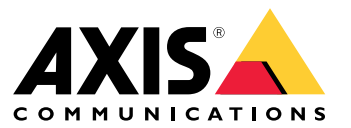

User manual

## What's new?

## What's new?

For the new features in each AXIS Camera Station release, go to *What's new in AXIS [Camera](https://help.axis.com/what-is-new-in-axis-camera-station) Station*.

# System features

# System features

For more information about the system features, go to *AXIS [Camera](http://help.axis.com/axis-camera-station-feature-guide) Station Feature Guide*.

## Tutorial videos

## Tutorial videos

For more in-depth examples of how to use system, go to *AXIS [Camera](https://help.axis.com/axis-camera-station-tutorial-videos) Station tutorial videos*.

## Helpful links for an administrator

## Helpful links for an administrator

Here are some topics that might interest you.

- *Log in to the server on [page](#page-10-0) [11](#page-10-0)*
- *[Configure](#page-38-0) devices on page [39](#page-38-0)*
- *[Configure](#page-63-0) storage on page [64](#page-63-0)*
- *[Configure](#page-67-0) recording and events on page [68](#page-67-0)*
- *[Configure](#page-99-0) connected services on page [100](#page-99-0)*
- *[Configure](#page-102-0) server on page [103](#page-102-0)*
- *[Configure](#page-109-0) licenses on page [110](#page-109-0)*
- *[Configure](#page-112-0) security on page [113](#page-112-0)*

### **More manuals**

- *AXIS Camera Station [Integrator](http://help.axis.com/axis-camera-station-integrator-guide) Guide*
- *What's new in AXIS [Camera](http://help.axis.com/what-is-new-in-axis-camera-station) Station*
- *AXIS Camera Station Installation and [Migration](http://help.axis.com/axis-camera-station-installation-and-migration-guide) Guide*
- *AXIS [Camera](http://help.axis.com/axis-camera-station-mobile-app) Station Mobile App*
- *AXIS [Camera](http://help.axis.com/axis-camera-station-feature-guide) Station Feature Guide*
- *AXIS [Camera](http://help.axis.com/axis-camera-station-tutorial-videos) Station tutorial videos*
- *AXIS Camera Station [Troubleshooting](http://help.axis.com/axis-camera-station-troubleshooting-guide) Guide*
- *AXIS Camera Station System [Hardening](http://help.axis.com/axis-camera-station-system-hardening-guide) Guide*

## Helpful links for an operator

## Helpful links for an operator

Here are some topics that might interest you.

- *Log in to the server on [page](#page-10-0) [11](#page-10-0)*
- *[Configure](#page-96-0) client on page [97](#page-96-0)*
- *Live view on [page](#page-14-0) [15](#page-14-0)*
- *Playback [recordings](#page-23-0) on page [24](#page-23-0)*
- *Export [recordings](#page-25-0) on page [26](#page-25-0)*
- *AXIS Camera Station getting started guide for [operators](https://www.axis.com/dam/public/6d/60/96/how-to--getting-started-guide-for-operators-en-US-388713.pdf)*
- *AXIS Camera Station cheat sheet - review and [export](https://www.axis.com/dam/public/d3/41/f0/axis-camera-station-cheat-sheet--review-and-exportpdf-en-US-388709.pdf)*

### Quick start

## Quick start

This tutorial walks you through the steps to get your system up and running.

Before you start:

- Configure the network depending on your installation. See *Network [configuration](#page-7-0)*.
- Configure your server ports if needed. See *Server port [configuration](#page-8-0)*.
- Consider security issues. See *Security [considerations](#page-8-0)*.

For administrators:

- 1. *Start the video management system*
- 2. *Add devices*
- 3. *Configure recording method on page <sup>7</sup>*

For operators:

- 1. *View live video on page 7*
- 2. *View [recordings](#page-7-0) on page [8](#page-7-0)*
- 3. *Export [recordings](#page-7-0) on page [8](#page-7-0)*
- 4. *Play and verify [recordings](#page-7-0) in AXIS File Player on page [8](#page-7-0)*

### **Start the video management system**

Double-click the client icon to start the client. When you start the client for the first time, it attempts to log in to the server installed on the same computer as the client.

You can connect to multiple servers in different ways. See *[Log](#page-10-0) in to the server*.

## **Add devices**

The **Add devices** page opens the first time you start . searches the network for connected devices and shows <sup>a</sup> list of devices found. See *Add [devices](#page-38-0)*.

- 1. Select the cameras you want to add from the list. If you can't find your camera, click **Manual search**.
- 2. Click **Add**.
- 3. Select **Quick configuration** or **Site Designer configuration**. Click **Next**. See *Import Site [Designer](#page-41-0) projects on page [42](#page-41-0)*.
- 4. Use the default settings and ensure the recording method is **None**. Click **Install**.

### **Configure recording method**

- 1. Go to **Configuration <sup>&</sup>gt; Recording and events <sup>&</sup>gt; Recording method**.
- 2. Select <sup>a</sup> camera.
- 3. Turn on **Motion detection**, or **Continuous**, or both.
- 4. Click **Apply**.

### <span id="page-7-0"></span>Quick start

### **View live video**

- 1. Open <sup>a</sup> **Live view** tab.
- 2. Select <sup>a</sup> camera to view its live video.

See *Live [view](#page-14-0) on page [15](#page-14-0)* for more information.

### **View recordings**

- 1. Open <sup>a</sup> **Recordings** tab.
- 2. Select the camera you want to view recordings from.

See *[Recordings](#page-23-0) on page [24](#page-23-0)* for more information.

### **Export recordings**

- 1. Open <sup>a</sup> **Recordings** tab.
- 2. Select the camera you want to export recordings from.
- 3. Click  $\left| \begin{array}{c} 1 \\ \cdots \end{array} \right|$  to display the selection markers.
- 4. Drag the markers to include the recordings that you want to export.
- 5. Click to open the **Export** tab.
- 6. Click **Export...**.

See *Export [recordings](#page-25-0) on page [26](#page-25-0)* for more information.

### **Play and verify recordings in AXIS File Player**

- 1. Go to the folder with the exported recordings.
- 2. Double-click AXIS File Player.
- 3. Click  $\Box$  to show the recording's notes.
- 4. To verify the digital signature:
	- 4.1 Go to **Tools <sup>&</sup>gt; Verify digital signature**.
	- 4.2 Select **Validate with password** and enter your password.
	- 4.3 Click **Verify**. The verification result page appears.

#### Note

Digital signature is different from Signed video. Signed video allows you to trace video back to the camera it came from, making it possible to verify that the recording wasn't tampered with. See *[Signed](https://www.axis.com/solutions/built-in-cybersecurity-features) video* and the camera's user manual for more information.

### **Network configuration**

Configure proxy or firewall settings before using if the client, server, and the connected network devices are on different networks.

**Client proxy settings**

## <span id="page-8-0"></span>Quick start

When <sup>a</sup> proxy server separates the client and the server, configure the client proxy settings.

- 1. Open the client.
- 2. Click **Change client proxy settings**.
- 3. Change the client proxy settings. See *Client proxy [settings](#page-11-0)* in User Manual.
- 4. Click **OK**.

#### **Server proxy settings**

When <sup>a</sup> proxy server separates the network devices and the server, configure the server proxy settings.

- 1. Open Service Control.
- 2. Select **Modify settings**.
- 3. In the Proxy settings section, use the default **System account internet option** or select **Use manual proxy settings**. See *[General](#page-170-0)*.
- 4. Click **Save**.

#### **NAT and Firewall**

When <sup>a</sup> NAT, firewall, or similar separates the client and the server, configure the NAT or firewall to ensure that the HTTP port, TCP port, and streaming port specified in Service Control can pass through the firewall or NAT. Contact the network administrator for instructions on configuring the NAT or firewall.

### **Server port configuration**

AXIS Camera Station server uses ports <sup>55752</sup> (HTTP), <sup>55754</sup> (TCP), <sup>55756</sup> (mobile communication), and <sup>55757</sup> (mobile streaming) for communication between the server and the client. You can change the ports in AXIS Camera Station Service Control if required.

For more information, see *[General](#page-170-0)*.

### **Security considerations**

To prevent unauthorized access to cameras and recordings, keep the following in mind:

- Use strong passwords for all network devices (cameras, video encoders, and auxiliary devices).
- Install server, cameras, video encoders, and auxiliary devices on <sup>a</sup> secure network separate from the office network. You can install the client on <sup>a</sup> computer on another network, for example, <sup>a</sup> network with internet access.
- Make sure all users have strong passwords. Windows Active Directory provides <sup>a</sup> high level of security.

## About

## About

is <sup>a</sup> complete monitoring and recording system for small and midsize installations.

**server -** handles all communication with cameras, video encoders, and auxiliary devices in the system. The total bandwidth available limits the number of cameras and encoders each server can communicate with.

**client -** provides access to recordings, live video, logs, and configuration. You can install the client on any computer, enabling remote viewing and control from anywhere on the internet or corporate network.

**AXIS mobile viewing app -** provides access to recordings and live video on multiple systems. You can install the app on Android and iOS devices and enable remote viewing from other locations. It uses HTTPS to communicate with the server. Configure the mobile communication and streaming ports as described in the Server settings section in *[General](#page-170-0)*. For more information about how to use the app, see *AXIS [Camera](https://help.axis.com/axis-camera-station-mobile-app) Station Mobile App user manual*.

Multiple clients can connect to the same server, and each client can connect to multiple servers.

### <span id="page-10-0"></span>Log in to the server

### Log in to the server

Using the client, you can connect to multiple servers or <sup>a</sup> single server installed on the local computer or somewhere else on the network. You can connect to servers in different ways:

**Last used servers -** Connect to the servers used in the previous session.

**This computer -** Connect to the server installed on the same computer as the client.

**Remote server -** See *Log in on <sup>a</sup> remote server on page 11*.

**AXIS Secure Remote Access -** See *Sign in to AXIS Secure Remote Access on page 11*.

#### Note

When trying to connect to <sup>a</sup> server for the first time, the client checks the server certificate ID. To ensure that you're connecting to the correct server, manually verify the certificate ID with the one displayed in Service Control. See *[General](#page-170-0) on [page](#page-170-0) [171](#page-170-0)*.

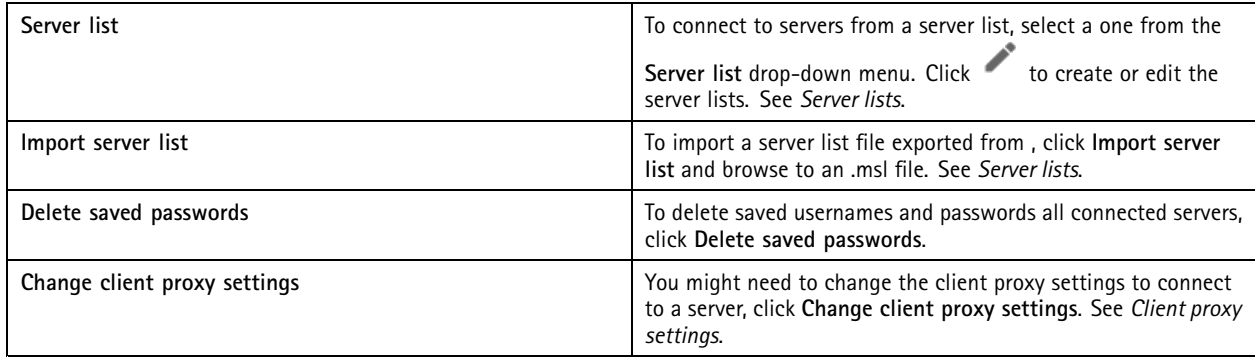

#### **Log in on <sup>a</sup> remote server**

- 1. Select **Remote server**.
- 2. Select a server from the Remote server drop-down list or enter the IP or DNS address. If the server isn't listed, click reload all the available remote servers. If the server is configured to accept clients on <sup>a</sup> different port than the default port number 55752, enter the IP address followed by the port number, for example, 192.168.0.5:46001.
- 3. You can:
	- Select **Log in as current user** to log in as the current Windows user.
	- Clear **Log in as current user** and click **Log in**. Select **Other user** and provide another username and password to log in with <sup>a</sup> different username and password.

### **Sign in to AXIS Secure Remote Access**

#### Note

When trying to connect to <sup>a</sup> server using Axis Secure Remote Access, the server can't upgrade the client automatically.

- 1. Click the **Sign in to AXIS Secure Remote Access** link.
- 2. Enter your My Axis account credentials. See *Axis Secure [Remote](#page-100-0) Access*.
- 3. Click **Sign in**.

## <span id="page-11-0"></span>Log in to the server

4. Click **Grant**.

### **Client proxy settings**

These settings apply to <sup>a</sup> proxy server that lies between the client and the server.

#### Note

Use Service Control to configure proxy settings for <sup>a</sup> proxy server that lies between an server and the network cameras. See *service [control](#page-170-0)*.

Select the appropriate option for your setup.

- **Direct connection**: Select this option if there's no proxy server between the client and the server.
- **Use Internet Options settings** (default): Select this option to use the Windows settings.
- **Use manual proxy settings**: Select this option to configure the proxy settings manually. Provide the required information in the Manual settings section.
	- **Address**: Enter the address or hostname of the proxy server.
	- **Port**: Enter the port number of the proxy server.
	- **Do not use proxy server for addresses beginning with**: Enter the servers that you want to exclude from access by the proxy. Use semicolons to separate the entries. You can use wildcards in the addresses or hostnames, for example: "192.168.\*" or "\*.mydomain.com".
	- **Always bypass proxy server for local addresses**: Select this option to bypass the proxy when connecting to <sup>a</sup> server on the local computer. Local addresses don't have <sup>a</sup> domain name extension, for example, http://webserver/, http://localhost, http://loopback, or http://127.0.0.1.

client

## client

The Add devices page on the Configuration tab opens when you're using for the first time. See *Add [devices](#page-38-0)*.

**Tabs**

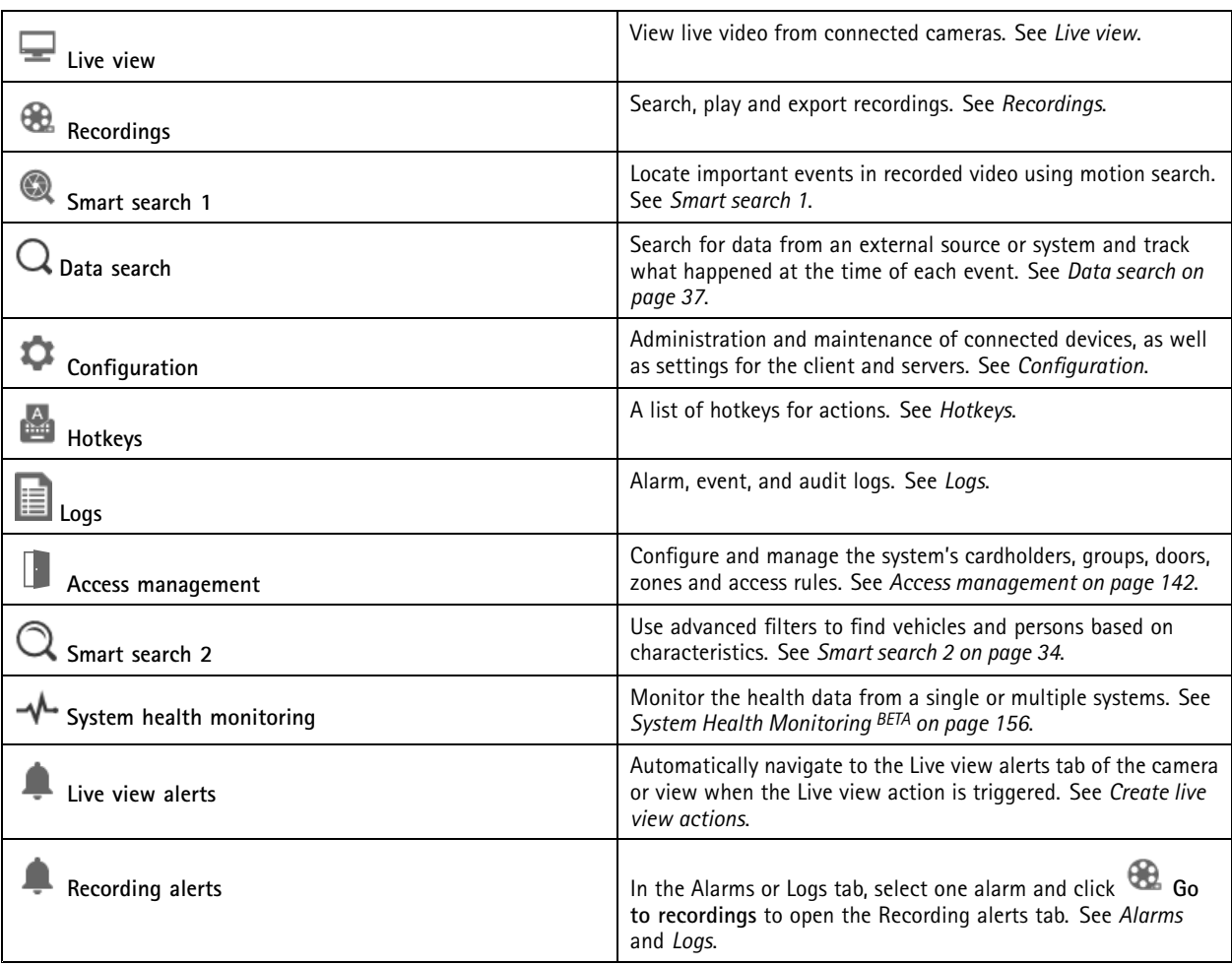

#### **Main menu**

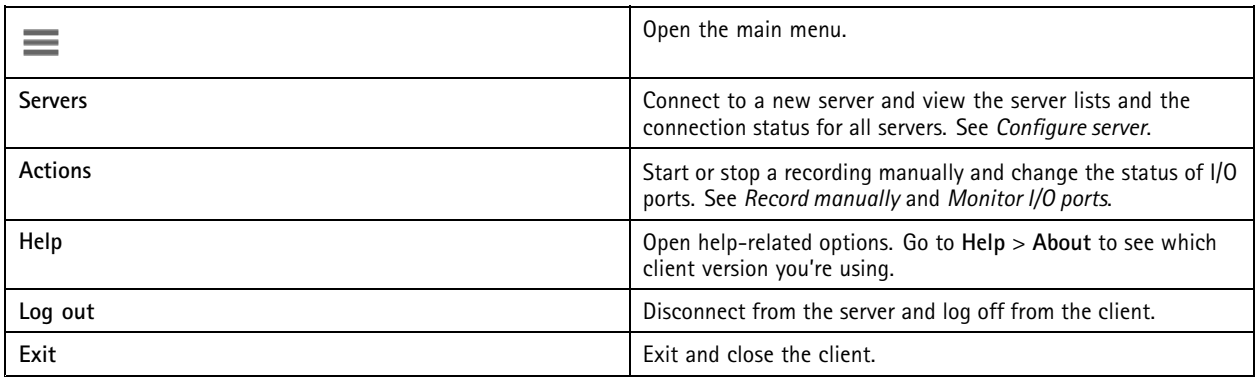

client

**Title bar**

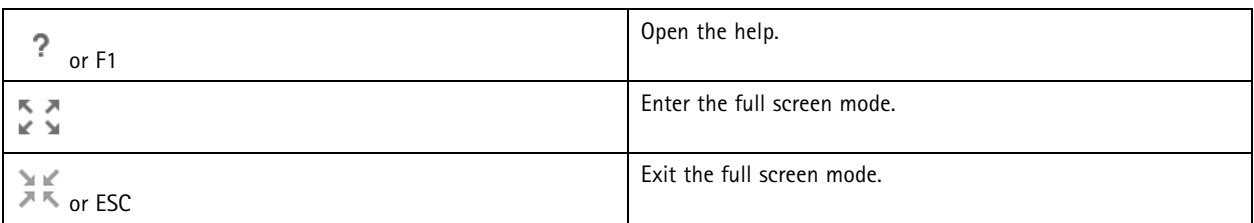

#### **Status bar**

The status bar can include the following:

- A warning icon appears when there is <sup>a</sup> time mismatch between client and server. Always make sure that the time on the client is synchronized with the time on the server to avoid timeline issues.
- The server connection status shows the number of connected servers. See *[Connection](#page-107-0) status*.
- The license status shows the number of unlicensed devices. See *[Configure](#page-109-0) licenses*.
- The secure remote access usage shows how much data is left or how much overage has been used this month for the included amount in your service level. See *Axis Secure [Remote](#page-100-0) Access*.
- •**update available** appears when there is <sup>a</sup> new version if you're logged in as administrator. See *[Update](#page-104-0) on page [105](#page-104-0)*.

#### **Alarms and Tasks**

The Alarms and Tasks tabs show triggered events and system alarms. See *[Alarms](#page-163-0)* and *[Tasks](#page-164-0)*.

### <span id="page-14-0"></span>Live view

## Live view

The live view shows the views and cameras and live videos from the connected cameras, and it displays all the views and cameras of connected servers grouped by the server name when connecting to multiple servers.

Views provide access to all the cameras and devices added to . A view can consist of one or several cameras, <sup>a</sup> sequence of items, <sup>a</sup> map, or <sup>a</sup> webpage. The live view updates the views automatically when you add or remove devices from the system.

All users can access views. For information about user access rights, see *[Configure](#page-112-0) user permissions on page [113](#page-112-0)*.

For help on how to configure the live view, see *Client [settings](#page-96-0)*.

## **Multiple monitors**

To open <sup>a</sup> view on another screen:

- 1. Open <sup>a</sup> Live view tab.
- 2. Select one or more cameras, views, or sequences.
- 3. Drag and drop them onto the other screen.

To open <sup>a</sup> view on <sup>a</sup> monitor connected to an Axis video decoder:

- 1. Open <sup>a</sup> Live view tab.
- 2. Select one or more cameras, views, or sequences.
- 3. Right-click your cameras, views, or sequences and select **Show on AXIS T8705** or **Show on AXIS D1110**, depending on which video decoder you're using.

#### Note

- AXIS T8705 supports Axis cameras only.
- AXIS D1110 supports up to 8 streams in one split view.

### **Manage views in live view**

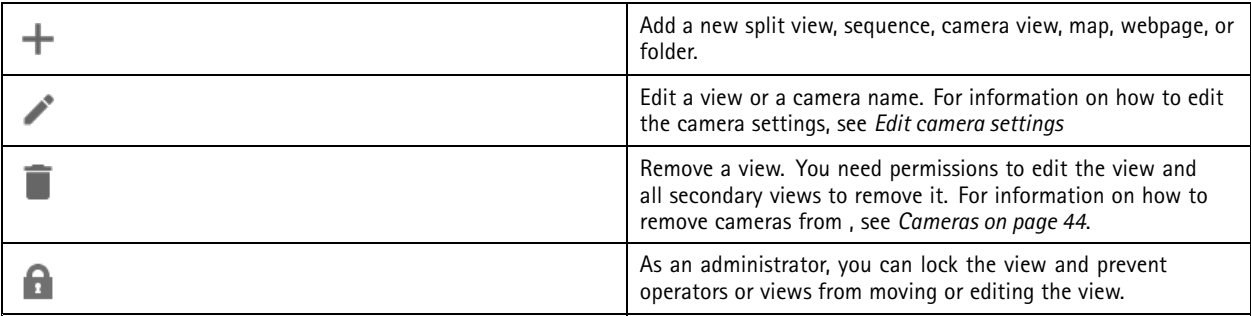

### **Image management in live view**

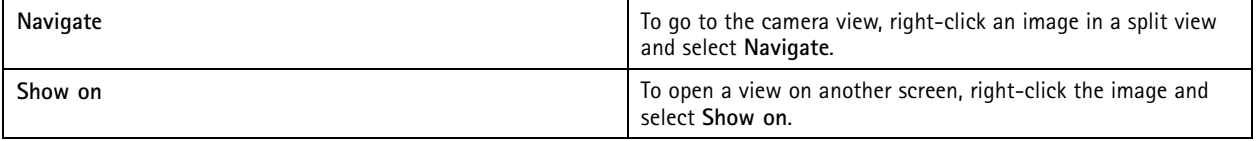

Live view

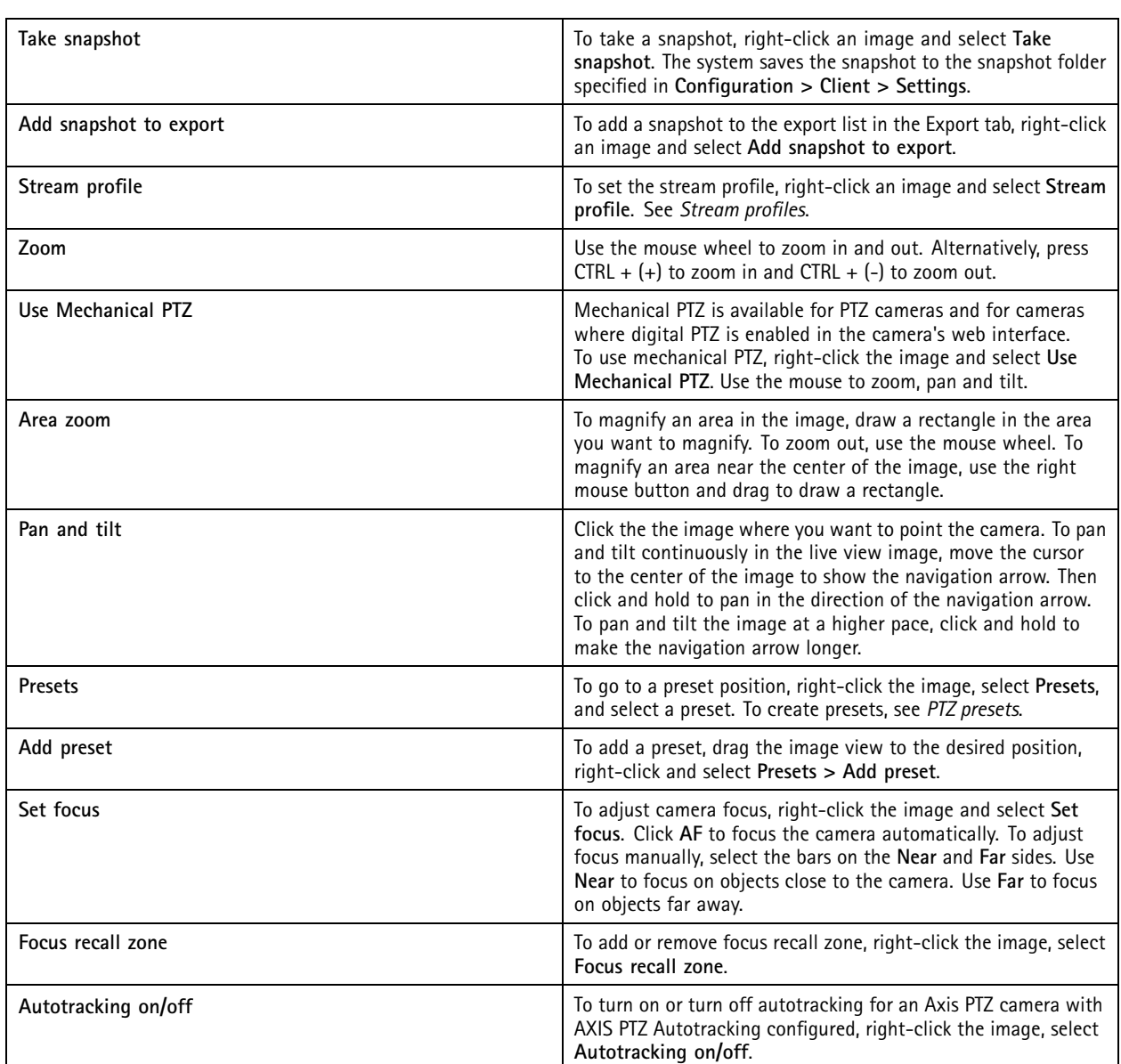

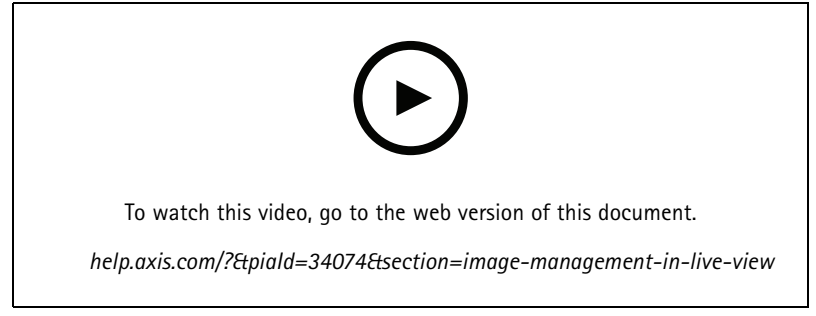

*Add digital presets*

## Live view

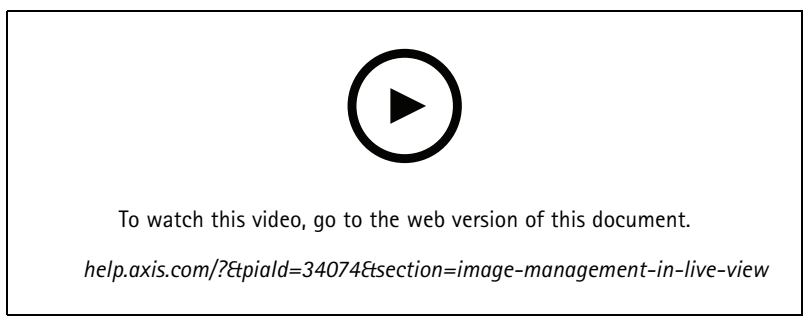

*PTZ control*

### Note

As an administrators you can turn off mechanical PTZ for users. See *[Configure](#page-112-0) user permissions*.

## **Recording and instant replay in live view**

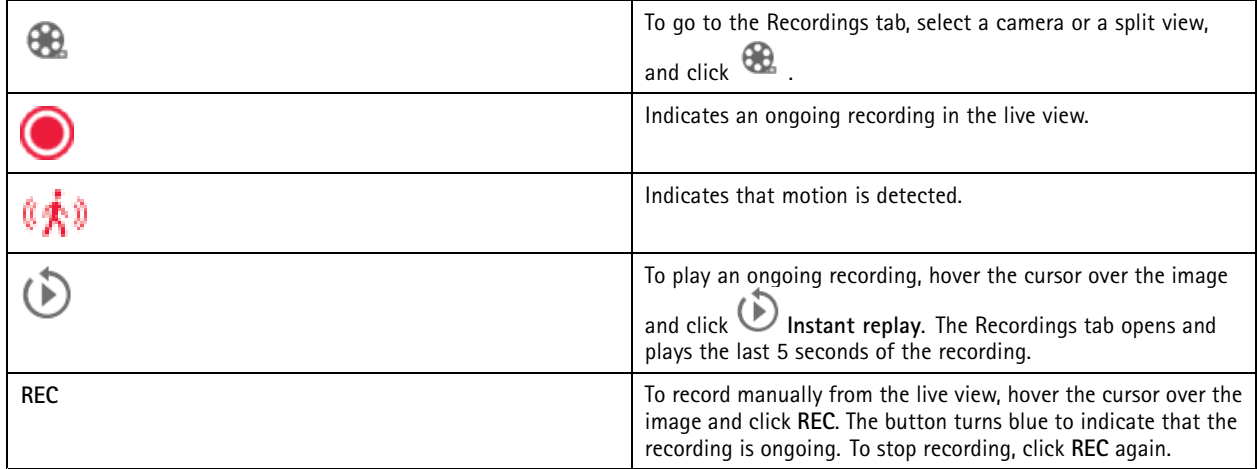

To configure manual recording settings such as resolution, compression and frame rate, See *[Recording](#page-70-0) method*. For more information about recording and playback, see *Playback [recordings](#page-23-0)*.

#### Note

Administrators can turn off manual recording feature for users. See *[Configure](#page-112-0) user permissions*.

## **Audio in live view**

Audio is available if the camera has audio capabilities and you have turned on audio in the profile used for the live view.

Go to **Configuration <sup>&</sup>gt; Devices <sup>&</sup>gt; Stream profiles** and configure audio for the camera. See *[Stream](#page-44-0) profiles on page [45](#page-44-0)*.

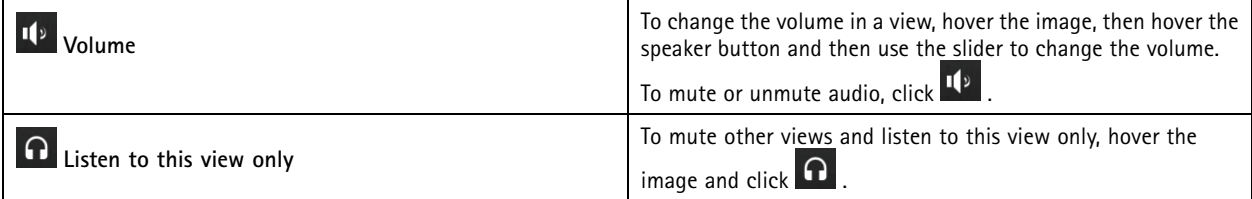

## <span id="page-17-0"></span>Live view

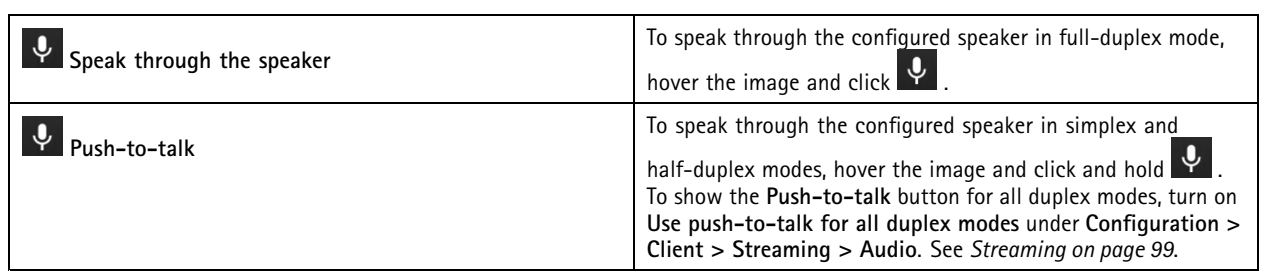

#### Note

As an administrator you can turn off audio for users. See *[Configure](#page-112-0) user permissions*.

## **Onscreen control in live view**

#### Note

Onscreen control requires firmware 7.40 or later.

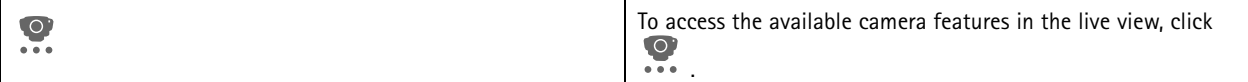

## **Split view**

A split view shows multiple views in the same window. You can use camera views, sequences, webpages, maps and other split views in the split view.

#### Note

When connecting to multiple servers, you can add any view, camera or device from other servers to your split view.

To add <sup>a</sup> split view:

- 1. In the Live view tab, click  $\blacksquare$ .
- 2. Select **New Split View**.
- 3. Enter <sup>a</sup> name for the split view.
- 4. Select <sup>a</sup> template you want to use from the **Template** drop-down menu.
- 5. Drag and drop one or multiple views or cameras to the grid.
- 6. Click **Save view** to save the split view on the current server.

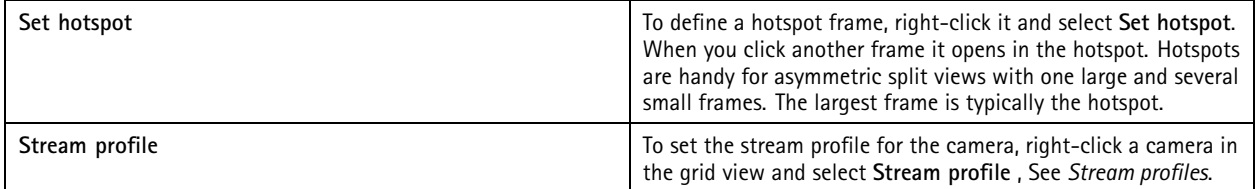

Live view

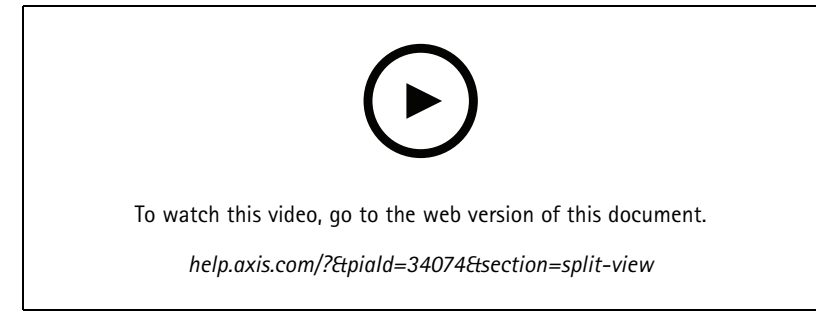

*Add <sup>a</sup> split view*

## **Door dashboard in split view**

If you have configured <sup>a</sup> door, you can assist cardholders and monitor the door status and recent transactions in <sup>a</sup> split view.

- 1. Add <sup>a</sup> door. See *Add <sup>a</sup> door on [page](#page-120-0) [121](#page-120-0)*.
- 2. Add the door dashboard to <sup>a</sup> split view, see *[Split](#page-17-0) view on page [18](#page-17-0)*.

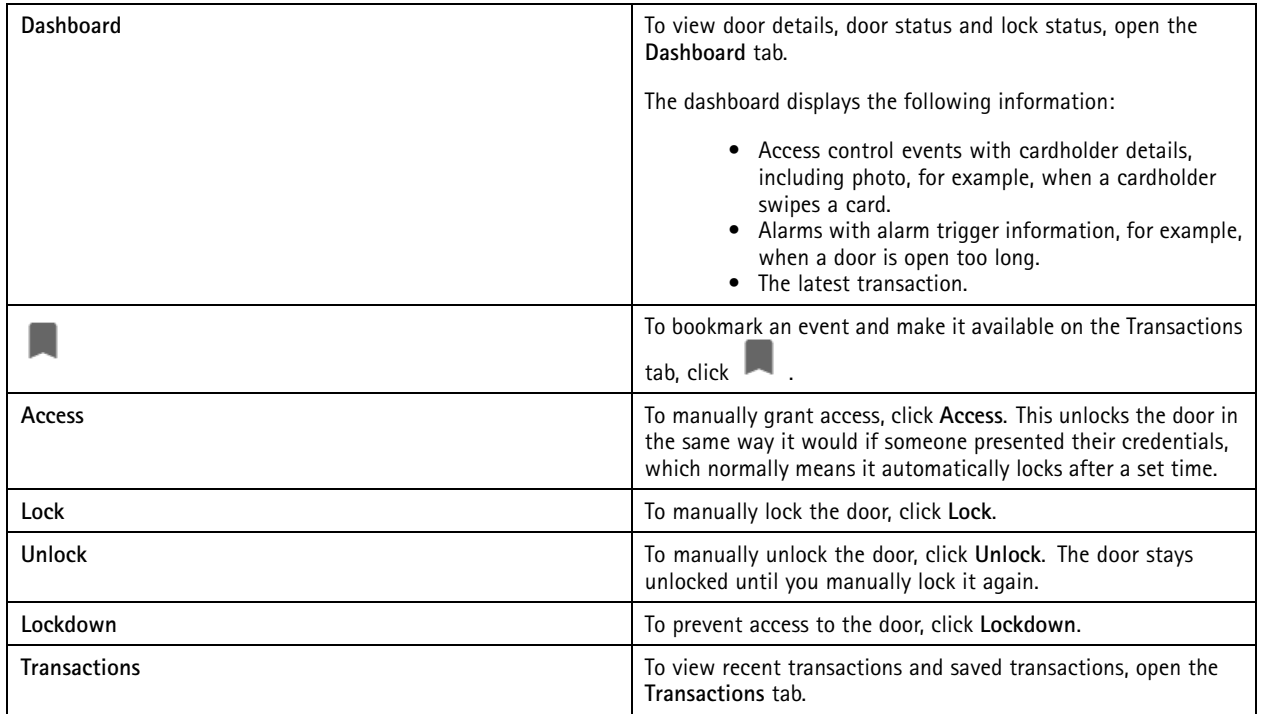

## Live view

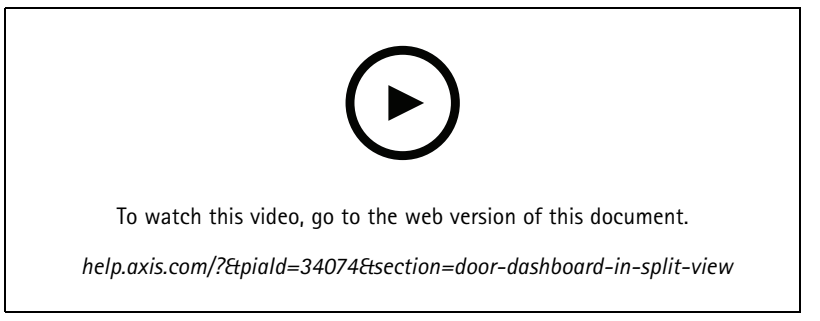

*Monitor and assist in door dashboard*

## **Sequence**

A sequence switches between views.

#### Note

When connecting to multiple servers, you can add any view, camera or device from other servers to your sequence.

To add <sup>a</sup> sequence:

- 1. In the Live view tab, click  $+$ .
- 2. Select **New sequence**.
- 3. Enter <sup>a</sup> name for the sequence.
- 4. Drag and drop one or multiple views or cameras to the sequence view.
- 5. Arrange the views in the order you want the sequence.
- 6. Optionally, set individual dwell times for each view.
- 7. For cameras with PTZ capabilities, select <sup>a</sup> PTZ preset from the **PTZ preset** drop-down list. See *PTZ [presets](#page-48-0)*.
- 8. Click **Save view** to save the sequence on the current server.

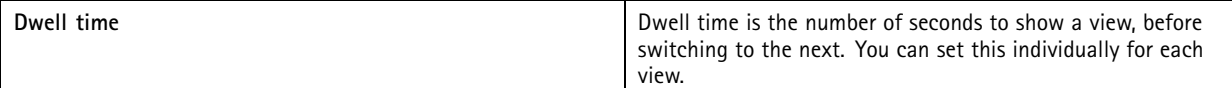

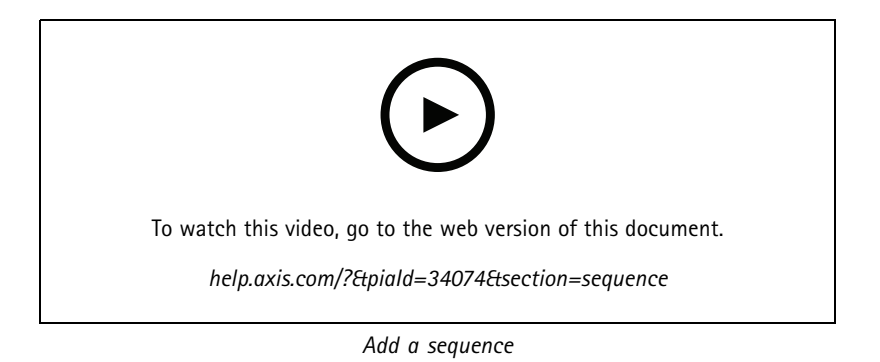

## **Camera view**

A camera view displays live video from one camera. You can use camera views in split views, sequences, and maps.

### Live view

#### Note

When connecting to multiple servers, the list shows all cameras from all connected servers.

To add a camera view:

- 1. In the Live view or Recordings tab, click  $\mathbf +$
- 2. Select **New Camera View**.
- 3. Select the camera from the drop-down menu, and click **OK**.

### **Map**

A map is an imported image where you can place camera views, split views, sequences, webpages, other maps, and doors. The map gives <sup>a</sup> visual overview and <sup>a</sup> way to locate and access individual devices. You can create several maps and arrange them on an overview map for large installations.

Any action buttons are also available in the map view. See *Create action button [triggers](#page-83-0)*.

#### Note

When connecting to multiple servers, you can add any view, camera or device from other servers to your map view.

To add <sup>a</sup> map:

- 1. In the Live view tab, click  $\mathbf{+}$
- 2. Select **New map**.
- 3. Enter <sup>a</sup> name for the map.
- 4. Click **Choose image** and find your map file. The maximum size of the file is 20 MB, and BMP, JPG, PNG, GIF are supported.
- 5. Drag the views, cameras, other devices, and doors onto the map.
- 6. Click an icon on the map to edit the settings.
- 7. Click **Add label**, enter <sup>a</sup> label name, and set the size, rotation, style, and color of the label.

#### Note

You can edit some settings for multiple icons and labels at the same time.

8. Click **Save view** to save the map on the current server.

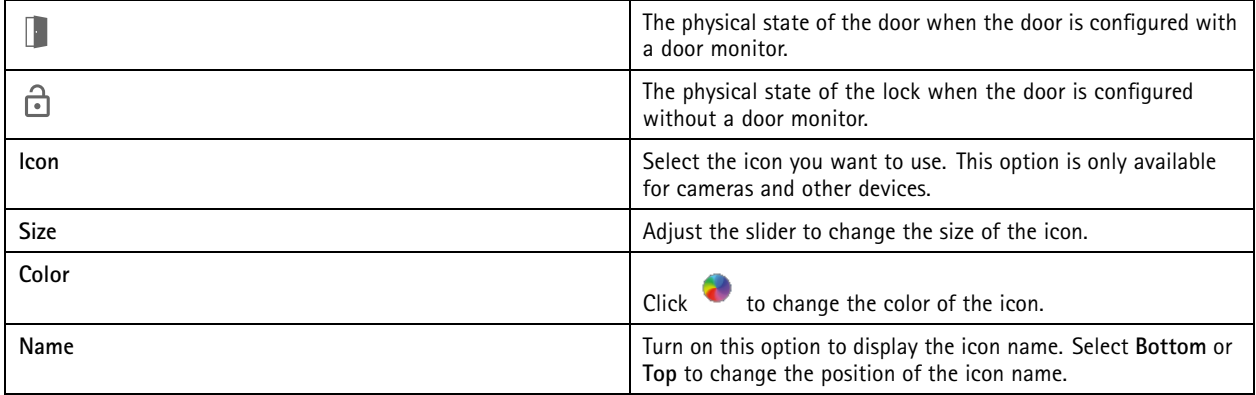

Live view

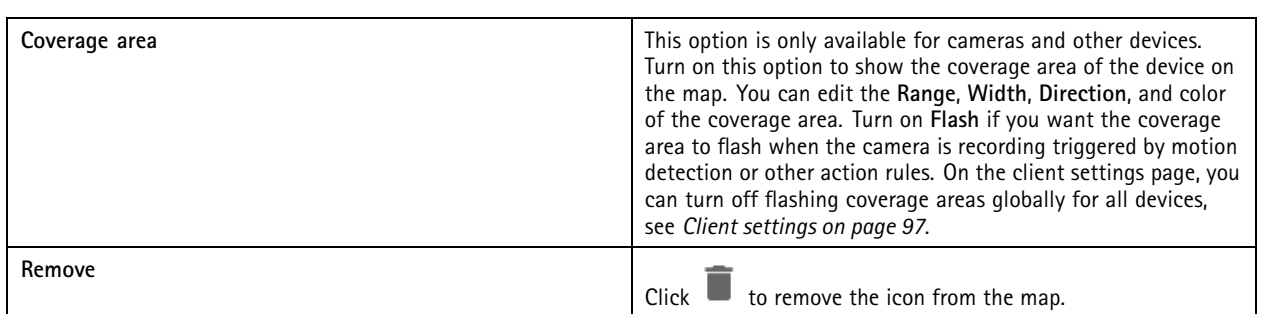

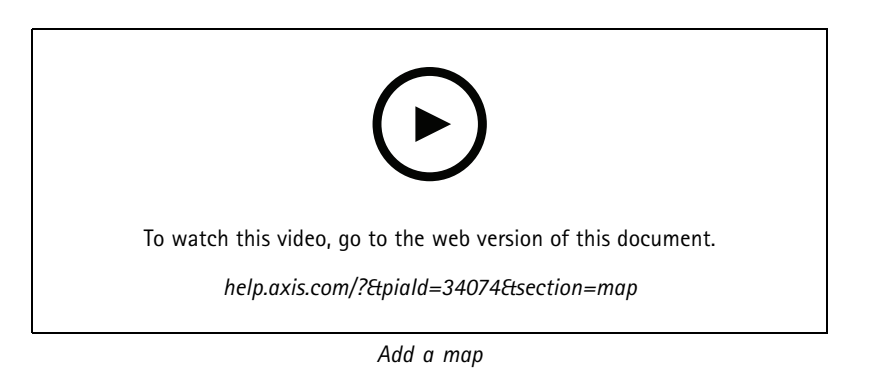

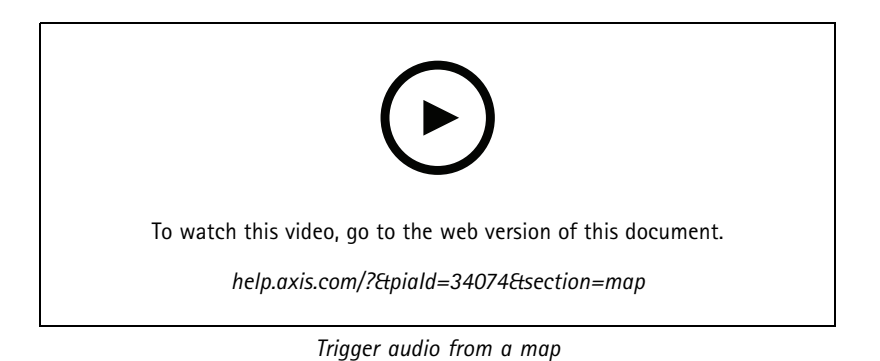

## **Webpage**

A webpage view shows <sup>a</sup> page from the Internet. You can add <sup>a</sup> webpage to, for example, <sup>a</sup> split view or <sup>a</sup> sequence. To add <sup>a</sup> webpage:

- 1. In the Live view tab, click  $+$ .
- 2. Select **New webpage**.
- 3. Enter <sup>a</sup> name for the webpage.
- 4. Enter the webpage's full URL.
- 5. Click **OK**.

## Live view

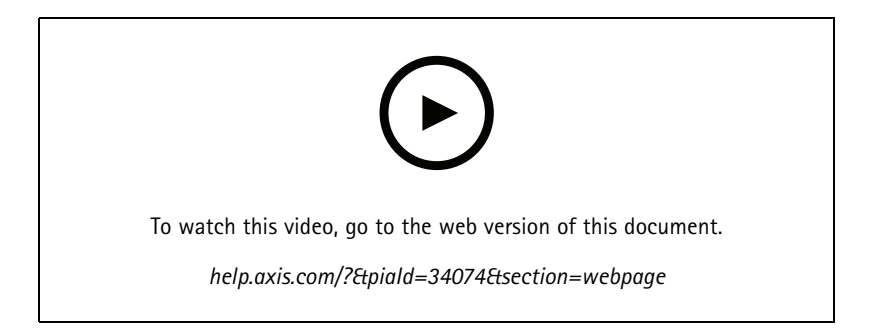

## **Folders**

Use folders to categorize items in <sup>a</sup> tree view navigation. Folders can contain split views, sequences, camera views, maps, webpages, and other folders.

To add a folder:

- 1. In the Live view or Recordings tab, click  $+$ .
- 2. Select **New Folder**.
- 3. Enter <sup>a</sup> name for the folder, and click **OK**.

## <span id="page-23-0"></span>Recordings

## Recordings

From the Recordings tab you can handle recording searches, playback, and export. The tab consists of <sup>a</sup> view of the recording and two panels where you can find views, images, playback tools, and cameras of the connected servers grouped by the server name, see *Live [view](#page-14-0)*.

From the main view of the recording, you can manage the image in the same way as you can in the live view. For more information, go to *Image [management](#page-14-0) in live view on page [15](#page-14-0)*.

To change recording method and recording settings such as resolution, compression and frame rate, see *[Recording](#page-70-0) method*.

Note

You can't manually delete recordings from . You must change the retention time under **Configuration <sup>&</sup>gt; Storage <sup>&</sup>gt; Selection** to delete the old recordings.

## **Playback recordings**

Recordings from multiple cameras can play at the same time when you put the playback marker over multiple recordings in the timeline.

You can display live and recorded video at the same time when you use multiple monitors.

#### **Playback timeline**

Use the timeline to navigate in the playback and find when <sup>a</sup> recording occurred. A red line in the timeline symbolizes <sup>a</sup> motion detection recording. A blue line in the timeline symbolizes <sup>a</sup> recording triggered by an action rule. Hover over <sup>a</sup> recording in the timeline to show the recording type and time. To get <sup>a</sup> better view and find recordings, you can zoom in, zoom out, and drag the timeline. The playback pauses temporarily when you drag the timeline and resumes when you release. In <sup>a</sup> recording, move the timeline (scrubbing) to get an overview of the content and find specific occurrences.

#### **Find recordings**

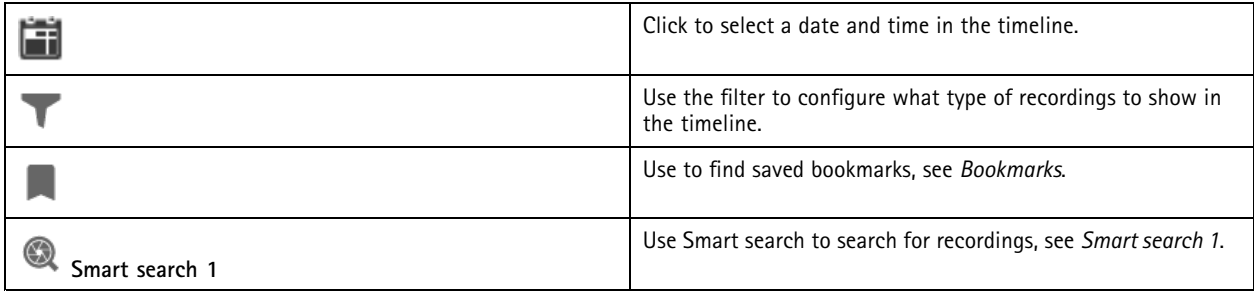

#### **Playback recordings**

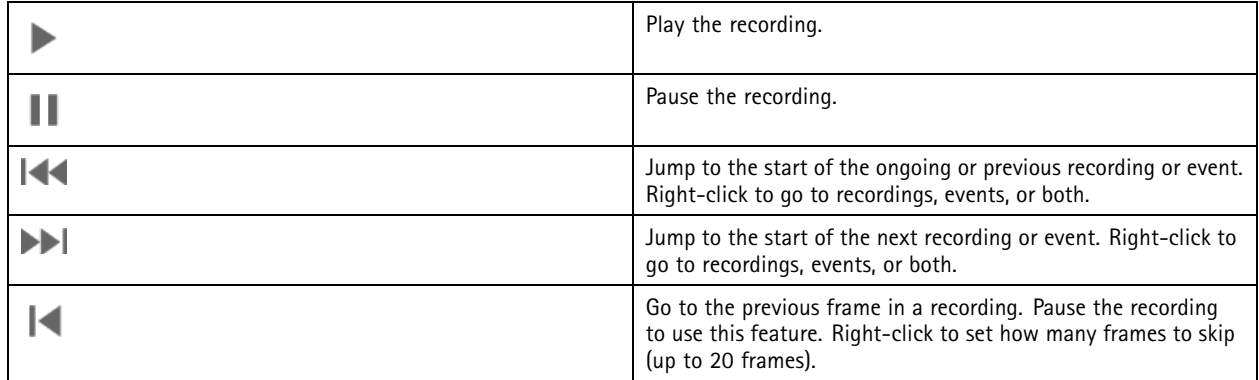

## <span id="page-24-0"></span>Recordings

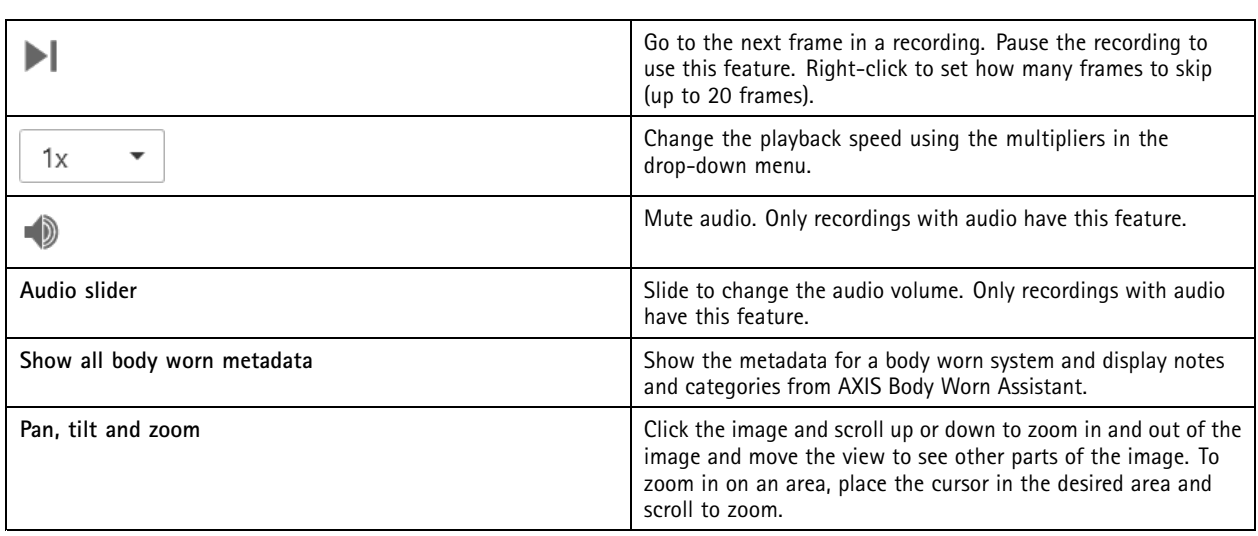

## **Bookmarks**

Note

- You can't delete <sup>a</sup> locked recording unless you manually unlock it.
- The system deletes locked recordings when you remove the camera from .

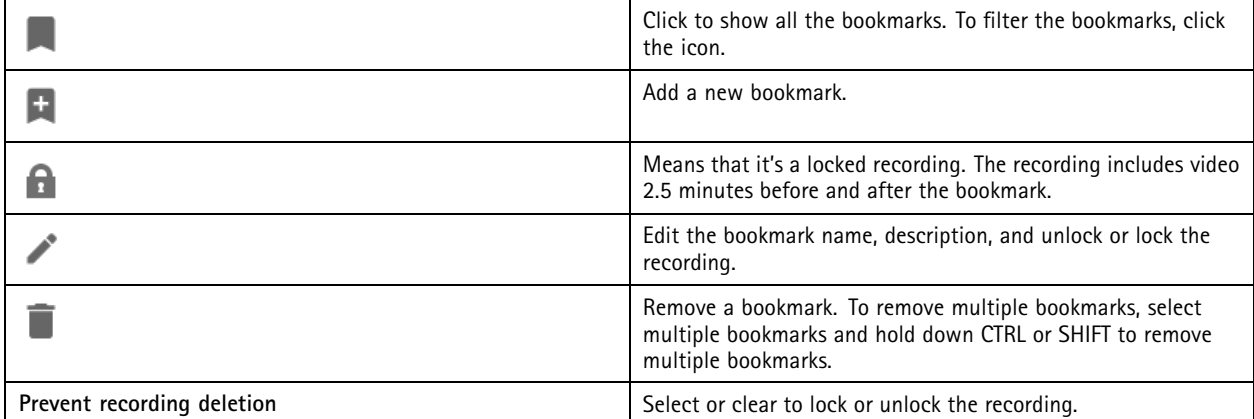

### **Add bookmarks**

- 1. Go to the recording.
- 2. In the timeline of the camera, zoom in and out and move the timeline to put the marker at your desired position.

3. Click  $\blacksquare$ 

- 4. Enter the bookmark name and description. Use keywords in the description to make the bookmark easy to find and recognize.
- 5. Select **Prevent recording deletion** to lock the recording.

#### Note

It's not possible to delete <sup>a</sup> locked recording. To unlock the recording, clear the option or delete the bookmark.

## <span id="page-25-0"></span>Recordings

6. Click **OK** to save the bookmark.

## **Export recordings**

From the **Export** tab, you can export recordings to <sup>a</sup> local storage or network location. Here, you can also find information and <sup>a</sup> preview of the recording. It's possible to export multiple files at the same time, and you can select to export it to .asf, .mp4, and .mkv. To play your recordings, use Windows Media Player (.asf) or AXIS File Player (.asf, .mp4, .mkv). AXIS File Player is <sup>a</sup> free video and audio playback software that doesn't require installation.

#### Note

In AXIS File Player, you can change the playback speed of recordings in the .mp<sup>4</sup> and .mkv formats, but not in the .asf format.

Before you start, make sure you have permission to export. See *User permission for [exporting](#page-27-0) on page [28](#page-27-0)*.

#### **Export recordings**

- 1. In the **Recordings** tab, select <sup>a</sup> camera or <sup>a</sup> view.
- 2. Add the recordings to the export list. Recordings in the timeline that aren't included in the export get <sup>a</sup> striped color.
	- 2.1 Click .... to show the selection markers.
	- 2.2 Move the markers to include the recordings that you want to export.

2.3 Click **to** open the Export tab.

- 3. Click **Export...**.
- 4. Select <sup>a</sup> folder to export the recordings to.
- 5. Click **OK**. The export recordings task appears in the **Tasks** tab.

The export folder includes:

- The recordings in the selected format.
- A .txt file with notes if you select **Include notes**.
- AXIS File Player if you select **Include AXIS File Player**.
- An .asx file with <sup>a</sup> playlist if you select **Create playlist(.asx)**.

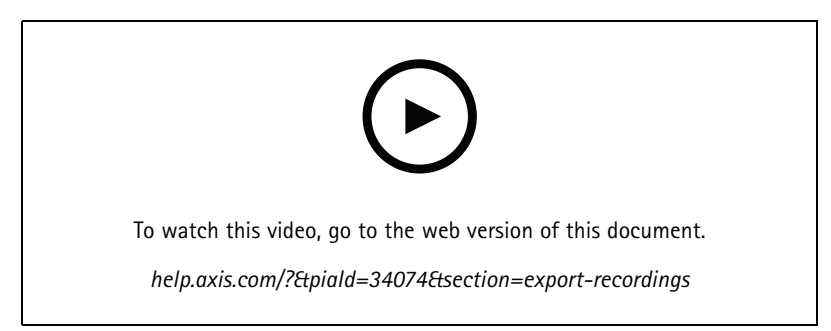

*Export recordings*

# Recordings

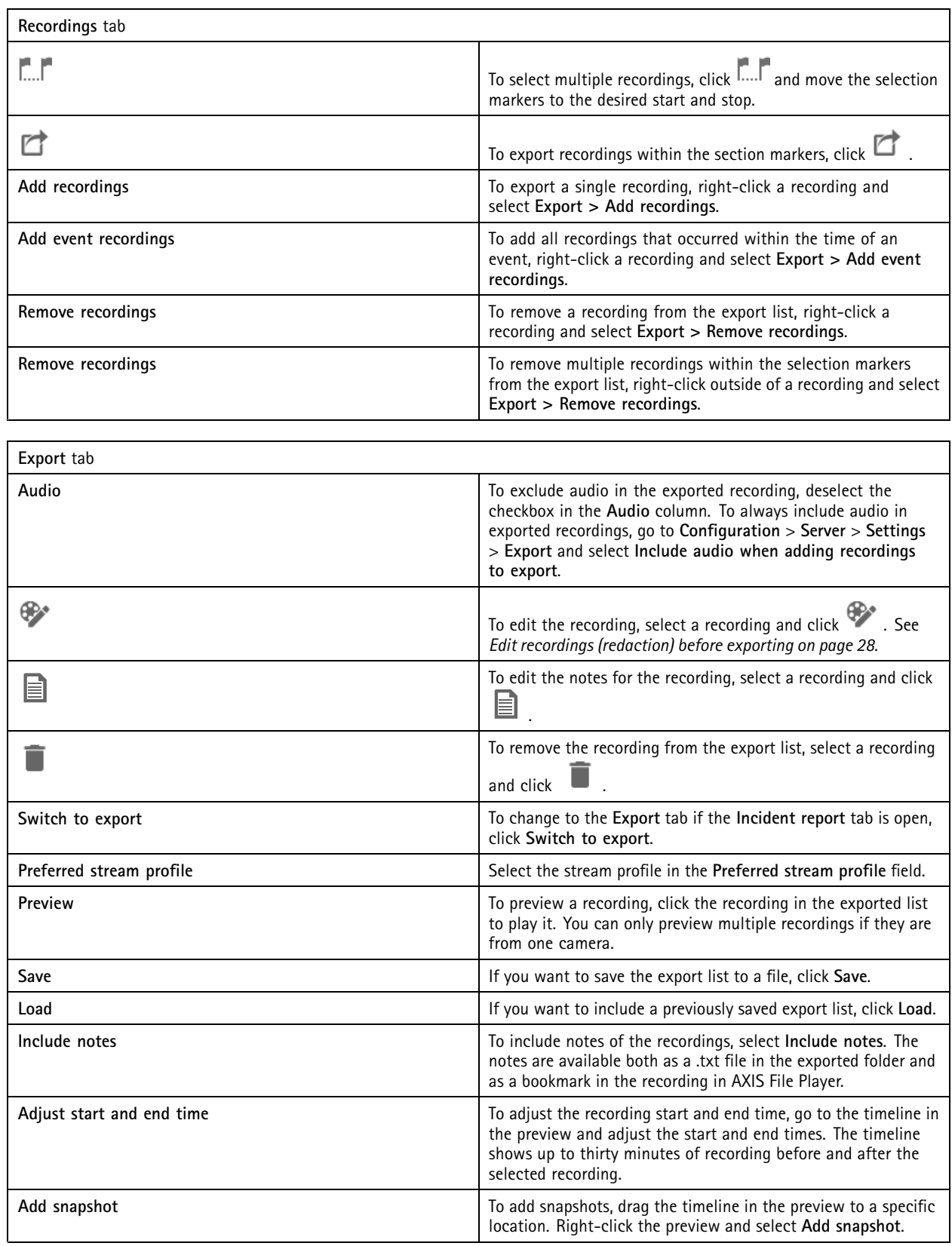

## <span id="page-27-0"></span>Recordings

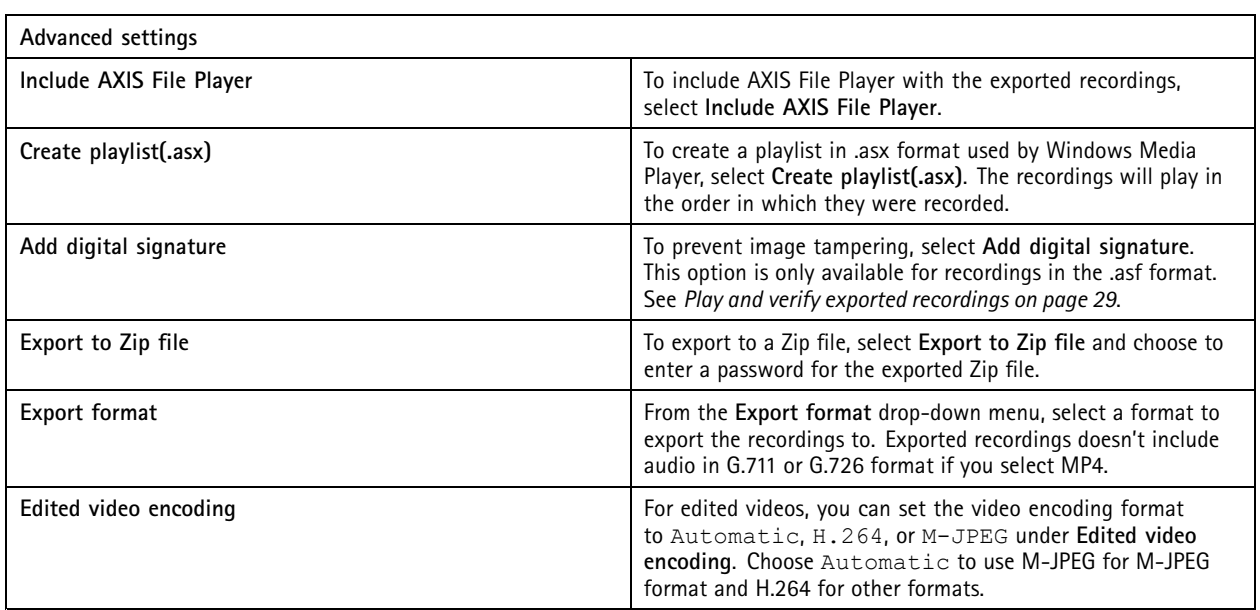

#### **User permission for exporting**

To export recordings or generate incident reports you need to have permission. You can have permission for one or both. When you click in the **Recordings** tab, the connected export tab opens.

To configure the permissions, go to *[Configure](#page-112-0) user permissions on page [113](#page-112-0)*.

#### **Edit recordings (redaction) before exporting**

- 1. In the **Export** tab or **Incident report** tab, select <sup>a</sup> recording and click .
- 2. Move the timeline to the first occurrence of the moving object you want to cover.
- 3. Click **Bounding boxes <sup>&</sup>gt; Add** to add <sup>a</sup> new bounding box.
- 4. Go to **Bounding box options <sup>&</sup>gt; Size** to adjust the size.
- 5. Move the bounding box and put it over the object.
- 6. Go to **Bounding box options <sup>&</sup>gt; Fill** set it to **Pixelated** or **Black**.
- 7. When the recording plays, right-click the object and select **Add key frame**.
- 8. To add continuous key frames, move the bounding box to cover the object while the recording plays.
- 9. Move the timeline and make sure that the bounding box covers the object throughout the recording.
- 10. To set an end, right-click the diamond shape in the last key frame, and select **Set end**. This removes the key frames after the end point.

Note

You can add multiple bounding boxes in the video. If the bounding boxes overlap, the overlapped part fills in the order of Black, Pixelated, and Clear.

## <span id="page-28-0"></span>Recordings

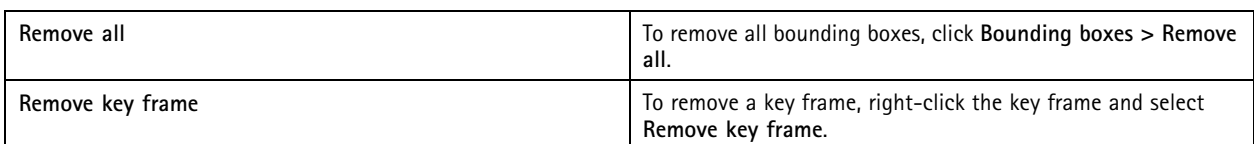

- 1. Create <sup>a</sup> bounding box, see *Blur <sup>a</sup> [moving](#page-27-0) object on page [28](#page-27-0)*.
- 2. Go to **Bounding box options <sup>&</sup>gt; Fill** and set it to **Clear**.
- 3. Go to **Video background** and set it to **Pixelated** or **Black**.

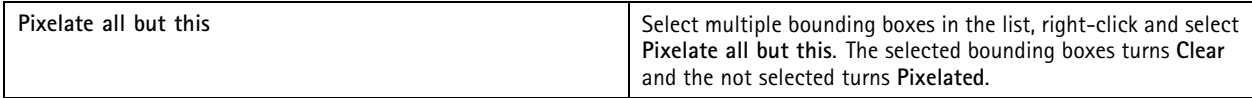

To generate bounding boxes from the analytic data, turn on the camera's analytic data. See *[Stream](#page-44-0) profiles on page [45](#page-44-0)*.

- 1. In the **Export** tab or **Incident report** tab, click .
- 2. Click **Generate bounding boxes**.
- 3. Make sure that the bounding boxes cover the moving object, adjust if necessary.
- 4. Select <sup>a</sup> fill for the bounding boxes or video background.

To improve video editing, install the application AXIS Video Content Stream 1.0 on cameras with firmware 5.50 to 9.60. starts the installation automatically when you add <sup>a</sup> camera to the system. See *Install camera app[lication](#page-58-0)*.

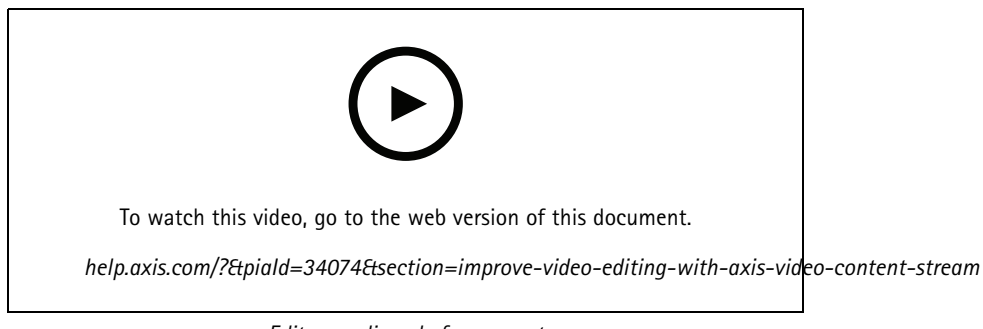

*Edit recordings before export*

#### **Play and verify exported recordings**

To prevent image tampering, you can add <sup>a</sup> digital signature to the exported recordings with or without password. Use AXIS File Player to verify the digital signature and to check for changes of the recording.

- 1. Go to the folder with the exported recordings. If the exported Zip file is password protected, input your password to open the folder.
- 2. Open AXIS File Player, the exported recordings automatically plays.
- 3. In AXIS File Player, click to show the notes in the recordings.
- 4. In AXIS File Player, verify the digital signature for recordings with **Add digital signature**.
	- 4.1 Go to **Tools <sup>&</sup>gt; Verify digital signature**.

## Recordings

- 4.2 Select **Validate with password** and enter your password if it's password protected.
- 4.3 To see the verification results, click **Verify**.

### **Export incident reports**

From the Incident report tab, you can export incident reports to <sup>a</sup> local storage or network location. Here, you can include recordings, snapshots, and notes in your incident reports.

Before you start, make sure you have permission to export. See *User permission for [exporting](#page-27-0) on page [28](#page-27-0)*.

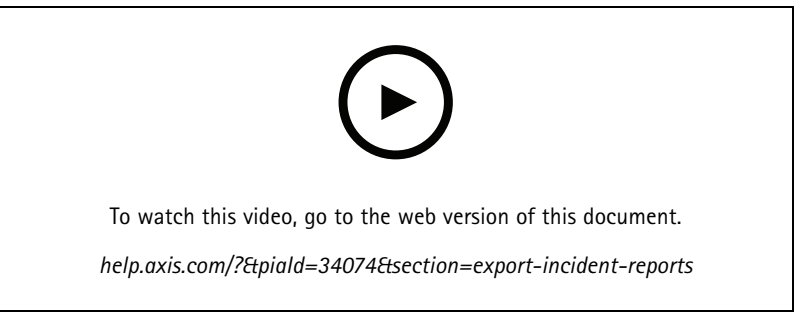

*Incident reporting*

#### **Generate incident reports**

- 1. In the **Recordings** tab, select <sup>a</sup> camera or <sup>a</sup> view.
- 2. Add the recordings to the export list. See *Export [recordings](#page-25-0) on page [26](#page-25-0)*.
- 3. Click **Switch to incident report** to go to the incident report tab.
- 4. Click **Create report**.
- 5. Select <sup>a</sup> folder to save the incident report to.
- 6. Click **OK**. The export incident report task appears in the **Tasks** tab.

The export folder includes:

- AXIS File Player.
- The recordings in the selected format.
- A .txt file if you select **Include notes**.
- The incident report.
- The playlist if you export multiple recordings.

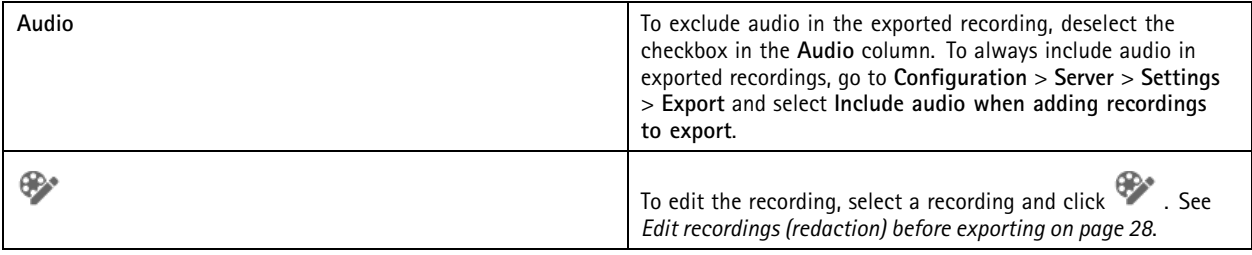

## <span id="page-30-0"></span>Recordings

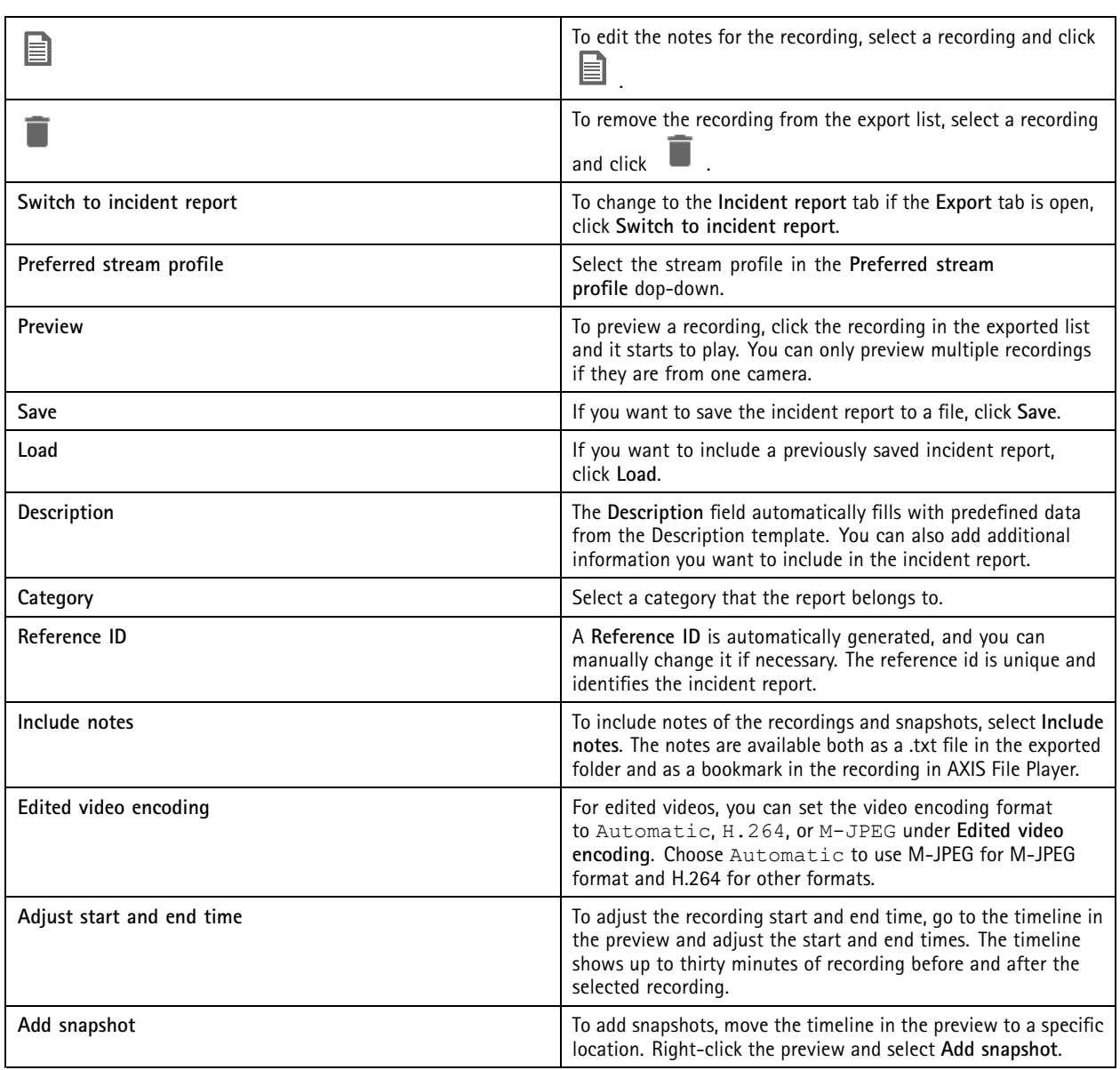

# **Record manually**

Note

When you connect to multiple servers, you can manually start and stop <sup>a</sup> recording on any connected server. To do this, select the server from the **Selected server** drop-down list.

To manually start and stop <sup>a</sup> recording from the main menu:

- 1. Go to  $\equiv$  > Actions > Record manually.
- 2. Select one or more cameras.
- 3. Click **Start** to start the recording.

## Recordings

4. Click **Stop** to stop the recording.

To start and stop <sup>a</sup> manual recording from the **Live view** tab:

- 1. Go to **Live view**.
- 2. Move the mouse pointer to the camera's live view frame.
- 3. Click **REC** to start the recording. A red indicator appears in the view frame while recording.
- 4. Click **REC** to stop the recording.

## <span id="page-32-0"></span>Smart search 1

## Smart search 1

Use smart search <sup>1</sup> to find the parts of <sup>a</sup> recording that have movement in <sup>a</sup> defined image area.

To increase search speed, select **Include analytics data** in stream profiles. See *[Stream](#page-44-0) profiles*.

To use smart search 1:

- 1. Click and open <sup>a</sup> **Smart search <sup>1</sup>** tab.
- 2. Select the camera you want to search.
- 3. Adjust the area of interest. You can add up to 20 points to the shape. To remove <sup>a</sup> point, right-click it.
- 4. Use the **Short-lived objects filter** and **Small objects filter** to filter out any unwanted results.
- 5. Select the start and end time, and date for the search. Use the SHIFT key to select <sup>a</sup> range of dates.
- 6. Click **Search**.

The search results appear on the **Results** tab. Here you can right-click one or many results to export the recordings.

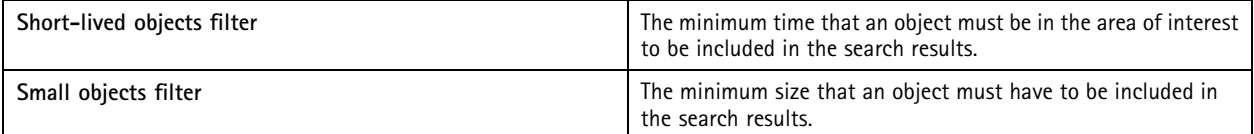

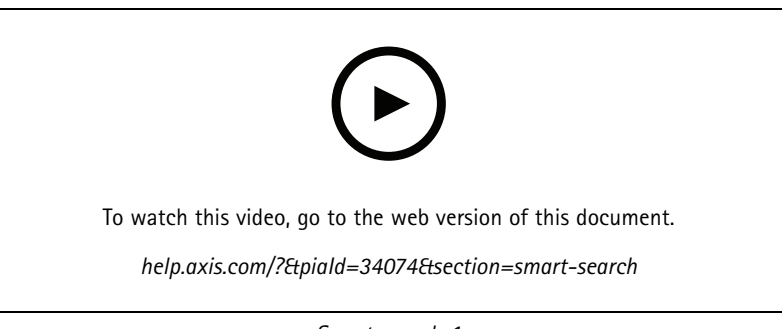

*Smart search 1*

## <span id="page-33-0"></span>Smart search 2

## Smart search 2

Use Smart search 2 to find moving persons and vehicles in the recordings.

When you turn on Smart search 2 for an Axis camera, starts recording metadata from that camera. Smart Search 2 uses the metadata to classify objects in the scene and lets you use filters to find things of interest.

#### Note

Smart search 2 requires the following:

- Streaming analytics metadata over RTSP.
- AXIS Video Content Stream on cameras with AXIS OS earlier than 9.60. See *Install camera app[lication](#page-58-0) on page [59](#page-58-0)*.
- Time synchronization between the server and cameras.

#### Note

General recommendations:

- We recommend using continuous recording. Using motion detection can result in detections without video.
- We recommend using the H.264 format if you want to preview recordings in the search result.
- Make sure that the lighting conditions are within the camera specification for optimal color classification. Use additional lighting if needed.

### **Workflow**

- 1. *[Configure](#page-138-0) smart search 2 on page [139](#page-138-0)*
- 2. Configure time synchronization between the server and cameras. See *Time [synchronization](#page-62-0) on page [63](#page-62-0)*.
- 3. Create <sup>a</sup> filter or load an existing filter. See *Search on page 34*.
- 4. Manage search results. See *Smart search [results](#page-35-0) on page [36](#page-35-0)*.

### **Search**

To create a filter:

- 1. Go to **Configuration <sup>&</sup>gt; Smart search 2 <sup>&</sup>gt; Settings** and select the cameras you want to use in Smart search 2.
- 2. Click **f** and open the **Smart search** 2 tab.
- 3. Define your search criteria.
- 4. Click **Search**.

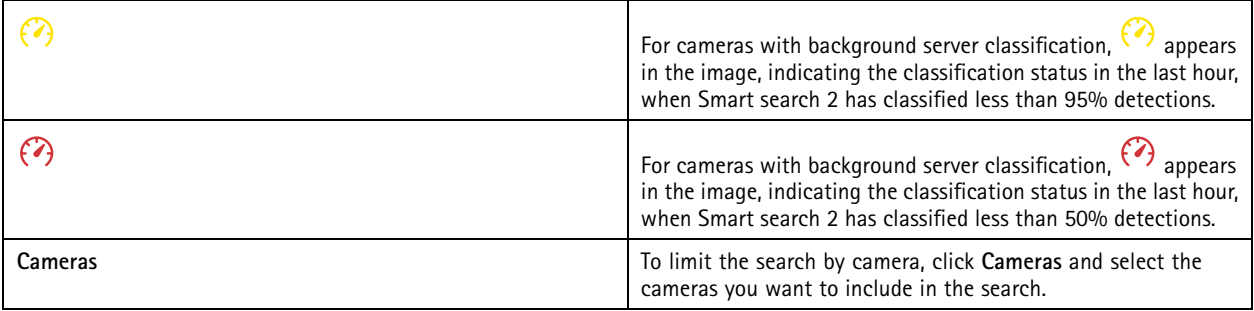

## Smart search 2

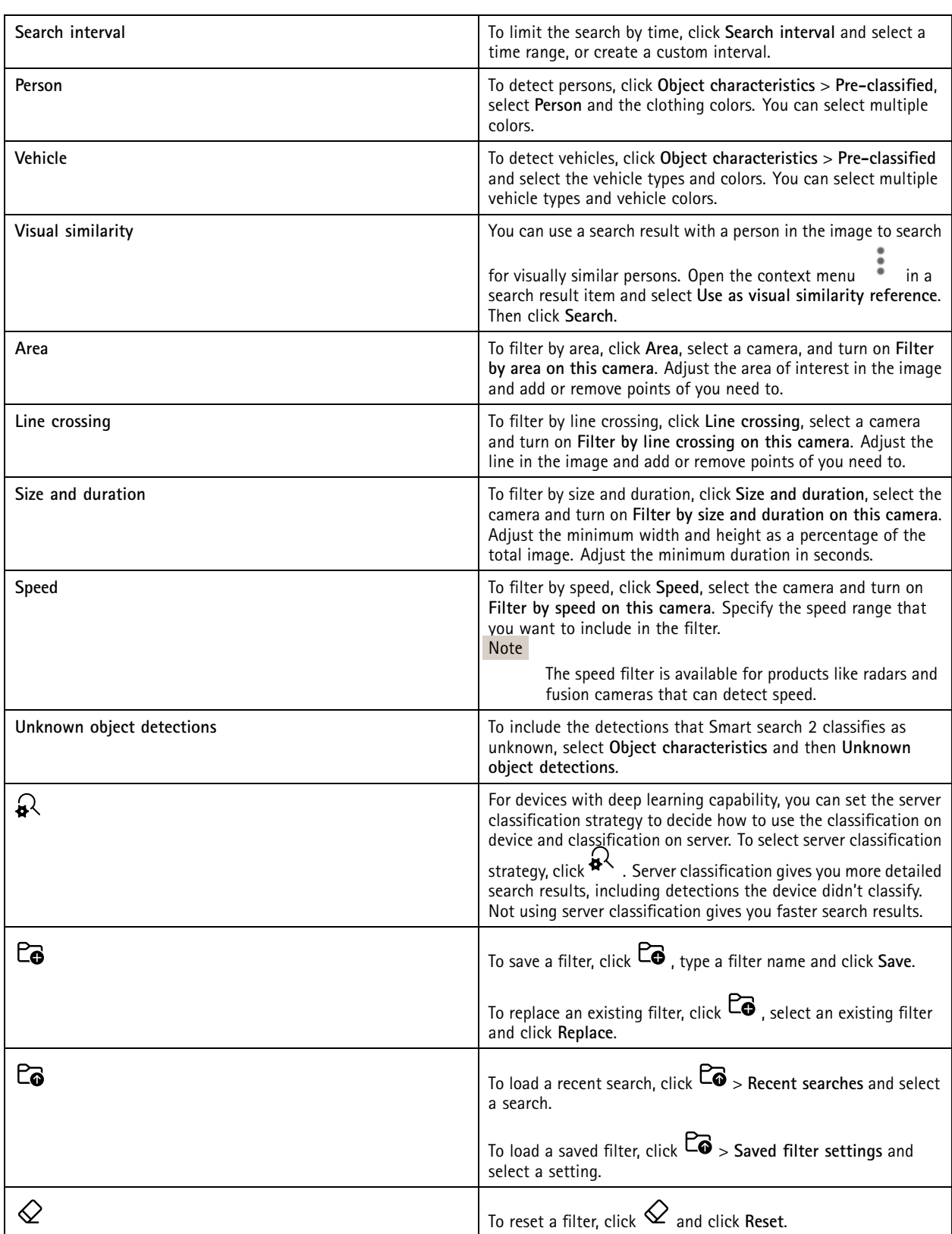

## <span id="page-35-0"></span>Smart search 2

## **Smart search results**

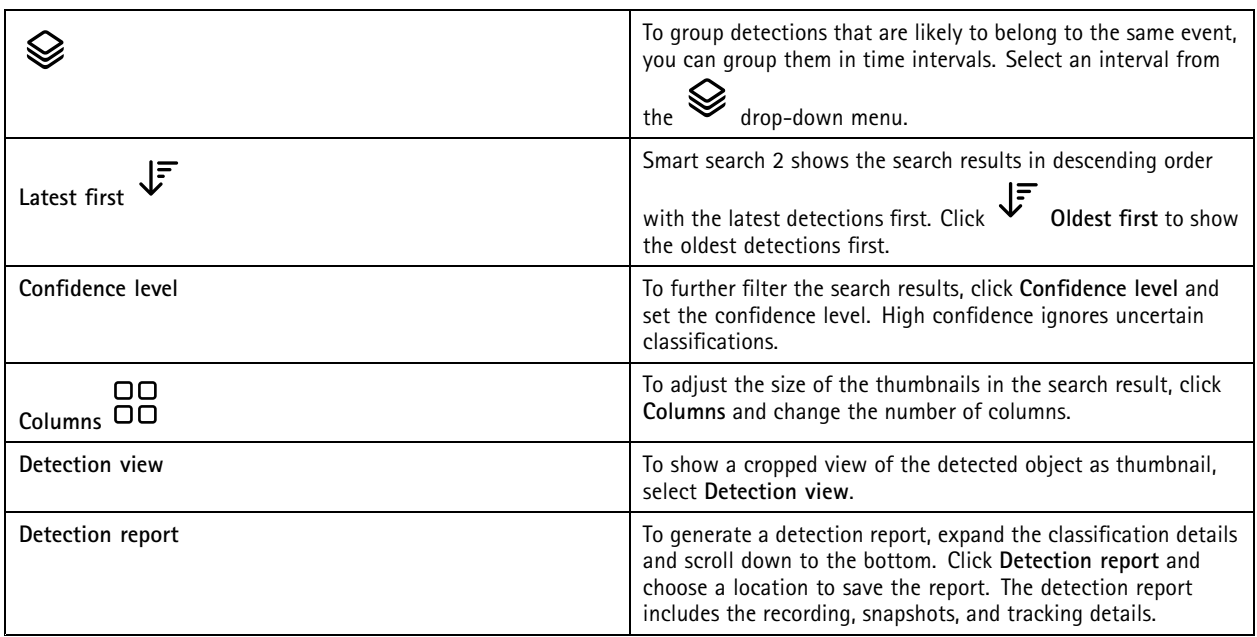

### **Limitations**

- High or very variable network latency can cause time synchronization issues and affect the classification of detections based on analytics metadata.
- Classification of object types and detection accuracy are negatively affected by low image quality due to high compression levels, weather conditions such as heavy rain or snow, and cameras with low resolution, heavy distortion, large field of view, or excessive vibrations.
- Smart search 2 may not detect small and distant objects.
- Color classification doesn't work in darkness or with IR illumination.
- Body worn cameras are not supported.
- Radar can only detect person and other vehicle. It's not possible to enable background server classification for radar.
- •Object classification has unknown behavior for thermal cameras.
- $\bullet$  Smart search 2 doesn't detect moving objects when <sup>a</sup> PTZ preset position changes and for <sup>a</sup> short recalibration period after the position change.
- Line crossing and area filters don't follow PTZ position changes.
## <span id="page-36-0"></span>Data search

## Data search

Data search lets you find data from an external source. A source is <sup>a</sup> system or device that generates data that you can use to find out more about what happened in an event. See *[External](#page-61-0) data sources on page [62](#page-61-0)* for more information. Here are <sup>a</sup> few examples:

- An event generated by an access control system.
- A license plate captured by AXIS License Plate Verifier.
- A speed captured by AXIS Speed Monitor.

To change the time keeps external data, go to **Configuration <sup>&</sup>gt; Server <sup>&</sup>gt; Settings <sup>&</sup>gt; External data**.

To search data:

- 1. Click **+** and select **Data** search.
- 2. Select a search interval  $\overline{\mathbb{C}}$
- 3. Select <sup>a</sup> data source type from the drop-down list.
- 4. Click Search options  $\overline{\bullet}$  and apply any additional filters. The filters can vary depending on the data source type.
- 5. Enter any keywords in the search field. See *[Optimize](#page-37-0) your search on page [38](#page-37-0)*.
- 6. Click **Search**.

Data search bookmarks the data generated from the source if you've configured it with <sup>a</sup> view. Click the data in the list to go to the recording associated with the event.

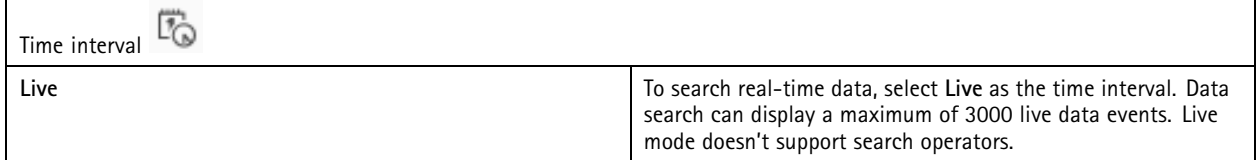

You can filter the search result on different types of sources:

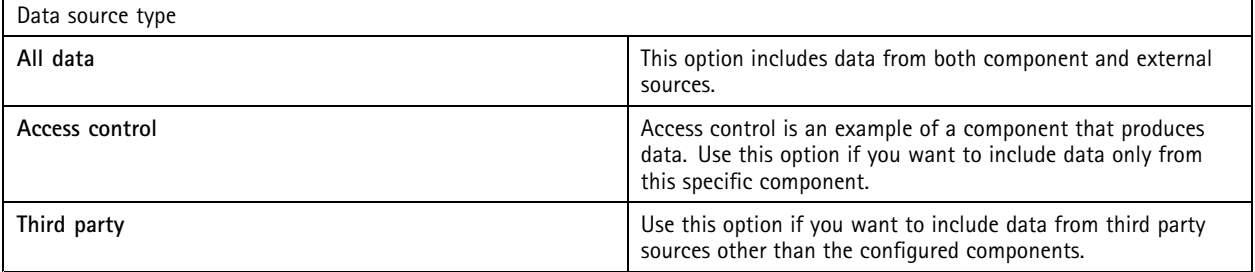

Depending on the data source you can get different items in your search result. Here are <sup>a</sup> few examples:

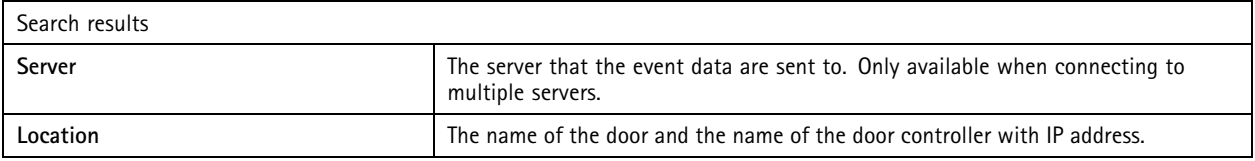

# <span id="page-37-0"></span>Data search

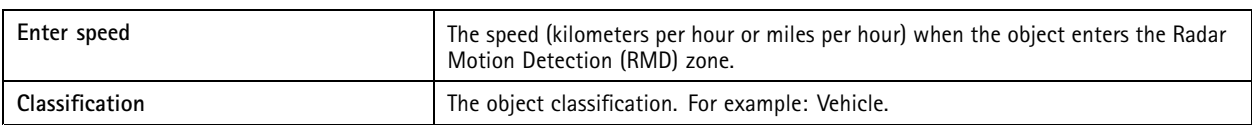

To export the search results to <sup>a</sup> PDF or text file, click **Download search result**. This feature only exports event information, not recordings or images.

# **Optimize your search**

You can use the following search operators for more precise results:

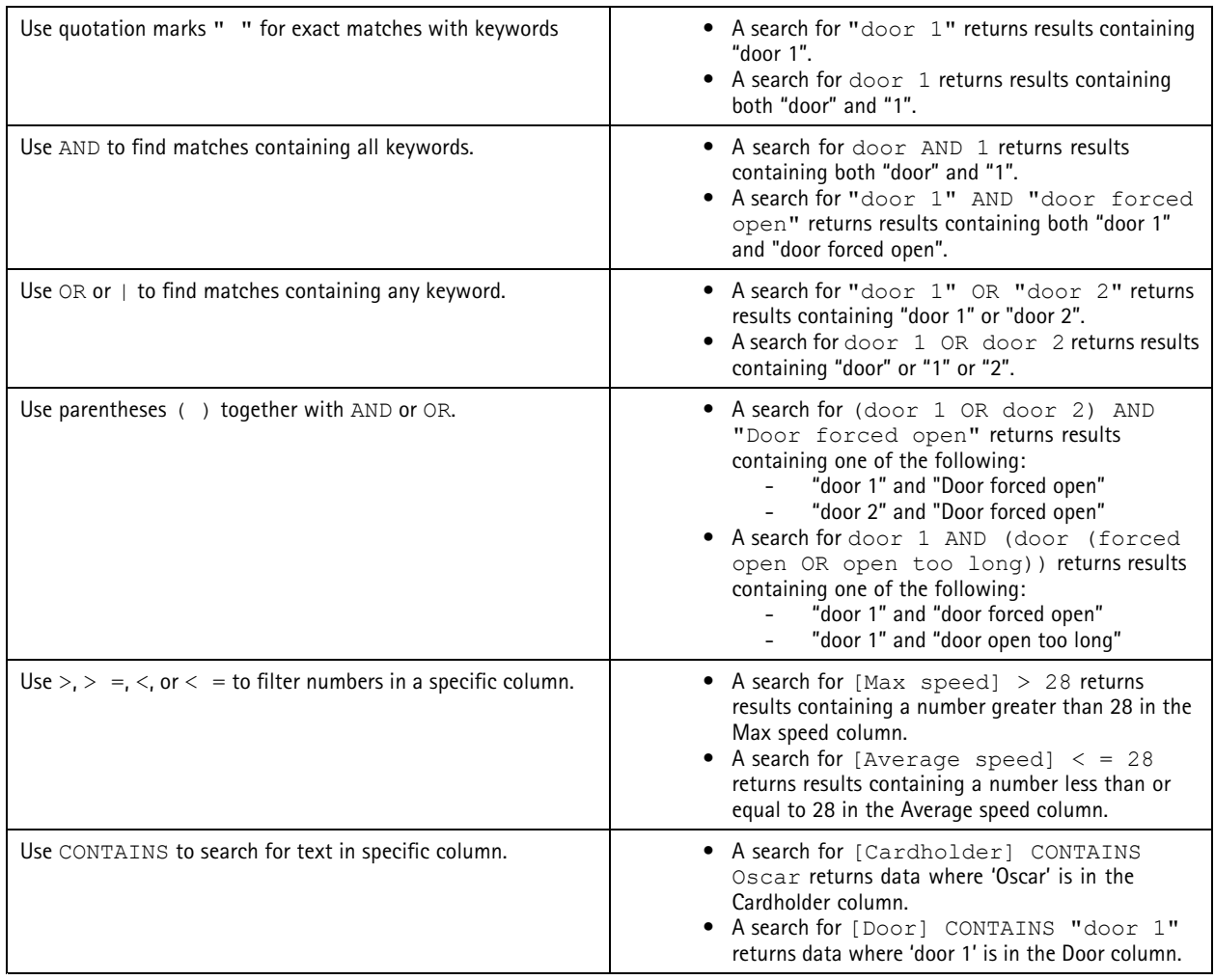

# <span id="page-38-0"></span>**Configuration**

# **Configuration**

On the Configuration tab, you can manage and maintain connected devices, as well as settings for the client and servers. Click

**+** and select **Configuration** to open the Configuration tab.

# **Configure devices**

In , <sup>a</sup> device refers to <sup>a</sup> network product with an IP address. A camera refers to <sup>a</sup> video source, such as <sup>a</sup> network camera or <sup>a</sup> video port (with <sup>a</sup> connected analog camera) on <sup>a</sup> multi-port video encoder. For example, <sup>a</sup> 4-port video encoder is one device with four cameras.

### Note

- only supports devices with IPv4 addresses.
- Some video encoders have one IP address for each video port. In this case, treats each video port as one device with one camera.

In , <sup>a</sup> device can be:

- a network camera
- <sup>a</sup> video encoder with one or more video ports
- an auxiliary non-camera device, for example an I/O audio device, <sup>a</sup> network speaker or <sup>a</sup> door controller
- an intercom

You can perform the following actions for devices:

- Add cameras and devices without video capabilities. See *Add devices*.
- Edit preferences of connected cameras. See *[Cameras](#page-43-0)*.
- Edit preferences of non-camera devices. See *Other [devices](#page-44-0)*.
- Edit stream profiles in regard to resolution, format and more. See *[Stream](#page-44-0) profiles*.
- Adjust image settings in real time. See *Image [configuration](#page-47-0)*.
- Add or remove PTZ presets. See *PTZ [presets](#page-48-0)*.
- Manage and maintain connected devices. See *Device [management](#page-49-0)*.
- Manage external data sources. See *[External](#page-61-0) data sources on page [62](#page-61-0)*.

## **Add devices**

Note

- The system considers view areas as individual cameras. You must create view areas in the camera before using them. See *Use [view](#page-43-0) areas*.
- When you add <sup>a</sup> device, the device synchronizes its time with server.
- We recommend that you don't use special characters such as Å, Ä, and Ö in <sup>a</sup> device's hostname.
- 1. Find your devices, video streams or prerecorded videos.
	- *Find your [devices](#page-39-0) on page [40](#page-39-0)*
	- *Find your video [streams](#page-40-0) on page [41](#page-40-0)*
	- *Find [prerecorded](#page-40-0) videos on page [41](#page-40-0)*

# <span id="page-39-0"></span>**Configuration**

### 2. *Add devices, video streams or [prerecorded](#page-41-0) videos on page [42](#page-41-0)*

You must resolve any issues shown in the device status column before you can add <sup>a</sup> device.

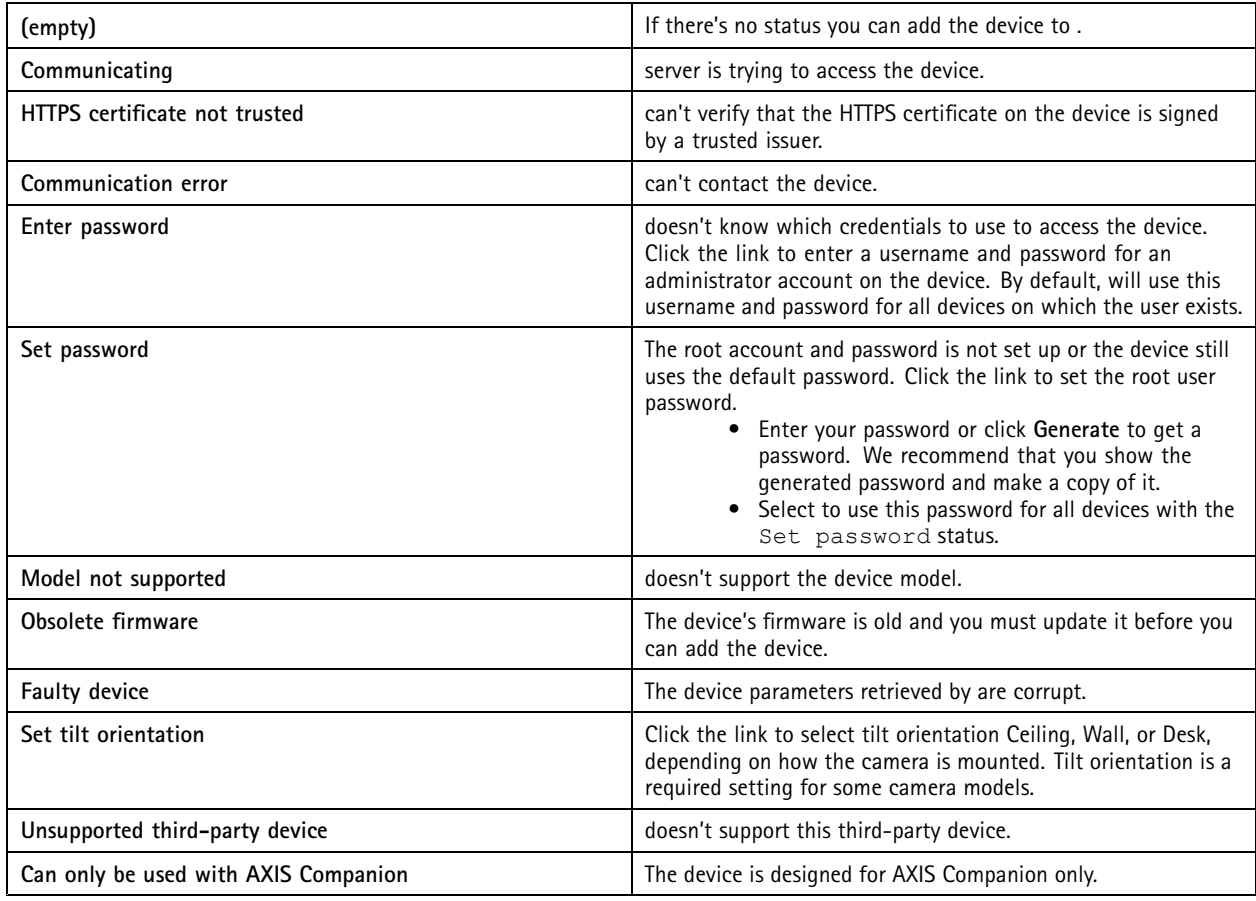

### **Find your devices**

To find devices that aren't listed:

- 1. Go to **Configuration <sup>&</sup>gt; Devices <sup>&</sup>gt; Add devices**.
- 2. Click **Cancel** to stop the ongoing network search.
- 3. Click **Manual search**.
- 4. To find multiple devices in one or more IP ranges:
	- 4.1 Select **Search one or more IP ranges**.
	- 4.2 Type the IP range. For example: 192.168.10.\*, 192.168.20-22.\*, 192.168.30.0-50
	- -Use <sup>a</sup> wildcard for all addresses in <sup>a</sup> group.
	- -Use <sup>a</sup> dash for <sup>a</sup> range of addresses.
	- -Use <sup>a</sup> comma to separate multiple ranges.
	- 4.4 To change the default port 80, type the port range. For example: 80, 1080-1090

## <span id="page-40-0"></span>**Configuration**

- -Use <sup>a</sup> dash for <sup>a</sup> range of ports.
- Use <sup>a</sup> comma to separate multiple ranges.
- 4.3 Click **Search**.
- 5. To find one or more specific devices:
	- 5.1 Select **Enter one or more hostnames or IP addresses**.
	- 5.2 Enter the hostnames or IP addresses separated by comma.
	- 5.3 Click **Search**.
- 6. Click **OK**.

#### **Find your video streams**

You can add the video streams that support the following:

- Protocol: RTSP, HTTP, HTTPS
- Video encoding: M-JPEG for HTTP and HTTPS, H.264 for RTSP
- Audio encoding: AAC and G.711 for RTSP

Supported video stream URL schemes:

• rtsp://<address>:<port>/<path>

For example: rtsp://<address>:554/axis-media/media.amp

• http://<address>:80/<path>

For example: http://<address>:80/axis-cgi/mjpg/video.cgi?date=1&clock=1 &resolution=1920x1080

• https://<address>:443/<path>

For example: https://<address>:443/axis-cgi/mjpg/video.cgi?date=1&clock=1 &resolution=1920x1080

- 1. Go to **Configuration <sup>&</sup>gt; Devices <sup>&</sup>gt; Add devices**.
- 2. Click **Enter stream URLs** and enter one or more stream URLs separated by comma.
- 3. Click **Add**.

#### **Find prerecorded videos**

You can add prerecorded videos in the .mkv format to .

.mkv file requirements:

- Video encoding: M-JPEG, H.264, H.265
- Audio encoding: AAC
- 1. Create <sup>a</sup> folder **PrerecordedVideos** under C:\ProgramData\Axis Communications\AXIS Camera Station Server.
- 2. Add a .mkv file to the folder.
- 3. To dewarp the prerecorded video, add <sup>a</sup> .dewarp file with the same name as the .mkv file to the folder. See *[Image](#page-47-0) [configuration](#page-47-0) on page [48](#page-47-0)* for more information.

# <span id="page-41-0"></span>**Configuration**

4. Go to **Configuration <sup>&</sup>gt; Devices <sup>&</sup>gt; Add devices** and turn on **Include prerecorded video**.

You can find your prerecorded video and several prerecorded videos provided by the system.

### **Add devices, video streams or prerecorded videos**

- 1. In <sup>a</sup> multi-server system, select <sup>a</sup> server from the **Selected server** drop-down list.
- 2. Go to **Configuration <sup>&</sup>gt; Devices <sup>&</sup>gt; Add devices**.
- 3. If you want to change the device's name, click the name in the list and enter <sup>a</sup> new name.
- 4. Select the devices, video streams, or prerecorded videos. Click **Add**.
- 5. Choose whether to use hostnames instead of IP when possible for the devices.
- 6. Choose **Quick configuration** if you just want to configure the basic settings.

If you're importing <sup>a</sup> Site Designer project, see *Import Site Designer projects*.

7. Click **Install**. automatically enables HTTPS on the devices that support it.

### **Import Site Designer projects**

AXIS Site Designer is an online design tool that helps you build <sup>a</sup> site with Axis products and accessories.

If you've created <sup>a</sup> site in AXIS Site Designer, you can import the project settings to . You can access the project using an access code or <sup>a</sup> downloaded Site Designer setup file.

To import <sup>a</sup> site designer project to :

- 1. Generate an access code to the site designer project or download <sup>a</sup> project file.
	- 1.1 Sign in to *<http://sitedesigner.axis.com>* with your MyAxis account.
	- 1.2 Select <sup>a</sup> project and go to the project page.
	- 1.3 Click **Share**.
	- 1.4 Click **Generate code** if your server has an internet connection. Or click **Download settings file** if your server doesn't have an internet connection.
- 2. In the client, go to **Configuration <sup>&</sup>gt; Devices <sup>&</sup>gt; Add devices**.
- 3. Select the cameras, and click **Add**.
- 4. Select **Site Designer configuration** and click **Next**.
- 5. Select **Access code** and enter the access code. Or select **Choose file** and find the downloaded Site Designer setup file.
- 6. Click **Import**. At import, tries to match the Site Designer project with the selected cameras by IP address or product name. You can select the correct camera from the drop-down menu if the match fails.
- 7. Click **Install**.

imports the following settings from the Site Designer project:

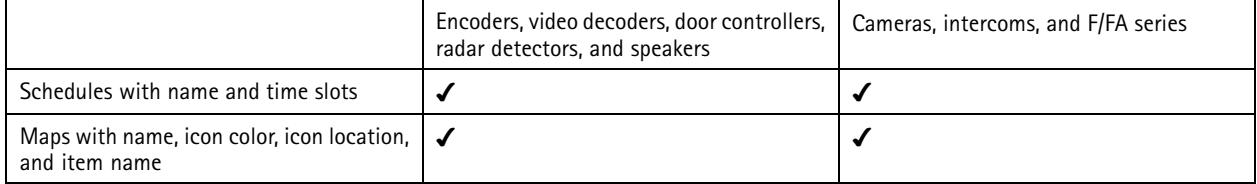

# **Configuration**

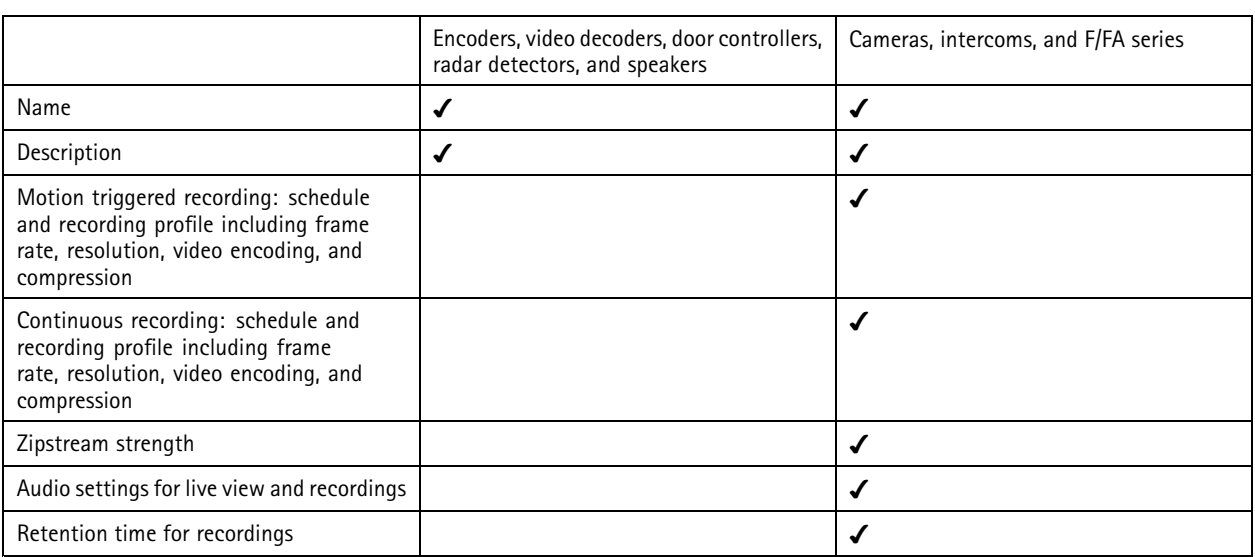

## Note

- If you've defined just one of the recording profiles or if there are two identical recording profiles in the Site Designer project, sets the profile to medium.
- If you've defined both recording profiles in the Site Designer project, sets the continuous recording profile to medium and the motion-triggered recording to high.
- optimizes the aspect ratio, meaning the resolution can differ between the import and the Site Designer project.
- can set the audio settings if the device has <sup>a</sup> built-in microphone or speaker. To use an external audio device, you must manually enable it after installing it.
- doesn't apply audio settings to intercoms even if the settings in Site Designer differ. On intercoms, audio is always on in Live view only.

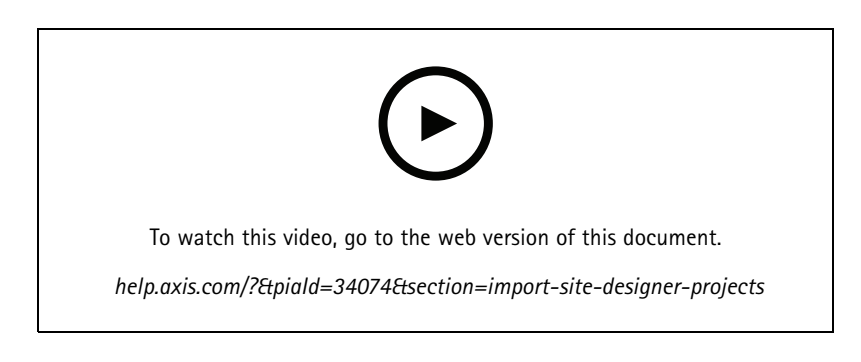

### **Add third-party devices**

You can add third-party devices to in the same way you add Axis products. See *Add [devices](#page-38-0)*.

Note

You can also add third-party devices as video streams in . See *Find your video [streams](#page-40-0) on page [41](#page-40-0)*.

For information about support for third-party devices, see the *latest [technical](https://www.axis.com/products/axis-camera-station/support-and-documentation) paper*.

# <span id="page-43-0"></span>**Configuration**

### Note

You can download and run AXIS Camera Station Device Compatibility Tool to verify if your network video products are compatible with AXIS Camera Station 5 or later. The tool checks if the system can receive video streams from your network video products. See *AXIS Camera Station Device [Compatibility](https://www.axis.com/products/axis-camera-station-device-compatibility-tool#download-block) Tool*.

is not ONVIF conformant, but it requires that third-party devices are ONVIF Profile S conformant and verified through AXIS Camera Station Device Compatibility Tool.

supports the following functions for third-party devices according to IEC62676-2-31 and IEC62676-2-32:

- Camera discovery
- Video encoding: M-JPEG, H.264
- Audio encodings: G.711 (one-way, from the device to )
- One video profile per camera
- Live view
- Continuous and Manual recordings
- •Playback
- Recordings exports
- Device event triggers
- PTZ

#### **Use view areas**

Some camera models support view areas. lists view areas as individual cameras on the **Add devices** page. See *Add [devices](#page-38-0)*.

#### Note

- All view areas in <sup>a</sup> network camera counts as one camera in the total number of cameras allowed by the license.
- The number of cameras you can add depends on the license.
- Each license allows a certain number of cameras.

To use view areas in , you must first enable them in the camera:

- 1. Go to **Configuration <sup>&</sup>gt; Devices <sup>&</sup>gt; Cameras**.
- 2. Select the camera and click the link in the Address column.
- 3. In the camera's configuration page, enter the username and password to log in.
- 4. Click **Help** for instructions on where to find the setting, which differs depending on the camera model and firmware.

## **Cameras**

Go to **Configuration <sup>&</sup>gt; Devices <sup>&</sup>gt; Cameras** to view the list of all cameras added in the system.

On this page you can:

- Click <sup>a</sup> camera's address to open the its web interface. This requires that there's no NAT or firewall between the client and the device.
- Edit the camera settings. See *Edit camera [settings](#page-44-0)*.
- Remove cameras. Doing this, deletes all recordings, including locked ones, associated with the deleted cameras.

# <span id="page-44-0"></span>**Configuration**

### **Edit camera settings**

To edit camera settings:

- 1. Go to **Configuration <sup>&</sup>gt; Devices <sup>&</sup>gt; Cameras**.
- 2. Select <sup>a</sup> camera and click **Edit**.

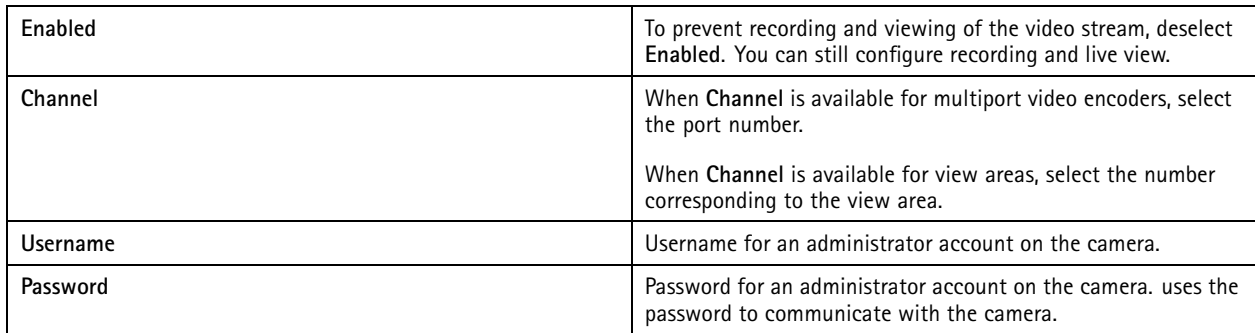

## **Other devices**

Go to **Configuration <sup>&</sup>gt; Devices <sup>&</sup>gt; Other devices**, to view <sup>a</sup> list of devices without video capabilities. The list includes door controllers, audio devices, and I/O modules.

For information about supported products, go to *[www.axis.com](https://www.axis.com)* See *Use audio from other [devices](#page-47-0)*.

On this page, you can:

- Click <sup>a</sup> device's address to open its web interface. This requires that there's no NAT or firewall between the client and the device.
- Edit the device settings, such as device name, address, and password.
- Remove devices.

### **Edit other device settings**

To edit the settings for non-camera devices:

- 1. Go to **Configuration <sup>&</sup>gt; Devices <sup>&</sup>gt; Other devices**.
- 2. Select <sup>a</sup> device and click **Edit**.

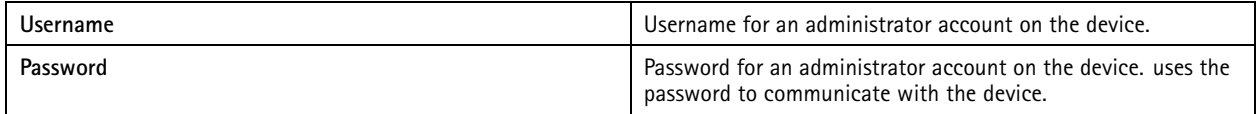

## **Stream profiles**

A stream profile is <sup>a</sup> group of settings that affect the video stream, such as resolution, video format, frame rate, and compression. Go to **Configuration <sup>&</sup>gt; Devices <sup>&</sup>gt; Stream profiles** to open the Stream profiles page. The page displays <sup>a</sup> list of all cameras.

The following profiles are available in Live view and recordings settings:

**High -** Optimized for the highest quality and resolution.

**Medium -** Optimized to balance high quality with performance.

**Low -** Optimized for performance.

# **Configuration**

## Note

The stream profile is set to **Automatic** in Live view and recordings by default, meaning the stream profile changes automatically to **High**, **Medium**, or **Low** depending on the available size for the video stream.

## **Edit stream profiles**

- 1. Go to **Configuration <sup>&</sup>gt; Devices <sup>&</sup>gt; Stream profiles**, and select the cameras you want to configure.
- 2. Under **Video profiles**, configure resolution, video format, frame rate, and compression.
- 3. Under **Audio**, configure the microphone and speaker.
- 4. Under **Advanced**, configure analytics data, FFmpeg streaming, PTZ autotracking object indicators, and customized stream settings. These settings aren't available for all products.
- 5. Click **Apply**.

### **Video profiles**

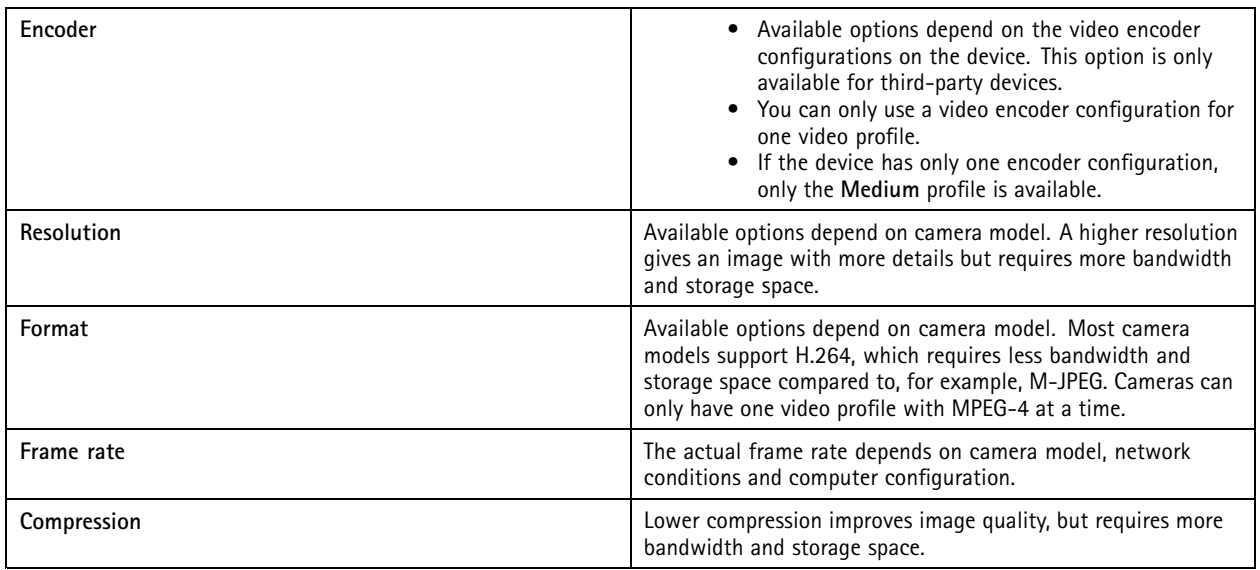

### **Zipstream**

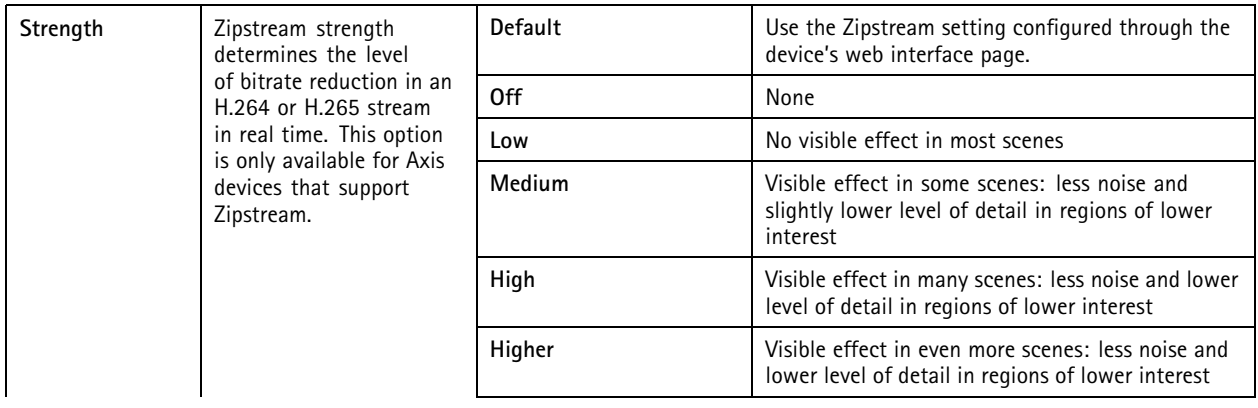

# **Configuration**

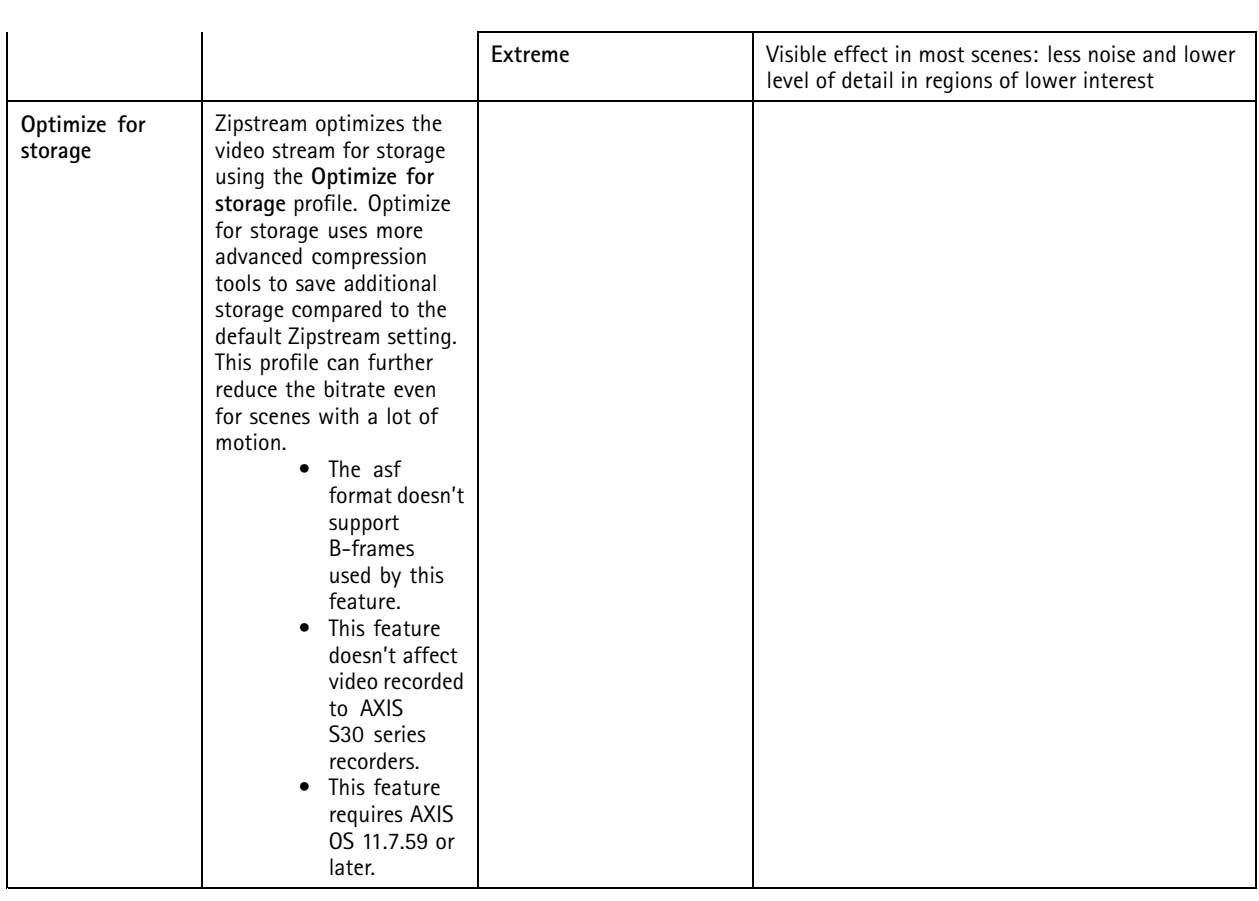

## **Audio**

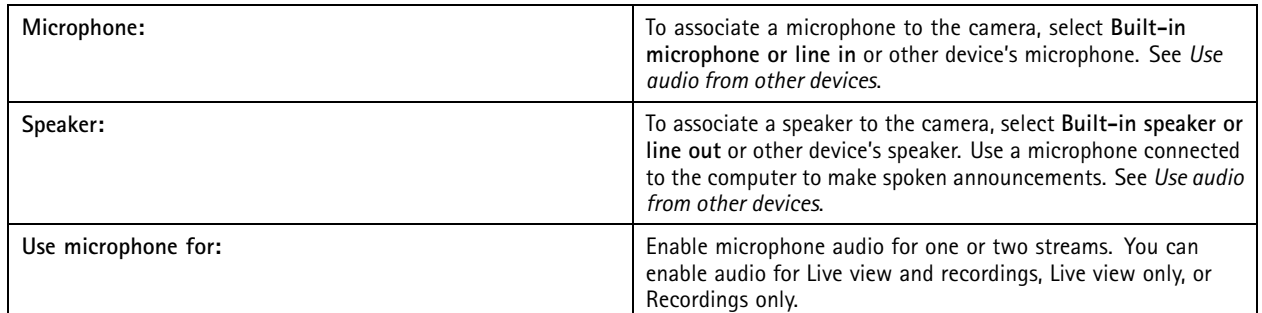

## **Advanced**

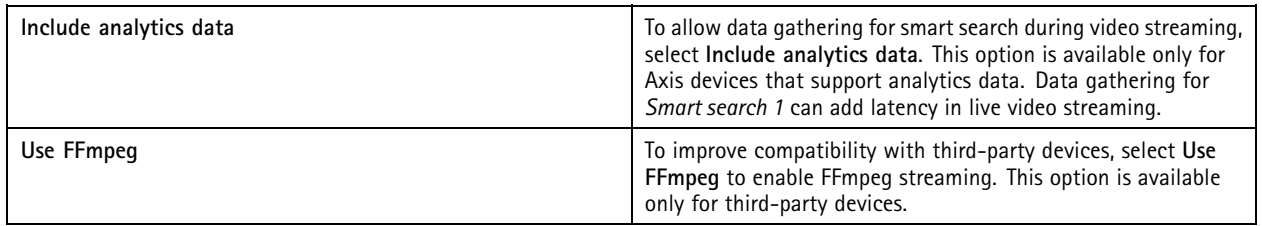

# <span id="page-47-0"></span>**Configuration**

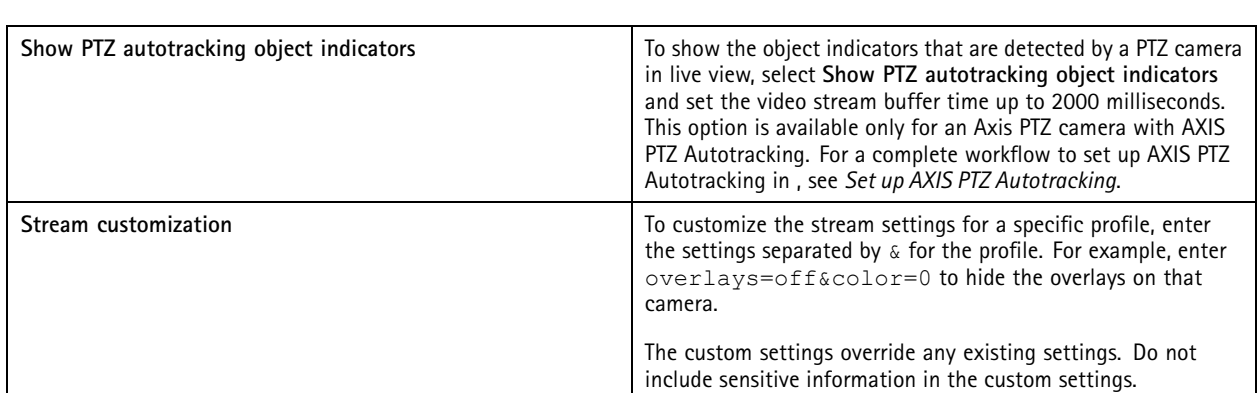

To **customize profile settings** for resolution, frame rate, compression, video format and audio, select the camera to configure. For cameras of the same model that have the same configuration capabilities, multiple cameras can be configured at the same time. See *[Configuration](#page-54-0) settings*.

### To **customize profile settings for recordings**, see *[Recording](#page-70-0) method*.

You can **limit the resolution and frame rate for Live view to reduce bandwidth consumption**, for example, if the connection between the client and server is slow. See Bandwidth usage in *[Streaming](#page-98-0)*.

#### **Use audio from other devices**

You can use audio from other, non-camera or auxiliary, devices with video from <sup>a</sup> network camera or video encoder for live viewing or recording.

- 1. Add the non-camera device to . See *Add [devices](#page-38-0)*.
- 2. Configure the camera to use audio from the device. See *[Stream](#page-44-0) profiles*.
- 3. Enable audio for Live view or Recording. See *[Stream](#page-44-0) profiles*.

You can find the following examples in *AXIS Camera Station video [tutorials](https://help.axis.com/axis-camera-station-tutorial-videos#expand-system-with-audio)*:

- Set up audio devices and make live announcements
- Create an action button to manually play audio when motion is detected
- Automatically play audio when motion is detected
- Add an audio clip to speaker and

### **Image configuration**

You can configure the image settings for the cameras connected to .

### Note

The changes on image configuration are applied instantly.

To configure the image settings:

- 1. Go to **Configuration <sup>&</sup>gt; Devices <sup>&</sup>gt; Image configuration**, <sup>a</sup> list of all cameras added to is displayed.
- 2. Select the camera and the video feed is shown below the list in real time. Use the **Type to search** field to find <sup>a</sup> specific camera in the list.
- 3. Configure the image settings.

#### **Image settings**

# <span id="page-48-0"></span>**Configuration**

**Brightness:** Adjust the image brightness. A higher value gives <sup>a</sup> brighter image.

**Color level:** Adjust the color saturation. Select <sup>a</sup> lower value to reduce color saturation. Color level 0 gives <sup>a</sup> black and white image. The maximum value gives maximum color saturation.

**Sharpness:** Adjust the amount of sharpening applied to the image. Increasing sharpness might increase image noise, especially in low light situations. High sharpness might also introduce image artifacts around areas with high contrast, for example sharp edges. Lower sharpness reduces image noise, but makes the image less sharp.

**Contrast:** Adjust the image contrast.

**White balance:** Select the white balance option in the drop-down list. White balance is used to make colors in the image look the same regardless of the color temperature of the light source. When selecting **Automatic** or **Auto**, the camera identifies the light source and compensates for its color automatically. If the result is not satisfactory, select an option corresponding to the type of light source. Available options depend on camera models.

**Rotate image:** Set image rotation degrees.

**Automatic image rotation:** Turn on to adjust the image rotation automatically.

**Mirror image:** Turn on to mirror the image.

**Backlight compensation:** Turn on if <sup>a</sup> bright spot of light, for example <sup>a</sup> light bulb, causes other areas in the image to appear too dark.

**Dynamic contrast (wide dynamic range):** Turn on to use wide dynamic range to improve the exposure when there is <sup>a</sup> considerable contrast between light and dark areas in the image. Use the slider to adjust dynamic contrast. Enable dynamic contrast in intense backlight conditions. Disable dynamic contrast in low light conditions.

**Custom dewarp settings:** You can import <sup>a</sup> .dewarp file that contains the lens parameters, optical centers, and tilt orientation of the camera. Click **Reset** to reset the parameters to their original values.

- 1. Create <sup>a</sup> .dewarp file including the following parameters:
	- Required: RadialDistortionX, RadialDistortionY, RadialDistortionZ, and TiltOrientation. The possible values for TiltOrientation is wall, desk, and ceiling.
	- Optional: OpticalCenterX and OpticalCenterY. If you want to set the optical centers, you must include both of the two parameters.
- 2. Click **Import** and navigate to the .dewarp file.

The following is an example of <sup>a</sup> .dewarp file:

RadialDistortionX=-43.970703 RadialDistortionY=29.148499 RadialDistortionZ=715.732193 TiltOrientation=Desk OpticalCenterX=1296 OpticalCenterY=972

## **PTZ presets**

Pan, tilt, zoom (PTZ) is the ability to pan (move left and right), tilt (move up and down) and zoom in and out.

Go to **Configuration <sup>&</sup>gt; Devices <sup>&</sup>gt; PTZ presets**, <sup>a</sup> list of cameras that can be used with PTZ is displayed. Click <sup>a</sup> camera to view all presets available for the camera. Click **Refresh** to update the preset list.

You can use PTZ with:

- PTZ cameras, that is, cameras with built-in mechanical PTZ
- Fixed cameras where digital PTZ has been enabled

Digital PTZ is enabled from the camera's built-in configuration page. For more information, see the camera's User Manual. To open the configuration page, go to the device management page, select the camera and click the link in the Address column.

PTZ presets can be configured in and the camera's configuration page. We recommend that you configure PTZ presets in .

# <span id="page-49-0"></span>**Configuration**

- • When <sup>a</sup> PTZ preset is configured in the camera's configuration page, you can only view the stream within the preset. The PTZ movements in live view can be seen and are recorded.
- When <sup>a</sup> PTZ preset is configured in , you can view the complete stream of the camera. The PTZ movements in live view can't be seen and are not recorded.

#### Note

PTZ can't be used if the camera's control queue is enabled. For information about the control queue and how to enable and disable it, see the camera's User Manual.

To add <sup>a</sup> preset:

- 1. Go to **Configuration <sup>&</sup>gt; Devices <sup>&</sup>gt; PTZ presets** and select <sup>a</sup> camera in the list.
- 2. For cameras with mechanical PTZ, use the PTZ controls to move the camera view to the desired position. For cameras with digital PTZ, use the mouse wheel to zoom in and drag the camera view to the desired position.
- 3. Click **Add** and enter <sup>a</sup> name for the new preset.
- 4. Click **OK**.

To remove <sup>a</sup> preset, select the preset and click **Remove**. This will remove the preset from and from the camera.

### **Device management**

Device management provides tools for administration and maintenance of devices connected to .

Go to **Configuration <sup>&</sup>gt; Devices <sup>&</sup>gt; Management** to open the Manage devices page.

If you have set up automatic check for new firmware versions in *Firmware [upgrade](#page-99-0) settings on page [100](#page-99-0)*, <sup>a</sup> link displays when there are new firmware versions available for devices. Click the link to upgrade the firmware versions. See *[Upgrade](#page-56-0) firmware*.

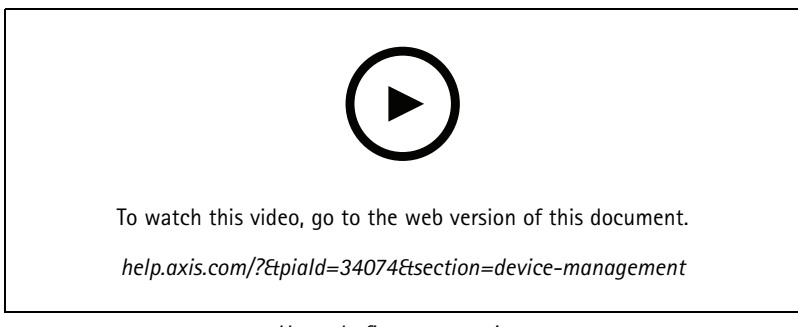

*Upgrade firmware versions*

If you have set up automatic check for new software versions in *[Update](#page-104-0) on page [105](#page-104-0)*, <sup>a</sup> link displays when there is <sup>a</sup> new version available. Click the link to install <sup>a</sup> new version of .

## **Configuration**

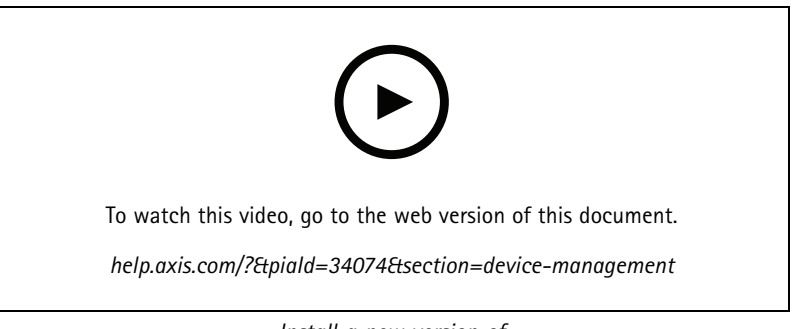

*Install <sup>a</sup> new version of*

A list of devices added to is displayed. Use the **Type to search** field to find devices in the list. To hide or show columns, right-click the header row and select which columns to show. Drag and drop the headers to display the columns in different order.

The device list includes the following information:

- • **Name:** The name of the device or <sup>a</sup> list of all associated camera names when the device is <sup>a</sup> video encoder with multiple connected cameras, or <sup>a</sup> network camera with multiple view areas.
- •**MAC address:** The MAC address of the device.
- • **Status:** The status of the device.
	- **OK:** The standard state for an established device connection.
	- **Maintenance:** The device is under maintenance and temporarily is not accessible.
	- **Not accessible:** No connection can be established with the device.
	- **Not accessible over set hostname:** No connection can be established with the device via its hostname.
	- **Server not accessible:** No connection can be established with the server that the device is connected to.
	- **Enter password:** No connection with the device until valid credentials are entered. Click the link to provide valid user credentials. If the device supports encrypted connections, the password is sent encrypted by default.
	- **Set password:** The root account and password is not set up or the device still uses the default password. Click the link to set the root user password.
	- Type your password or click **Generate** to automatically generate <sup>a</sup> password up to the length allowed by the device. We recommend that you show the automatically generated password and make <sup>a</sup> copy of it.
	- Select to use this password for all devices with the Set password status.
	- Select **Enable HTTPS** to enable HTTPS if the device supports it.
	- **Password type: unencrypted:** No connection is established with the device as the device has previously connected using an encrypted password. For security reasons, does not allow use of unencrypted passwords for devices that have previously used encrypted passwords. For devices supporting encryption, the connection type is configured on the device's configuration page.
	- **Certificate error:** There is some error with the certificate on the device.
	- **Certificate about to expire:** The certificate on the device is about to expire.
	- **Certificate has expired:** The certificate on the device has expired.
	- **HTTPS certificate not trusted:** The HTTPS certificate on the device is not trusted by .
	- **HTTP failed:** No HTTP connection can be established with the device.
	- **HTTPS failed:** No HTTPS connection can be established with the device.

# **Configuration**

- **HTTP and HTTPS failed (ping or UDP OK):** No HTTP and HTTPS connection can be established with the device. The device responds to ping and User Datagram Protocol (UDP) communication.
- • **Address:** The address of the device. Click the link to go to the device's configuration page. It shows the IP address or hostname depending on which one is used when adding the device. See *Device [configuration](#page-61-0) tab on page [62](#page-61-0)*.
- • **Hostname:** The hostname of the device if available. Click the link to go to the device's configuration page. The hostname displayed is the fully qualified domain name. See *Device [configuration](#page-61-0) tab on page [62](#page-61-0)*.
- **Manufacturer:** The manufacturer of the device.
- •**Model:** The model of the device.
- •**Firmware:** The version of firmware the device is currently using.
- **DHCP:** If the device is connected to the server using DHCP.
- **HTTPS:** The HTTPS status of the device. See HTTPS status in *[Security](#page-59-0) on page [60](#page-59-0)*.
- •**IEEE 802.1X:** The IEEE 802.1X status of the device. See IEEE 802.1X status in *[Security](#page-59-0) on page [60](#page-59-0)*.
- •**Server:** The server the device is connected to.
- •**Tags:** (Hidden by default) The tags added to the device.
- • **UPnP Friendly Name:** (Hidden by default) The UPnP name. This is <sup>a</sup> descriptive name used to make it easier to identify the device.

You can perform the following actions on devices:

- Assign IP address to devices. See *[Assign](#page-52-0) IP address*.
- Set password for devices. See *User [management](#page-55-0)*.
- •Upgrade firmware for devices. See *[Upgrade](#page-56-0) firmware*.
- •Set date and time on devices. See *Set [date](#page-57-0) and time*.
- •Restart devices.
- • Restore devices to reset most settings, including the password, to their factory default values. The following settings are not reset: uploaded camera applications, boot protocol (DHCP or static), static IP address, default router, subnet mask, system time.

Note

To prevent unauthorized access, we strongly recommend setting the password after restoring <sup>a</sup> device.

- Install camera application on devices. See *Install camera app[lication](#page-58-0)*.
- •Reload devices when settings have been changed from the devices' configuration page.
- •Configure devices. See *[Configure](#page-52-0) devices*.
- •User management. See *User [management](#page-55-0)*.
- •Manage certificates. See *[Security](#page-59-0) on page [60](#page-59-0)*.
- •Collect device data. See *[Collect](#page-60-0) device data*.
- •Select to use IP address or hostname. See *[Connection](#page-60-0) on page [61](#page-60-0)*.
- •Tag devices. See *[Tags](#page-60-0)*.
- • Enter device credentials. Right-click <sup>a</sup> device and select **Advanced <sup>&</sup>gt; Enter device credentials** to enter password for the device.

## <span id="page-52-0"></span>**Configuration**

• Go to the device's configuration tab and configure your device. See *Device [configuration](#page-61-0) tab on page [62](#page-61-0)*.

### **Assign IP address**

can Assign IP address to multiple devices. New IP addresses can be obtained automatically from <sup>a</sup> DHCP server or assigned from an IP address range.

#### **Assigning IP addresses**

- 1. Go to **Configuration <sup>&</sup>gt; Devices <sup>&</sup>gt; Management** and select the devices to configure.
- 2. Click  $\leftarrow$ , or right-click and select Assign IP address.
- 3. If some of the devices can't be configured, for example if the devices are inaccessible, the Invalid devices dialog will appear. Click **Continue** to skip the devices that can't be configured.
- 4. If you select one device to assign IP address, click **Advanced** to open the Assign IP address page.
- 5. Select **Obtain IP addresses automatically(DHCP)** to obtain the IP addresses automatically from <sup>a</sup> DHCP server.
- 6. Select **Assign the following IP address range** and specify the IP range, subnet mask, and default router.

To specify the IP range:

- Use wildcards. For example: 192.168.0.\* or 10.\*.1.\*
- Write the first and last IP addresses separated by <sup>a</sup> dash. For example: 192.168.0.10-192.168.0.20 (this address range can be shortened to 192.168.0.10-20) or 10.10-30.1.101
- Combine wildcards and range. For example: 10.10-30.1.\*
- Use <sup>a</sup> comma to separate multiple ranges. For example: 192.168.0.\*,192.168.1.10-192.168.1.20

### Note

To assign an IP address range, the devices must be connected to the same server.

- 7. Click **Next**.
- 8. Review the current IP addresses and the new IP addresses. To change the IP address for <sup>a</sup> device, select the device and click **Edit IP**.
	- The current IP address, subnet mask and default router are displayed in the Current IP address section.
	- Edit the options in the New IP address section, and click **OK**.
- 9. Click **Finish** when satisfied with the new IP addresses.

#### **Configure devices**

You can configure some settings on multiple devices at the same time by copying device settings from one device, or by applying <sup>a</sup> configuration file.

#### Note

To configure all settings on <sup>a</sup> single device, go to the device's configuration page. See *Device [configuration](#page-61-0) tab on page [62](#page-61-0)*.

- For information about how to configure devices, see *[Configuration](#page-53-0) methods*.
- •For information about how to create <sup>a</sup> configuration file, see *Create [configuration](#page-54-0) file*.
- •For information about which settings can be copied, see *[Configuration](#page-54-0) settings*.

# <span id="page-53-0"></span>**Configuration**

### **Configuration methods**

There are different methods to configure devices. AXIS Device management will attempt to configure all devices according to the settings in the method. See *[Configure](#page-52-0) devices*.

### **Use configuration of the selected device**

#### Note

This method is only available for configuration of <sup>a</sup> single device by reusing some or all existing settings.

#### 1. Go to **Configuration <sup>&</sup>gt; Devices <sup>&</sup>gt; Management**.

- 2. Right-click one device, select **Configure Devices <sup>&</sup>gt; Configure**.
- 3. Select the settings to be applied. See *[Configuration](#page-54-0) settings on page [55](#page-54-0)*.
- 4. Click **Next** to verify the settings to be applied.
- 5. Click **Finish** to apply the settings to the device.

#### **Copy configuration from another device**

- 1. Go to **Configuration <sup>&</sup>gt; Devices <sup>&</sup>gt; Management**.
- 2. Right-click the devices, select **Configure Devices <sup>&</sup>gt; Configure**. Devices of different models and firmware can be selected.
- 3. Click **Device** to show devices with reusable configurations.
- 4. Select <sup>a</sup> device to copy settings from and click **OK**.
- 5. Select the settings to be applied. See *[Configuration](#page-54-0) settings on page [55](#page-54-0)*.
- 6. Click **Next** to verify the settings to be applied.
- 7. Click **Finish** to apply the settings to the devices.

#### **Use configuration file**

A configuration file contains settings from one device. It can be used to configure multiple devices at the same time and reconfigure <sup>a</sup> device, for example if the device is reset to its factory default settings. A configuration file created from <sup>a</sup> device can be applied to devices with different model or firmware even if some settings do not exist on all devices.

If some settings do not exist or can't be applied, the task status will show as Error in the Tasks tab at the bottom of the client. Right-click the task and select Show to display information about the settings that could not be applied.

#### Note

This method should only be used by experienced users.

- 1. Go to **Configuration <sup>&</sup>gt; Devices <sup>&</sup>gt; Management**.
- 2. Right-click the devices, select **Configure Devices <sup>&</sup>gt; Configure**.
- 3. Click **Configuration File** to go to the configuration file. For how to create <sup>a</sup> configuration file, see *Create [configuration](#page-54-0) file on [page](#page-54-0) [55](#page-54-0)*.
- 4. Browse to the .cfg file and click **Open**.
- 5. Click **Next** to verify the settings to be applied.
- 6. Click **Finish** to apply the settings to the devices.

# <span id="page-54-0"></span>**Configuration**

### **Create configuration file**

A configuration file contains settings from one device. These settings can then be applied to other devices. For information on how to use the configuration file, see *[Configuration](#page-53-0) methods*.

The displayed settings are the device settings that can be accessed using AXIS Device management. To find <sup>a</sup> particular setting, use the **Type to search** field.

To create <sup>a</sup> configuration file:

- 1. Go to **Configuration <sup>&</sup>gt; Devices <sup>&</sup>gt; Management**.
- 2. Select the device to create the configuration file from.
- 3. Right-click and select **Configure Devices <sup>&</sup>gt; Create Configuration File**.
- 4. Select the settings to include and change their values as required. See *Configuration settings*.
- 5. Click **Next** to verify the settings.
- 6. Click **Finish** to create the configuration file.
- 7. Click **Save** to save the settings to <sup>a</sup> .cfg file.

#### **Configuration settings**

When you configure devices, you can configure the parameters, action rules, and additional settings of the devices.

#### **Parameters**

Parameters are internal device parameters that are used to control device behavior. For general information about parameters, see the product's User Manual available at *[www.axis.com](https://www.axis.com)*

### Note

- Parameters should only be modified by experienced users.
- All device parameters are not accessible from AXIS Device management.

You can insert variables in some text fields. The variables will be replaced by text before they are applied to <sup>a</sup> device. To insert <sup>a</sup> variable, right-click the text field and select:

- **Insert device serial number variable:** This variable will be replaced with the serial number of the device that the configuration file is applied to.
- **Insert device name variable:** This variable will be replaced with the name of the device used when applying the configuration file. The device name can be found in the Name column in the Device management page. To rename <sup>a</sup> device, go to the Cameras or Other devices page.
- **Insert server name variable:** This variable will be replaced with the name of the server used when applying the configuration file. The server name can be found in the Server column in the Device management page. To rename <sup>a</sup> server, go to Service Control.
- • **Insert server time zone variable:** This variable will be replaced with the POSIX time zone of the server used when applying the configuration file. This can be used with the POSIX time zone parameter to set the correct time zone of all devices in <sup>a</sup> network with servers in different time zones.

### **Action rules**

Action rules can be copied between devices. Action rules should only be modified by experienced users. For general information about action rules, see *[Action](#page-74-0) rules*.

#### **Additional settings**

## <span id="page-55-0"></span>**Configuration**

- • **Stream Profiles:** A stream profile is <sup>a</sup> pre-programmed Live view configuration profile for video encoding, image and audio settings. Stream profiles can be copied between devices.
- **Motion Detection Windows:** Motion detection windows are used to define specific areas in the camera's field of view. Typically, alarms are generated whenever movement occurs (or stops) within the specified areas. Motion detection windows can be copied between devices.

## **User management**

Go to **Configuration <sup>&</sup>gt; Devices <sup>&</sup>gt; Management**, the Manage devices page is displayed for you to manage users of the devices.

When you set password or remove users for multiple devices, users that are not present on all devices are indicated with  $\blacktriangle$ . Each user appears only once when the user is present on different devices with different roles.

#### Note

The accounts are device specific and not related to the user accounts of .

#### **Set password**

Note

- Devices with firmware 5.20 and later support 64-character passwords. Devices with earlier firmware versions support 8-character passwords. We recommend that you set passwords on devices with older firmware separately.
- When setting <sup>a</sup> password on multiple devices that support different password lengths, the password must fit within the shortest supported length.
- To prevent unauthorized access and increase security, we strongly recommend that all devices added to are password protected.

The following characters can be used in passwords:

- letters A-Z, a-z
- numbers 0-9
- space, comma (,), period (.), colon (:), semicolon (;)
- $!, ", #, \$, \%, \mathbb{H}, \langle , +, *, -, \rangle, \mathcal{L}, >, =, ?, [, \mathcal{N}, \mathcal{N}, -, \mathcal{N}, \{ , \mathcal{N}, \mathcal{Q}, \} , \}$

To set password for users on devices:

- 1. Go to **Configuration <sup>&</sup>gt; Devices <sup>&</sup>gt; Management <sup>&</sup>gt; Manage devices**.
- 2. Select the devices and click . You can also right-click the devices and select **User Management <sup>&</sup>gt; Set password**.
- 3. Select <sup>a</sup> user.
- 4. Type your password or click **Generate** to generate <sup>a</sup> strong password.
- 5. Click **OK**.

## **Add user**

To add local or Active Directory users to :

- 1. Go to **Configuration <sup>&</sup>gt; Devices <sup>&</sup>gt; Management <sup>&</sup>gt; Manage devices**.
- 2. Right-click the devices and select **User Management <sup>&</sup>gt; Add user**.
- 3. Enter <sup>a</sup> username and password, and confirm the password. For <sup>a</sup> list of valid characters, see the Set password section above.

# <span id="page-56-0"></span>**Configuration**

- 4. Select the user access rights from the drop-down list of the **Role** field:
	- **Administrator:** unrestricted access to the device.
	- **Operator:** access to the video stream, events and all settings except System Options.
	- **Viewer:** access to the video stream.
- 5. Select **Enable PTZ control** to allow the user to pan, tilt, and zoom in Live view.
- 6. Click **OK**.

#### **Remove user**

To remove users from the devices:

- 1. Go to **Configuration <sup>&</sup>gt; Devices <sup>&</sup>gt; Management <sup>&</sup>gt; Manage devices**.
- 2. Right-click the devices and select **User Management <sup>&</sup>gt; Remove user**.
- 3. Select the user to be removed from the drop-down list of the **User** field.
- 4. Click **OK**.

### **List users**

To list all users on the devices and their access rights:

- 1. Go to **Configuration <sup>&</sup>gt; Devices <sup>&</sup>gt; Management <sup>&</sup>gt; Manage devices**.
- 2. Right-click the devices and select **User Management <sup>&</sup>gt; List users**.
- 3. Use the **Type to search** field to find the specific users in the list.

### **Upgrade firmware**

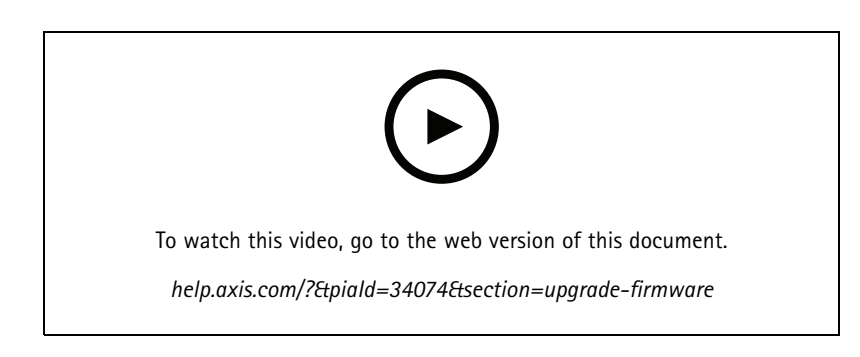

Firmware is software that determines the functionality of the Axis product. Using the latest firmware ensures that your device will have the latest functionality and improvements.

New firmware can be downloaded using or imported from <sup>a</sup> file on <sup>a</sup> hard drive or memory card. Firmware versions that are available for download are shown with the text **(Download)** after their version numbers. Firmware versions that are available on the local client are shown with the text **(File)** after their version numbers.

When you upgrade firmware, you can select the upgrade type:

- **Standard:** Upgrade to the selected firmware version and keep the existing setting values.
- **Factory default:** Upgrade to the selected firmware version and reset all settings to the factory default values.

## <span id="page-57-0"></span>**Configuration**

#### To upgrade firmware:

- 1. Go to **Configuration <sup>&</sup>gt; Devices <sup>&</sup>gt; Management** and select the devices to configure.
- 2. Click , or right-click and select **Upgrade firmware**.
- 3. If some of the devices can't be configured, for example if the devices are inaccessible, the Invalid devices dialog will appear. Click **Continue** to skip the devices that can't be configured.
- 4. The device is not accessible during the process of upgrading firmware, click **Yes** to continue. If you have acknowledged this and do not want this to show again, select **Do not show this dialog again** and click **Yes**.
- 5. The Upgrade firmware dialogue lists the device model, number of devices of each model, the existing firmware version, available firmware versions to upgrade and the upgrade type. By default, the devices in the list are pre-selected when new firmware versions are available for download, and the latest firmware version is pre-selected for each device.
	- 5.1 To update the list of firmware versions available for download, click **Check for updates**. To browse for one or more firmware files stored on the local client, click **Browse**.
	- 5.2 Select the devices, the firmware versions that you want to upgrade and the upgrade type.
	- 5.3 Click **OK** to start upgrading the devices in the list.

### Note

By default, firmware updates are done for all the selected devices at the same time. The update order can be changed. See *Firmware [upgrade](#page-99-0) settings*.

#### **Set date and time**

The date and time settings for your Axis devices can be synchronized with the server computer time, with an NTP server, or set manually.

To set date and time on devices:

- 1. Go to **Configuration <sup>&</sup>gt; Devices <sup>&</sup>gt; Management**.
- 2. Select the device and click  $\Box$  or right-click it and select Set date and time.
- 3. **Device time** lists the current date and time for your Axis device. When selecting multiple devices, **Device time** is not available.
- 4. Select the time zone.
	- Select the time zone you want to use with your Axis product from the **Time zone** drop-down list.
	- Select **Automatically adjust for daylight saving time changes** if your product is located in an area that uses daylight saving time.

### Note

Time zone can be set when selecting the **Synchronize with NTP server** or **Set manually** time mode.

- 5. In the Time mode section:
	- Select **Synchronize with server computer time** to synchronize the date and time of your product with the clock on the server computer, that is, the computer where the server is installed.
	- Select **Synchronize with NTP server** to synchronize the date and time of your product with an NTP server. Enter the IP address, DNS or hostname of the NTP server in the provided field.
	- Select **Set manually** to manually set the date and time.
- 6. Click **OK**.

# <span id="page-58-0"></span>**Configuration**

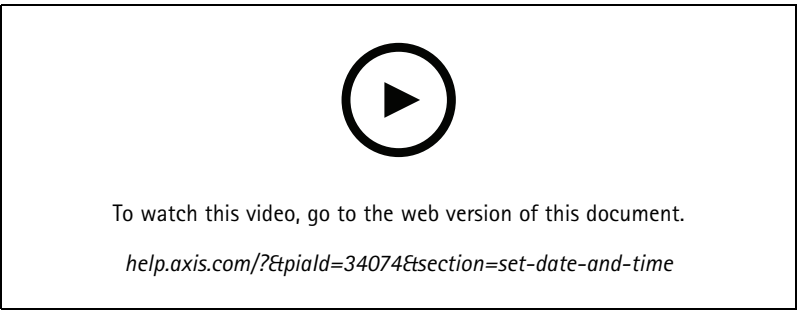

*Set date and time*

### **Install camera application**

A camera application is software that can be uploaded to and installed on Axis network video products. Applications add functionality to the device, for example detection, recognition, tracking or counting capabilities.

Some applications can be installed directly from . Other applications must first be downloaded from *[www.axis.com/global/en/products/analytics-and-other-applications](https://www.axis.com/global/en/products/analytics-and-other-applications)* or from the application vendor's website.

Applications can be installed on devices with support for AXIS Camera Application Platform. Some applications also require <sup>a</sup> specific firmware version or camera model.

If the application requires <sup>a</sup> license, the license key file can be installed at the same time as the application or it can be installed later using the devices' configuration page.

To obtain the license key file, the license code included with the application must be registered at *[www.axis.com/se/sv/products/camera-applications/license-key-registration#/registration](https://www.axis.com/se/sv/products/camera-applications/license-key-registration#/registration)*

If an application can't be installed, go to *[www.axis.com](https://www.axis.com)* and check if the device model and firmware version support AXIS Camera Application Platform.

Available camera applications:

**AXIS Video Motion Detection <sup>4</sup> -** An application that detects moving objects within an area of interest. The application does not require any license and can be installed on cameras with firmware 6.50 and later. You can also check the firmware release notes for your product to verify if it supports video motion detection 4.

**AXIS Video Motion Detection 2 -** An application that detects moving objects within an area of interest. The application does not require any license and can be installed on cameras with firmware 5.60 and later.

**AXIS Video Content Stream -** An application that enables Axis cameras to send motion object tracking data to . It can be installed on cameras with firmware between 5.50 and 9.59. The use of AXIS Video Content Stream is only permitted when used in combination with .

**Other applications -** Any application that you want to install. Download the application to your local computer before you start the installation.

To install camera applications:

- 1. Go to **Configuration <sup>&</sup>gt; Devices <sup>&</sup>gt; Management**.
- 2. Select the cameras that you want to install the applications. Click or right-click and select **Install camera application**.
- 3. Select the camera application that you want to install on the cameras. If you want to install other applications, click **Browse** and navigate to the local application file. Click **Next**.
- 4. If you have the application installed, you can select **Allow application overwrite** to reinstall the application, or select **Allow application downgrade** to install <sup>a</sup> previous version of the application.

Note

Downgrade or overwrite the application resets the application settings on the devices.

# <span id="page-59-0"></span>**Configuration**

- 5. If <sup>a</sup> license is required for the application, the Install licenses dialog appears.
	- 5.1 Click **Yes** to start installing <sup>a</sup> license, and then click **Next**.
	- 5.2 Click **Browse** and navigate to the license file, and then click **Next**.

### Note

Installing AXIS Video Motion Detection 2, AXIS Video Motion Detection 4, or AXIS Video Content Stream does not require <sup>a</sup> license.

6. Review the information and click **Finish**. The status of the camera changes from OK to Maintenance and back to OK when the installation is done.

### **Security**

The certificate authority (CA) automatically signs and distributes client and server certificates to devices when you enable HTTPS or IEE 802.1X. The CA ignores preinstalled certificates. For more information on how to configure certificates, see *[Certificates](#page-115-0) on page [116](#page-115-0)*.

#### **Manage HTTPS or IEEE 802.1X certificates**

### Note

Before enabling IEEE 802.1X, make sure the time on the Axis devices is synchronized in .

- 1. Go to **Configuration <sup>&</sup>gt; Devices <sup>&</sup>gt; Management**.
- 2. Right-click the devices:
	- Select **Security <sup>&</sup>gt; HTTPS <sup>&</sup>gt; Enable/Update** to enable HTTPS or update the HTTPS settings for the devices.
	- Select **Security <sup>&</sup>gt; IEEE 802.1X <sup>&</sup>gt; Enable/Update** to enable IEEE 802.1X or update the IEEE 802.1X settings for the devices.
	- Select **Security <sup>&</sup>gt; HTTPS <sup>&</sup>gt; Disable** to disable HTTPS for the devices.
	- Select **Security <sup>&</sup>gt; IEEE 802.1X <sup>&</sup>gt; Disable** to disable IEEE 802.1X for the devices.
	- Select **Certificates...** to get an overview, delete certificates, or get detailed information about <sup>a</sup> specific certificate.

### Note

When the same certificate is installed on several devices, it is only displayed as one item. Deleting the certificate will remove it from all of the devices on which it is installed.

#### **Status of HTTPS and IEEE 802.1X**

On the Device management page, the status of HTTPS and IEEE 802.1X is listed.

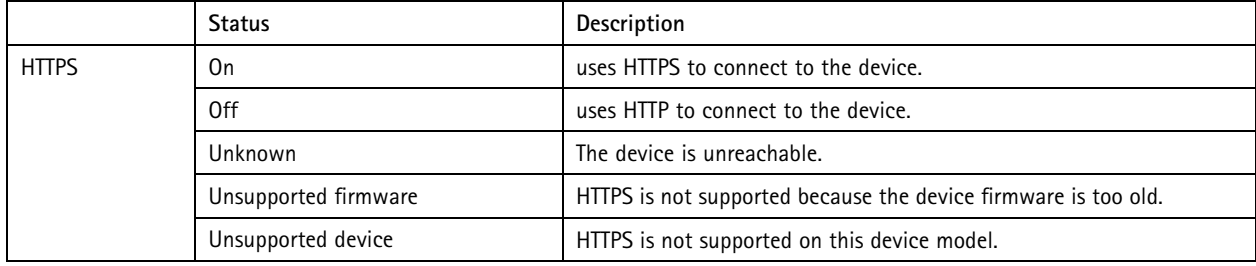

## <span id="page-60-0"></span>**Configuration**

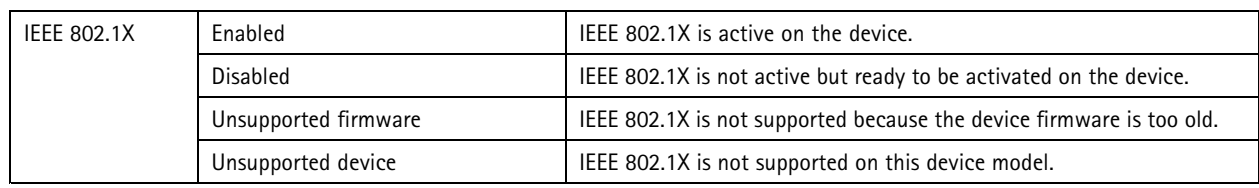

### **Collect device data**

This option is typically used for troubleshooting purposes. Use this option to generate <sup>a</sup> .zip file with <sup>a</sup> data collection report for <sup>a</sup> specific location on your devices.

To collect device data:

- 1. Go to **Configuration <sup>&</sup>gt; Devices <sup>&</sup>gt; Management**.
- 2. Right-click the devices, and select **Collect device data**.
- 3. In the Data source on selected devices section:
	- Click **Preset** and select one from the drop-down list of commonly used commands.

### Note

- Some presets do not work on all devices. For example, PTZ status does not work on audio devices.
- -Click **Custom** and specify the URL path to your data collection source on the selected servers.
- 4. In the Save as section, specify the file name and folder location for your data collection .zip file.
- 5. Select **Automatically open folder when ready** to open the specified folder when the data collection is done.
- 6. Click **OK**.

## **Connection**

To communicate with devices by using the IP address or hostname:

- 1. Go to **Configuration <sup>&</sup>gt; Devices <sup>&</sup>gt; Management**.
- 2. Select the devices, right-click and select **Connection**.
	- To connect to the devices by using the IP address, select **Use IP**.
	- To connect to the devices by using the hostname, select **Use hostname**.

#### **Tags**

Tags are used to organize devices in the Device management page. A device can have multiple tags.

Devices can for example be tagged according to model or location. For example, when devices are tagged according to camera model, you can quickly find and upgrade all cameras of that model.

## To tag <sup>a</sup> device:

- 1. Go to **Configuration <sup>&</sup>gt; Devices <sup>&</sup>gt; Management**.
- 2. Right-click <sup>a</sup> device and select **Tag devices**.
- 3. Select **Use existing tag** and select <sup>a</sup> tag, or select **Create <sup>a</sup> new tag** and enter <sup>a</sup> name for the tag.
- 4. Click **OK**.

# <span id="page-61-0"></span>**Configuration**

To remove <sup>a</sup> tag from <sup>a</sup> device:

- 1. Go to **Configuration <sup>&</sup>gt; Devices <sup>&</sup>gt; Management** and click at the top right.
- 2. In the Tags folder, select <sup>a</sup> tag. All devices associated with the tag are now displayed.
- 3. Select the devices. Right-click and select **Untag devices**.
- 4. Click **OK**.

To manage <sup>a</sup> tag:

- 1. Go to **Configuration <sup>&</sup>gt; Devices <sup>&</sup>gt; Management** and click at the top right.
- 2. In the Device tags page:
	- Right-click **Tags** and select **New tag** to create <sup>a</sup> tag.
	- Right-click <sup>a</sup> tag, select **Rename tag** and enter <sup>a</sup> new name to rename <sup>a</sup> tag.
	- Right-click <sup>a</sup> tag, select **Delete** to delete <sup>a</sup> tag.
	- Click  $\overline{\phantom{a}}$  to pin the Device tags page.
	- Click <sup>a</sup> tag to display all devices associated with the tag, and click All devices to display all devices connected to .
	- Click **Warnings/Errors** to display devices that need attention, for example devices that are inaccessible.

### **Device configuration tab**

To configure all settings on <sup>a</sup> single device:

- 1. Go to **Configuration <sup>&</sup>gt; Devices <sup>&</sup>gt; Management**.
- 2. Click the device's address or hostname to go to the device's configuration tab.
- 3. Change the settings. For information about how to configure your device, see the device's User Manual.
- 4. Close the tab and the device is reloaded to ensure the changes are implemented in .

#### **Limitations**

- Auto authentication for third-party devices is not supported.
- General support for third-party devices cannot be guaranteed.
- The device configuration tab with active video streams increases the load and might impact the performance on the server machine.

### **External data sources**

An external data source is <sup>a</sup> system or source that generates data that can be used to track what happened at the time of each event. See *Data [search](#page-36-0) on page [37](#page-36-0)*.

Go to **Configuration <sup>&</sup>gt; Devices <sup>&</sup>gt; External data sources** and <sup>a</sup> list of all external data sources is displayed. Click <sup>a</sup> column heading to sort by the content of the column.

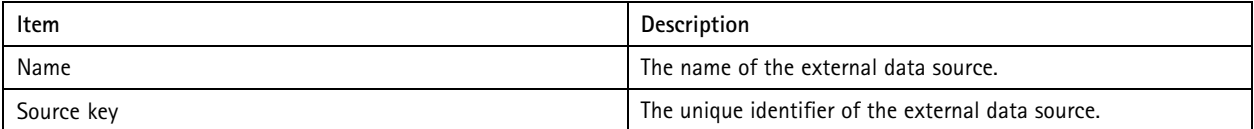

# **Configuration**

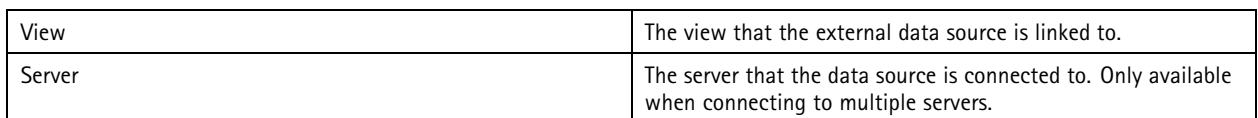

An external data source is added automatically when

• A door is created under **Configuration <sup>&</sup>gt; Access control <sup>&</sup>gt; Doors and zones**.

For <sup>a</sup> complete workflow to set up AXIS A1601 Network Door Controller in , see *Set up AXIS A1601 Network Door [Controller](https://help.axis.com/axis-camera-station-integrator-guide#set-up-axis-a1601-network-door-controller)*.

• The first event is received by the device that is configured with AXIS License Plate Verifier.

For <sup>a</sup> complete workflow to set up AXIS License Plate Verifier in , see *Set up AXIS [License](https://help.axis.com/axis-camera-station-integrator-guide#set-up-axis-license-plate-verifier) Plate Verifier*.

If an external data source is configured with <sup>a</sup> view, the data generated from the data source is automatically bookmarked in the timeline of the view in the Data search tab. To connect a data source to a view:

- 1. Go to **Configuration <sup>&</sup>gt; Devices <sup>&</sup>gt; External data sources**.
- 2. Select an external data source and click **Edit**.
- 3. Select <sup>a</sup> view from the **View** drop-down list.
- 4. Click **OK**.

## **Time synchronization**

Go to **Configuration <sup>&</sup>gt; Devices <sup>&</sup>gt; Time synchronization** to open the Time synchronization page.

A list of devices added to is displayed. Right-click the header row and select which columns to show. Drag and drop the headers to display the columns in different order.

The device list includes the following information:

- **Name:** The name of the device or <sup>a</sup> list of all associated camera names when the device is <sup>a</sup> video encoder with multiple connected cameras, or <sup>a</sup> network camera with multiple view areas.
- • **Address:** The address of the device. Click the link to go to the device's configuration page. It shows the IP address or hostname depending on which one is used when adding the device. See *Device [configuration](#page-61-0) tab on page [62](#page-61-0)*.
- **MAC address:** The MAC address of the device.
- •**Model:** The model of the device.
- **Enabled:** Shows if the time synchronization is enabled.
- • **NTP source:** The NTP source configured for the device.
	- **Static:** The NTP servers on the device are specified manually under **Primary NTP server** and **Secondary NTP server**.
	- **DHCP:** The device receives the NTP server dynamically from the network. **Primary NTP server** and **Secondary NTP server** are not available when **DHCP** is selected.
- •**Primary NTP server:** The primary NTP server configured for the device. Only available when **Static** is selected.
- • **Secondary NTP server:** The secondary NTP server configured for the device. Only available for Axis devices that support secondary NTP and when **Static** is selected.
- •**Server time offset:** The time difference between the device and the server.
- •**UTC time:** The coordinated universal time on the device.

# **Configuration**

- • **Synced:** Shows if the time synchronization settings are actually applied. This is only available for device with firmware 9.1 or later.
- **Time to next sync:** The remaining time to next synchronization.

The Windows Time service (W32Time) uses the Network Time Protocol (NTP) to synchronize the date and time for server. The following information is displayed:

- **Server:** The server on which the Windows Time service is running.
- **Status:** The status of the Windows Time service. Either Running or Stopped.
- **NTP server:** The NTP server configured for the Windows Time service.

### **Configure time synchronization**

- 1. Go to **Configuration <sup>&</sup>gt; Devices <sup>&</sup>gt; Time synchronization**.
- 2. Select your devices and select **Enable time synchronization**.
- 3. Select the NTP source **Static** or **DHCP**.
- 4. If you have selected **Static**, configure the primary and secondary NTP server.
- 5. To receive alarm for time difference larger than 2 seconds, select **Send alarm when the time difference between server and device is larger than 2 seconds**.
- 6. Click **Apply**.

## **Configure storage**

Go to **Configuration <sup>&</sup>gt; Storage <sup>&</sup>gt; Management** to open the Manage storage page. In the Manage storage page, you get an overview of the local storage and network storage that exists in.

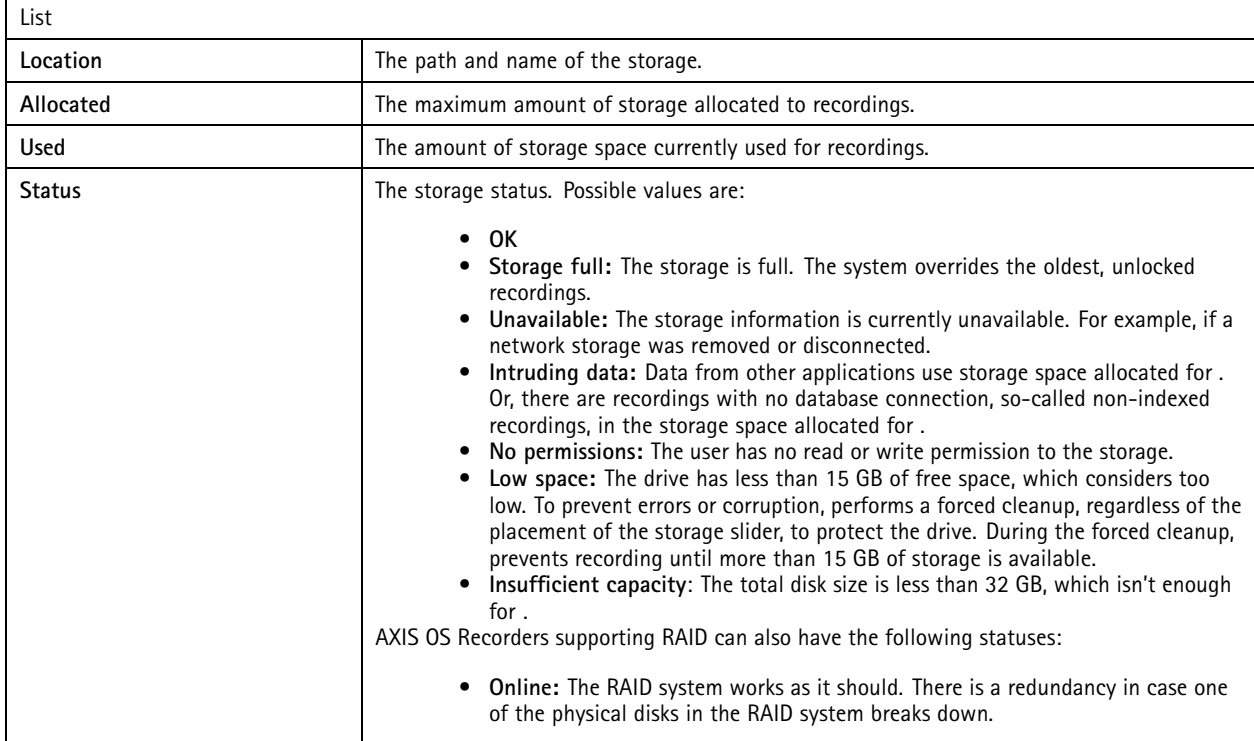

# **Configuration**

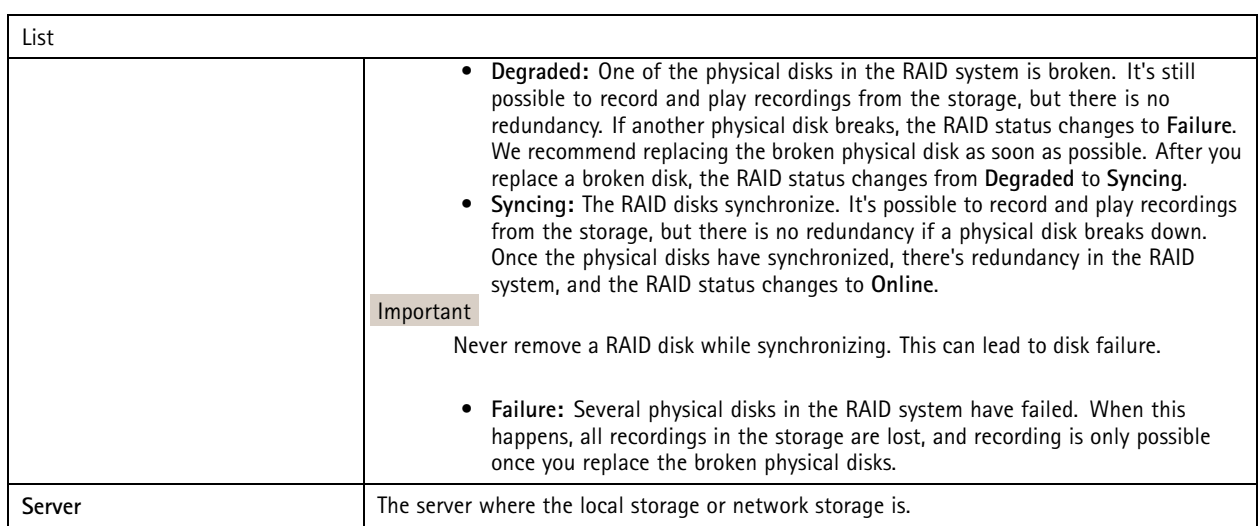

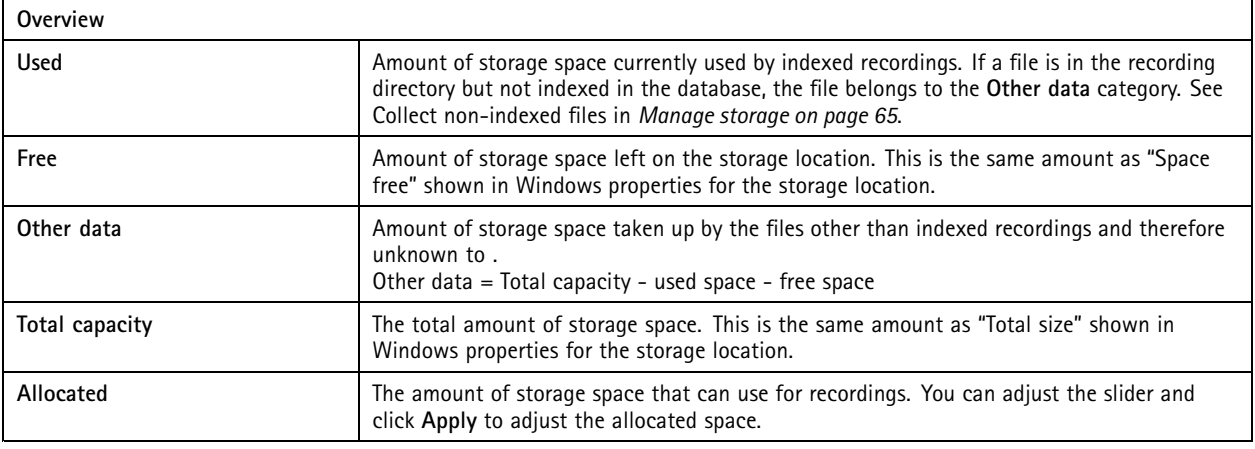

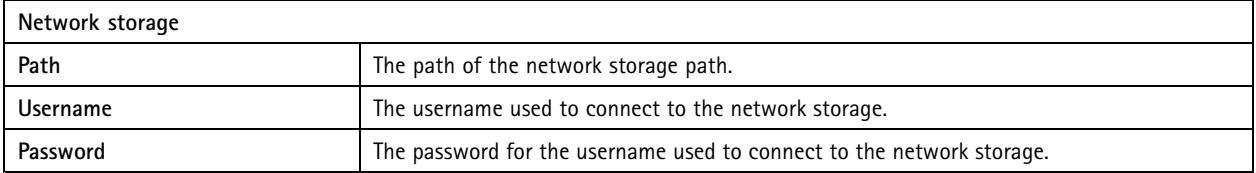

## **Manage storage**

Go to **Configuration <sup>&</sup>gt; Storage <sup>&</sup>gt; Management** to open the Manage storage page. On this page, you can specify the folder to store recordings. To prevent the storage from becoming full, set a maximum percentage of total capacity that can use. You can add additional local storage and network drives for security and more space.

Note

- When connected to multiple servers, select the server from the **Selected server** drop-down menu to manage the storage.
- When the Service uses the System account to log in, you can't add network drives that links to shared folders on other computers. See *Network storage isn't [accessible](#page-186-0)*.
- You can't remove the local storage or network storage if cameras are set to record to it or it contains recordings.

**Add <sup>a</sup> local storage or shared network drive**

# **Configuration**

- 1. Go to **Configuration <sup>&</sup>gt; Storage <sup>&</sup>gt; Management**.
- 2. Click **Add**.
- 3. To add <sup>a</sup> local storage, select **Local storage** and select <sup>a</sup> storage from the drop-down menu.
- 4. To add <sup>a</sup> shared network drive, select **Shared network drive** and enter the path to <sup>a</sup> shared network drive. For example: \\ip\_address\share.
- 5. Click **OK** and enter the username and password for the shared network drive.
- 6. Click **OK**.

#### **Remove <sup>a</sup> local storage or shared network drive**

To remove <sup>a</sup> local storage or shared network drive, select <sup>a</sup> local storage or shared network drive from the storage list and click **Remove**.

#### **Add <sup>a</sup> folder for new recordings**

- 1. Go to **Configuration <sup>&</sup>gt; Storage <sup>&</sup>gt; Management**.
- 2. Select <sup>a</sup> local storage or shared network drive from the storage list.
- 3. Under **Overview**, enter <sup>a</sup> folder name in **Folder for new recordings** to change the storage location for recordings.
- 4. Click **Apply**.

#### **Adjust storage capacity**

- 1. Go to **Configuration <sup>&</sup>gt; Storage <sup>&</sup>gt; Management**.
- 2. Select <sup>a</sup> local storage or shared network drive from the storage list.
- 3. Under **Overview**, move the slider to set the maximum space that can use.
- 4. Click **Apply**.

#### Note

- We recommend leaving at least 5% of the disk space free for optimal performance.
- The requirement for the minimum space of <sup>a</sup> storage added to is 32 GB with at least 15 GB of free space available.
- If there is less than 15 GB of free space available, automatically deletes old recordings to free up space.

#### **Collect non-indexed files**

Non-indexed files can make up <sup>a</sup> substantial part of **Other data** on the storage. A non-indexed file is any data in the recording folder that isn't part of the current database. The file can contain recordings from previous installations or data lost when <sup>a</sup> restore point was used.

The system doesn't delete collected files, but collect and place them in the **Non-indexed files** folder on the recording storage. The storage can be located on the same computer as the client, or on <sup>a</sup> remote server depending on your configuration. To access the **Non-indexed files** folder, you need access to the server. places the data in the folders after the order in which they were found, first by server then devices connected to that particular server.

You can choose to either look for <sup>a</sup> particular recording or log you have lost, or simply delete the contents to free up space.

To collect non-indexed files for review or removal:

- 1. Go to **Configuration <sup>&</sup>gt; Storage <sup>&</sup>gt; Management**.
- 2. Select <sup>a</sup> local storage or shared network drive from the storage list.
- 3. Under **Collect non-indexed files**, click **Collect** to initiate <sup>a</sup> task.

# **Configuration**

4. When the task finished, go to **Alarms and Tasks <sup>&</sup>gt; Tasks** and double-click the task to view the result.

## **Select storage devices to connect**

Go to **Configuration <sup>&</sup>gt; Storage <sup>&</sup>gt; Selection** to open the Select storage page. This page features <sup>a</sup> list of all cameras in and you can specify the number of days to keep recordings for specific cameras. When selected, the storage information can be seen under Recording Storage. You can configure multiple cameras at the same time.

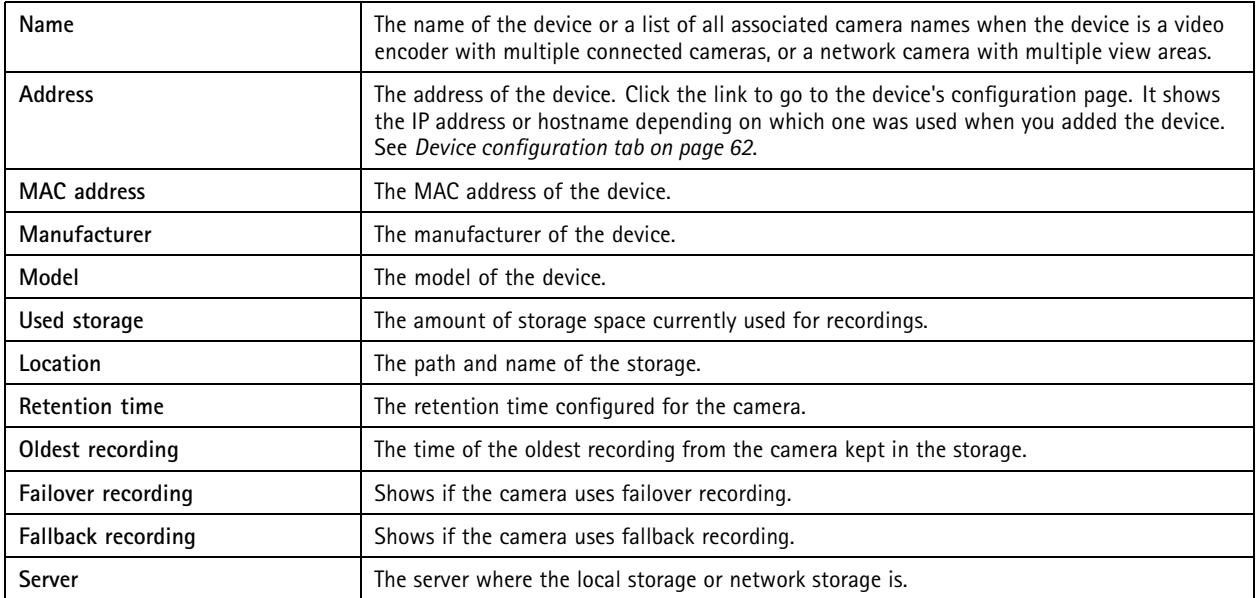

The storage solution for every camera was configured when cameras were added to . To edit storage settings for <sup>a</sup> camera:

- 1. Go to **Configuration <sup>&</sup>gt; Storage <sup>&</sup>gt; Selection**.
- 2. Select the camera to edit the storage settings.
- 3. Under **Recording storage**, set storage location and retention time.
- 4. Click **Apply**.

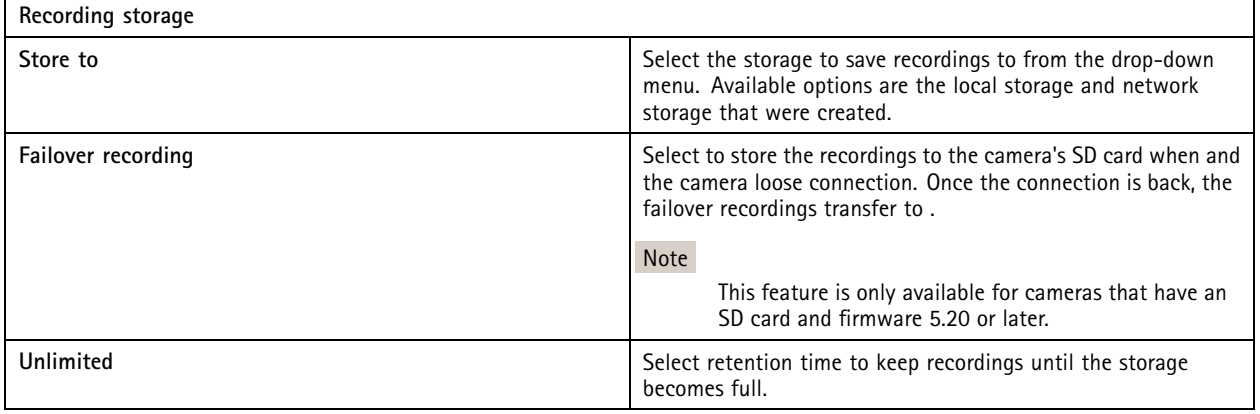

# **Configuration**

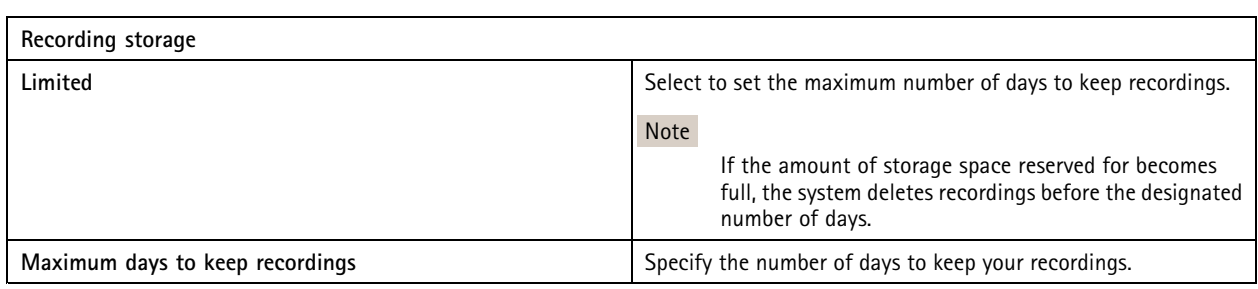

## **Configure recording and events**

When you add cameras to , it automatically configures motion recording or continuous recording. You can later change the recording method to suit your needs, go to *[Recording](#page-70-0) method on page [71](#page-70-0)*.

## **Motion recording**

It's possible to use motion detection with all Axis network cameras and video encoders. To only record when <sup>a</sup> camera detects motion considerably saves storage space compared to continuous recording. In **Recording method**, you can turn on and configure **Motion detection**. You can, for example, configure the settings if the camera detects too many or few moving objects or if the size of the recorded files is too large for the available storage space.

To configure motion recording:

- 1. Go to **Configuration <sup>&</sup>gt; Recording and events <sup>&</sup>gt; Recording method**.
- 2. Select <sup>a</sup> camera.
- 3. Turn on **Motion detection** to use motion recording.
- 4. Edit **Video settings**.
- 5. Select <sup>a</sup> schedule or click **New** to create <sup>a</sup> new schedule. To lower the impact on your storage space, only record during specific time periods.
- 6. Set <sup>a</sup> time interval between two successive triggers in **Trigger period** to reduce the number of successive recordings.

If an additional trigger occurs within this interval, the recording continues and the trigger period restarts.

- 7. Click **Motion settings** to configure the motion detection settings, such as number of detectable objects. Available settings are different for different cameras, see *Edit built-in motion [detection](#page-72-0)* and *Edit AXIS Video Motion [Detection](#page-71-0) 2 and 4*.
- 8. Click **Apply**.

Note

You can use action rules to configure motion recording. Make sure to turn off **Motion detection** in **Recording method** before you use action rules.

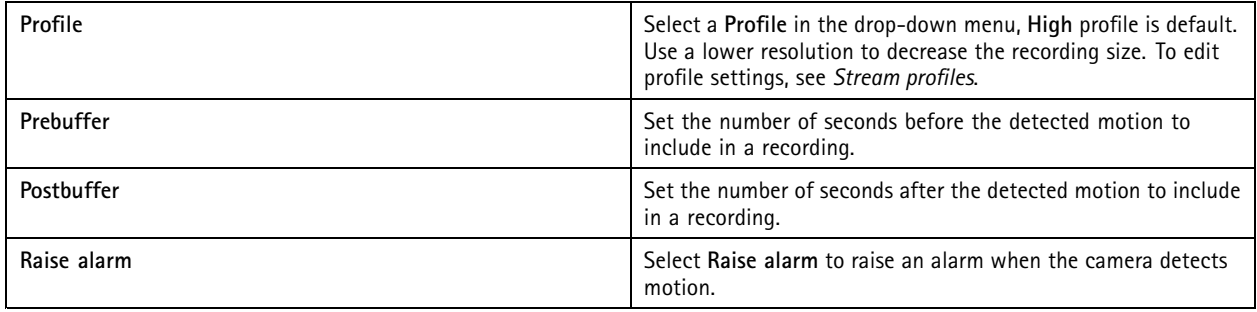

# **Configuration**

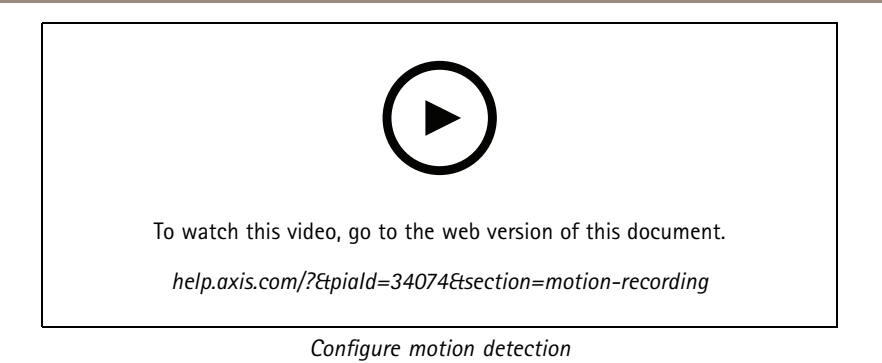

## **Continuous and scheduled recording**

Continuous recording saves images continuously and requires therefore more storage space than other recording options. To reduce the file size, consider motion detected recording.

To configure continuous recording:

- 1. Go to **Configuration <sup>&</sup>gt; Recording and events <sup>&</sup>gt; Recording method**.
- 2. Select <sup>a</sup> camera.
- 3. Turn on **Continuous** to use continuous recording.
- 4. Select <sup>a</sup> **Profile** in the drop-down menu, **Medium** profile is default. Use <sup>a</sup> lower resolution to reduce the recording size. To edit profile settings, see *[Stream](#page-44-0) profiles*.
- 5. Select <sup>a</sup> schedule or click **New** to create <sup>a</sup> new schedule. To lower the impact on your storage space, only record during specific time periods.
- 6. Turn on **Average bitrate** and set **Max storage**. The system shows the estimated average bitrate based on the specified max storage and retention time. The maximum average bitrate is <sup>50000</sup> Kbit/s. See *[Configure](#page-70-0) average bitrate on page [71](#page-70-0)*.
- 7. Click **Apply**.

## **Manual recording**

For more information on how to record manually, see *Record [manually](#page-30-0)*.

To configure manual recording settings:

- 1. Go to **Configuration <sup>&</sup>gt; Recording and events <sup>&</sup>gt; Recording method**.
- 2. Under **Manual**, edit **Video settings**.
- 3. Click **Apply**.

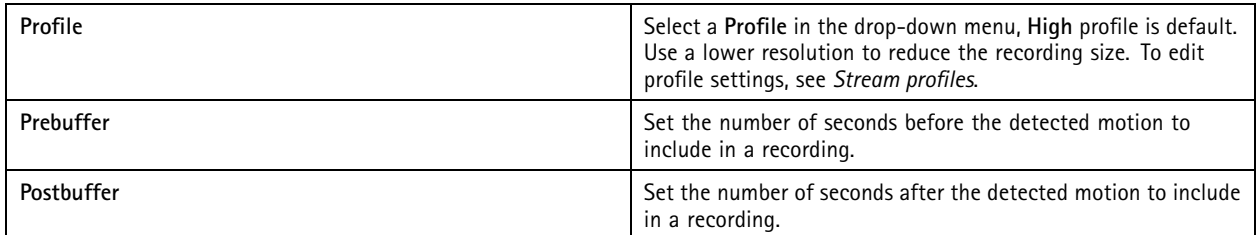

## **Rule triggered recording**

A rule triggered recording starts and stops according to <sup>a</sup> rule created in Action rules. You can use rules, for example, to generate recordings triggered by signals from I/O ports, tampering attempts, or AXIS Cross Line Detection. A rule can have several triggers.

# **Configuration**

To create rule triggered recording, see *[Action](#page-74-0) rules*.

### Note

If you use <sup>a</sup> rule to configure motion recording, make sure to turn off motion recording to avoid duplicate recordings.

## **Failover recording**

Use failover recording to make sure you can save recordings when you lose connection to . The camera saves recordings to the SD card if the connection is down for more than 10 seconds. The camera must have an SD card and firmware 5.20 or later. Failover recording only affects H.264 recordings.

To turn on failover recording:

- 1. Go to **Configuration <sup>&</sup>gt; Storage <sup>&</sup>gt; Selection**.
- 2. Select <sup>a</sup> camera that supports failover recording.
- 3. Select **Failover recording**.
- 4. Click **Apply**.

### Note

Restart of the server doesn't trigger failover recordings. For example, when you run Database maintainer, restart Service Control, or restart the computer where the server is installed.

When there is <sup>a</sup> connection again, imports the failover recording and marks it with <sup>a</sup> dark grey color in the timeline. The camera stores the last 10 seconds of <sup>a</sup> stream in its internal memory to try to compensate for the 10 seconds delay before the failover recording triggers. Short gaps of about 1–4 seconds can still appear. Failover recording works differently depending on the recording method.

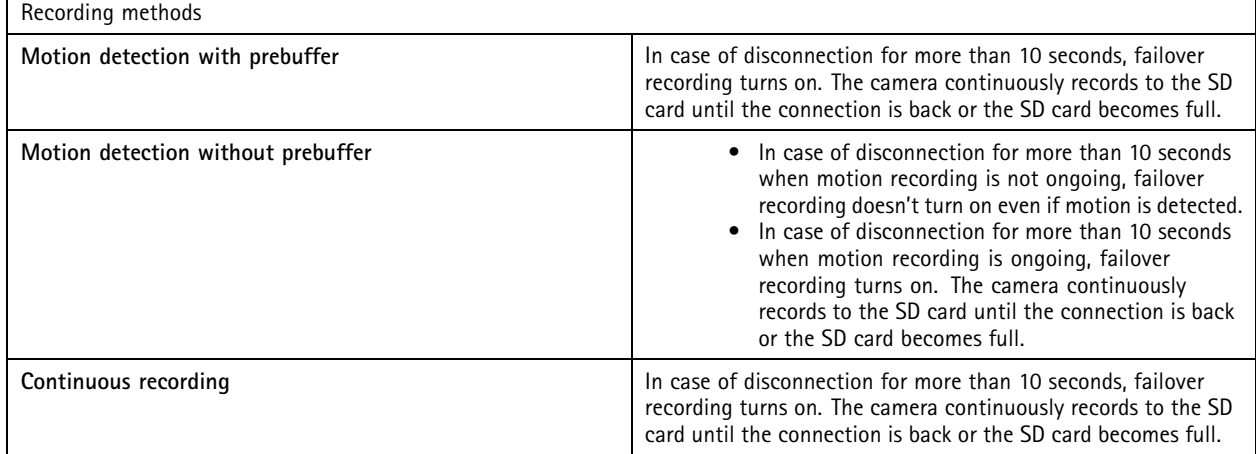

# <span id="page-70-0"></span>**Configuration**

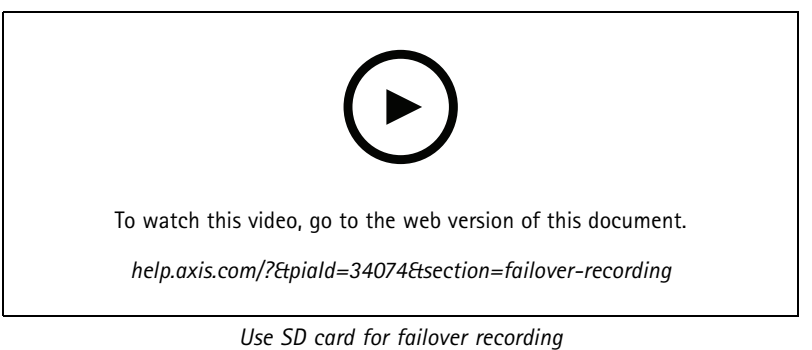

## **Fallback recording**

You can turn on fallback recording on <sup>a</sup> device that uses AXIS S3008 Recorder as recording storage. Once you turn on fallback recording, the device automatically starts <sup>a</sup> continuous recording when you lose the connection between and the recorder. The device uses medium stream profile for fallback recording.

### Note

- It requires AXIS Camera Station 5.36 or later, AXIS S3008 Recorder firmware 10.4 or later, Axis device firmware 5.50 or later.
- If there is an ongoing continuous recording when fallback recording starts, <sup>a</sup> new continuous recording starts. The system creates duplicates of the stream on the recorder.

To turn on fallback recording:

- 1. Make sure that you have added AXIS S3008 Recorder and the devices and selected the recorder as recording storage for the device. See *Set up AXIS S3008 [Recorder](https://help.axis.com/axis-camera-station-integrator-guide#set-up-axis-s3008-recorder)*.
- 2. Go to **Configuration <sup>&</sup>gt; Storage <sup>&</sup>gt; Selection**.
- 3. Select the device and select **Fallback recording**.
- 4. Click **Apply**.

## **Recording method**

automatically configures motion recording or continuous recording when you add devices.

A check mark in the list shows what recording method <sup>a</sup> device uses. To customize profile settings for video and audio, see *[Stream](#page-44-0) pro[files](#page-44-0)*.

To change the recording method:

- 1. Go to **Configuration <sup>&</sup>gt; Recording and events <sup>&</sup>gt; Recording method**.
- 2. Select one or multiple devices.

For devices of the same model, you can configure multiple devices at the same time.

3. In the **Recording method** screen, turn on or off <sup>a</sup> recording method.

### Note

View areas don't support motion detection.

## **Configure average bitrate**

With average bitrate, the bitrate automatically adjusts over <sup>a</sup> longer time. This is so that you can meet the target bitrate and provide good video quality based on the specified storage.

# <span id="page-71-0"></span>**Configuration**

## Note

- This option is only available for continuous recording and the cameras must support average bitrate and have firmware 9.40 or later.
- The average bitrate settings affect the quality of the selected stream profile.
- 1. Go to **Configuration <sup>&</sup>gt; Storage <sup>&</sup>gt; Selection** and make sure you have set <sup>a</sup> limited retention time for the camera.
- 2. Go to **Configuration <sup>&</sup>gt; Devices <sup>&</sup>gt; Stream profiles** and make sure you use H.264 or H.265 format for the profile used for continuous recording.
- 3. Go to **Configuration <sup>&</sup>gt; Recording and events <sup>&</sup>gt; Recording method**.
- 4. Select the camera and turn on **Continuous**.
- 5. Under **Video settings**, select the video profile that you configured.
- 6. Turn on **Average bitrate** and set **Max storage**. The system shows the estimated average bitrate based on the specified max storage and retention time. The maximum average bitrate is <sup>50000</sup> Kbit/s.

### Note

**Max storage** means the maximum space for the recordings over the retention time. It only guarantees that the recordings don't exceed the specified space, it doesn't guarantee that there is enough space for the recordings.

7. Click **Apply**.

#### **Edit AXIS Video Motion Detection 2 and 4**

AXIS Video Motion Detection 2 and <sup>4</sup> are camera applications you can install on products with support for AXIS Camera Application Platform. When you install AXIS Video Motion Detection 2 or <sup>4</sup> on the camera, motion detection detects moving objects within an area of interest. Motion detection 2 requires firmware 5.60 or later, and AXIS Video Motion Detection <sup>4</sup> requires firmware 6.50 or later. You can also check the firmware release notes for your product to verify if it supports video motion detection 4.

If you select motion recording when you add cameras to , AXIS Video Motion Detection 2 and <sup>4</sup> installs on cameras with the required firmware. Cameras without the required firmware use the built-in motion detection. You can install the application manually from the device management page. See *Install camera app[lication](#page-58-0)*.

With AXIS Video Motion Detection 2 and 4, you can create:

- **Area of interest**: An area in <sup>a</sup> recording where the camera detects moving objects. The feature ignores objects outside the area of interest. The area displays on top of the video image in the form of <sup>a</sup> polygon. The area can have 3 to <sup>20</sup> points (corners).
- **Area to exclude**: An area within the area of interest that ignores moving objects.
- • **Ignore filters**: Create filters to ignore the moving objects detected by the application. Use as few filters as possible and configure the filters with care to make sure not to ignore important objects. Use and configure one filter at <sup>a</sup> time.
	- **Short-lived objects**: This filter ignores objects that only appear <sup>a</sup> short time in the image. For example, light beams from <sup>a</sup> passing car and shadows that moves quickly. Set the minimum time that objects must appear in the image to trigger an alarm. The time starts from the moment that the application detects the object. The filter delays alarms and don't trigger them if the object disappears from the image within the specified time.
	- **Small objects**: This filter ignores objects that are small, for example small animals. Set the width and height as <sup>a</sup> percentage of the total image. The filter ignores objects that are smaller than the specified width and height and don't trigger alarms. The object must be smaller than both the width and height values for the filter to ignore it.
	- **Swaying objects**: This filter ignores objects that only move <sup>a</sup> short distance, for example swaying foliage, and flags and their shadows. Set distance as <sup>a</sup> percentage of the total image. The filter ignores objects that move <sup>a</sup> shorter distance than the distance from the center of the ellipse to one of the arrowheads. The ellipse is <sup>a</sup> measure of movement and applies to all movement in the image.

To configure motion settings:
### <span id="page-72-0"></span>**Configuration**

#### Note

Settings made here changes the settings in the camera.

- 1. Go to **Configuration <sup>&</sup>gt; Recording and events <sup>&</sup>gt; Recording method**.
- 2. Select <sup>a</sup> camera with AXIS Video Motion Detection 2 or 4, and click **Motion Settings**.
- 3. Edit the area of interest.
- 4. Edit the exclude area.
- 5. Create ignore filters.
- 6. Click **Apply**.

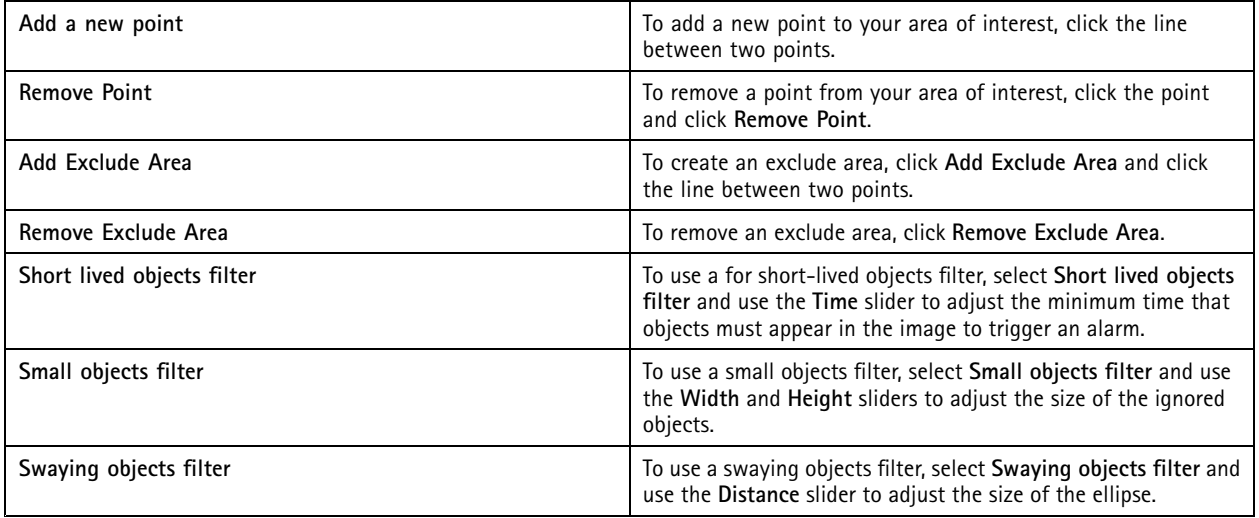

#### **Edit built-in motion detection**

With built-in motion detection, the camera detects motion within one or more include area and ignores all other motion. An include area is an area that detects motion. You can place an exclude area within an include area to ignore motion. It's possible to use multiple include and exclude areas.

#### **To add and edit an include area:**

Note

Settings made here changes settings in the camera.

- 1. Go to **Configuration <sup>&</sup>gt; Recording and events <sup>&</sup>gt; Recording method**.
- 2. Select <sup>a</sup> camera with built-in motion detection, and click **Motion Settings**.
- 3. Click **Add** in the Window section.
- 4. Select **Include**.
- 5. To only see the area you edit, select **Show selected window**.
- 6. Move and resize the shape in the video image. This is the include area.
- 7. Adjust **Object size**, **History**, and **Sensitivity manually**.

### <span id="page-73-0"></span>**Configuration**

- 8. To use the predefined settings. Select **Low**, **Moderate**, **High**, or **Very High**. **Low** detects larger objects with <sup>a</sup> shorter history. **Very High** detects smaller objects with <sup>a</sup> longer history.
- 9. In the **Activity** section, review the detected motion in the include area. Red peaks indicate motion. Use the **Activity** field when you adjust **Object size**, **History**, and **Sensitivity**.

#### 10. Click **OK**.

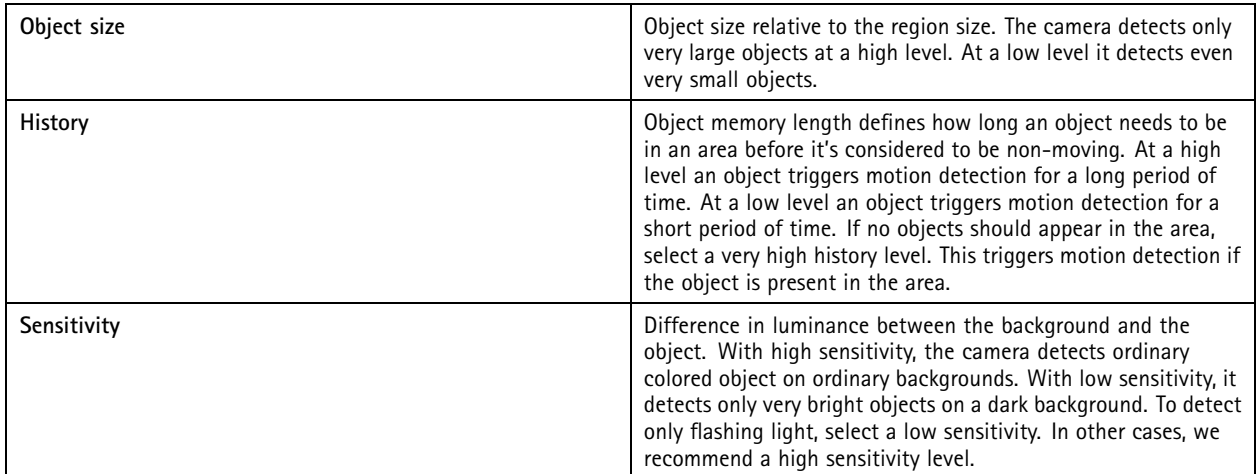

#### **To add and edit an exclude area:**

- 1. In the **Edit Motion Detection** screen, click **Add** in the Window section.
- 2. Select **Exclude**.
- 3. Move and resize the shaded shape in the video image.
- 4. Click **OK**.

**To remove an include or exclude area:**

- 1. In the **Edit Motion Detection** screen, select an area to remove.
- 2. Click **Remove**.
- 3. Click **OK**.

#### **I/O ports**

Many cameras and video encoders have I/O ports for connection of external devices. Some auxiliary devices also have I/O ports.

There are two types of I/O ports:

**Input port -** Use to connect to devices that can toggle between an open and closed circuit. For example, door and window contacts, smoke detectors, glass break detectors, and PIRs (Passive Infrared Detector).

**Output port -** Use to connect to devices such as relays, doors, locks, and alarms. can control devices connected to output ports.

Note

- When connected to multiple servers, you can select any connected server from the **Selected server** drop-down menu to add and manage I/O ports.
- Administrators can turn off I/O ports for users. See *[Configure](#page-112-0) user permissions*.

### **Configuration**

Action rules use I/O ports as triggers or actions. Triggers use input signals, for example, when receives <sup>a</sup> signal from <sup>a</sup> device connected to an input port, it performs the specified actions. Actions use output ports, for example when <sup>a</sup> rule activates, can activate or deactivate <sup>a</sup> device connected to an output port. See *Action rules*.

For information about how to connect devices and how to configure I/O ports, see the Axis product's User manual or Installation Guide. Some products have ports that can act as input or output.

You can control output ports manually. See *Monitor I/O ports*.

#### **Add I/O ports**

To add I/O ports:

- 1. Go to **Configuration <sup>&</sup>gt; Recording and events <sup>&</sup>gt; I/O ports**.
- 2. Click **Add** to view <sup>a</sup> list of I/O ports you can add.
- 3. Select the port and click **OK**.
- 4. Review the information in **Type** and **Device**. Change the information if necessary.
- 5. Enter <sup>a</sup> name in **Port**, **Active State**, and **Inactive State**. The names also show in Action rules, Logs, and I/O Monitoring.
- 6. For output ports, you can set the initial state for when connects with the device. Select **On startup set to** and select the initial state in the **State** drop-down menu.

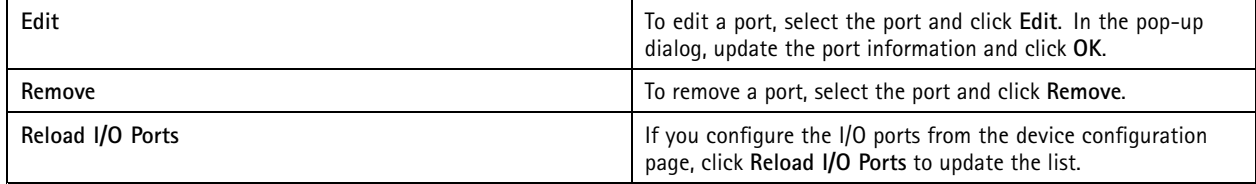

#### **Monitor I/O ports**

Note

When connected to multiple servers, you can select any connected server in **Selected server** drop-down menu to monitor I/O ports.

To control output ports manually:

- 1. Go to  $\equiv$  > Actions > I/O Monitoring.
- 2. Select an output port.
- 3. Click **Change state**.

#### **Action rules**

uses rules to configure actions. A rule is <sup>a</sup> set of conditions that define how and when actions should be performed. With action rules you can reduce the number of recordings, interact with devices connected to I/O ports, and alert operators about important events.

Note

- When connected to multiple servers, you can select any connected server in **Selected Server** drop-down menu to create and manage action rules.
- For third-party devices, the available actions can differ between devices. Many of these actions can require additional configuration of the device.

**Create <sup>a</sup> new rule**

### <span id="page-75-0"></span>**Configuration**

- 1. Go to **Configuration <sup>&</sup>gt; Recording and events <sup>&</sup>gt; Action rules**.
- 2. Click **New**.
- 3. Create triggers to define when to activate <sup>a</sup> rule. See *Add triggers*.
- 4. Click **Next**.
- 5. Create actions to define what happens when the rule activates. See *Add [actions](#page-85-0)*.
- 6. Click **Next**.
- 7. Create <sup>a</sup> schedule for when to use the action rule. This reduces the amount of events and recordings. See *[Schedules](#page-92-0)*.
- 8. Click **Next**.
- 9. Review the information in the **Details** screen.
- 10. Enter <sup>a</sup> name for the rule, and click **Finish** to use the rule.

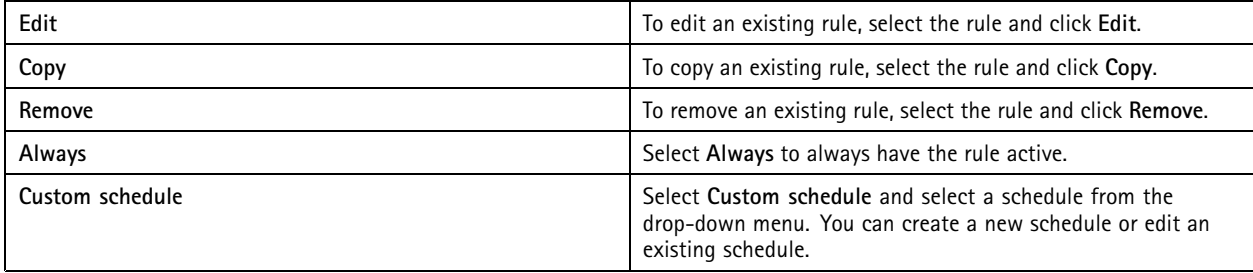

#### **Add triggers**

Triggers activate rules and <sup>a</sup> rule can have multiple triggers. As long as one of the triggers stays active, the rule stays active. If all triggers must be active for the rule to be active, select **All triggers must be active simultaneously to trigger the actions**. Increase the trigger period if you use this setting on pulse triggers. Pulse triggers are triggers that are active momentarily.

The following triggers are available:

**Motion detection -** Registered motion within <sup>a</sup> defined area activates the motion detection trigger. See *Create motion [detection](#page-76-0) [triggers](#page-76-0) on page [77](#page-76-0)*.

**Always active -** This trigger is always on. For example, you can combine this trigger with <sup>a</sup> schedule that's always on and <sup>a</sup> recording action with <sup>a</sup> low profile to achieve <sup>a</sup> second continuous recording suitable for devices with limited performance.

**Active tampering alarm -** The tampering trigger activates when you reposition the device, something covers the lens, or the lens is severely out of focus. See *Create active [tampering](#page-76-0) alarm triggers on page [77](#page-76-0)*.

**Live view -** The live view trigger occurs when <sup>a</sup> user opens <sup>a</sup> specific camera's video stream. You can use this, for example, to let people near <sup>a</sup> camera know that someone's watching them using the camera's LEDs.

**AXIS Cross Line Detection -** AXIS Cross Line Detection is an application for cameras and video encoders. The application detects moving objects that cross <sup>a</sup> virtual line, and you can, for example, use it to monitor entrance and exit points. See *[Create](#page-77-0) AXIS Cross Line Detection [triggers](#page-77-0) on page [78](#page-77-0)*.

**System event and error -** A system event and error trigger activates when recording errors occur, <sup>a</sup> storage becomes full, contact with <sup>a</sup> network storage fails, or one or more devices loses connection. See *Create system event and error [triggers](#page-77-0) on page [78](#page-77-0)*.

**Input/Output -** The Input/Output (I/O) trigger activates when <sup>a</sup> device's I/O port receives <sup>a</sup> signal from, for example, <sup>a</sup> connected door, smoke detector, or switch. See *Create [input/output](#page-78-0) triggers on page [79](#page-78-0)*.

**Device event -** This trigger uses events directly from the camera or auxiliary device. Use this if no suitable trigger is available in . See *Create device event [triggers](#page-78-0) on page [79](#page-78-0)*.

### <span id="page-76-0"></span>**Configuration**

**Action button -** Use the action buttons to start and stop actions from live view. You can use one button in different rules. See *[Create](#page-83-0) action button [triggers](#page-83-0) on page [84](#page-83-0)*.

**AXIS Entry Manager event -** This trigger activates when receives signals from doors configured in AXIS Entry Manager. For example, doors forced to open, open too long, or denied access. See *Create AXIS Entry [Manager](#page-84-0) event triggers on page [85](#page-84-0)*.

**External HTTPS -** The external HTTPS trigger makes it possible for external applications to trigger events in through HTTPS communication. See *Create external HTTPS [triggers](#page-84-0) on page [85](#page-84-0)*.

#### **Create motion detection triggers**

The motion detection trigger activates when the camera detects motion within <sup>a</sup> defined area. Since the camera processes the detection it doesn't add any processing load to .

#### Note

Don't use motion detection triggers to start recordings together with motion recording in the camera. Turn off motion recording before you use motion detection triggers. To turn off motion recording, go to **Configuration <sup>&</sup>gt; Recording and events <sup>&</sup>gt; Recording method**.

To create an motion detection trigger:

- 1. Go to **Configuration <sup>&</sup>gt; Recording and events <sup>&</sup>gt; Action rules**.
- 2. Click **New**.
- 3. Click **Add** and select **Motion detection**.
- 4. Click **OK**.
- 5. In the pop-up screen:
	- 5.1 Select the camera that should detect motion.
	- 5.2 Set <sup>a</sup> time interval between two successive to reduce the number of successive recordings. If an additional trigger occurs within this interval, the recording continues and the trigger period restarts.
	- 5.3 Click **Motion settings** to configure motion detection settings. Available settings are different for different cameras. See *Edit built-in motion [detection](#page-72-0)* and *Edit AXIS Video Motion [Detection](#page-71-0) 2 and 4*.
- 6. Click **OK**.

#### **Create active tampering alarm triggers**

The active tampering alarm trigger activates when you reposition the camera, something covers the lens, or the lens is severely out of focus. Since the device processes the tampering detection, it doesn't add any processing load to server.

Active tampering alarm is available for cameras with support for camera tampering and with firmware 5.11 or later.

To create an active tampering alarm trigger:

- 1. Go to **Configuration <sup>&</sup>gt; Recording and events <sup>&</sup>gt; Action rules**.
- 2. Click **New**.
- 3. Click **Add** and select **Activate tampering alarm**.
- 4. Click **OK**.
- 5. In **Trigger on**, select the camera to use.
- 6. Click **OK**.

### <span id="page-77-0"></span>**Configuration**

#### **Create AXIS Cross Line Detection triggers**

AXIS Cross Line Detection is an application for cameras and video encoders. The application detects moving objects that cross <sup>a</sup> virtual line and activates the trigger. You can also, for example, use it to monitor entrance and exit points. Since the camera processes the detection, it doesn't add any processing load to server.

You can only install the application on devices with support for AXIS Camera Application Platform. To use AXIS Cross Line Detection as <sup>a</sup> trigger, you have to download the application from *[axis.com](https://www.axis.com)* and install it on the devices. See *Install camera app[lication](#page-58-0)*.

To create an AXIS Cross Line Detection trigger:

- 1. Go to **Configuration <sup>&</sup>gt; Recording and events <sup>&</sup>gt; Action rules**.
- 2. Click **New**.
- 3. Click **Add** and select **AXIS Cross Line Detection**.
- 4. Click **OK**.
- 5. Click **Refresh** to update the list.
- 6. Select the camera to use from the **Trigger on** drop-down menu.

You can only select cameras with AXIS Cross Line Detection installed.

7. Set <sup>a</sup> time interval between two successive triggers in **Trigger period** to reduce the number of successive recordings.

If an additional trigger occurs within this interval, the recording continues and the trigger period restarts.

8. Click **AXIS Cross Line Detection settings** to open the **Applications** page of the camera in <sup>a</sup> web browser. For information on available settings, see the documentation provided with AXIS Cross Line Detection.

#### Note

To configure AXIS Cross Line Detection, use Internet Explorer and set the browser to allow ActiveX controls. If asked, click **Yes** to install AXIS Media Control.

#### **Create system event and error triggers**

Select one or more system events and errors to use as triggers. Examples of system events are recording errors, <sup>a</sup> full storage, contact with <sup>a</sup> network storage fails, and one or more devices loses connection.

To create <sup>a</sup> system event and error trigger:

- 1. Go to **Configuration <sup>&</sup>gt; Recording and events <sup>&</sup>gt; Action rules**.
- 2. Click **New**.
- 3. Click **Add** and select **System event and error**.
- 4. Click **OK**.
- 5. Select <sup>a</sup> system event or error to create the trigger.
- 6. Click **OK**.

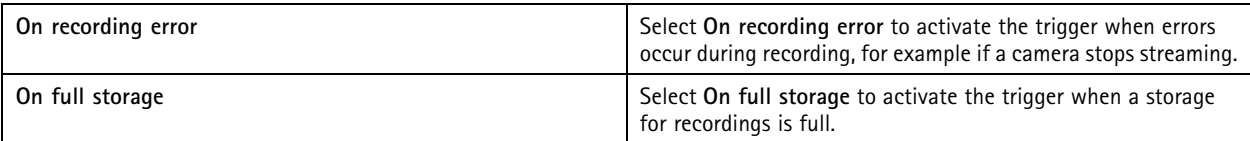

### <span id="page-78-0"></span>**Configuration**

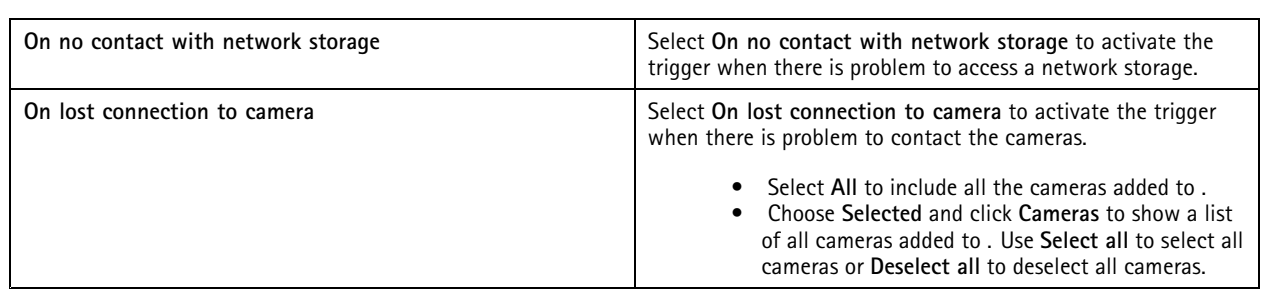

#### **Create input/output triggers**

The input/output (I/O) trigger activates when <sup>a</sup> device's I/O port receives <sup>a</sup> signal from, for example, <sup>a</sup> connected door, smoke detector, or switch.

#### Note

Add the I/O port to before you use an I/O trigger. See *I/O [ports](#page-73-0)*.

To create an input/output trigger:

- 1. Go to **Configuration <sup>&</sup>gt; Recording and events <sup>&</sup>gt; Action rules**.
- 2. Click **New**.
- 3. Click **Add** and select **Input/Output**.
- 4. Click **OK**.
- 5. Under **Trigger port and state**, configure the I/O port and trigger settings.
- 6. Click **OK**.

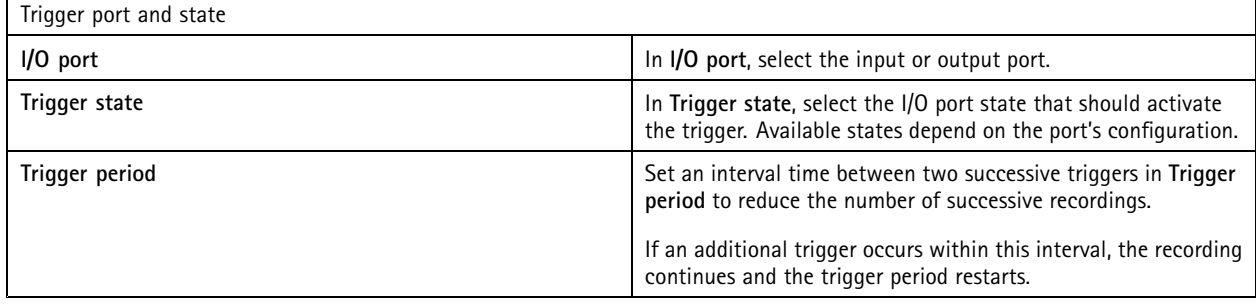

#### **Create device event triggers**

This trigger uses events directly from the camera or auxiliary device. Use this if there is no suitable trigger available in . The events differ between the cameras and have one or more filters that must be set. Filters are conditions that must be fulfilled for the device event trigger to activate. For information about events and filters for Axis products, see the VAPIX® documentation on *[axis.com/partners](https://www.axis.com/partners)* and *[axis.com/vapix](https://www.axis.com/vapix)*

To create <sup>a</sup> device event trigger:

- 1. Go to **Configuration <sup>&</sup>gt; Recording and events <sup>&</sup>gt; Action rules**.
- 2. Click **New**.
- 3. Click **Add** and select **Device event**.
- 4. Click **OK**.

## **Configuration**

5. Under **Configure device event trigger**, configure the event trigger.

#### Note

Available events depend on the selected device. For third-party devices, many of these events require additional configuration in the device.

- 6. Under **Filters**, select the filters.
- 7. Under **Activity**, review the current state of the device event trigger as <sup>a</sup> function of time. An event can be stateful or stateless. A step function represents the activity of <sup>a</sup> stateful event . A straight line with pulses from when the event was triggered represents the activity of <sup>a</sup> stateless event.
- 8. Click **OK**.

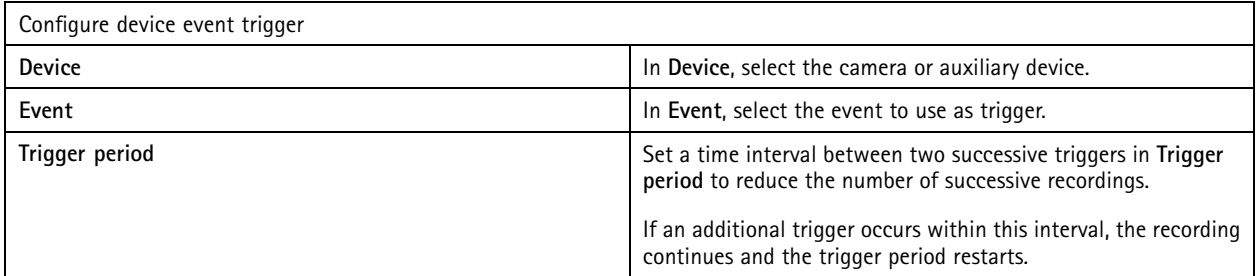

#### **Examples of device events**

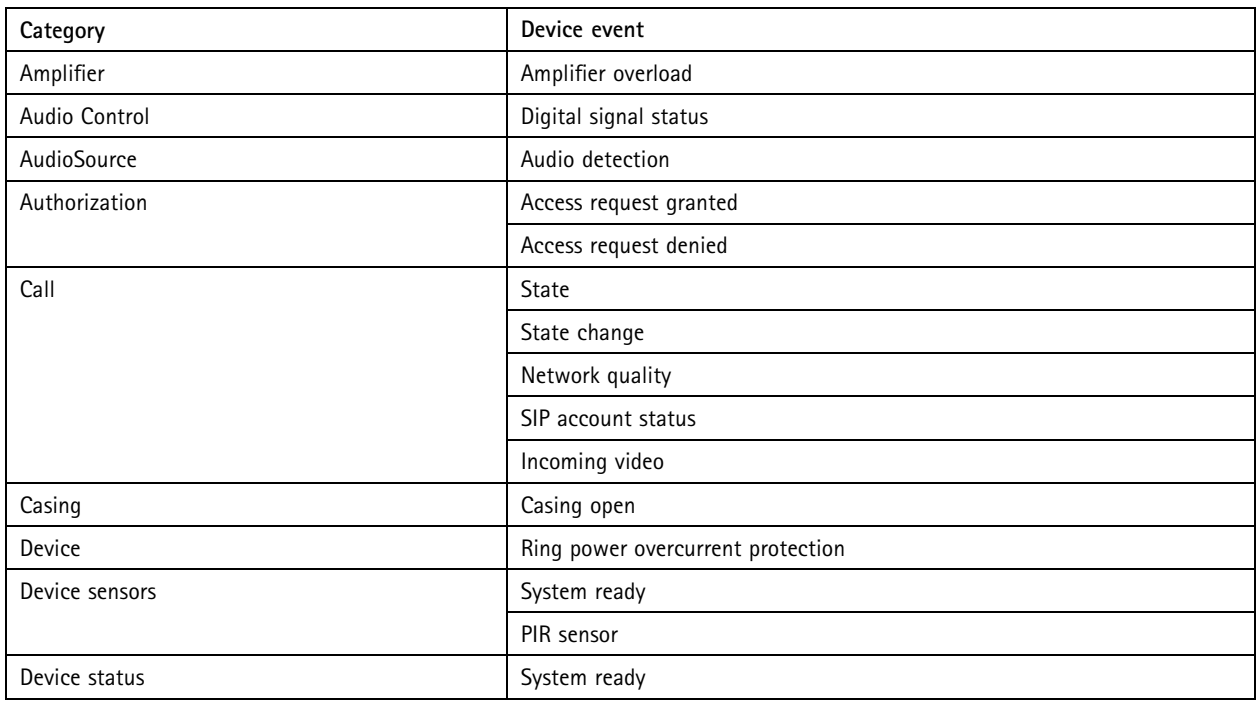

## **Configuration**

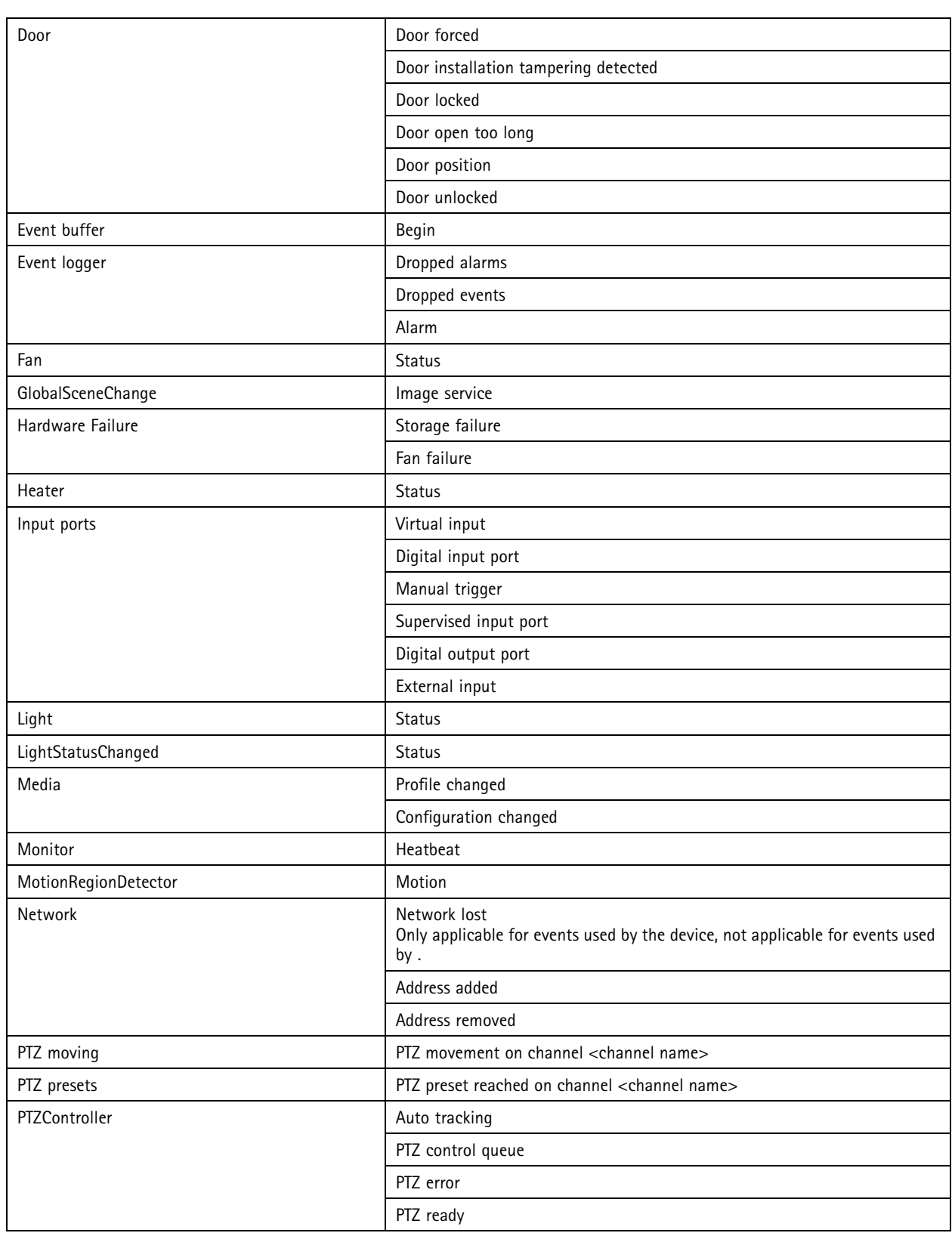

## **Configuration**

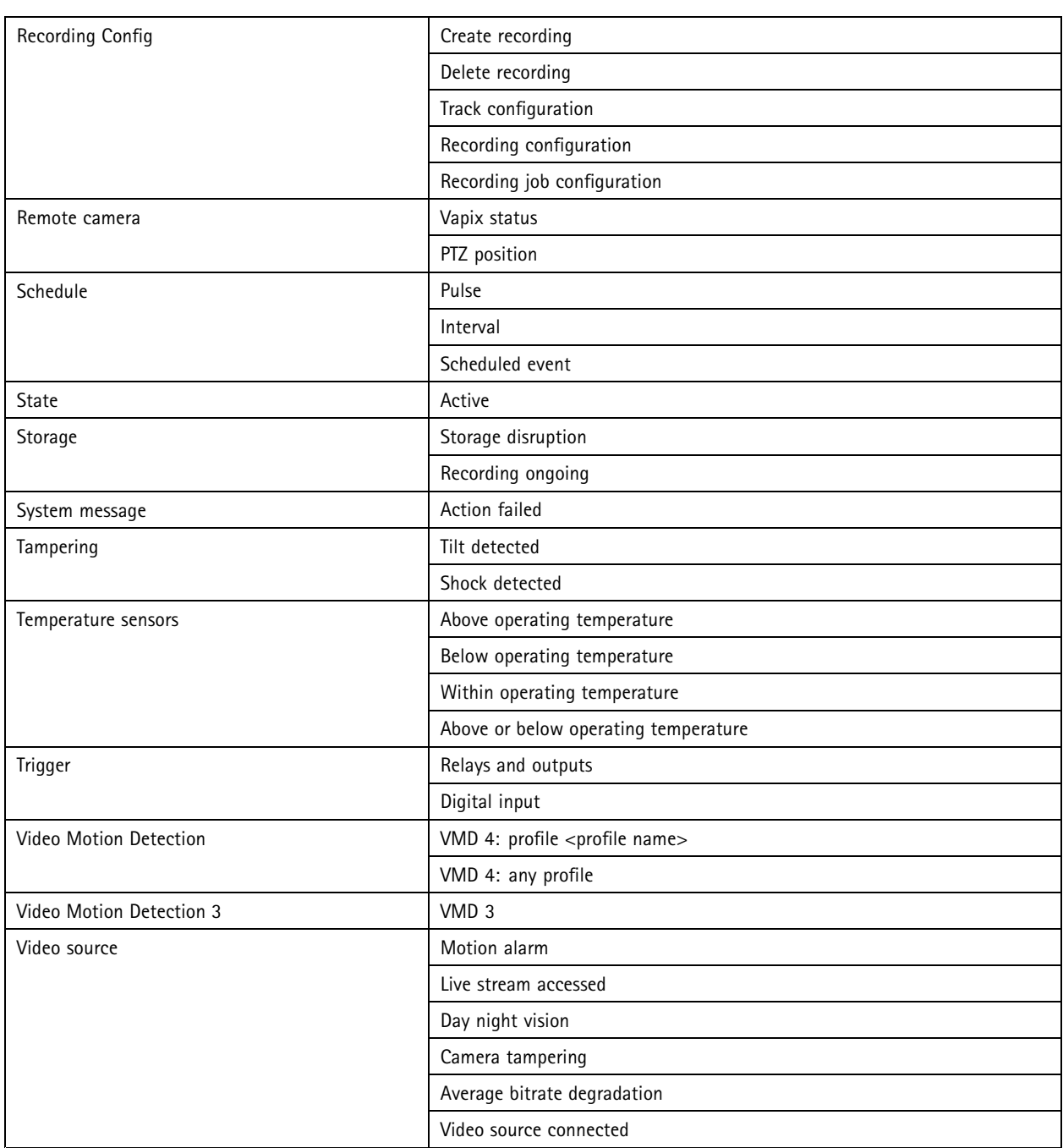

#### **AXIS A1601 Network Door Controller device events**

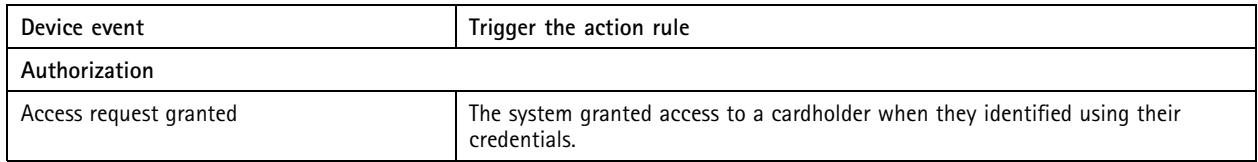

## **Configuration**

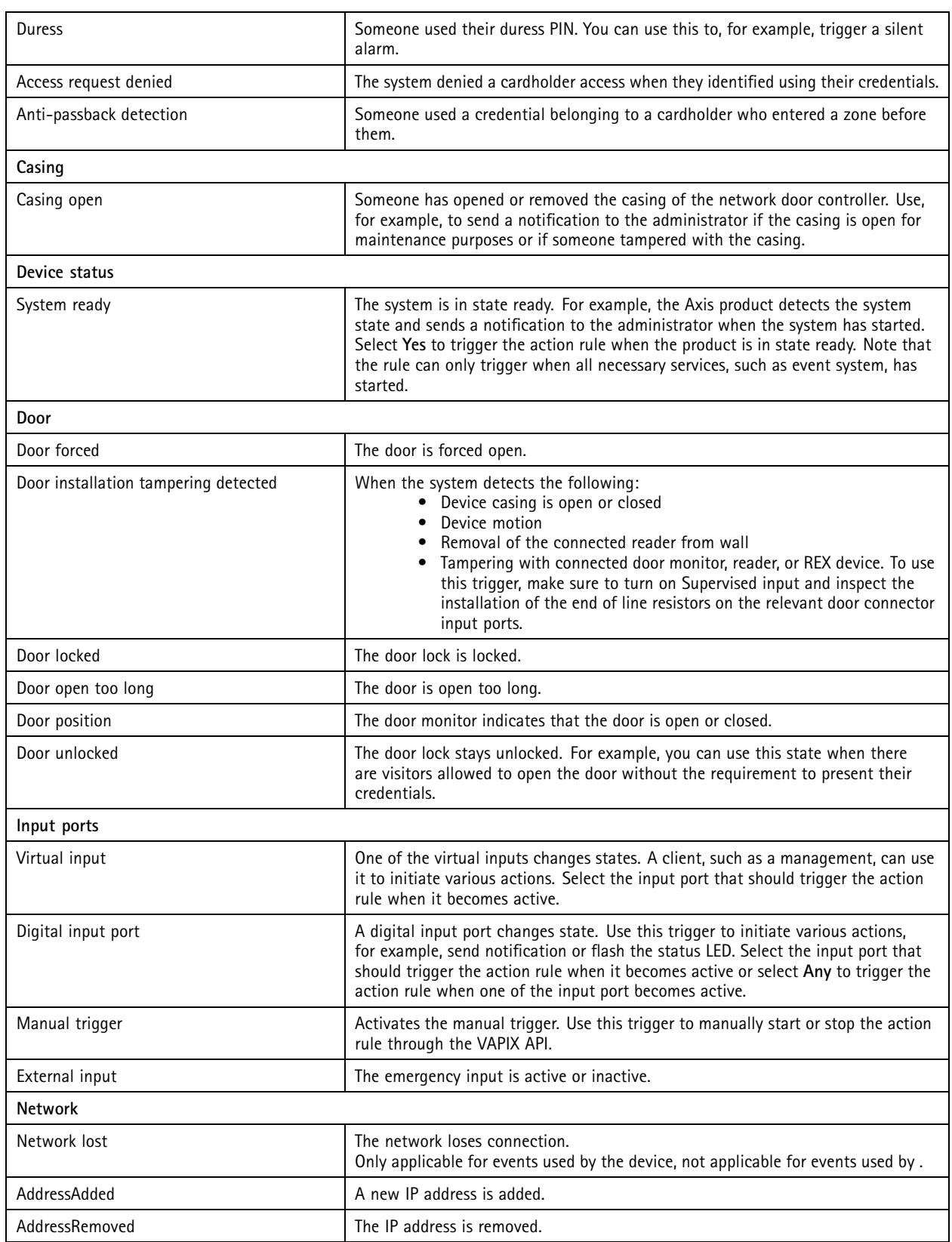

### <span id="page-83-0"></span>**Configuration**

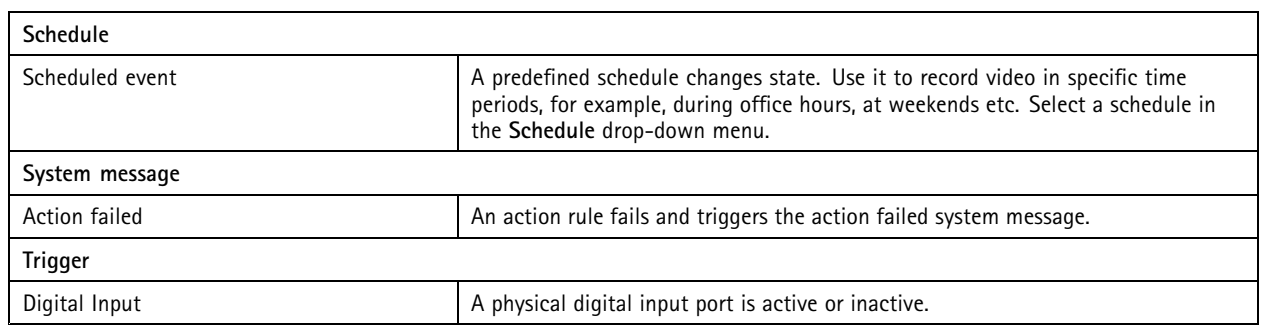

#### **Create action button triggers**

Use action buttons to start and stop actions in **Live view**. You can find the action buttons on the bottom of the live view or in <sup>a</sup> map. You can use one button for multiple cameras and maps, and there can be multiple action buttons for one camera or <sup>a</sup> map. You can arrange the buttons for <sup>a</sup> camera when you add or edit the action button.

There are two types of action buttons:

**Command buttons -** Used to manually start an action. Use command buttons for actions that don't require <sup>a</sup> stop button. A command button has <sup>a</sup> button label and <sup>a</sup> tooltip. The button label is the text shown on the button. Hover over the button with the mouse to show the tooltip.

**Example:** Create <sup>a</sup> button to activate an output for <sup>a</sup> predefined time, raise an alarm, and send email.

**Toggle buttons -** Use to manually start and stop an action. The button has two states: toggle and untoggle. Click the button to switch between the two states. By default, toggle buttons start the action when in the toggle state, but it's also possible to start the action in the untoggle state.

A toggle button has <sup>a</sup> toggle label, an untoggle label, and <sup>a</sup> tooltip. The texts shown on the buttons in the toggle and untoggle states are the toggle and untoggle labels. Hover over the button with the mouse to show the tooltip.

**Example:** Create <sup>a</sup> button to open and close doors, use output action with pulse set to "as long as any trigger is active".

To create an action button trigger:

- 1. Go to **Configuration <sup>&</sup>gt; Recording and events <sup>&</sup>gt; Action rules**.
- 2. Click **New**.
- 3. Click **Add** and select **Action Button**.
- 4. Click **OK**.
- 5. Select **Create new button** or **Use existing button**. Click **Next**.
- 6. If you select **Create new button**:
	- 6.1 Select **Command button** or **Toggle button**. If you want to use the toggle button to start the action in the untoggle state, select **Trigger on untoggle**.
	- 6.2 Click **Next**.
	- 6.3 Add labels and tooltip for the button.

#### Note

The letter or number after the first underscore in an action button label becomes the access key to the action button. Press ALT and the access key to activate the action button. For example, when you name an action button as A\_BC, the action button name changes to ABC in live view. Press ALT <sup>+</sup> B and the action button activates.

- 7. If you select **Use existing button**:
	- 7.1 Search for the button or click the button that you want to use.

### <span id="page-84-0"></span>**Configuration**

- 7.2 If you select to use an existing toggle button, you must select **Trigger on toggle** or **Trigger on untoggle**.
- 7.3 Click **Next**.
- 7.4 Edit the labels and tooltip of the button.
- 8. Select the camera or map from the drop-down menu.
- 9. To add the button to multiple cameras or maps, click **Add to multiple cameras** or **Add to multiple maps**.
- 10. If <sup>a</sup> camera has multiple action buttons, click **Arrange** to edit the order of the buttons. Click **OK**.
- 11. Click **Next**.

#### **Create AXIS Entry Manager event triggers**

activates the trigger when it receives signals from doors configured in AXIS Entry Manager. For example, doors forced to open, doors open too long, or denied access.

#### Note

AXIS Entry Manager event trigger is only available when you add AXIS A1001 Network Door Controller to .

- 1. Go to **Configuration <sup>&</sup>gt; Recording and events <sup>&</sup>gt; Action rules**.
- 2. Click **New**.
- 3. Click **Add** and select **AXIS Entry Manager event**.
- 4. Click **OK**.
- 5. Select an event and door to activate the trigger.
- 6. Click **OK**.

#### **Create external HTTPS triggers**

The external HTTPS trigger makes it possible for external applications to trigger events in through HTTPS communication. This trigger only supports HTTPS communication and requires that you provide the valid username including domain name and password in the HTTPS requests.

The following requests are supported with HTTP method GET\*. You can also use POST with JSON data stated in the body of the request.

Note

- The external HTTPS trigger requests can only be tested in Google Chrome.
- The external HTTPS trigger uses the same ports as the mobile viewing app, see Mobile communication port and Mobile streaming port described in *[General](#page-170-0)*.
- • Activate the trigger with ID "trigger1": https://[address]:55756/Acs/Api/TriggerFacade/ActivateTrigger?{"triggerName":"trigger1"}
- Deactivate the trigger with ID "trigger1": https://[address]:55756/Acs/Api/TriggerFacade/DeactivateTrigger?{"triggerName":"trigger1"}
- • Activate the trigger with ID "trigger1" and then automatically deactivate the trigger after 30 seconds: https://[address]:55756/Acs/Api/TriggerFacade/ActivateDeactivateTrigger?{"triggerName":"trigger1","deactivateAfterSeconds":"30"}

Note

The timer for automatic deactivation is canceled if any other command is issued to the same trigger.

### <span id="page-85-0"></span>**Configuration**

• Pulse the trigger with ID "trigger1" (trigger activation followed by immediate deactivation): https://[address]:55756/Acs/Api/TriggerFacade/PulseTrigger?{"triggerName ":"trigger1"}

To create an external HTTPS trigger:

- 1. Go to **Configuration <sup>&</sup>gt; Recording and events <sup>&</sup>gt; Action rules**.
- 2. click **New**.
- 3. Click **Add** and select **External HTTPS**.
- 4. Click **OK**.
- 5. Enter the trigger name in **Trigger name**.
- 6. Review the sample URL that uses the same server address as the client used when logging on. The URLs only work after the action rule is complete.
- 7. Click **OK**.

**Suitable actions for external HTTPS triggers**

- Requests to activate and deactivate the trigger are suitable for actions that start and stop recordings.
- Requests to pulse the trigger are suitable for actions such as **Raise Alarm** or **Send Email**.

#### **Add actions**

One rule can have multiple actions. The actions start when the rule becomes activate.

The following actions are available:

**Record -** This action starts <sup>a</sup> recording from the camera. See *Create record actions*.

**Raise alarm -** This action sends an alarm to all connected clients. See *Create raise alarm [actions](#page-86-0)*.

**Set output -** This action sets the state of an output port. Use this to control the device connected to the output port, for example to turn on <sup>a</sup> light or lock <sup>a</sup> door. See *Create [output](#page-87-0) actions*.

**Send email -** This action sends an email to one or multiple recipients. See *Create send email [actions](#page-87-0)*.

**Live view -** This action opens the live view of <sup>a</sup> specific camera, view, or preset position in all connected clients. You can also use the live view action to restore open clients from the taskbar or bring the clients to the front of other open applications. See *Create live view [actions](#page-88-0)*.

**Send HTTP notification -** This action sends an HTTP request to <sup>a</sup> camera, <sup>a</sup> door controller, or an external web server. See *[Create](#page-89-0) HTTP [notification](#page-89-0) actions*.

**AXIS Entry Manager -** This action can grant access, unlock, or lock <sup>a</sup> door connected to <sup>a</sup> door controller configured by AXIS Entry Manager. See *Create AXIS Entry [Manager](#page-91-0) actions on page [92](#page-91-0)*.

**Send mobile app notification -** The action sends <sup>a</sup> custom message to the AXIS Camera Station Mobile app. See *Create send [mobile](#page-91-0) app [notification](#page-91-0) actions on page [92](#page-91-0)*.

**Turn rules on or off -** Use this action to turn other action rules on or off. See .

**Access control -** This action includes door actions and zone actions in AXIS Camera Station Secure Entry. See *[Create](#page-92-0) access control [actions](#page-92-0) on page [93](#page-92-0)*.

#### **Create record actions**

The record action starts to record from the camera. Access and play the recording from the **Recordings** tab.

### <span id="page-86-0"></span>**Configuration**

To create a record action:

- 1. Specify <sup>a</sup> location to save the recording to, go to **Configuration <sup>&</sup>gt; Storage <sup>&</sup>gt; Selection**.
- 2. Go to **Configuration <sup>&</sup>gt; Recording and events <sup>&</sup>gt; Action rules**.
- 3. Click **New**.
- 4. Click **Add** and create <sup>a</sup> trigger. Click **Next**. See *Add [triggers](#page-75-0)*.
- 5. Click **Add** and select **Record**.
- 6. Click **OK**.
- 7. In **Camera**, select the camera to record from.
- 8. Under **Video setting**, configure profile, prebuffer, and postbuffer.
- 9. Click **OK**.

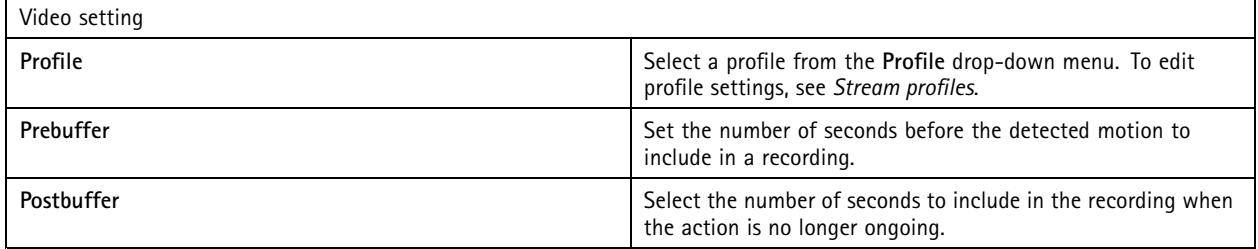

#### **Create raise alarm actions**

The raise alarm action sends an alarm to all connected clients. The alarm appears in the **Alarms** tab and as <sup>a</sup> taskbar notification. It's possible to include instructions in form of <sup>a</sup> file with alarm procedures with the alarm. The alarm procedure is available from the **Alarms** and **Logs** tabs.

To create a raise alarm action:

- 1. Go to **Configuration <sup>&</sup>gt; Recording and events <sup>&</sup>gt; Action rules**.
- 2. Click **New**.
- 3. Click **Add** and create <sup>a</sup> trigger. Click **Next**. See *Add [triggers](#page-75-0)*.
- 4. Click **Add** and select **Raise alarm**.
- 5. Click **OK**.
- 6. Under **Alarm message**, configure title, description, and duration.
- 7. Under **Alarm procedure**.
	- 7.1 Select **On alarm show alarm procedure**.
	- 7.2 Click **Upload** and find the desired file.
	- 7.3 Click **Preview** to open the uploaded file in <sup>a</sup> preview window.
	- 7.4 Click **OK**.

### <span id="page-87-0"></span>**Configuration**

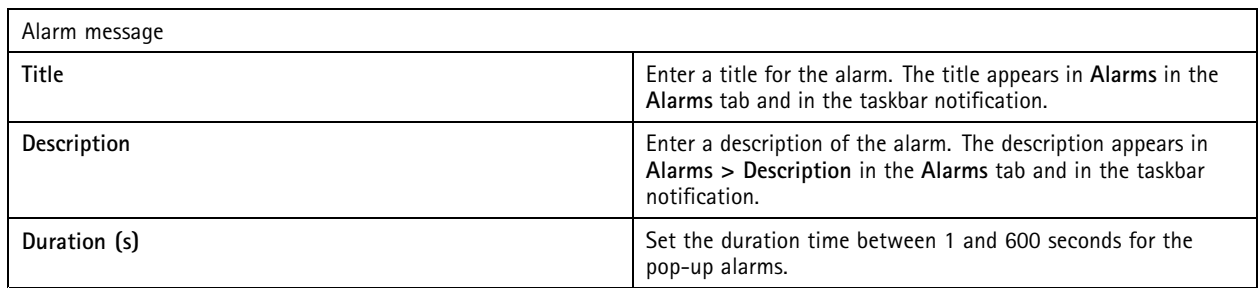

#### **Create output actions**

The output action sets the state of an output port. Use this to control the device connected to the output port, for example to switch on <sup>a</sup> light or lock <sup>a</sup> door.

#### Note

Add the output port to before you use an output action. See *I/O [ports](#page-73-0)*.

To create an output action:

- 1. Go to **Configuration <sup>&</sup>gt; Recording and events <sup>&</sup>gt; Action rules**.
- 2. Click **New**.
- 3. Click **Add** and create <sup>a</sup> trigger. Click **Next**. See *Add [triggers](#page-75-0)*.
- 4. Click **Add** and select **Set output**.
- 5. Click **OK**.
- 6. In **Output port**, select the output port.
- 7. In **State on action**, select the state to set the port to. Available options depend on how the port configuration.
- 8. Select **Pulse** to define how long the output port should remain in the new state.

#### Note

To keep the port in the new state after the action, clear **Pulse**.

9. Click **OK**.

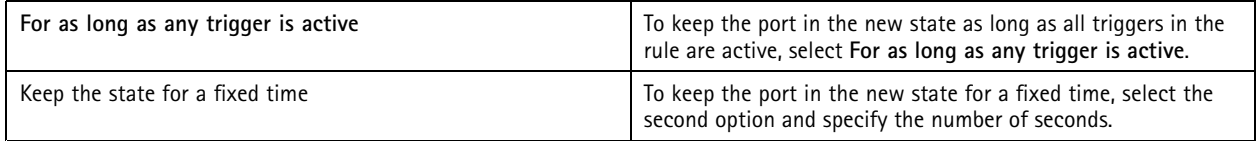

#### **Create send email actions**

The email action sends an email to one or multiple recipients. It's possible to attach snapshots from cameras with the email.

Note

To send emails, you must first configure an SMTP server. See *Server [settings](#page-102-0)*.

To create a send email action:

- 1. Go to **Configuration <sup>&</sup>gt; Recording and events <sup>&</sup>gt; Action rules**.
- 2. Click **New**.

### <span id="page-88-0"></span>**Configuration**

- 3. Click **Add** and create <sup>a</sup> trigger. Click **Next**. See *Add [triggers](#page-75-0)*.
- 4. Click **Add** and select **Send email**.
- 5. Click **OK**.
- 6. Add recipients under **Recipients**:
	- 6.1 Enter the email address in **New Recipient** and select **To**, **Cc**, or **Bcc**.
	- 6.2 Click **Add** to add the email address to **Recipients**.
- 7. Under **Contents**, enter the email subject and message.
- 8. Under **Advanced**, configure attachments, number of emails, and intervals.
- 9. Click **OK**.

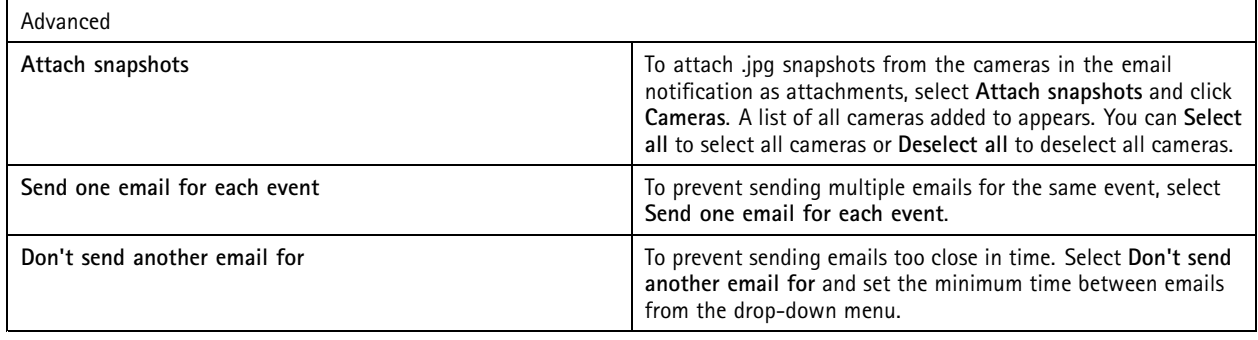

#### **Create live view actions**

The live view action opens the **Live view** tab with <sup>a</sup> specific camera, view, or preset position. The **Live view** tab opens in all connected clients. If the **Live view** tab shows <sup>a</sup> split view with <sup>a</sup> hotspot, the camera selected in the live view action loads in the hotspot. For more information about hotspots, see *[Split](#page-17-0) view*.

You can also use the live view action to restore open clients from the taskbar or bring the clients to the front of other open applications.

To create a live view action:

- 1. Go to **Configuration <sup>&</sup>gt; Recording and events <sup>&</sup>gt; Action rules**.
- 2. Click **New**.
- 3. Click **Add** and create <sup>a</sup> trigger. Click **Next**. See *Add [triggers](#page-75-0)*.
- 4. Click **Add** and select **Live view**.
- 5. Click **OK**.
- 6. Under **Live view actions**, configure what should show when the action is active.
- 7. Under **Shown in**, configure how to show the selected view.
- 8. Under **Bring to front**, select **On trigger bring application to front** to restore open clients from the taskbar or bring the clients to the front of other open applications when the live view action starts.
- 9. Click **OK**.

### <span id="page-89-0"></span>**Configuration**

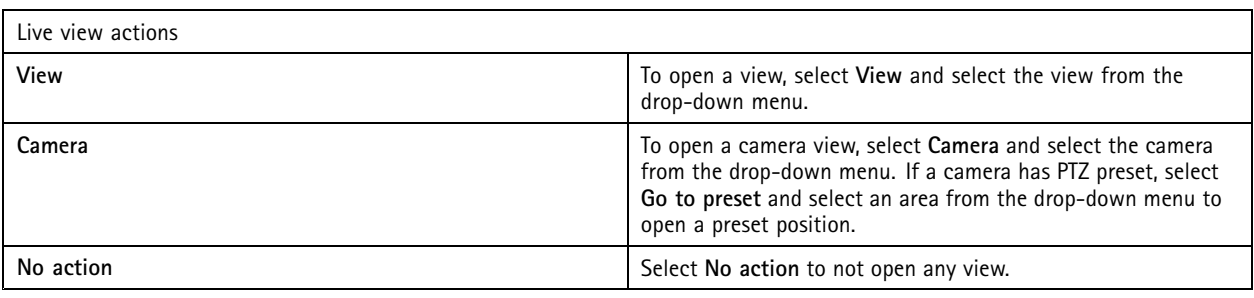

Shown in

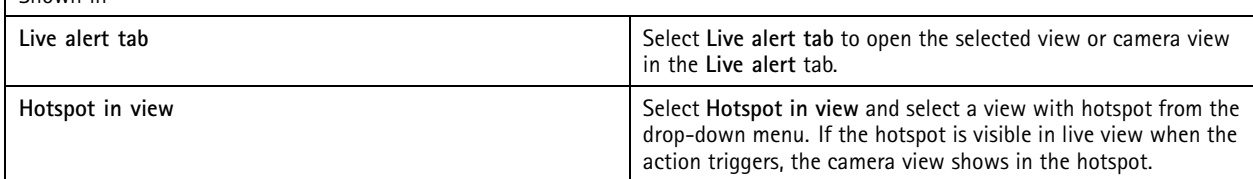

#### **Example:**

To open <sup>a</sup> **Live view** tab, go to the hotspot view and show <sup>a</sup> camera view in the hotspot, configure two live view actions in the same action rule:

10. Create <sup>a</sup> live view action that shows the hotspot view in the **Live alert** tab.

- 10.1 Under **Live view actions**, select **View**.
- 10.2 Select **Hotspot view**.
- 10.3 Under **Show in**, select **Live alert tab**.
- 10.4 Select **On trigger bring application to front**.
- 11. Create another live view action that goes to the hotspot view and show the camera view in the hotspot.
	- 11.1 Under **Live view actions**, select **Camera** and select <sup>a</sup> camera view.
	- 11.2 Under **Show in**, select **Hotspot in view**.
	- 11.3 Select **Hotspot view**.

#### **Create HTTP notification actions**

The HTTP notification action sends an HTTP request to <sup>a</sup> recipient. The recipient can be <sup>a</sup> camera, door controller, external web server, or any server that can receive HTTP requests. HTTP notifications can for example be used to turn on or off <sup>a</sup> feature in the camera, or to open, close, lock, or unlock <sup>a</sup> door connected to <sup>a</sup> door controller.

GET, POST, and PUT methods are supported.

#### Note

To send HTTP notifications to recipients outside the local network, it can be necessary to adjust the server proxy settings. See *[General](#page-170-0)*.

To create an HTTP notification action:

- 1. Go to **Configuration <sup>&</sup>gt; Recording and events <sup>&</sup>gt; Action rules**.
- 2. Click **New**.
- 3. Click **Add** and create <sup>a</sup> trigger. Click **Next**. See *Add [triggers](#page-75-0)*.

## **Configuration**

- 4. Click **Add** and select **Send HTTP Notification**.
- 5. Click **OK**.
- 6. In **URL**, enter the address to the recipient and the script that handles the request. For example: https://192.168.254.10/cgi-bin/notify.cgi .
- 7. Select **Authentication required** if the recipient requires authentication. Enter the username and password.
- 8. Click **Advanced** to display the advanced settings.
- 9. Click **OK**.

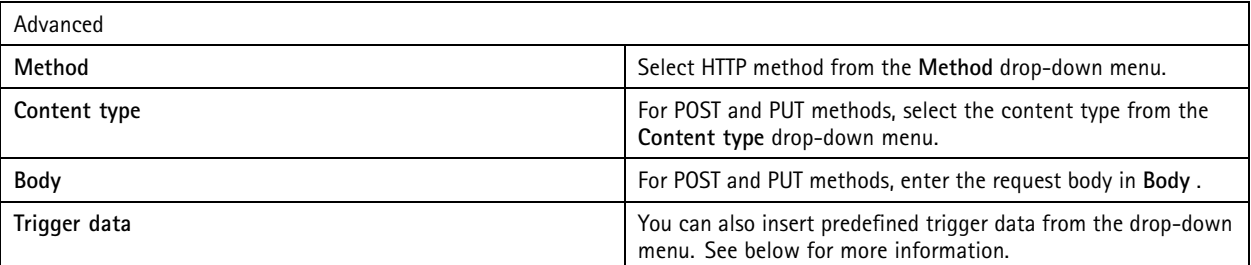

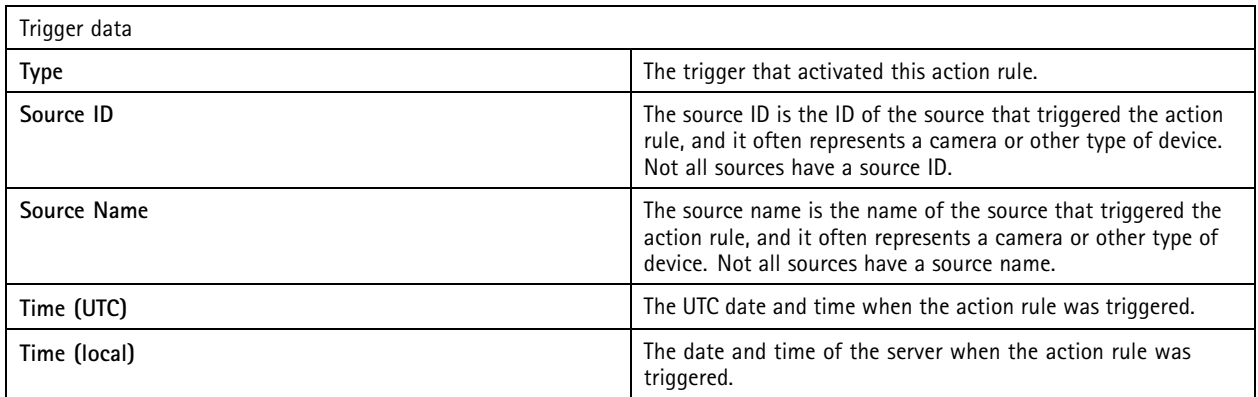

#### **Create siren and light actions**

The siren and light action activates <sup>a</sup> siren and light pattern on AXIS D4100-E Network Strobe Siren according to <sup>a</sup> configured profile.

Note

To use this action, <sup>a</sup> profile must be configured from the device's configuration page.

- 1. Go to **Configuration <sup>&</sup>gt; Recording and events <sup>&</sup>gt; Action rules**.
- 2. Click **New**.
- 3. Click **Add** and create <sup>a</sup> trigger. Click **Next**. See *Add [triggers](#page-75-0)*.
- 4. Click **Add** and select **Siren and light**.
- 5. Click **OK**.
- 6. Select <sup>a</sup> device from the **Device** drop-down menu.
- 7. Select <sup>a</sup> profile from the **Profile** drop-down menu.
- 8. Click **OK**.

### <span id="page-91-0"></span>**Configuration**

#### **Create AXIS Entry Manager actions**

The AXIS Entry Manager action can grant access, unlock, or lock <sup>a</sup> door connected to <sup>a</sup> door controller configured by AXIS Entry Manager.

#### Note

The AXIS Entry Manager action is only available when AXIS A1001 Network Door Controller is available in .

- 1. Go to **Configuration <sup>&</sup>gt; Recording and events <sup>&</sup>gt; Action rules**.
- 2. Click **New**.
- 3. Click **Add** and create <sup>a</sup> trigger. Click **Next**. See *Add [triggers](#page-75-0)*.
- 4. Click **Add** and select **AXIS Entry Manager**.
- 5. Click **OK**.
- 6. Select an action and door to perform the action.
- 7. Click **OK**.

#### **Create send mobile app notification actions**

The send mobile app notification action sends <sup>a</sup> custom message to the AXIS Camera Station Mobile app. You can click the received notification to go to <sup>a</sup> specific camera view. See *AXIS [Camera](https://help.axis.com/axis-camera-station-mobile-app#set-up-notifications) Station Mobile app user manual*.

To create <sup>a</sup> send mobile app notification action:

- 1. Go to **Configuration <sup>&</sup>gt; Recording and events <sup>&</sup>gt; Action rules**.
- 2. Click **New**.
- 3. Click **Add** and create <sup>a</sup> trigger. Click **Next**. See *Add [triggers](#page-75-0)*.
- 4. Click **Add** and select **Send mobile app notification**.
- 5. Click **OK**.
- 6. In **Message**, enter your message that should show on the mobile app.
- 7. Under **Click notification and go to**, configure what should show when you click the notification.
- 8. Click **OK**.

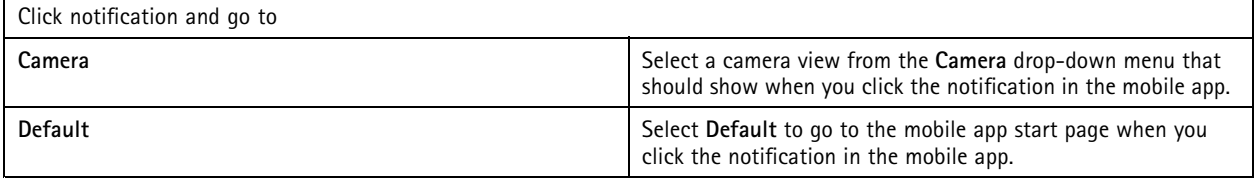

#### **Create an action that turns other action rules on or off**

Use the turn rules on or off action, for example, if you want to turn off motion detection in an office when an employee swipes their access card.

To create a turn off rules on or off action:

- 1. Go to **Configuration <sup>&</sup>gt; Recording and events <sup>&</sup>gt; Action rules**.
- 2. Click **New**.

### <span id="page-92-0"></span>**Configuration**

- 3. Click **Add** and create <sup>a</sup> trigger. Click **Next**. See *Add [triggers](#page-75-0)*.
- 4. Click **Add** and select **Turn rules on or off**.
- 5. Click **OK**.
- 6. Select one or multiple action rules.
- 7. Choose if you want to turn the selected action rules on or off.
- 8. Enter <sup>a</sup> delay if you want time between the trigger and the change of state.
- 9. Select **Return to the previous state when the trigger is no longer active** if you don't want the selected action rule to stay changed when the trigger isn't active. In the example above, that means motion detection turns back on when the employee removes the access card from the reader
- 10. Click **OK**.

#### **Create access control actions**

The access control action can perform the following actions on AXIS Camera Station Secure Entry system:

- **Door actions:** grant access, lock, unlock, or lockdown the selected doors.
- **Zone actions:** lock, unlock, or lockdown the selected doors in the selected zones.

#### Note

The access control action is only available for AXIS Camera Station Secure Entry system.

#### To create a access control action:

- 1. Go to **Configuration <sup>&</sup>gt; Recording and events <sup>&</sup>gt; Action rules**.
- 2. Click **New**.
- 3. Click **Add** and create <sup>a</sup> trigger. Click **Next**. See *Add [triggers](#page-75-0)*.
- 4. Click **Add** and select **Access control**.
- 5. Click **OK**.
- 6. To perform door actions:
	- 6.1 Under **Access control**, select **Door actions**.
	- 6.2 Under **Configure action**, select the doors and action.
- 7. To perform zone actions:
	- 7.1 Under **Access control**, select **Zone actions**.
	- 7.2 Under **Configure action**, select the zones, door types, and action.
- 8. Click **OK**.

#### **Schedules**

Create schedules in action rules to set up when the action rule should be active. You can use <sup>a</sup> schedule as many times as necessary, and override it on specified days, for example public holidays.

Note

When connected to multiple servers, you can add and manage schedules on any connected server. Select the server from the **Selected server** drop-down menu to manage the schedules.

### **Configuration**

#### To add a schedule:

- 1. Go to **Configuration <sup>&</sup>gt; Recording and events <sup>&</sup>gt; Schedules**.
- 2. Click **New**.
- 3. Enter a name for the schedule.
- 4. In the timeline, create the time slots for the schedule.
- 5. To copy the schedule to another day, right-click the day you want to copy and select **Copy schedule**. Right-click another day and select **Paste schedule**.
- 6. To add exceptions to the schedule:
	- 6.1 Under **Schedule exceptions**, click **Add...**.
	- 6.2 Select <sup>a</sup> start and end date for the exception.
	- 6.3 Mark the time interval in the timeline.
	- 6.4 Click **OK**.

#### Note

To remove an exception, click **Remove...**, select <sup>a</sup> time interval that includes the exception, and click **OK**.

7. Click **Apply**.

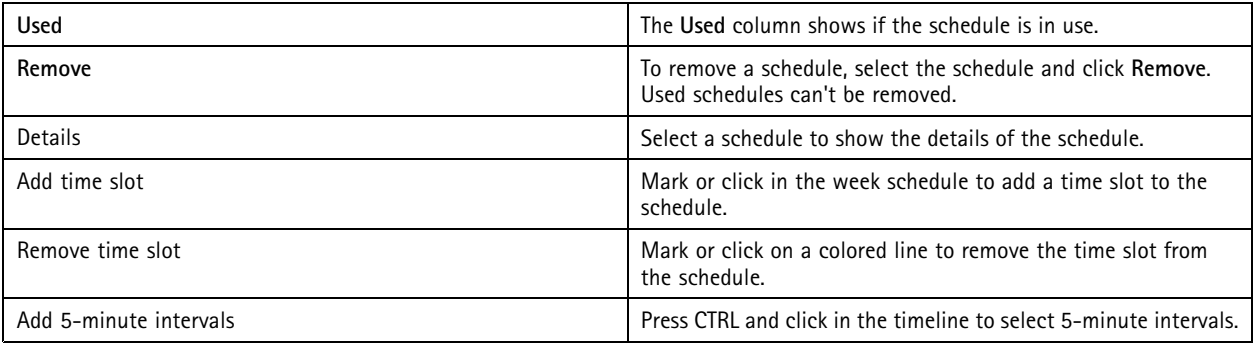

#### **Examples of action rules**

**Example:**

An example of how to set up an action rule in that triggers <sup>a</sup> recording and an alarm someone forces the entrance door open.

Before you start, you need to:

- Install AXIS A1601 Network Door Controller. See *Add [devices](#page-38-0) on page [39](#page-38-0)*.
- Configure the door controller. See *[Configure](#page-118-0) access control on page [119](#page-118-0)*.

#### Create the action rule:

- 10. Go to **Configuration <sup>&</sup>gt; Recording and events <sup>&</sup>gt; Action rules**.
- 11. Click **New**.
- 12. Add the Door forced event trigger.
	- 12.1 Click **Add** and select **Device event**.
	- 12.2 Click **OK**.

## **Configuration**

12.3 Under **Configure device event trigger**, configure the trigger settings.

12.4 Under **Filters**, configure the filter settings.

12.5 Under **Activity**, make sure that the trigger shows activity on the signal line.

12.6 Click **OK**.

- 13. Click **Next**.
- 14. Add a record action.

14.1 Click **Add** and select **Record**.

14.2 Click **OK**.

14.3 Select <sup>a</sup> camera from the **Camera** drop-down menu.

14.4 Under **Video setting**, configure profile, prebuffer, and postbuffer.

14.5 Click **OK**.

15. Add a raise alarm action.

15.1 Click **Add** and select **Raise alarm**.

15.2 Click **OK**.

15.3 Under **Alarm message**, enter <sup>a</sup> title and description for the alarm. For example, The main entrance is forced open.

15.4 Click **OK**.

16. Click **Next** and select **Always** as the schedule.

17. Click **Finish**.

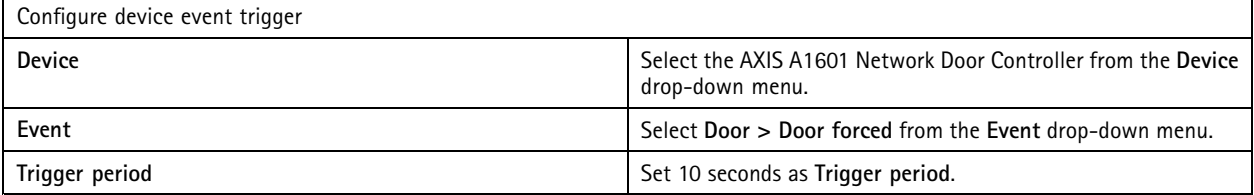

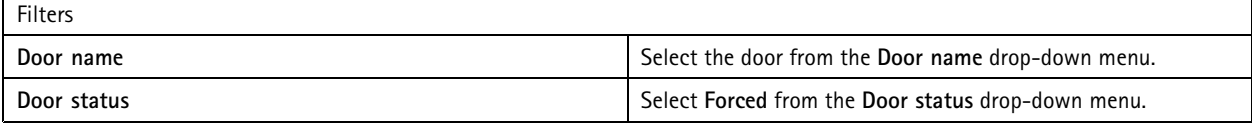

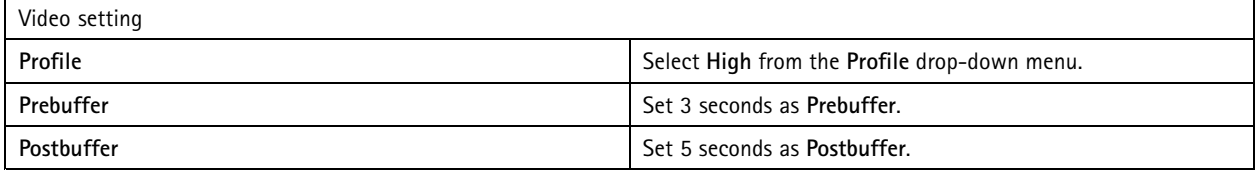

**Example:**

An example of how to create an action rule in that plays <sup>a</sup> welcome message and calls the elevator when an important person enters.

Before you start, you have to:

### **Configuration**

- Install and configure AXIS A1601 Network Door Controller and add cardholders. See *[Configure](#page-118-0) access control on page [119](#page-118-0)* and *Access [management](#page-141-0) on page [142](#page-141-0)*.
- Install an Axis network audio device and associate the audio device with <sup>a</sup> camera. See *[Stream](#page-44-0) profiles on page [45](#page-44-0)*.
- • Install AXIS A9188 Network I/O Relay Module, connect the I/O to the elevator, and add the I/O ports of the network I/O relay module to . See *I/O [ports](#page-73-0) on page [74](#page-73-0)*.

#### Create the action rule:

- 21. Go to **Configuration <sup>&</sup>gt; Recording and events <sup>&</sup>gt; Action rules**.
- 22. Click **New**.
- 23. Add the device event trigger.
	- 23.1 Click **Add** and select **Device event**.
	- 23.2 Click **OK**.
	- 23.3 Under **Configure device event trigger**, configure the event settings
	- 23.4 Under **Filters**, configure the filter settings.
	- 23.5 Under **Activity**, make sure that the trigger shows activity on the signal line.
	- 23.6 Click **OK**.
- 24. Click **Next**.
- 25. Add <sup>a</sup> Send HTTP notification action to play <sup>a</sup> welcome message.
	- 25.1 Click **Add** and select **Send HTTP notification**.
	- 25.2 Click **OK**.
	- 25.3 In **URL**, enter the URL of the welcome message audio clip.
	- 25.4 Select **Authentication required** and enter the username and password of the audio device.
	- 25.5 Click **OK**.
- 26. Add <sup>a</sup> Set output action.
	- 26.1 Click **Add** and select **Set output**.
	- 26.2 Click **OK**.
	- 26.3 From the **Output port** drop-down menu, select the output port of the I/O module connected to the elevator
	- 26.4 From the **State on action** drop-down menu, select the state of the I/O module to call the elevator.
	- 26.5 Select **Pulse** and set 60 seconds to keep the port in the state.
	- 26.6 Click **OK**.
- 27. Click **Next** and select **Always** as the schedule.
- 28. Click **Finish**.

## <span id="page-96-0"></span>**Configuration**

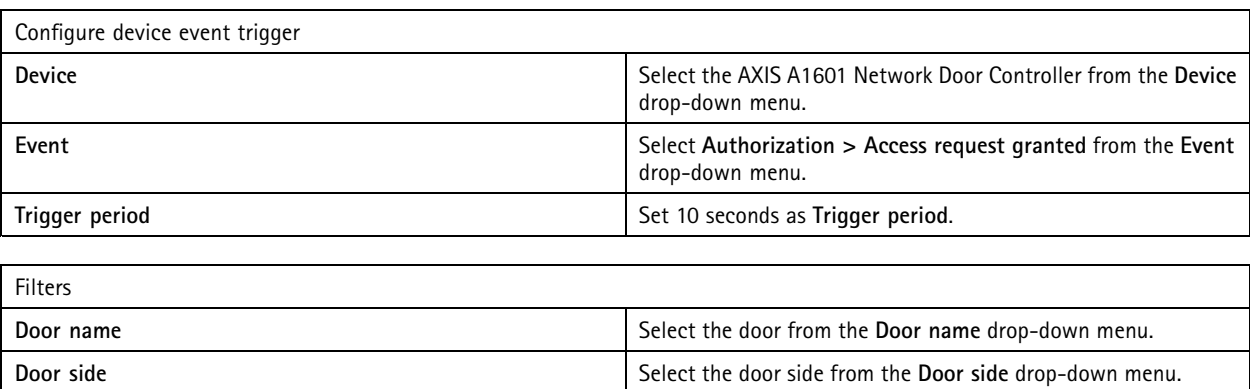

**Card number Card number number** and **enter** the card **number** of the important person.

## **Configure client**

Go to **Configuration <sup>&</sup>gt; Client** to:

- Edit client specific settings, like theme and language. See *Client settings on page 97*.
- Edit user specific settings, like notifications and startup options. See *User [settings](#page-97-0) on page [98](#page-97-0)*.
- Edit client specific streaming performance settings like video scaling and hardware decoding. See *[Streaming](#page-98-0) on page [99](#page-98-0)*.

#### **Client settings**

These settings apply to all users on the computer. Go to **Configuration <sup>&</sup>gt; Client <sup>&</sup>gt; Client settings** to configure the client settings.

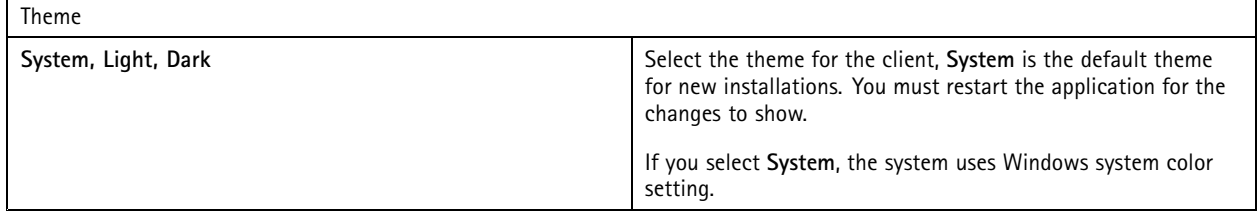

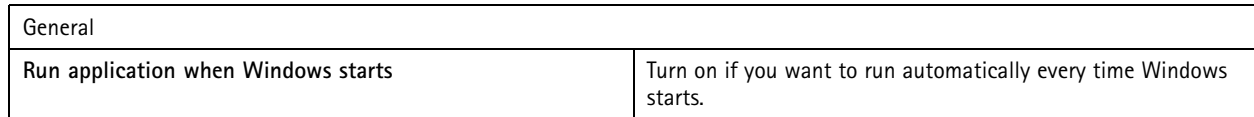

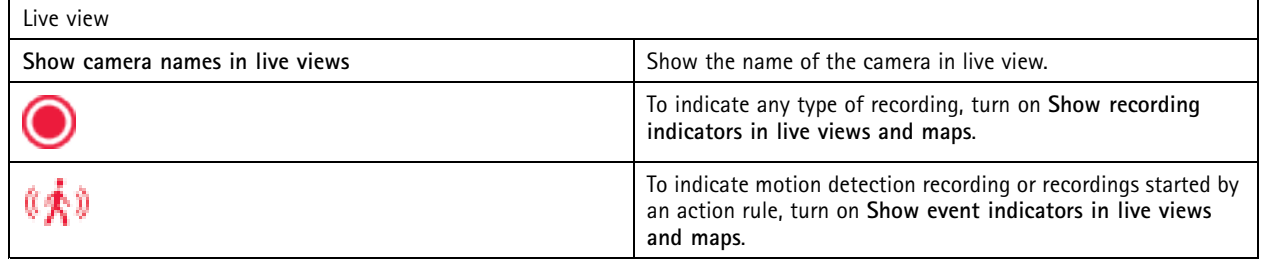

## <span id="page-97-0"></span>**Configuration**

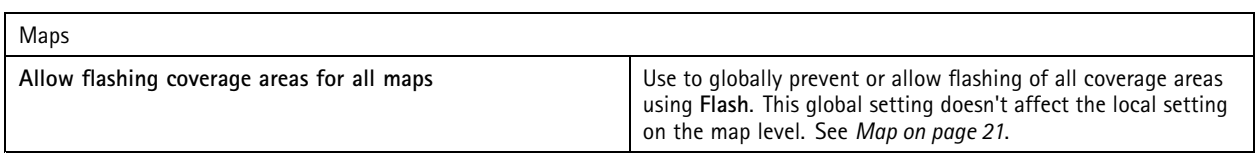

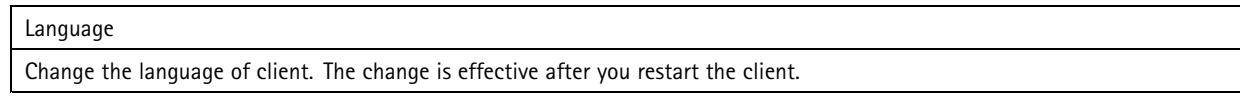

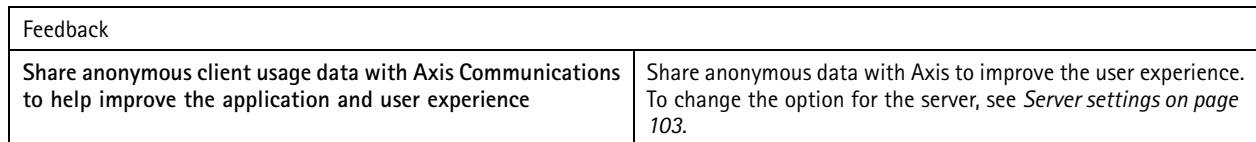

### **User settings**

These settings apply to the signed in user. Go to **Configuration <sup>&</sup>gt; Client <sup>&</sup>gt; User settings** to configure the client user settings.

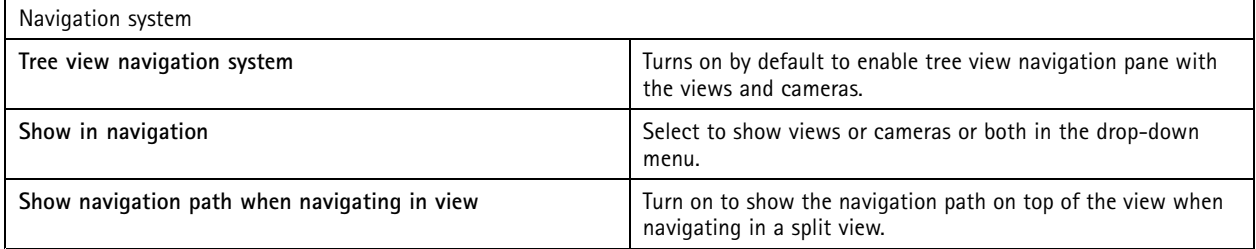

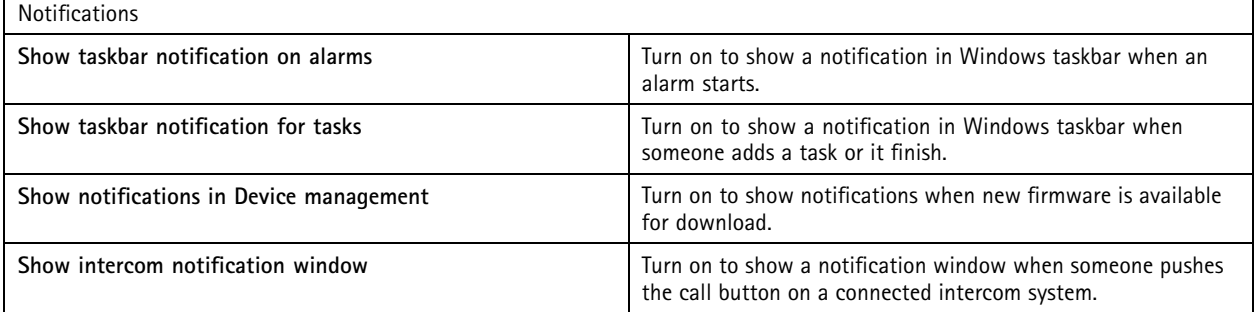

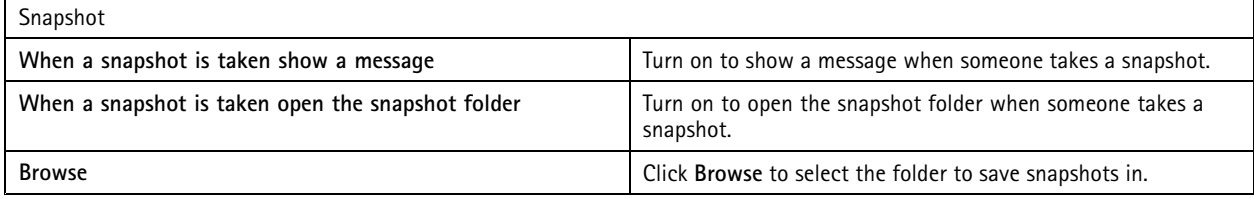

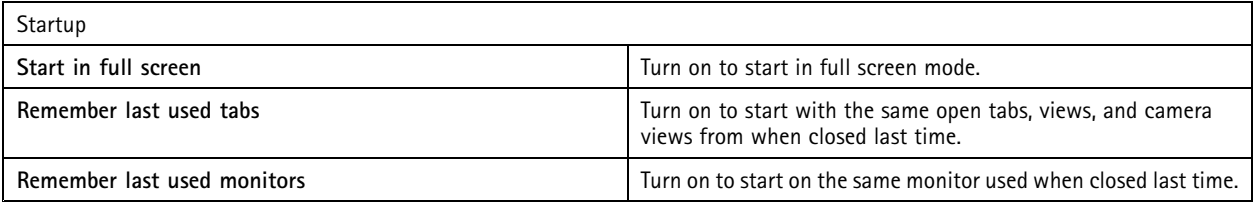

## <span id="page-98-0"></span>**Configuration**

Note

- The system saves views and camera views per tab. The system remembers only when the client reconnects to the same server.
- Remember tabs in order to remember monitors, views and camera views.
- The system never remember dynamic views that you drag and drop in the live view.
- When connected to multiple servers with different users, the system doesn't support **Remember last used tabs**.

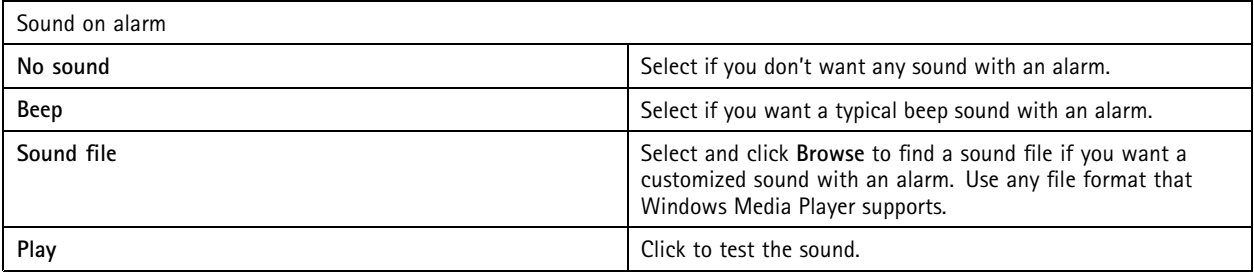

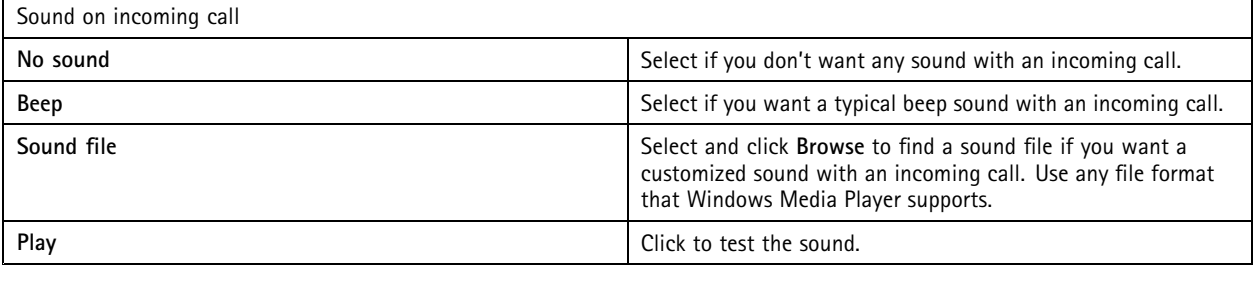

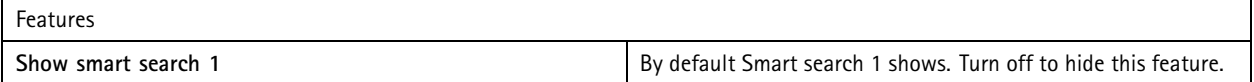

#### **Streaming**

Go to **Configuration <sup>&</sup>gt; Client <sup>&</sup>gt; Streaming** to configure the client streaming options.

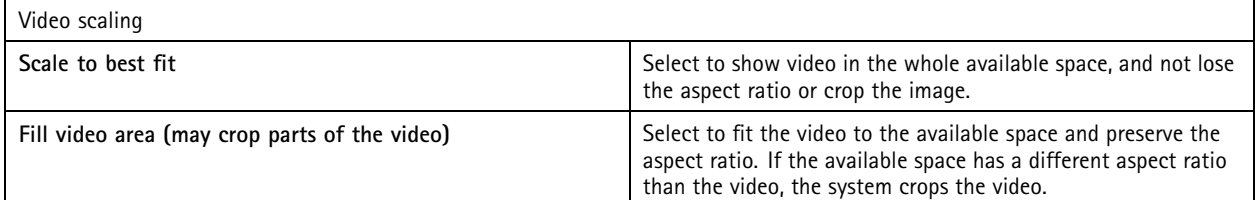

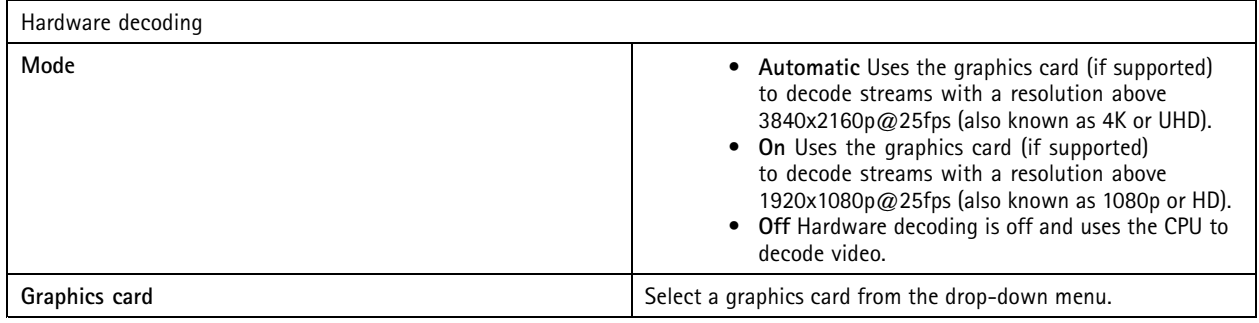

## **Configuration**

#### Note

- Hardware decoding makes use of your graphics card to decode video. If you have <sup>a</sup> high performance graphics card, hardware decoding is <sup>a</sup> good way to improve performance and reduce CPU usage, especially when you stream high-resolution video. Hardware decoding supports M-JPEG and H.264.
- Cameras with <sup>a</sup> resolution below 1080p can't use hardware decoding, even if hardware decoding is **On**.
- If your graphics card doesn't support 4K decoding, hardware decoding only functions on 1080p streams, even if hardware decoding is **On**.

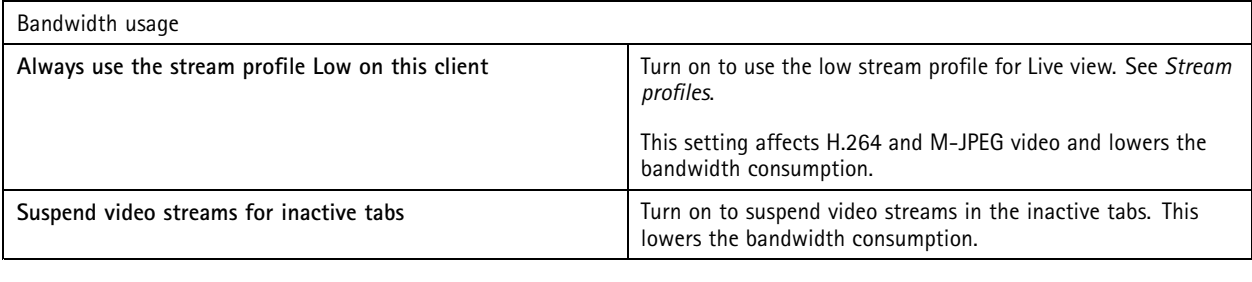

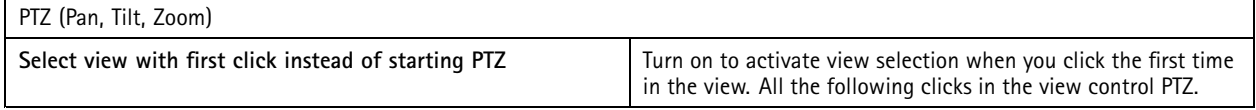

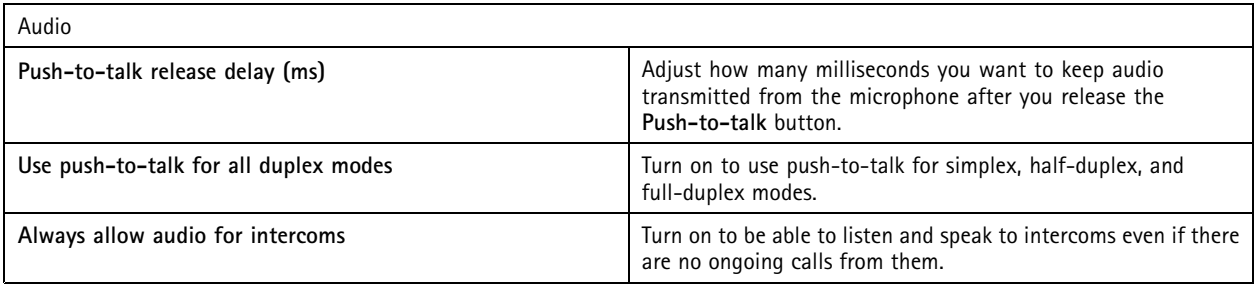

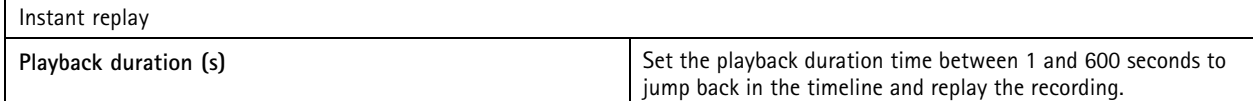

### **Configure connected services**

#### **Firmware upgrade settings**

Note

When connected to multiple servers, you can select any server from the **Selected server** drop-down menu to configure firmware upgrade settings.

- 1. Go to **Configuration <sup>&</sup>gt; Connected services <sup>&</sup>gt; Firmware upgrade settings**.
- 2. Under **Automatic check for updates**, configure how often and how to check for firmware updates.
- 3. Under **Upgrade order**, configure the order to update the devices.

## **Configuration**

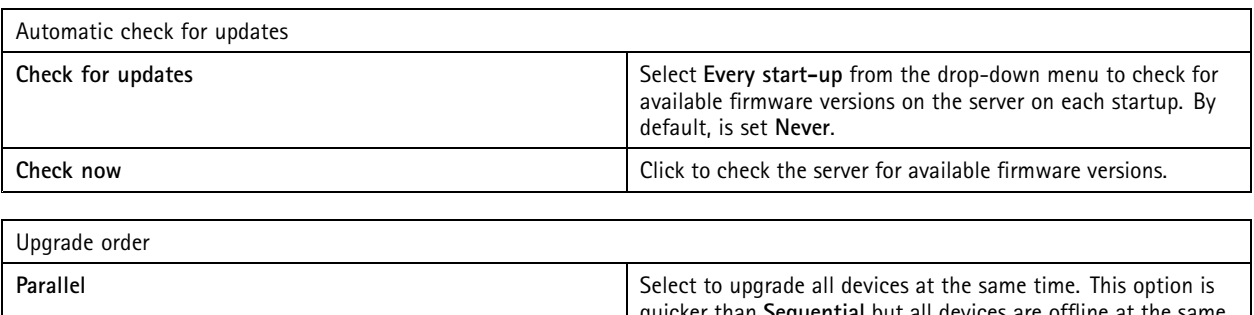

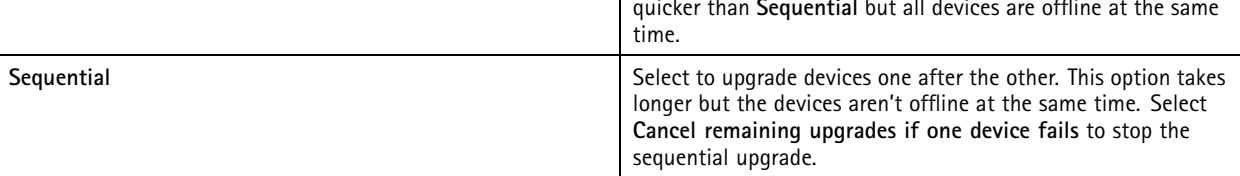

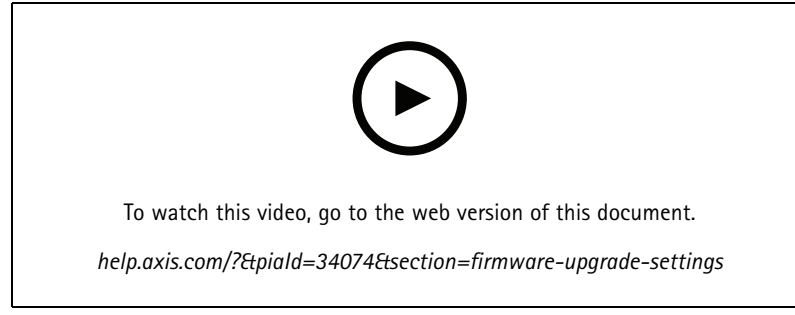

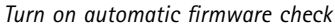

#### **Axis Secure Remote Access**

Axis Secure Remote Access allows you to connect to your server through <sup>a</sup> secure and encrypted internet connection. Axis Secure Remote Access doesn't rely on port forwarding in your router for camera access.

Note

- Axis Secure Remote Access is only available for AXIS Camera Station 5.12 or later.
- When connected to multiple servers, select any server from the **Selected server** drop-down menu to configure Axis Secure Remote Access.

#### **Enable Axis Secure Remote Access**

Axis Secure Remote Access is available if you sign in to your My Axis account. Axis Secure Remote Access must be turned on manually. This feature makes it possible to sign in to your server remotely, see *Log in to the [server](#page-10-0)*.

- 1. Go to **Configuration <sup>&</sup>gt; Connected services <sup>&</sup>gt; Axis Secure Remote Access**.
- 2. Under My Axis account, enter your My Axis account credentials.
- 3. Click **Apply**.
- 4. In the Axis Secure Remote Access section, click **Enable** to turn on remote access.

**Axis Secure Remote Access on mobile devices**

### **Configuration**

For mobile devices (iOS and Android), download the AXIS Camera Station Mobile app, go to*[axis.com/products/axis-camera-station/overview](https://www.axis.com/products/axis-camera-station/overview)*. In the mobile app, sign in with the same My Axis account as the one used to activate remote access. In the mobile app you can see the total amount of relayed data used by the My Axis account during the month.

#### **Axis Secure Remote Access usage**

The Axis Secure Remote Access usage appears in the status bar at the bottom of the client. Click the link to get an overview of how to use the secure remote connection.

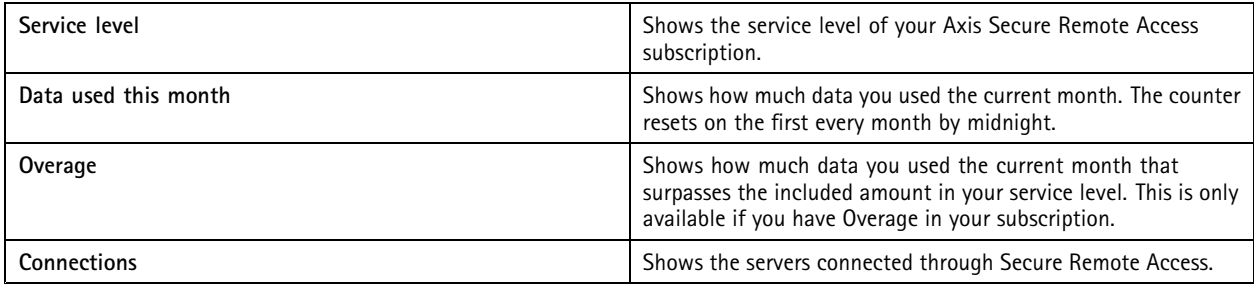

#### **Setup AXIS System Health Monitoring Cloud Service**

AXIS System Health Monitoring Cloud Service allows you to monitor health data from systems located on different networks. See *Organizations on page 102* for more information.

You must create <sup>a</sup> My Axis account before you set up AXIS System Health Monitoring Cloud Service. See *[my.axis.com](https://my.axis.com/)*.

- 1. Go to **Configuration System Health Monitoring <sup>&</sup>gt; Settings**.
- 2. Click **Manage**.
- 3. Sign in with your My Axis account and follow the on-screen instructions.

#### **Organizations**

The organization is at the center of your cloud services.

- It connects your system to the users of the different cloud services.
- It activates the cloud-based system health monitoring. For more information, see *Setup AXIS System Health Monitoring Cloud Service on page 102*.
- It defines the different user roles, for example, service administrator and operator.
- • You can structure an organization into folders that, for example, represent systems located on different sites. To create an organization, you need <sup>a</sup> My Axis account. See *[my.axis.com](https://my.axis.com/)*.

#### **Manage organizations**

To edit an organization:

- 1. Go to **Configuration <sup>&</sup>gt; System Health Monitoring <sup>&</sup>gt; Settings**.
- 2. Click **Open AXIS System Health Monitoring Cloud Service**.
- 3. Open  $\triangleq$  user settings and select the organization you want to edit.
- 4. Open user settings and click **Manage organizations**.

In this view you can add or delete folders for an existing organization, as well as create new organizations.

## <span id="page-102-0"></span>**Configuration**

#### **Disconnect <sup>a</sup> system from an organization**

In some cases, it can be necessary to disconnect <sup>a</sup> system from its current organization. For example, when you move <sup>a</sup> system from an organization to another.

- 1. Go to **Configuration <sup>&</sup>gt; Connected services <sup>&</sup>gt; AXIS System Health Monitoring Cloud Service** .
- 2. Click **Disconnect**.

#### **Invite <sup>a</sup> user to an organization**

- 1. Go to **Configuration <sup>&</sup>gt; System Health Monitoring <sup>&</sup>gt; Settings**.
- 2. Click **Open AXIS System Health Monitoring Cloud Service**.
- 3. Select the organization you want to invite the user to.
- 4. Open the user settings and click **Manage organizations**.
- 5. Open the **Users** tab.
- 6. Click **Generate**.
- 7. Copy the invitation code and send it to the user you want to invite.

#### Note

When you share the invitation code with the user, include the name of the organization in the invite.

#### **Join an organization**

You receive an invitation code when someone wants you to join an organization. To join the organization:

- 1. Copy the invitation code.
- 2. Go to **Configuration <sup>&</sup>gt; System Health Monitoring <sup>&</sup>gt; Settings**.
- 3. Click **Open AXIS System Health Monitoring Cloud Service**.
- 4. Select the organization you want to invite the user to.
- 5. Open the user settings and click **Manage organizations**.
- 6. Open the **Users** tab.
- 7. Paste the invitation code.
- 8. Click **Join**.

#### **Configure server**

#### **Server settings**

Go to **Configuration <sup>&</sup>gt; Server <sup>&</sup>gt; Settings** to configure the server settings.

Note

When connected to multiple servers, select any server from the **Selected server** drop-down menu to configure the server settings.

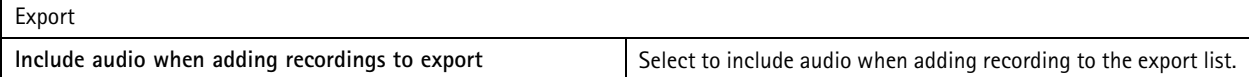

## **Configuration**

#### Logs

Specify the number of days to keep alarms, events, and audits. Set <sup>a</sup> value between <sup>1</sup> and 1000 days.

#### External data

Specify the number of days to keep the external data. Set <sup>a</sup> value between <sup>1</sup> and 1000 days.

#### **SMTP servers**

Add SMTP servers to send emails on system alarms or when an event configuration rule activates.

To add an SMTP server:

- 1. Under **SMTP servers**, click **Add**.
- 2. Under **Server**, configure the server address, port, authentication, and TLS protocol.
- 3. Under **Sender**, enter the email address and name that you want to show in the sender email.

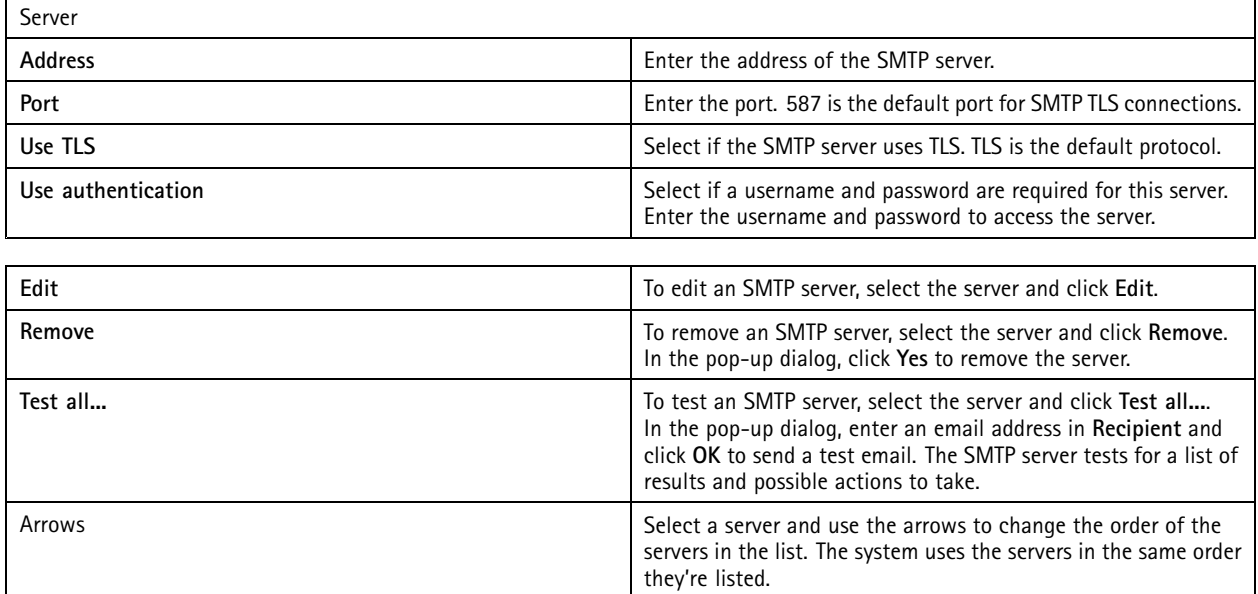

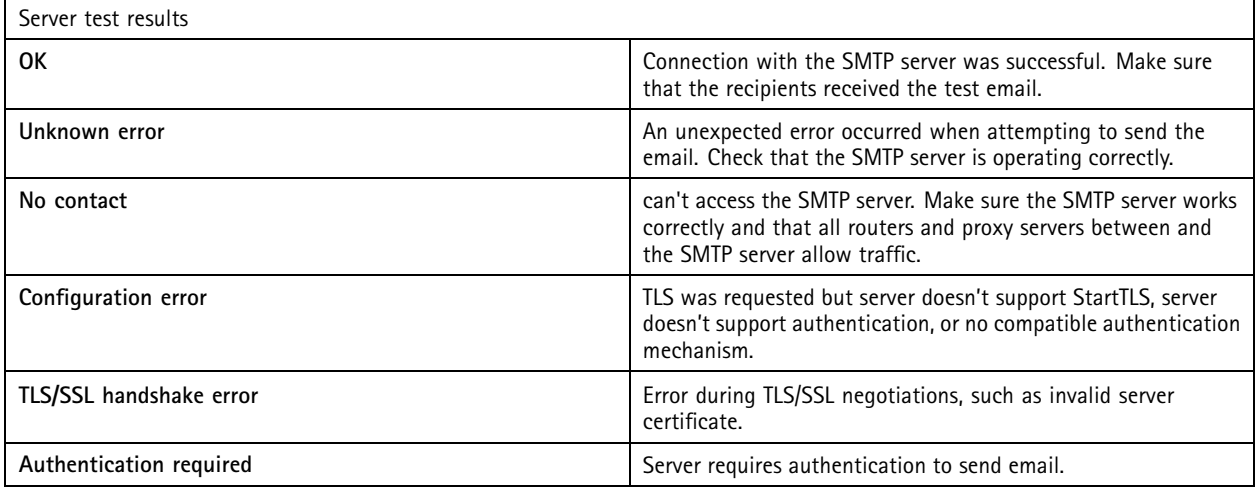

### **Configuration**

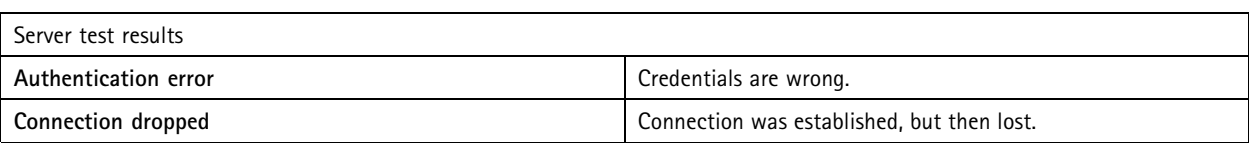

#### **System alarm**

A system alarm occurs if <sup>a</sup> camera loses connection, access to <sup>a</sup> recording storage is denied, an unexpected server shutdown occurs, or if recording errors occur. It's possible to send email notifications on system alarms.

#### Note

To send emails, you must first add an SMTP server.

To send email on system alarms:

- 1. Select **Send email on system alarm to the following recipients** to activate system alarm email.
- 2. Under **Recipients**:
	- 2.1 Select if the address should be in the **To**, **Cc** or **Bcc** field of the email.
	- 2.2 Enter the email address.
	- 2.3 Click **Add** to add the email address to the **Recipients** box.

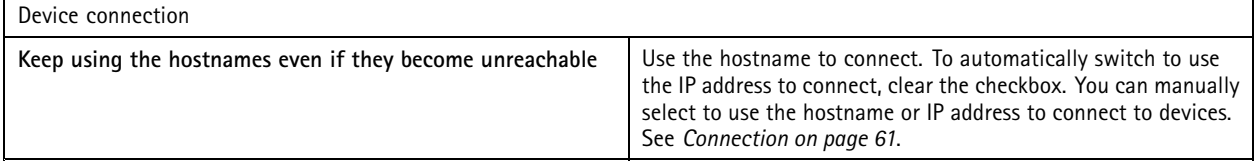

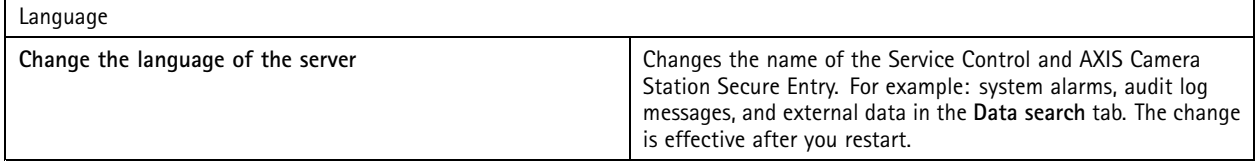

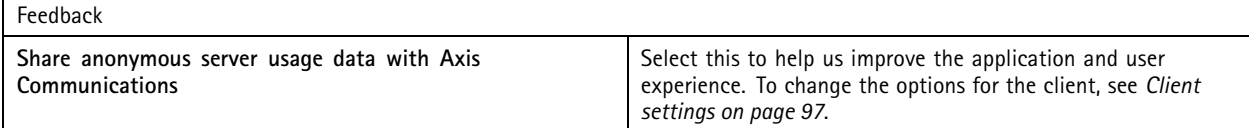

#### **Advanced settings**

You should change the settings only when instructed by Axis support.

- 1. To change <sup>a</sup> setting, enter the setting and its value.
- 2. Click **Add**.
- 3. To activate debug logging for troubleshooting purpose, select **Enable server side debug logging**.

This setting takes up more space on your disk and the log4net.config file in the **ProgramData** directory overrides it.

#### **Update**

To get the latest version of :

## **Configuration**

- 1. Go to **Configuration <sup>&</sup>gt; Server <sup>&</sup>gt; Update**.
- 2. Click **Download and install...**.

#### Note

- Once an update starts, whether manual or scheduled, there is no way to cancel it.
- Scheduled updates start automatically.
- The system doesn't update clients connected through secure remote access.
- In <sup>a</sup> multi-server system, always update the local server last.
- This feature uses the Windows installer (msi) regardless of the type you currently use.

#### **Incident report**

If you turn on incident report permission, you can generate the incident reports including recordings, snapshots, and notes about the incidents. See *Export incident [reports](#page-29-0) on page [30](#page-29-0)*.

To configure the settings for incident reports:

- 1. Go to **Configuration <sup>&</sup>gt; Server <sup>&</sup>gt; Incident report**.
- 2. Under **Location**, select where to store the incident reports.
- 3. From the **Export format** drop-down menu, select <sup>a</sup> format you want to export your recordings to.
- 4. Under **Categories**, add or remove the categories to group the incident reports. The categories can be the folder name in the export location if you configure the category as <sup>a</sup> variable in the server directory path.
	- 4.1 Enter the category name in the box, for example, Accident or Theft.
	- 4.2 Click **Add**.
	- 4.3 To remove <sup>a</sup> category, select it and click **Remove**.
- 5. Under **Description template**, enter the information to show in **Description** when generating your incident reports. For example: Reported by: <lnsert your name, mail, and phone number>.
- 6. Click **Apply**.

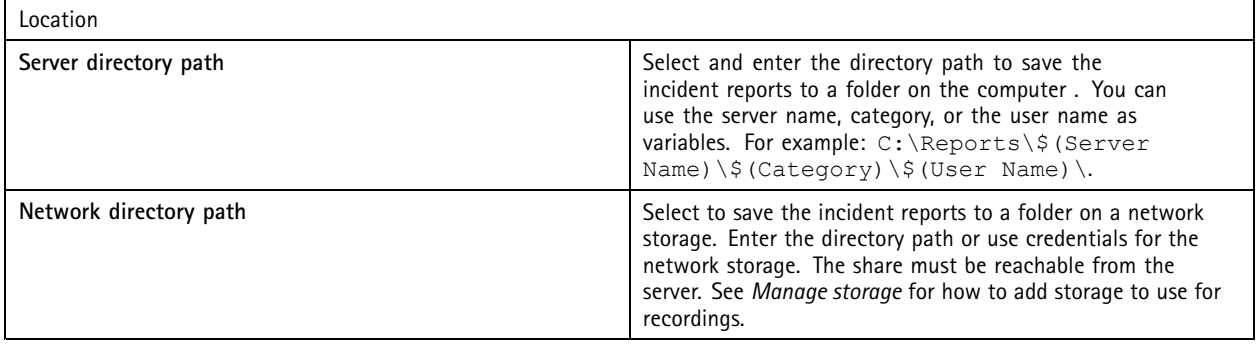

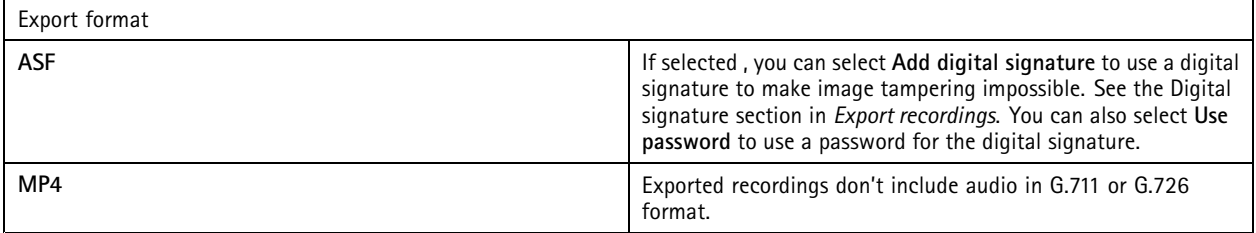

### **Configuration**

#### **Scheduled export**

Go to **Configuration <sup>&</sup>gt; Server <sup>&</sup>gt; Scheduled export** to create schedules for export recordings.

At the selected time, an export of all recordings since the previous export starts. If the previous export is older than one week or if there is no previous export, the export only contains recordings less than one week old. To export older recordings, go to the **Recordings** tab and export them manually. See *Export [recordings](#page-25-0)*.

Note

When connected to multiple servers, select any server from the **Selected server** drop-down menu to turn on and manage scheduled exports.

**Export scheduled recordings**

- 1. Under **Scheduled export**, select **Enable scheduled export** to use scheduled export.
- 2. Under **Cameras**, select the cameras to export recordings from. The system selects all listed cameras as default. Clear **Use all cameras** and select the specific cameras in the list.
- 3. Under **Export**, configure where to save the recordings, format, and creation of playlist.
- 4. Under **Weekly schedule**, select the time and the days for when to export recordings.
- 5. Click **Apply**.

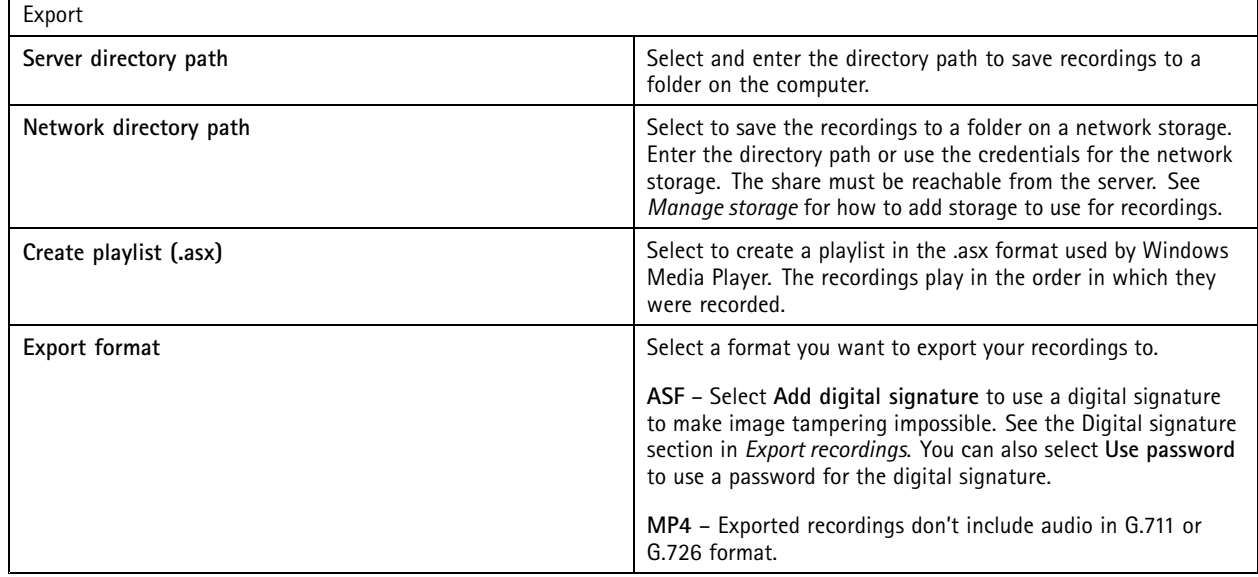

#### **Microsoft Windows 2008 Server**

To be able to export recordings from <sup>a</sup> server running Microsoft Windows 2008 Server, you must install Desktop Experience:

- 1. Click **Start <sup>&</sup>gt; Administrative Tools <sup>&</sup>gt; Server Manager** to open Server Manager.
- 2. Under **Features Summary**, click **Add features**.
- 3. Select **Desktop Experience**, click **Next**.
- 4. Click **Install**.

#### **Microsoft Windows 2012 Server**

To be able to export recordings from <sup>a</sup> server running Microsoft Windows 2012 Server, you must install Desktop Experience:

## **Configuration**

- 1. Click **Start <sup>&</sup>gt; Administrative Tools <sup>&</sup>gt; Server Manager** to open Server Manager.
- 2. Select **Manage <sup>&</sup>gt; Add Rules and Features** to start the Add Roles and Features Wizard.
- 3. Under **Features Summary**, select **User Interfaces and Infrastructure**.
- 4. Select **Desktop Experience**, click **Next**.
- 5. Click **Install**.

### **New connection**

Go to **<sup>&</sup>gt; Servers <sup>&</sup>gt; New connection** to connect to <sup>a</sup> server. See *Log in to the [server](#page-10-0)*.

#### **Connection status**

Go to  $\equiv$  > Servers > Connection status, to show a list of the servers' connection status.

Use the slider in front of the server name to connect or disconnect to the server.

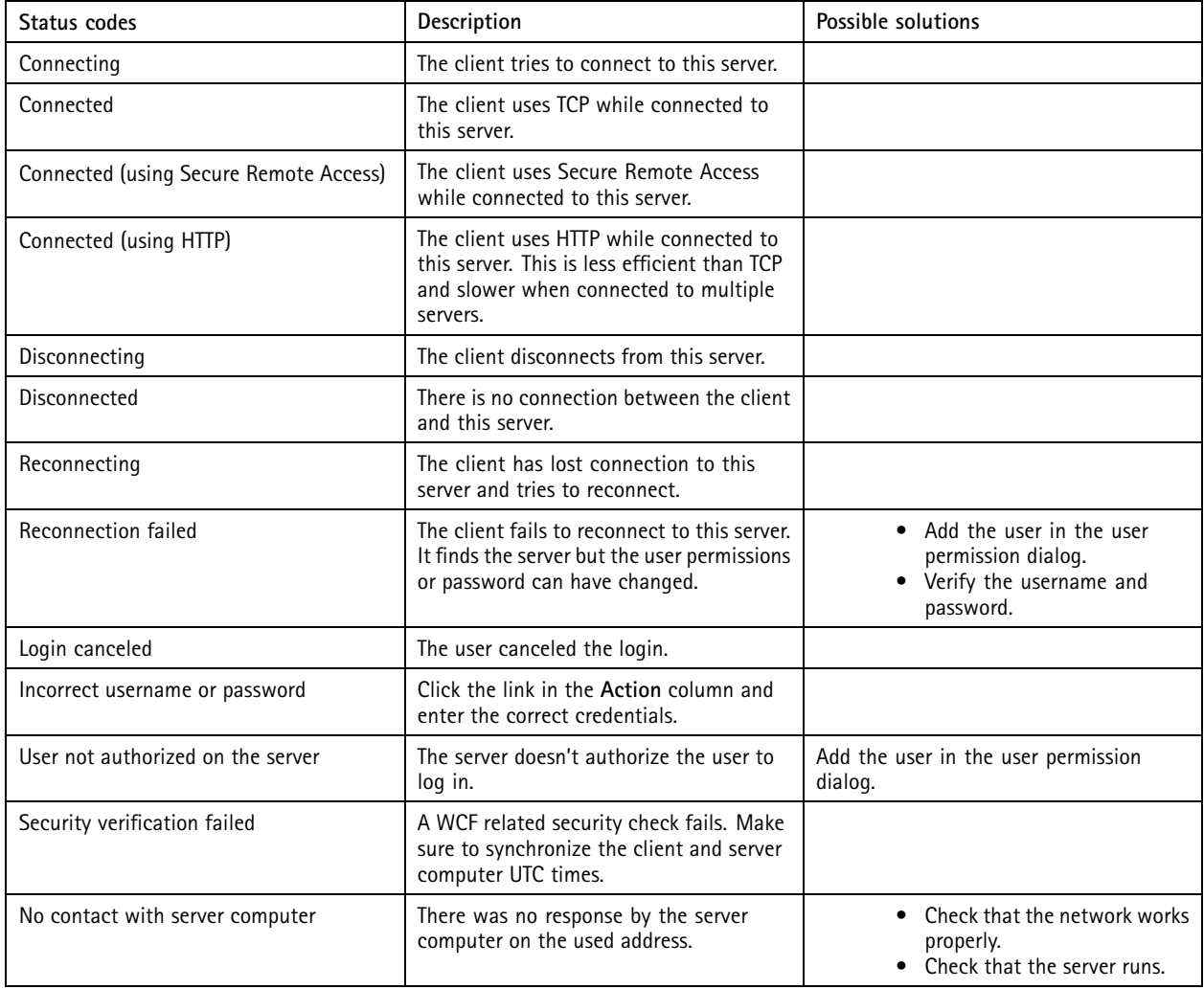
## **Configuration**

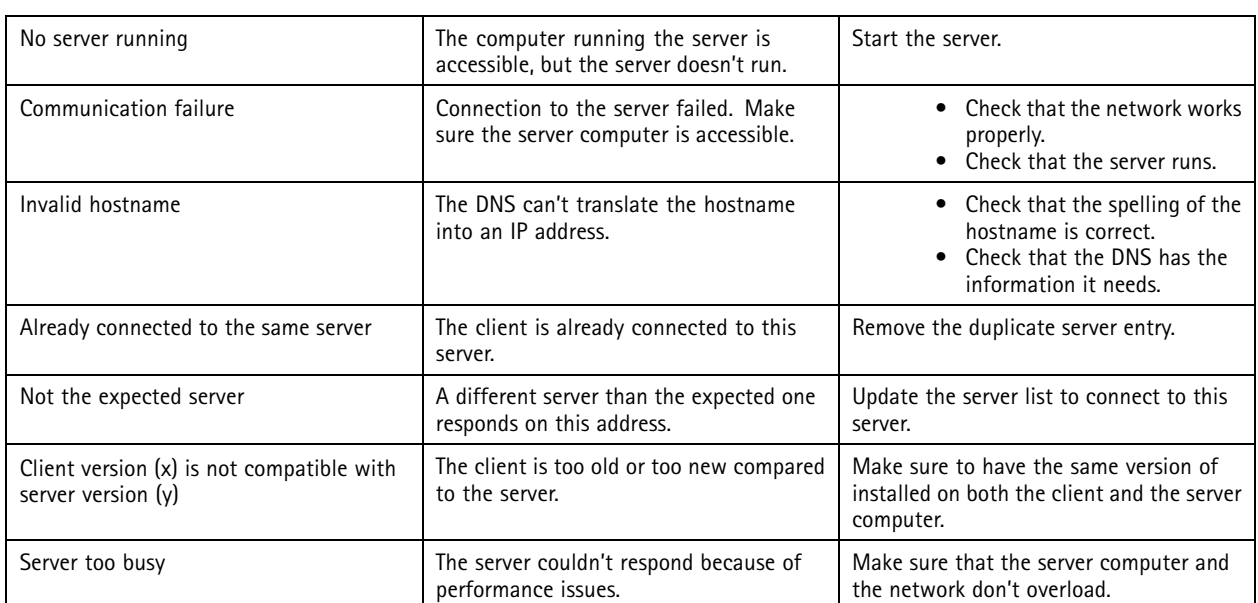

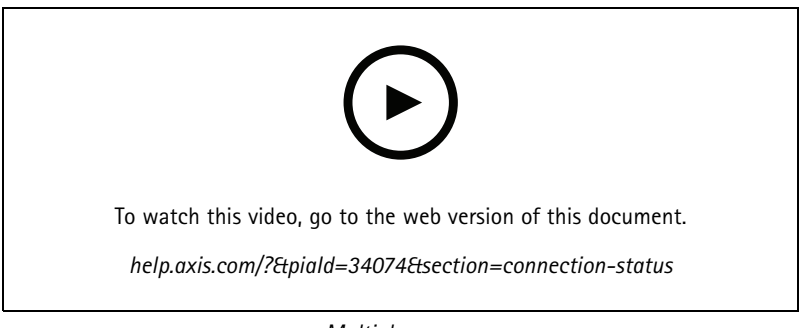

*Multiple servers*

### **Server lists**

You can organize your servers in server lists. A server can belong to multiple server lists. It's possible to import, export, and use server lists in other clients.

Go to **<sup>&</sup>gt; Servers <sup>&</sup>gt; Server lists** to open the Server lists dialog.

The default **Recent connections** list shows and contains the servers used in the previous session. You can't remove **Recent connections**.

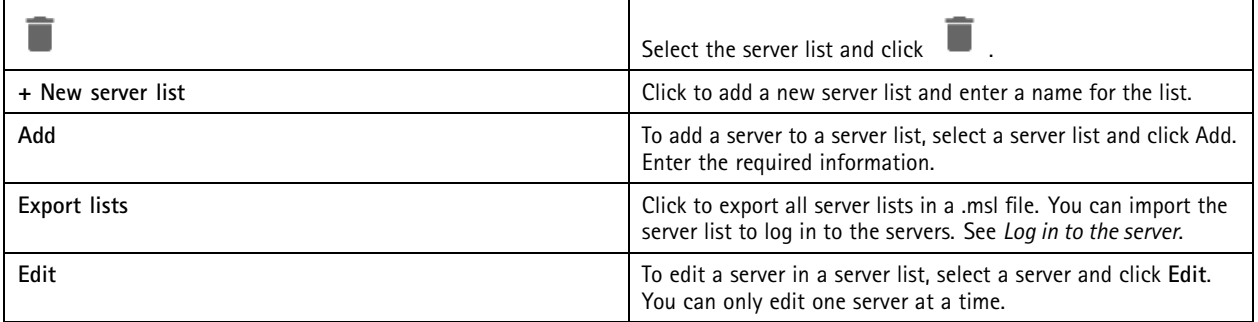

## **Configuration**

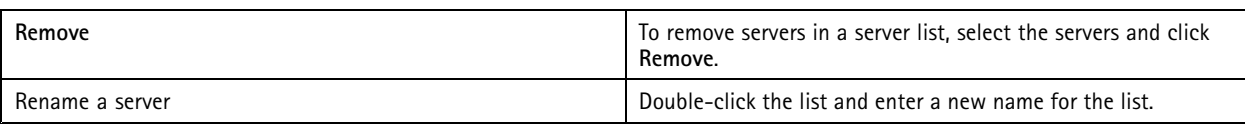

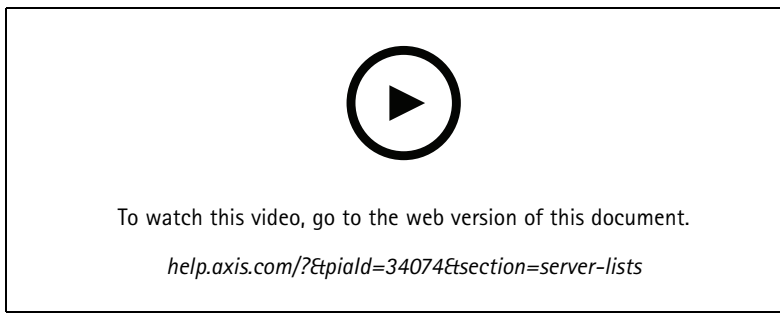

*Organize servers in server lists*

## **Configure switch**

If you have an AXIS Camera Station S22 Appliance series device, you have the option to configure the device from . Go to **Configuration <sup>&</sup>gt; Switch <sup>&</sup>gt; Management** and enter your credentials to open the Switch management page in the client. For how to configure the switch, see your AXIS Camera Station S22 Appliance series User manual on *[axis.com](https://www.axis.com/en)*.

Note

can only connect to https://192.168.0.1/ which is the default IP address of the switch.

## **Configure licenses**

On the License page you can view the license keys and license status and manage the licenses of the connected devices.

Note

- When connected to multiple AXIS Camera Station servers, Station servers, select any server from the **Selected server** drop-down menu to manage licenses.
- We recommend that you write down the license keys or save them in <sup>a</sup> digital format on <sup>a</sup> USB flash drive for future reference. You can't retrieve lost license keys.
- When you register your Axis network video recorder in AXIS License Portal, you receive an NVR Core license. The NVR Core licenses are locked to the device's hardware and can't be moved. You can upgrade NVR Core to Universal in the same way as Core licenses. You can move and use the upgrade licenses for any system.

#### **License management**

Go to **Configuration <sup>&</sup>gt; Licenses <sup>&</sup>gt; Management** to get an overview of the number of unlicensed devices connected to the server. You can manage licenses online as well as offline. Remember to add licenses for all your devices before the end of the 30-day trial period. See *How to purchase [licenses](https://www.axis.com/products/axis-camera-station/license)*. You can also click the license status link in the status bar to see the overview of your device licenses.

As license administrator, you can add multiple My Axis accounts to your AXIS Camera Station system.

**Add <sup>a</sup> My Axis account to <sup>a</sup> system online**

- 1. Go to **Configuration <sup>&</sup>gt; Licenses <sup>&</sup>gt; Management**.
- 2. Make sure **Manage licenses online** turns on.
- 3. Click **Go to AXIS License Portal**.
- 4. In the AXIS License Portal, sign in with the new My Axis account that you want to add.

## **Configuration**

5. Go to **Edit license admins** and check that the account was added as license administrator.

**Add <sup>a</sup> My Axis account to <sup>a</sup> system offline**

- 1. Go to **Configuration <sup>&</sup>gt; Licenses <sup>&</sup>gt; Management**.
- 2. Turn off **Manage licenses online**.
- 3. Click **Export system file**.
- 4. Save your system file on <sup>a</sup> USB flash drive.
- 5. Go to the AXIS License Portal, *[axis.com/licenses](https://www.axis.com/licenses)*.
- 6. Sign in with the new My Axis account that you want to add.
- 7. Upload your system file.
- 8. Go to **Edit license admins** and check that the account was added as license administrator.

There are different ways to license your system, depending on your internet connection.

- *License <sup>a</sup> system online*
- *License <sup>a</sup> system offline*
- *Move licenses between [systems](#page-111-0) on page [112](#page-111-0)*

#### **Device status**

Go to **Configuration <sup>&</sup>gt; Licenses <sup>&</sup>gt; Device status** to view <sup>a</sup> list of all connected devices and their license status.

#### **Keys**

Go to **Configuration <sup>&</sup>gt; Licenses <sup>&</sup>gt; Keys** to view <sup>a</sup> list of the keys necessary for each license of all connected devices.

### **License <sup>a</sup> system online**

Both the AXIS Camera Station client and the server must have internet connection.

- 1. Go to **Configuration <sup>&</sup>gt; Licenses <sup>&</sup>gt; Management**.
- 2. Make sure **Manage licenses online** turns on.
- 3. Sign in with your My Axis account.
- 4. Under **Add license key**, enter your license key.
- 5. Click **Add**.
- 6. In AXIS Camera Station client, make sure your license keys appear under **Configuration <sup>&</sup>gt; Licenses <sup>&</sup>gt; Keys**.

#### **License <sup>a</sup> system offline**

- 1. Go to **Configuration <sup>&</sup>gt; Licenses <sup>&</sup>gt; Management**.
- 2. Turn off **Manage licenses online**.
- 3. Click **Export system file**.
- 4. Save your system file to <sup>a</sup> USB flash drive.
- 5. Go to AXIS License Portal, *[axis.com/licenses](https://www.axis.com/licenses)*,

### <span id="page-111-0"></span>**Configuration**

- 6. Sign in with your My Axis account.
- 7. Click **Upload system file** to upload the system file from your USB flash drive.
- 8. Under **Add license key**, enter your license key.
- 9. Click **Add**.
- 10. Under **License keys**, click **Download license file** and save the file to <sup>a</sup> USB flash drive.
- 11. In AXIS Camera Station client, go to **Configuration <sup>&</sup>gt; Licenses <sup>&</sup>gt; Management**.
- 12. Click **Import license file** and select the license file on your USB flash drive.
- 13. Make sure your license keys appear under **Configuration <sup>&</sup>gt; Licenses <sup>&</sup>gt; Keys**.

#### **Move licenses between systems**

#### Note

You can't move NVR Core licenses since they are locked to the device's hardware.

To move licenses from one system to another system with the same My Axis account:

- 1. Go to AXIS License Portal, *[axis.com/licenses](https://www.axis.com/licenses)*.
- 2. Under **My systems**, click the system name that you want to move <sup>a</sup> license from.
- 3. Under **License keys**, find the license key that you want to move.
- 4. Click **and Move.**
- 5. In the **To system** drop-down menu, select <sup>a</sup> system that you want to move the license to.
- 6. Click **Move license key** and click **Close**. You can find the action details under **History**.
- 7. Go to **My systems** and make sure that the licenses appear under the correct system.

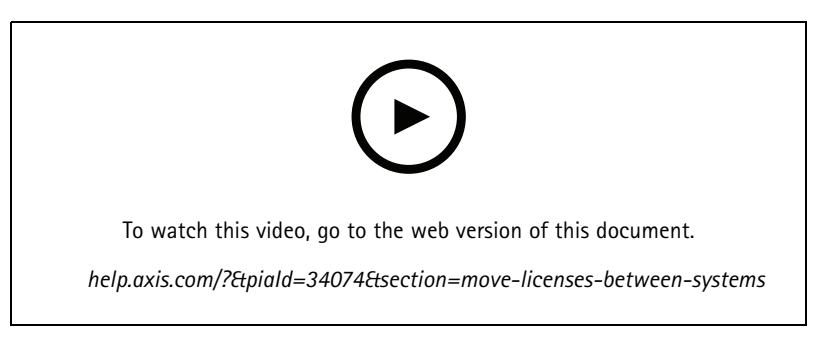

*Move licenses to another system*

To release licenses from <sup>a</sup> system and add to another system with <sup>a</sup> different My Axis account:

- 1. Go to AXIS License Portal *[axis.com/licenses](https://www.axis.com/licenses)*.
- 2. Under **My systems**, click the system name that you want to move <sup>a</sup> license from.
- 3. Under **License keys**, find the license key that you want to move.
- 4. Make <sup>a</sup> copy of the license key first.

## <span id="page-112-0"></span>**Configuration**

- 5. Click  $\stackrel{*}{\cdot}$  and **Release.**
- 6. Sign out and sign in with another My Axis account.
- 7. Under **My systems**, click the system that you want to license.
- 8. Under **Add license key**, enter the license key you released.
- 9. Click **Add**. You can find the action details under **History**.
- 10. Go to **My systems** and make sure that the licenses appear under the correct system.

### **Configure security**

### **Configure user permissions**

Go to **Configuration <sup>&</sup>gt; Security <sup>&</sup>gt; User permissions** to view the users and groups that exists in .

#### Note

Administrators of the computer that runs server are automatically given administrator privileges to . You can't change or remove the Administrators group's privileges.

Before you can add <sup>a</sup> user or group, register the user or group on the local computer or make sure they have an Windows Active Directory user account. To add users or groups, see *Add users or groups*.

When <sup>a</sup> user is part of <sup>a</sup> group, the user gets the highest role permission assigned to the individual or the group. The user also gets the access granted as an individual and receives the rights as part of <sup>a</sup> group. For example, <sup>a</sup> user has access to camera X as an individual. The user is also <sup>a</sup> member of <sup>a</sup> group that has access to cameras Y and Z. The user therefore has access to cameras X, Y, and Z.

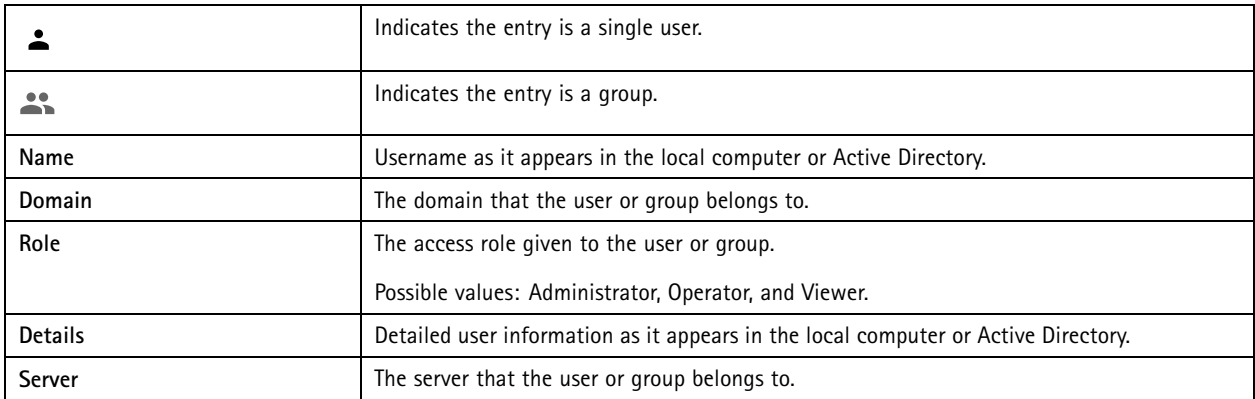

#### **Add users or groups**

Microsoft Windows and Active Directory users and groups can access . To add <sup>a</sup> user to , you must add users or <sup>a</sup> group to Windows.

To add <sup>a</sup> user in Windows vary depending on which version of Windows you use. Follow the instructions on *[Microsoft's](https://support.microsoft.com/en-us/help/13951/windows-create-user-account) site*. If you use an Active Directory domain network, consult your network administrator

#### **Add users or groups**

- 1. Go to **Configuration <sup>&</sup>gt; Security <sup>&</sup>gt; User permissions**.
- 2. Click **Add**.

You can see the available users and groups in the list.

## **Configuration**

- 3. Under **Scope**, select where to search for users and groups.
- 4. Under **Show**, select to show users or groups.

The search result doesn't display if there are too many users or groups. Use the filter function.

5. Select the users or groups and click **Add**.

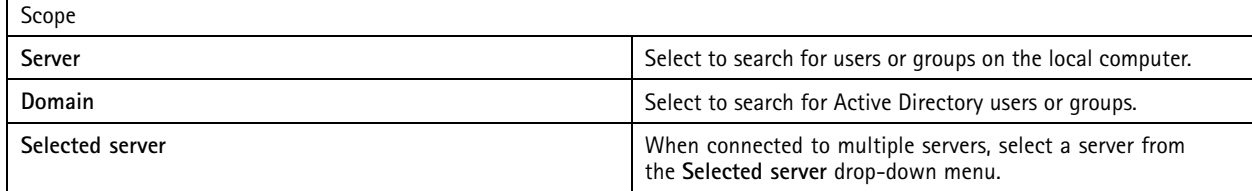

### **Configure <sup>a</sup> user or group**

- 1. Select <sup>a</sup> user or group in the list.
- 2. Under **Role**, select **Administrator**, **Operator**, or **Viewer**.
- 3. If you selected **Operator** or **Viewer**, you can configure the user or group privileges. See *User or group privileges*.
- 4. Click **Save**.

#### **Remove <sup>a</sup> user or group**

- 1. Select the user or group.
- 2. Click **Remove**.
- 3. In the pop-up dialog, click **OK** to remove the user or group.

#### **User or group privileges**

There are three roles you can give to <sup>a</sup> user or group. For how to define the role for <sup>a</sup> user or group, see *Add users or [groups](#page-112-0)*.

**Administrator -** Full access to the entire system, including access to live and recorded video of all cameras, all I/O ports, and views. This role is required to configure anything in the system.

**Operator -** Select cameras, views, and I/O ports to get access to live and recorded. An operator has full access to all functionality of except system configuration.

**Viewer -** Access to live video of selected cameras, I/O ports, and views. A viewer doesn't have access to recorded video or system configuration.

#### **Cameras**

The following access privileges are available for users or groups with the **Operator** or **Viewer** role.

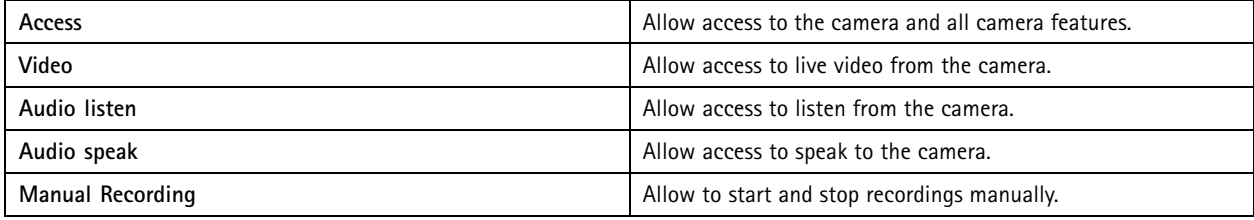

## **Configuration**

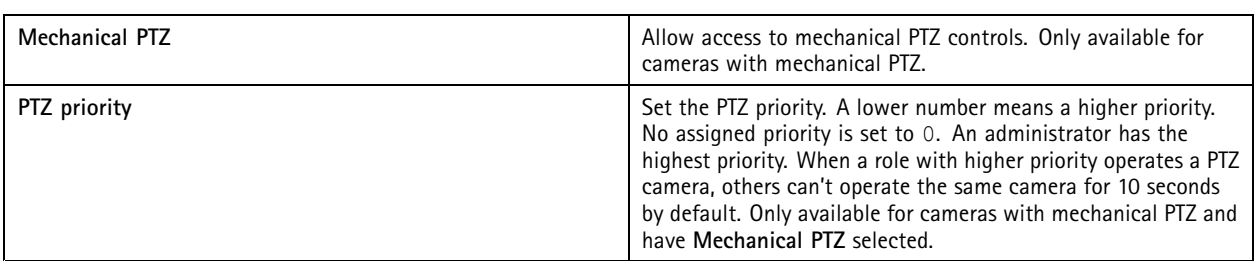

#### **Views**

The following access privileges are available for users or groups with the **Operator** or **Viewer** role. You can select multiple views and set the access privileges.

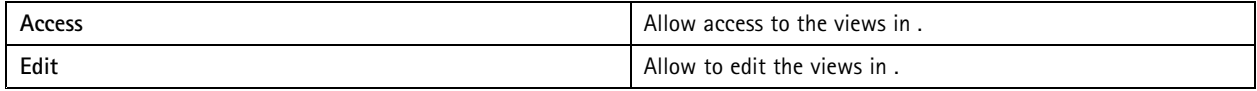

### **I/O**

The following access privileges are available for users or groups with the **Operator** or **Viewer** role.

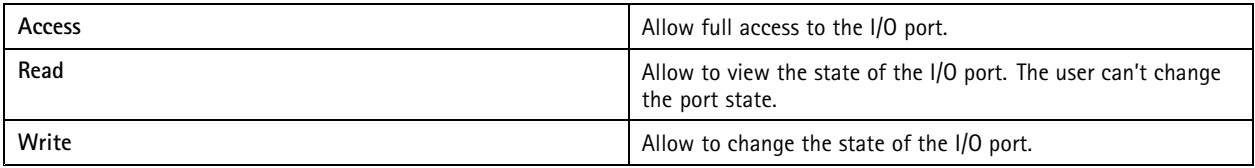

#### **System**

You can't configure greyed out access privileges in the list. Privileges with check mark means the user or group have this privilege by default.

The following access privileges are available for users or groups with the **Operator** role. **Take snapshots** is also available for the **Viewer** role.

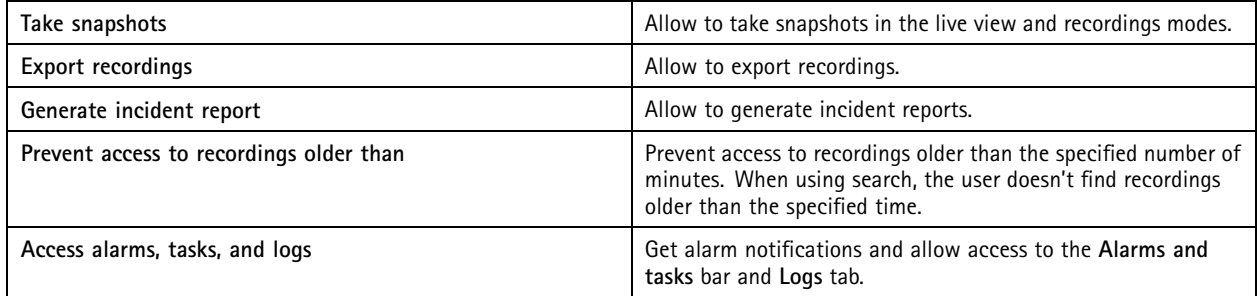

#### **Access control**

The following access privileges are available for users or groups with the **Operator** role. **Access Management** is also available for the **Viewer** role.

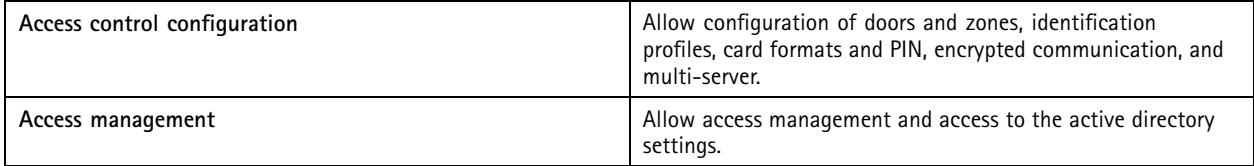

## **Configuration**

#### **System health monitoring**

The following access privileges are available for users or groups with the **Operator** role. **Access to system health monitoring** is also available for the **Viewer** role.

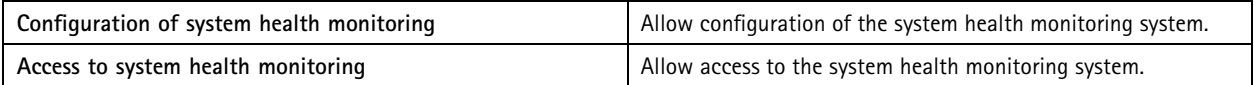

### **Certificates**

To manage settings for certificates between the server and the devices, go to **Configuration <sup>&</sup>gt; Security <sup>&</sup>gt; Certificates**.

For information on how to turn on, delete, and view HTTPS and IEEE 802.1X certificates, see *[Security](#page-59-0) on page [60](#page-59-0)* for more information.

can be used as:

- **Root certificate authority (CA):** If you use as <sup>a</sup> root CA it means uses its own root certificate to issue server certificates and there is no other root CA involved in the process.
- **Intermediate certificate authority:** In this scenario you need to import <sup>a</sup> CA certificate and its private key in to sign and issue server certificates for the Axis devices. This CA certificate can be <sup>a</sup> root certificate or an intermediate CA certificate.

#### Note

When you uninstall , it removes its CA certificates from Windows Trusted Root Certification Authorities. It doesn't remove the imported CA certificates; these must be removed manually.

#### **Certificate authority (CA)**

A CA allows you to turn on HTTPS and IEEE 802.1X on devices without any client/server certificates in place. The CA certificate can automatically create, sign, and install client/server certificates on devices when you use HTTPS or IEEE 802.1X. You can use as the root CA, or you can import <sup>a</sup> CA certificate and let act as an intermediate CA. The system generates <sup>a</sup> root CA when you install the server.

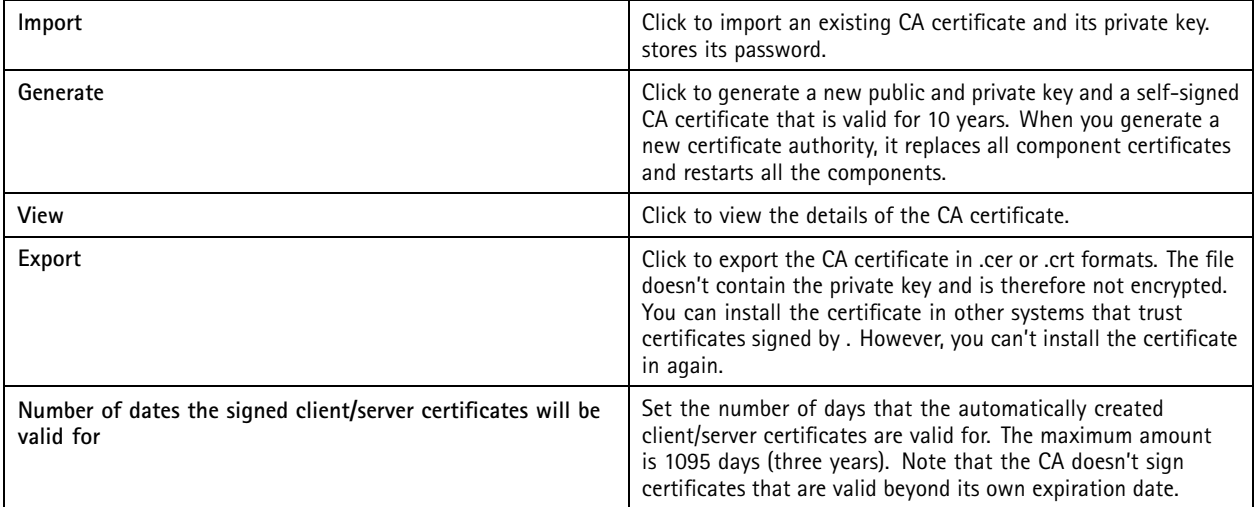

#### **Generate <sup>a</sup> root CA**

When starts, it looks for <sup>a</sup> CA. If missing, it generates <sup>a</sup> root CA automatically. It includes <sup>a</sup> self-signed root certificate and private key protected by <sup>a</sup> password. stores the password but doesn't make it visible. A CA certificate generated by is valid for 10 years.

To manually generate <sup>a</sup> new CA to replace the old one, see *[Replace](#page-116-0) <sup>a</sup> CA on page [117](#page-116-0)*.

## <span id="page-116-0"></span>**Configuration**

If you upgrade from version 5.45 or earlier that uses <sup>a</sup> manually installed certificate on <sup>a</sup> device, automatically uses the existing root CA to install <sup>a</sup> new certificate when the manually installed certificate expires.

#### Note

When you generate <sup>a</sup> CA certificate, it's added to Windows Trusted Root Certificates.

#### **Import <sup>a</sup> CA**

When you install <sup>a</sup> CA certificate from another CA you can use as an intermediate CA. Import an existing CA consisting of <sup>a</sup> certificate and a private key to allow to sign certificates on the behalf of that CA. The file must be a PKCS#12 file, the certificate must have <sup>a</sup> basic constraint (2.5.29.19) indicating that it's <sup>a</sup> CA certificate, and be used within the its validity period. To import <sup>a</sup> CA to replace the existing one, see *Replace <sup>a</sup> CA on page 117*.

#### Note

- If the imported CA doesn't require <sup>a</sup> password, <sup>a</sup> dialog appears each time something requires <sup>a</sup> password. For example, when you use HTTPS or IEEE on <sup>a</sup> device, or add <sup>a</sup> device. You need to click **OK** to continue.
- When you import <sup>a</sup> CA certificate, it's added to Windows Trusted Root Certificates.
- After uninstalling , you must manually remove imported CA certificates from Windows Trusted Root Certification Authorities.

#### **Replace <sup>a</sup> CA**

To replace the CA that issues signed certificates used on devices with HTTPS connection:

- 1. Go to **Configuration <sup>&</sup>gt; Security <sup>&</sup>gt; Certificates <sup>&</sup>gt; HTTPS**.
- 2. Turn on **Temporarily ignore certificate validation**.
- 3. Under **Certificate authority**, click **Generate** or **Import**.
- 4. Enter your password and click **OK**.
- 5. Select the number of valid days of the signed client/server certificates.
- 6. Go to **Configuration <sup>&</sup>gt; Devices <sup>&</sup>gt; Management**.
- 7. Right-click the devices and select **Security <sup>&</sup>gt; HTTPS <sup>&</sup>gt; Enable/Update**.
- 8. Go to **Configuration <sup>&</sup>gt; Security <sup>&</sup>gt; Certificates <sup>&</sup>gt; HTTPS** and turn off **Temporarily ignore certificate validation**.

#### **HTTPS**

By default, validates the signature of the active HTTPS server certificate on each connected device and doesn't connect to <sup>a</sup> device without <sup>a</sup> validated certificate. The server certificate must be signed by the active CA in or validated through Windows Certificate Store. also validates if the address in the device HTTPS certificate matches the address used to communicate with the device if **Validate device address** is on.

Cameras with firmware 7.20 or later comes with <sup>a</sup> self-signed certificate. These certificates are not trusted. Instead, generate or import <sup>a</sup> CA to let issue new certificates to the devices when you use HTTPS.

## **Configuration**

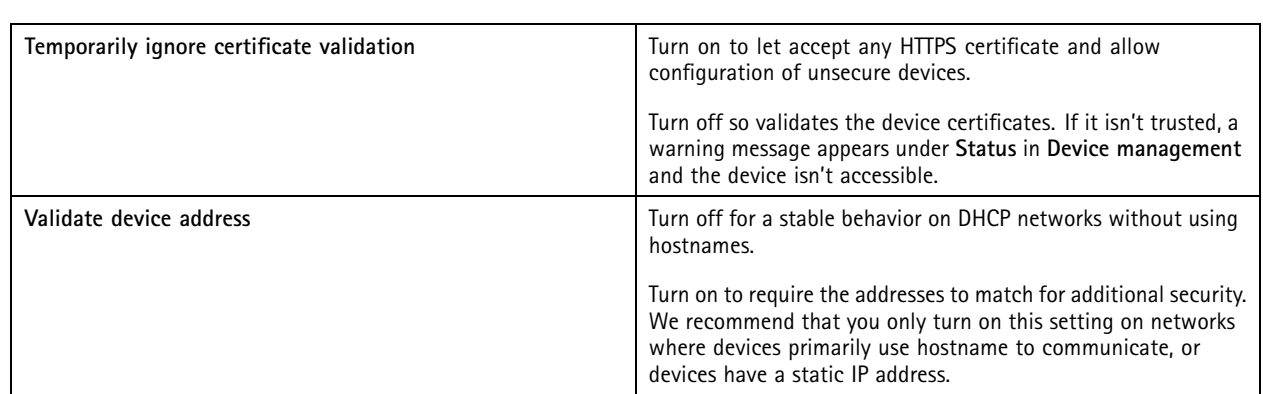

Note

- When <sup>a</sup> secure connection (HTTPS) is unavailable, use <sup>a</sup> HTTP connection to configure non-secure devices.
- To use HTTPS, firmware 5.70 or later, it requires for video devices, and firmware 1.25 or later for access control and audio devices.

#### **Limitations**

- Non-default ports (other than 443) aren't supported.
- All certificates in an install batch must have same password.
- Certificate operations over unencrypted channels, such as "Basic" aren't supported. Set devices to "Encrypted & unencrypted" or "Encrypted only" to allow "Digest" communication.
- You can't turn on HTTPS on AXIS T85 PoE+ Network switch series.

#### **IEEE 802.1X**

For IEEE 802.1X authentication, the supplicant is an Axis network device that wishes to attach to the LAN. The authenticator is <sup>a</sup> network device, such as an Ethernet switch or wireless access point. The authentication server is typically <sup>a</sup> host running software that supports the RADIUS and EAP protocols.

You must import an IEEE 802.1X authentication CA certificate to turn on IEEE 802.1X. The IEEE 802.1X authentication CA certificate and IEEE 802.1X client certificate install when you turn on or update IEEE 802.1X. A certificate for the authentication can either be sourced externally, for example from the IEEE 802.1X authentication server, or directly from . This certificate installs on each Axis device and verifies the authentication server.

#### Note

To use IEEE 802.1X certificates, it requires firmware 5.50 or later for video devices, and firmware 1.25 or later for access control and audio devices.

To configure IEEE 802.1X:

- 1. Go to **Configuration <sup>&</sup>gt; Security <sup>&</sup>gt; Certificates**.
- 2. In the **EAPOL Version** drop-down menu, select what version of Extensible Authentication Protocol (EAP) you want to use.
- 3. In the **EAP identity** drop-down menu, select to use either the device's MAC address, the device hostname, or custom text.
- 4. If you selected **Custom**, enter any text that functions as the EAP identity in **Custom**.
- 5. Click **Import** and select the IEEE 802.1X authentication CA certificate file.
- 6. In the **Common name** drop-down menu, select to use **Device IP address** or **Device EAP identity** as the common name in the individual certificates created for each device when acts as <sup>a</sup> certificate authority.
- 7. Go to **Configuration <sup>&</sup>gt; Devices <sup>&</sup>gt; Management**.

## **Configuration**

8. Right-click the devices and select **Security <sup>&</sup>gt; IEEE 802.1X <sup>&</sup>gt; Enable/Update**.

#### **Limitations**

- For devices with several network adapters (such as wireless cameras), you can only turn on IEEE 802.1X for the first adapter, typically the wired connection.
- Devices that miss parameter  ${\tt Network.Linterface.L0.dot1x.Enabled}$  aren't supported. For example: AXIS P39 Series, AXIS T85 Series, and AXIS T87 Video Decoder
- Certificate operations over unencrypted channels, such as "Basic" aren't supported. Set devices to "Encrypted & unencrypted" or "Encrypted only" to allow "Digest" communication.

#### **Certificate expiration warning**

A warning appears when <sup>a</sup> client or server certificate has expired or is about to expire. The warning also triggers <sup>a</sup> system alarm for certain certificates. It applies to all client and server certificates, device CA certificates installed by , the CA certificate, and IEEE 802.1X certificate. The warning appears as <sup>a</sup> message under **Status** on the **Device management** page and as an icon in the **Installed certificates** list.

Under **Certificate expiration warning**, specify how many days before the expiration date you want to notify you.

#### **Certificate renewal**

#### **Renew certificate between the server and devices**

The device client or server certificates generated by automatically renew <sup>7</sup> days before the expiration warning appears. For this to be possible, you must have turned on HTTPS or IEEE 802.1X on the device. If you want to renew or update <sup>a</sup> certificate manually, see *[Security](#page-59-0) on page [60](#page-59-0)*.

**Renew certificate between the server and the client**

- 1. Go to **Configuration <sup>&</sup>gt; Security <sup>&</sup>gt; Certificates**.
- 2. Under **Certificate renewal**, click **Renew**.
- 3. Restart the server to apply the renewed certificate.

#### **Reset the password**

To change the password:

- 1. Go to **Configuration <sup>&</sup>gt; Security <sup>&</sup>gt; Certificates**.
- 2. Turn on **Temporarily ignore certificate validation** to make sure the devices that use CA certificates are accessible.
- 3. Under **Certificate authority**, click **Generate** and enter your password.
- 4. Under **Certificate authority**, click **Export** to save the CA certificate locally.
- 5. Go to **Configuration <sup>&</sup>gt; Devices <sup>&</sup>gt; Management** and turn on HTTPS on the selected devices.
- 6. Turn off **Temporarily ignore certificate validation**.

### **Configure access control**

If you add AXIS A1601 Network Door Controller to your system, you can configure the access control hardware in AXIS Camera Station version 5.35 or later.

For <sup>a</sup> complete workflow to set up AXIS A1601 Network Door Controller in , see *Set up AXIS A1601 Network Door [Controller](https://help.axis.com/axis-camera-station-integrator-guide#set-up-axis-a1601-network-door-controller)*.

## <span id="page-119-0"></span>**Configuration**

### Note

Before you start, do the following:

- Upgrade the controller firmware under **Configuration <sup>&</sup>gt; Devices <sup>&</sup>gt; Management**. See *[Upgrade](#page-56-0) firmware on page [57](#page-56-0)*.
- Set date and time for the controller under **Configuration <sup>&</sup>gt; Devices <sup>&</sup>gt; Management**. See *Set date and time on [page](#page-57-0) [58](#page-57-0)*.
- Turn on HTTPS on the controller under **Configuration <sup>&</sup>gt; Devices <sup>&</sup>gt; Management**. See *[Security](#page-59-0) on page [60](#page-59-0)*.

#### **Workflow to configure access control**

- 1. To edit the predefined identification profiles or create <sup>a</sup> new identification profile, see *[Identification](#page-130-0) profiles on page [131](#page-130-0)*.
- 2. To use <sup>a</sup> custom setup for card formats and PIN length, see *Card [formats](#page-132-0) and PIN on page [133](#page-132-0)*.
- 3. Add <sup>a</sup> door and apply an identification profile to the door. See *Add <sup>a</sup> door on [page](#page-120-0) [121](#page-120-0)*.
- 4. Configure the door.
	- -*Add <sup>a</sup> door [monitor](#page-125-0) on page [126](#page-125-0)*
	- -*Add [emergency](#page-125-0) input on page [126](#page-125-0)*
	- -*Add <sup>a</sup> [reader](#page-126-0) on page [127](#page-126-0)*
	- *Add <sup>a</sup> REX [device](#page-127-0) on page [128](#page-127-0)*
- 5. Add <sup>a</sup> zone and add doors to the zone. See *Add <sup>a</sup> zone on [page](#page-128-0) [129](#page-128-0)*.

### **Doors and zones**

Go to **Configuration <sup>&</sup>gt; Access control <sup>&</sup>gt; Doors and zones** to get an overview and configure doors and zones.

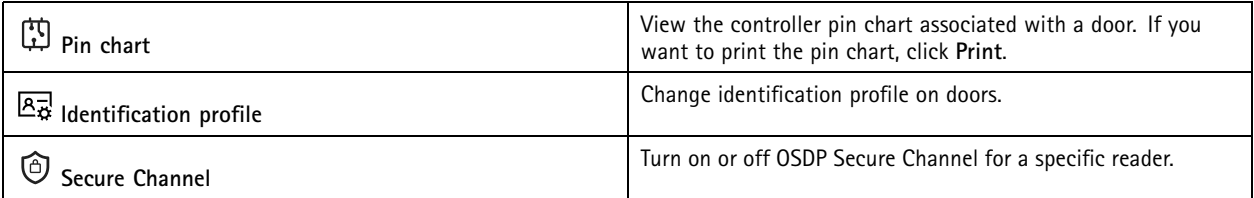

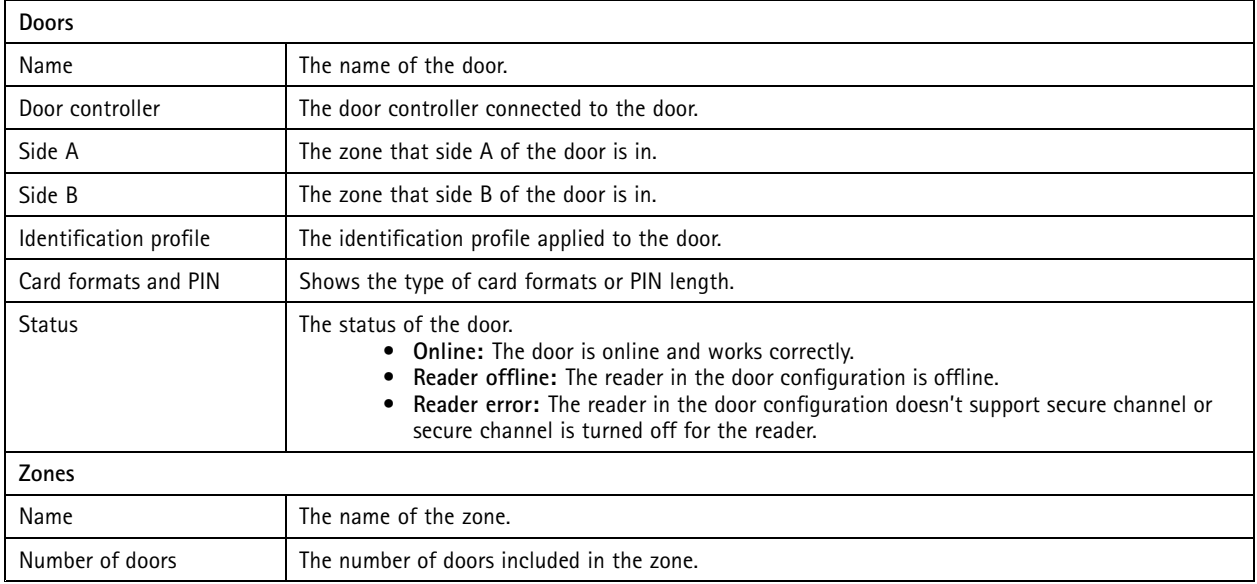

## <span id="page-120-0"></span>**Configuration**

**Example of doors and zones**

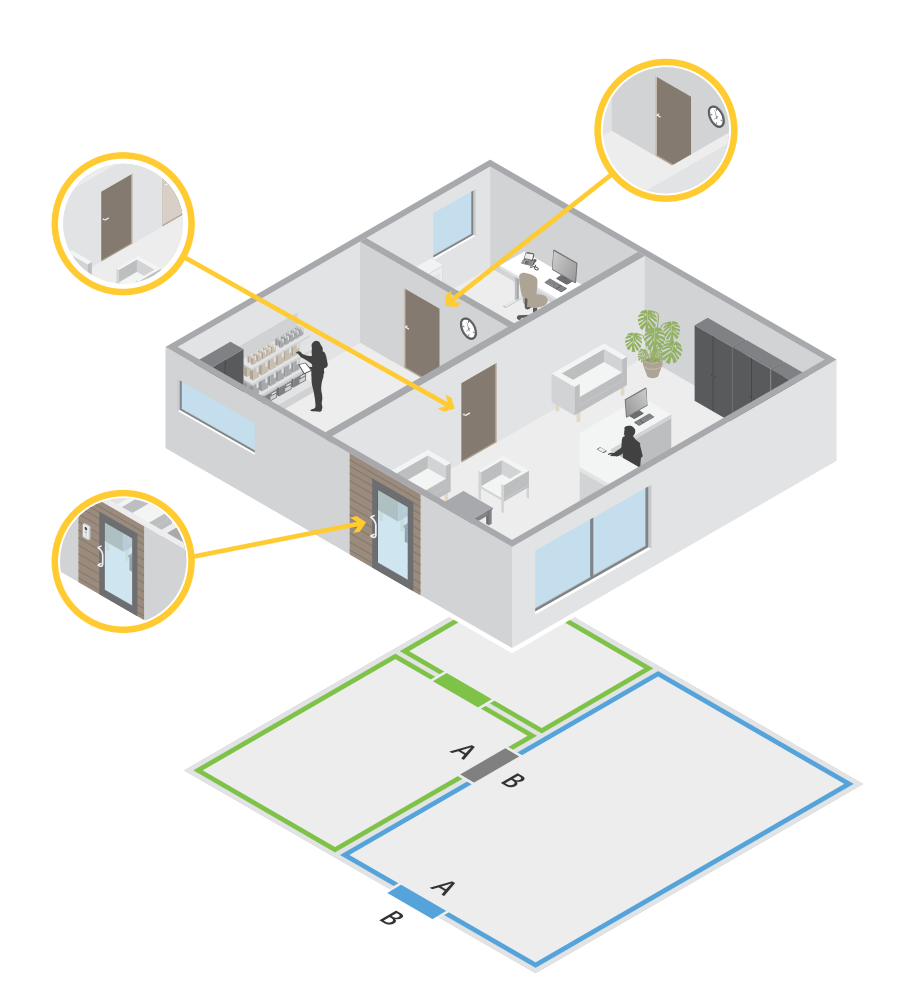

- There are two zones: green zone and blue zone.
- There are three doors: green door, blue door, and brown door.
- The green door is an internal door in the green zone.
- The blue door is <sup>a</sup> perimeter door for the blue zone only.
- The brown door is <sup>a</sup> perimeter door for both the green zone and blue zone.

#### **Add a door**

Note

• You can configure <sup>a</sup> door controller with one door that has two locks, or two doors that have one lock each.

Create <sup>a</sup> new door configuration to add <sup>a</sup> door:

1. Go to **Configuration <sup>&</sup>gt; Access control <sup>&</sup>gt; Doors and zones**.

### **Configuration**

- 2. Click **Add door**.
- 3. Enter a door name.
- 4. In the **Controller** drop-down menu, select <sup>a</sup> door controller. The controller grays out when you can't add another door, when it's offline, or HTTPS isn't active.
- 5. In the **Door type** drop-down menu, select the type of door you want to create.
- 6. Click **Next** to go to the door configuration page.
- 7. In the **Primary lock** drop-down menu, select <sup>a</sup> relay port.
- 8. To configure two locks on the door, select <sup>a</sup> relay port from the **Secondary lock** drop-down menu.
- 9. Select an identification profile. See *[Identification](#page-130-0) profiles on page [131](#page-130-0)*.
- 10. Configure the door settings. See *Door [settings](#page-122-0) on page [123](#page-122-0)*.
- 11. *Add <sup>a</sup> door [monitor](#page-125-0) on page [126](#page-125-0)*
- 12. *Add [emergency](#page-125-0) input on page [126](#page-125-0)*
- 13. *Add <sup>a</sup> [reader](#page-126-0) on page [127](#page-126-0)*
- 14. *Add <sup>a</sup> REX [device](#page-127-0) on page [128](#page-127-0)*
- 15. Click **Save**.

Copy an existing door configuration to add <sup>a</sup> door:

- 1. Go to **Configuration <sup>&</sup>gt; Access control <sup>&</sup>gt; Doors and zones**.
- 2. Click  $\mathbf{+}$  Add door.
- 3. Enter a door name.
- 4. In the **Controller** drop-down menu, select <sup>a</sup> door controller.
- 5. Click **Next**.
- 6. In the **Copy configuration** drop-down menu, select an existing door configuration. It shows the connected doors, and the controller grays out if it was configured with two doors or one door with two locks.
- 7. Change the settings if you want.
- 8. Click **Save**.

To edit a door:

- 1. Go to **Configuration <sup>&</sup>gt; Access control <sup>&</sup>gt; Doors and zones <sup>&</sup>gt; Doors**.
- 2. Select <sup>a</sup> door in the list.
- 3. Click **Edit**.
- 4. Change the settings and click **Save**.

To remove a door:

- 1. Go to **Configuration <sup>&</sup>gt; Access control <sup>&</sup>gt; Doors and zones <sup>&</sup>gt; Doors**.
- 2. Select <sup>a</sup> door in the list.

# <span id="page-122-0"></span>**Configuration**

- 3. Click **Remove**.
- 4. Click **Yes**.

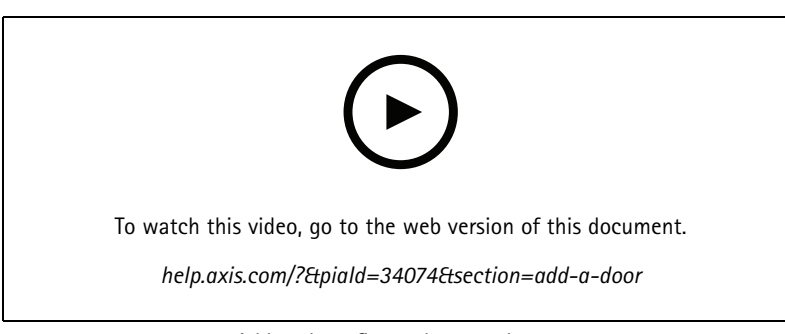

*Add and configure doors and zones*

### **Door settings**

- 1. Go to **Configuration <sup>&</sup>gt; Access control <sup>&</sup>gt; Door and Zones**.
- 2. Select the door you want to edit.
- 3. Click **Edit**.

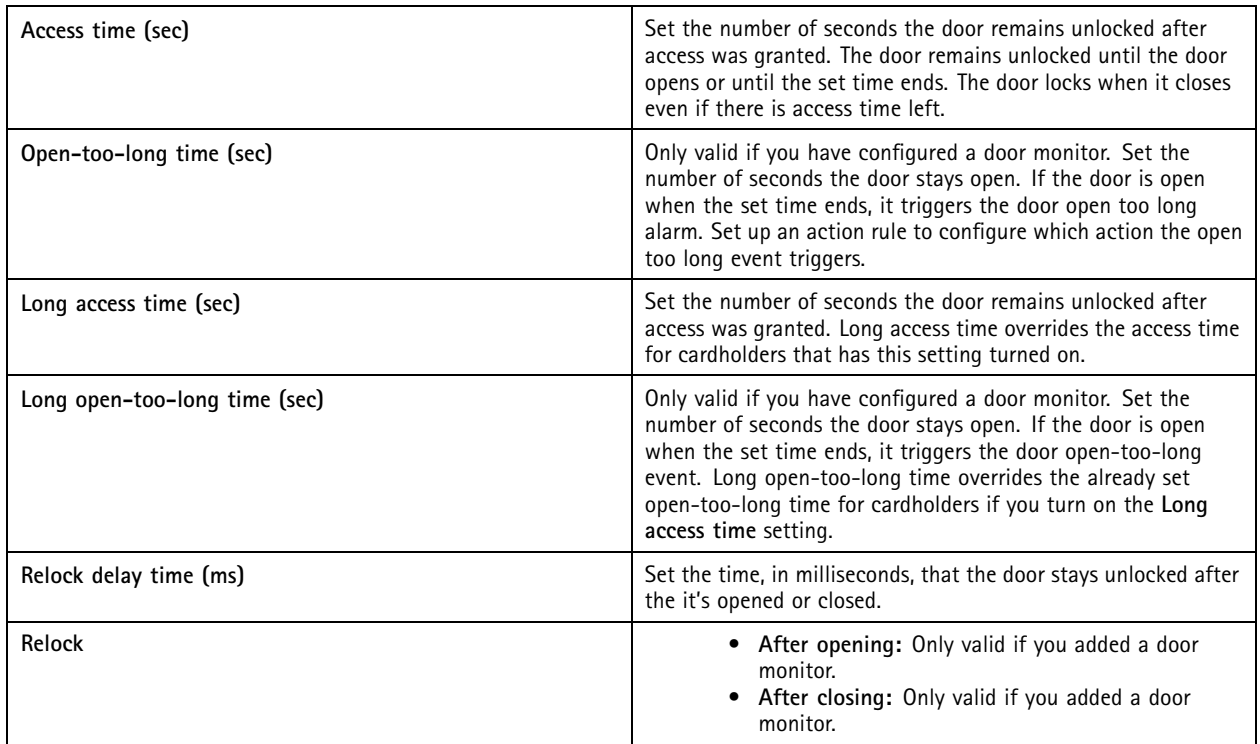

## **Configuration**

**Time options**

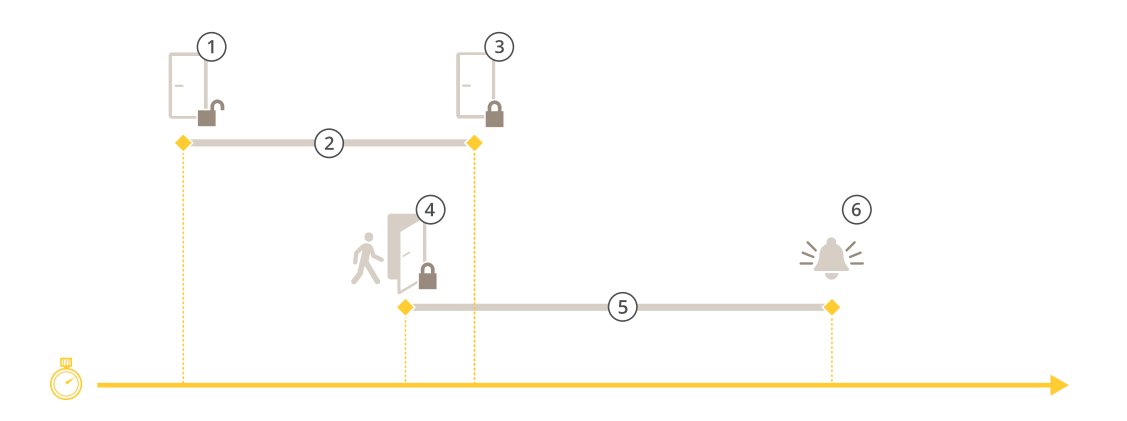

- *1 Access granted - lock unlocks*
- *2 Access time*
- *3 No action taken - lock locks*
- *<sup>4</sup> Action taken (door opened) - lock locks or stays unlocked until door closes*
- *5 Open-too-long time*
- *6 Open-too-long alarm goes off*

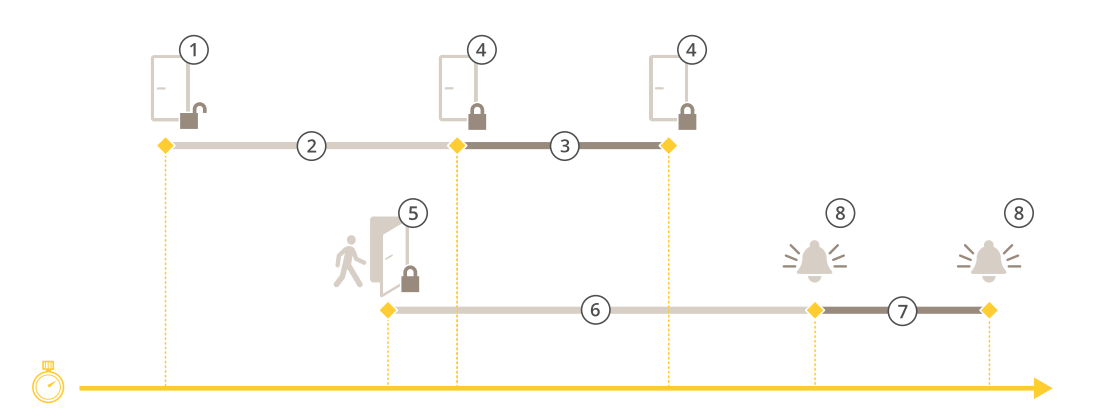

- *1 Access granted - lock unlocks*
- *2 Access time*
- *3 2+3: Long access time*
- *4 No action taken - lock locks*
- *<sup>5</sup> Action taken (door opened) - lock locks or stays unlocked until door closes*
- *6 Open-too-long time*
- *<sup>7</sup> 6+7: Long open-too-long time*
- *8 Open-too-long alarm goes off*

#### **Add a wireless lock**

supports the ASSA ABLOY Aperio® wireless locks and communication hubs. The wireless lock connects to the system via an Aperio communication hub connected to the door controller's RS485 connector. You can connect 16 wireless locks to one door controller.

## **Configuration**

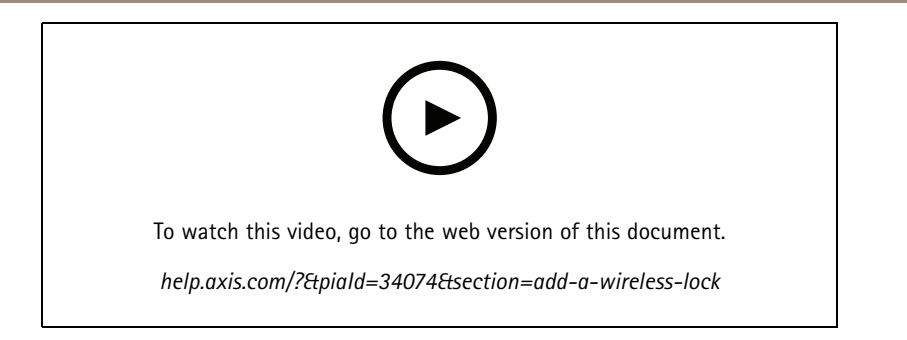

#### Note

- The setup requires Axis door controller to have AXIS OS version 11.6.16.1 or later.
- The setup requires <sup>a</sup> valid license for AXIS Door Controller Extension.
- The time on Axis door controller and server must be synchronized.
- Before you start, use the Aperio application that ASSA ABLOY supports to pair the Aperio locks with the Aperio hub.
- 1. Access the door controller.
	- 1.1 Go to **Configuration <sup>&</sup>gt; Devices <sup>&</sup>gt; Other devices**.
	- 1.2 Open the web interface of the door controller connected to the Aperio communication hub.
- 2. Turn on AXIS Door Controller Extension.
	- 2.1 In the door controller web interface, go to **Apps**.
	- 2.2 Open AXIS Door Controller Extension context menu
	- 2.3 Click **Activate license with <sup>a</sup> key** and select your license.
	- 2.4 Turn on **AXIS Door Controller Extension**.
- 3. Connect the wireless lock to the door controller through the communication hub.
	- 3.1 In the door controller web interface, go to **Access control <sup>&</sup>gt; Wireless locks**.
	- 3.2 Click **Connect communication hub**.
	- 3.3 Enter <sup>a</sup> name for the hub and click **Connect**.
	- 3.4 Click **Connect wireless lock**.
	- 3.5 Select the lock address and capabilities for the lock you want to add and click **Save**.
- 4. Add and configure the door with the wireless lock.
	- 4.1 In , go to **Configuration <sup>&</sup>gt; Access control <sup>&</sup>gt; Doors and zones**.
	- 4.2 Click **Add door**.
	- 4.3 Select the door controller connected to the Aperio communication hub, select **Wireless door** as **Door type**.
	- 4.4 Click **Next**.
	- 4.5 Select your **Wireless lock**.
	- 4.6 Define the door sides A and B, and add sensors. For more information, see *[Doors](#page-119-0) and zones on page [120](#page-119-0)*.
	- 4.7 Click **Save**.

## <span id="page-125-0"></span>**Configuration**

Once you've connected the wireless lock you can see its battery level and status in the overview of doors.

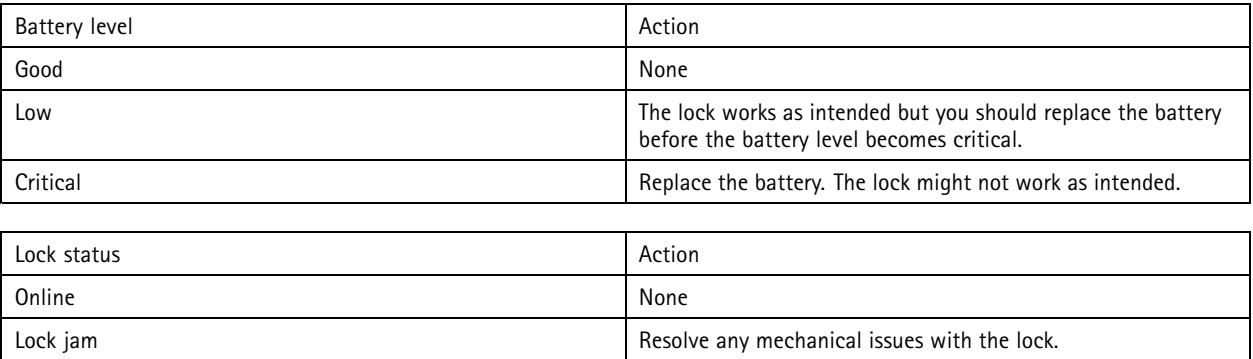

#### **Add a door monitor**

A door monitor is <sup>a</sup> door position switch that monitors the physical state of <sup>a</sup> door. You can add <sup>a</sup> door monitor to your door and configure how to connect the door monitor.

- 1. Go to the door configuration page. See *Add <sup>a</sup> door on [page](#page-120-0) [121](#page-120-0)*.
- 2. Under **Sensors**, click **Add**.
- 3. Select **Door monitor sensor**.
- 4. Select the I/O port you want to connect the door monitor to.
- 5. Under **Door open if**, select how the door monitor circuits are connected.
- 6. To ignore the state changes of the digital input before it enters <sup>a</sup> new stable state, set <sup>a</sup> **Debounce time**.
- 7. To trigger an event when an interruption in the connection between the door controller and the door monitor occurs, turn on **Supervised input**. See *[Supervised](#page-129-0) inputs on page [130](#page-129-0)*.

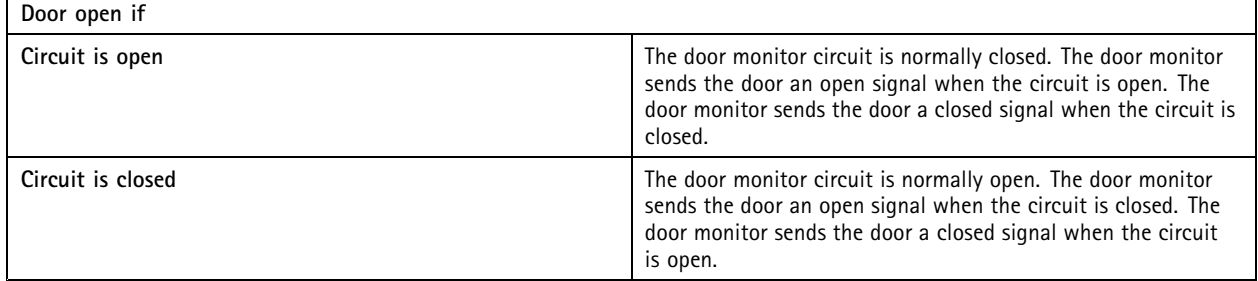

#### **Add emergency input**

You can add and configure an emergency input to initiate an action that locks or unlocks the door. You can also configure how to connect the circuit.

- 1. Go to the door configuration page. See *Add <sup>a</sup> door on [page](#page-120-0) [121](#page-120-0)*.
- 2. Under **Sensors**, click **Add**.
- 3. Select **Emergency input**.
- 4. Under **Emergency state**, select the circuit connection.
- 5. To ignore the state changes of the digital input before it enters <sup>a</sup> new stable state, set <sup>a</sup> **Debounce time (ms)**.

## <span id="page-126-0"></span>**Configuration**

6. Select what **Emergency action** to trigger when the door receives the emergency state signal.

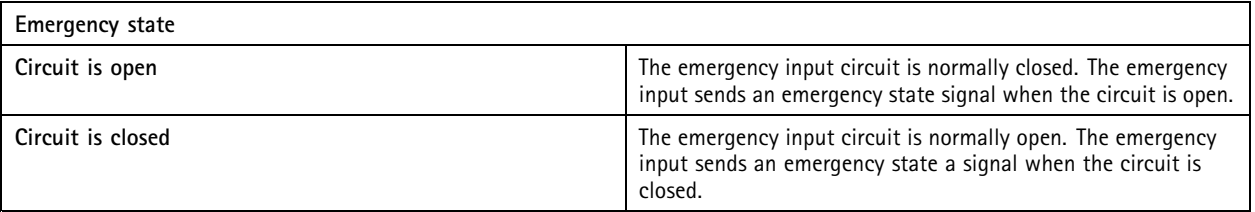

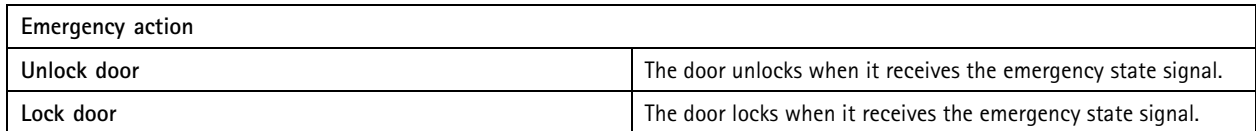

#### **Add a reader**

You can configure <sup>a</sup> door controller to use two readers. Select to add <sup>a</sup> reader on one side or both sides of <sup>a</sup> door.

If you apply <sup>a</sup> custom setup of card formats or PIN length to <sup>a</sup> reader, you can see it in **Card formats** under **Configuration <sup>&</sup>gt; Access control <sup>&</sup>gt; Doors and zones**. See *[Doors](#page-119-0) and zones on page [120](#page-119-0)*.

#### Note

If you use an Axis network intercom as IP reader, the system uses the PIN configuration set on the device webpage.

- 1. Go to the door configuration page. See *Add <sup>a</sup> [door](#page-120-0) on page [121](#page-120-0)*.
- 2. Under one side of the door, click **Add**.
- 3. Select **Card reader**.
- 4. Select the **Reader type**.
- 5. To use <sup>a</sup> custom PIN length setup for this reader.
	- 5.1 Click **Advanced**.
	- 5.2 Turn on **Custom PIN length**.
	- 5.3 Set the **Min PIN length**, **Max PIN length**, and **End of PIN character**.
- 6. To use a custom card format for this reader.
	- 6.1 Click **Advanced**.
	- 6.2 Turn on **Custom card formats**.
	- 6.3 Select the card formats you want to use for the reader. If <sup>a</sup> card format with the same bit length is already in use, you must deactivate it first. A warning icon displays in the client when the card format setup is different from the configured system setup.
- 7. Click **Add**.
- 8. To add <sup>a</sup> reader to the other side of the door, do this procedure again.

For information on how to set up an AXIS Barcode Reader, see *Set up AXIS [Barcode](https://help.axis.com/axis-camera-station-integrator-guide#set-up-axis-barcode-reader) Reader*.

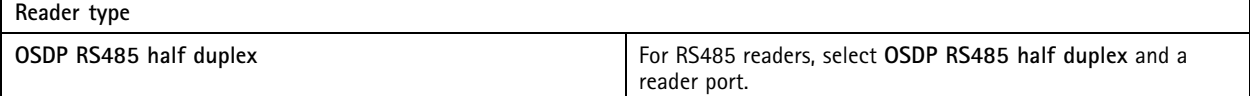

## <span id="page-127-0"></span>**Configuration**

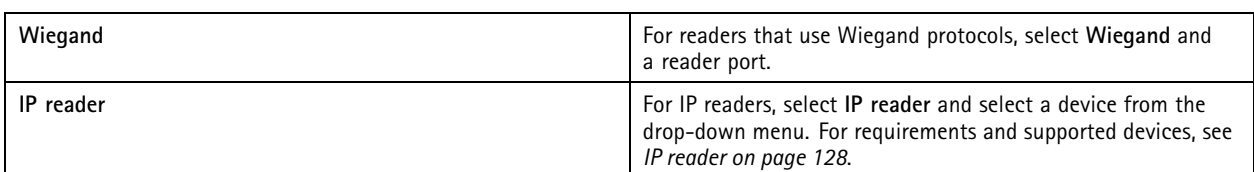

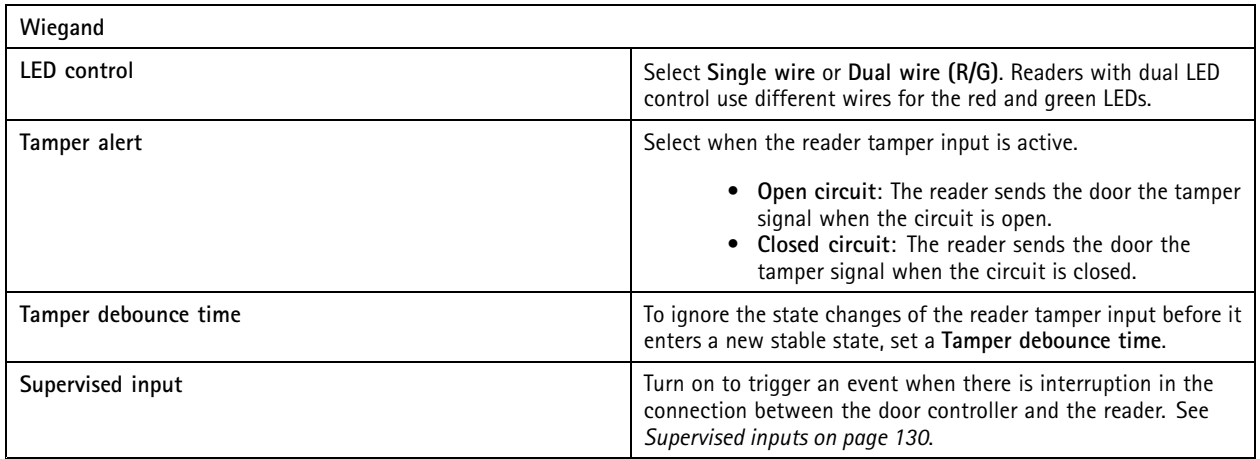

#### **IP reader**

It's possible to use Axis network intercoms as IP reader in AXIS Camera Station Secure Entry.

Note

- It requires AXIS Camera Station 5.38 or later, AXIS A1601 Network Door Controller with firmware 10.6.0.2 or later.
- It doesn't require special configuration to use the intercom as an IP reader.

Supported devices:

- AXIS A8207-VE Network Video Door Station with firmware 10.5.1 or later
- AXIS A8207-VE Mk II Network Video Door Station with firmware 10.5.1 or later
- AXIS I8116-E Network Video Intercom

#### **Add a REX device**

You can select to add <sup>a</sup> request to exit (REX) device on one side or both sides of the door. A REX device can be <sup>a</sup> PIR sensor, REX button, or push bar.

- 1. Go to the door configuration page. See *Add <sup>a</sup> [door](#page-120-0) on page [121](#page-120-0)*.
- 2. Under one side of the door, click **Add**.
- 3. Select **REX device**.
- 4. Select the I/O port that you want to connect the REX device to. If there is only one port available, it will be selected automatically.
- 5. Select what **Action** to trigger when the door receives the REX signal.
- 6. Under **REX active**, select the door monitor circuit connection.
- 7. To ignore the state changes of the digital input before it enters <sup>a</sup> new stable state, set <sup>a</sup> **Debounce time (ms)**.

## <span id="page-128-0"></span>**Configuration**

8. To trigger an event when an interruption in the connection between the door controller and the REX device occurs, turn on **Supervised input**. See *[Supervised](#page-129-0) inputs on page [130](#page-129-0)*.

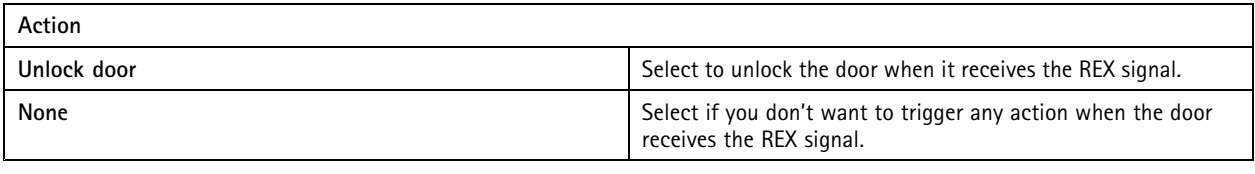

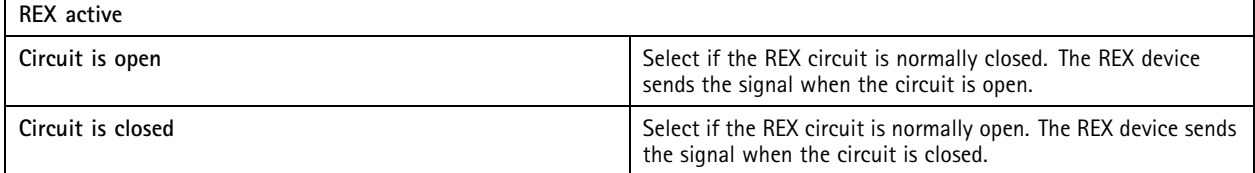

#### **Add a zone**

A zone is <sup>a</sup> specific physical area with <sup>a</sup> group of doors. You can create zones and add doors to the zones. There are two types of doors:

- **Perimeter door:** Cardholders enter or leave the zone through this door.
- **Internal door:** An internal door within the zone.

#### Note

A perimeter door can belong to two zones. An internal door can only belong to one zone.

- 1. Go to **Configuration <sup>&</sup>gt; Access control <sup>&</sup>gt; Doors and zones <sup>&</sup>gt; Zones**.
- 2. Click **+ Add** zone.
- 3. Enter a zone name.
- 4. Click **Add door**.
- 5. Select the doors you want to add to the zone, and click **Add**.
- 6. The door is set as <sup>a</sup> perimeter door by default. To change it, select **Internal door** from the drop-down menu.
- 7. A perimeter door uses door side A as entrance to the zone by default. To change it, select **Leave** from the drop-down menu.
- 8. To remove <sup>a</sup> door from the zone, select it and click **Remove**.
- 9. Click **Save**.

To edit a zone:

- 1. Go to **Configuration <sup>&</sup>gt; Access control <sup>&</sup>gt; Doors and zones <sup>&</sup>gt; Zones**.
- 2. Select <sup>a</sup> zone in the list.

3. Click **Edit**.

4. Change the settings and click **Save**.

To remove a zone:

- 1. Go to **Configuration <sup>&</sup>gt; Access control <sup>&</sup>gt; Doors and zones <sup>&</sup>gt; Zones**.
- 2. Select <sup>a</sup> zone in the list.

## <span id="page-129-0"></span>**Configuration**

3. Click **Remove**.

4. Click **Yes**.

#### **Zone security level**

You can add the following security feature to <sup>a</sup> zone:

**Anti-passback -** Prevents people from using the same credentials as someone who entered an area before them. It enforces that <sup>a</sup> person must first exit the area before they can use their credentials again.

#### Note

With anti-passback, we recommend using door position sensors on all doors in the zone to ensure that <sup>a</sup> user opened the door after swiping their card.

You can configure the security level while you add <sup>a</sup> new zone, or you can do it on an existing zone. To add <sup>a</sup> security level to an existing zone:

- 1. Go to **Configuration** <sup>&</sup>gt; **Access control** <sup>&</sup>gt; **Doors and zones**.
- 2. Select the zone you want to configure <sup>a</sup> security level for.
- 3. Click **Edit**.
- 4. Click **Security level**.
- 5. Turn on the security features you want to add to the door.
- 6. Click **Apply**.

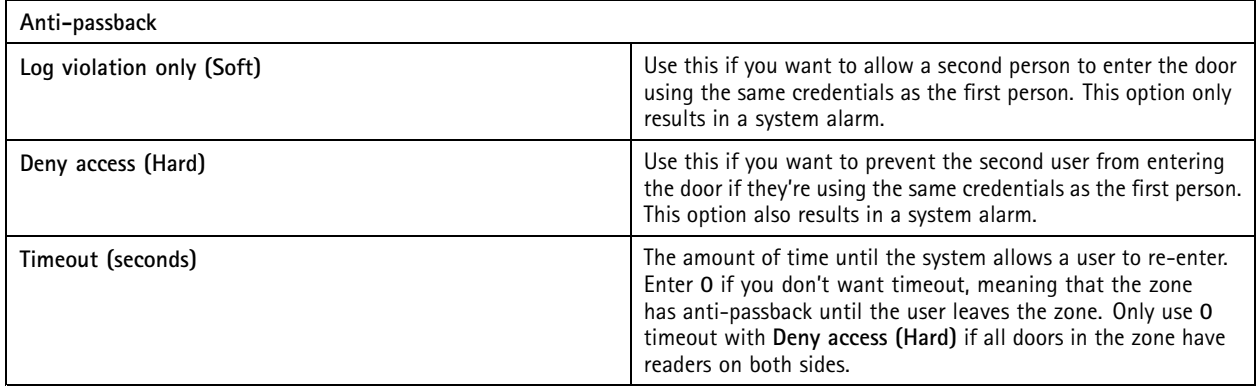

#### **Supervised inputs**

Supervised inputs can trigger an event when there is interruption in the connection to <sup>a</sup> door controller.

- Connection between the door controller and the door monitor. See *Add <sup>a</sup> door [monitor](#page-125-0) on page [126](#page-125-0)*.
- Connection between the door controller and the reader that uses Wiegand protocols. See *Add <sup>a</sup> [reader](#page-126-0) on page [127](#page-126-0)*.
- Connection between the door controller and the REX device. See *Add <sup>a</sup> REX [device](#page-127-0) on page [128](#page-127-0)*.

To use supervised inputs:

- 1. Install end of line resistors as close to the peripheral device as possible according to the connection diagram.
- 2. Go to the configuration page of <sup>a</sup> reader, door monitor, or REX device, turn on **Supervised input**.

## <span id="page-130-0"></span>**Configuration**

- 3. If you followed the parallel first connection diagram, select **Parallel first connection with <sup>a</sup> <sup>22</sup> KΩ parallel resistor and <sup>a</sup> 4.7 KΩ serial resistor**.
- 4. If you followed the serial first connection diagram, select **Serial first connection**, and select <sup>a</sup> resistor value from the **Resistor values** drop-down menu.

#### **Connection diagrams**

#### **Parallel first connection**

The resistor values must be 4.7 k $\Omega$  and 22 k $\Omega$ .

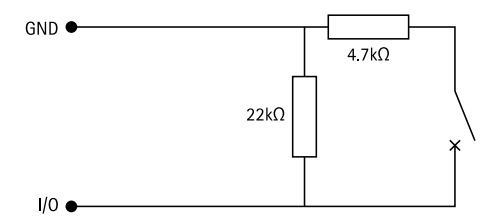

#### **Serial first connection**

The resistor values must be the same and within range 1-10 kΩ.

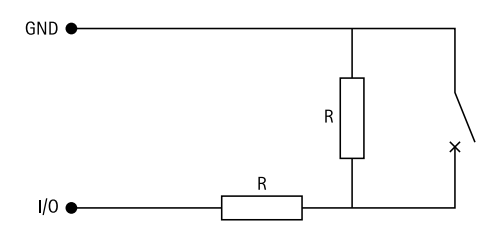

#### **Identification profiles**

An identification profile is <sup>a</sup> combination of identification types and schedules. You can apply an identification profile to one, or more, doors to set how and when <sup>a</sup> cardholder can access <sup>a</sup> door.

Identification types are carriers of the credential information necessary to access <sup>a</sup> door. Common identification types are tokens, personal identification numbers (PINs), fingerprints, facial maps, and REX devices. An identification type can carry one or more types of information.

Supported identification types: Card, PIN, REX, static QR, and dynamic QR.

#### Note

You must use dynamic QR and PIN together.

Go to **Configuration <sup>&</sup>gt; Access control <sup>&</sup>gt; Identification profiles** to create, edit, or remove identification profiles.

There are five default identification profiles available for you to use as they are or edit as required.

**Card -** Cardholders must swipe the card to access the door.

**Card and PIN -** Cardholders must swipe the card and enter the PIN to access the door.

**PIN -** Cardholders must enter the PIN to access the door.

**Card or PIN -** Cardholders must swipe the card or enter the PIN to access the door.

## **Configuration**

**QR -** Cardholders must show the QR Code® to camera to access the door. You can use the QR identification profile for both static and dynamic QR.

*QR Code is <sup>a</sup> registered trademark of Denso Wave Incorporated in Japan and other countries.*

To create an identification profile:

- 1. Go to **Configuration <sup>&</sup>gt; Access control <sup>&</sup>gt; Identification profiles**.
- 2. Click **Create identification profile**.
- 3. Enter an identification profile name.
- 4. Select **Include facility code for card validation** to use facility code as one of the credential validation fields. This field is only available if you turn on **Facility code** under **Access management <sup>&</sup>gt; Settings**.
- 5. Configure the identification profile for one side of the door.
- 6. On the other side of the door, do the previous steps again.
- 7. Click **OK**.

To edit an identification profile:

- 1. Go to **Configuration <sup>&</sup>gt; Access control <sup>&</sup>gt; Identification profiles**.
- 2. Select an identification profile and click .
- 3. To change the identification profile name, enter <sup>a</sup> new name.
- 4. Do your edits to the side of the door.
- 5. To edit the identification profile on the other side of the door, do the previous steps again.
- 6. Click **OK**.

To remove an identification profile:

- 1. Go to **Configuration <sup>&</sup>gt; Access control <sup>&</sup>gt; Identification profiles**.
- 2. Select an identification profile and click  $\blacksquare$ .
- 3. If the identification profile is used on <sup>a</sup> door, select another identification profile for the door.
- 4. Click **OK**.

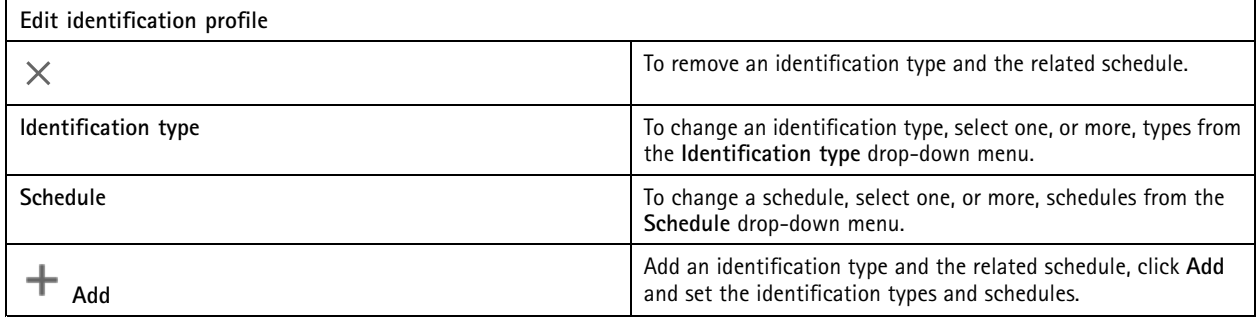

## <span id="page-132-0"></span>**Configuration**

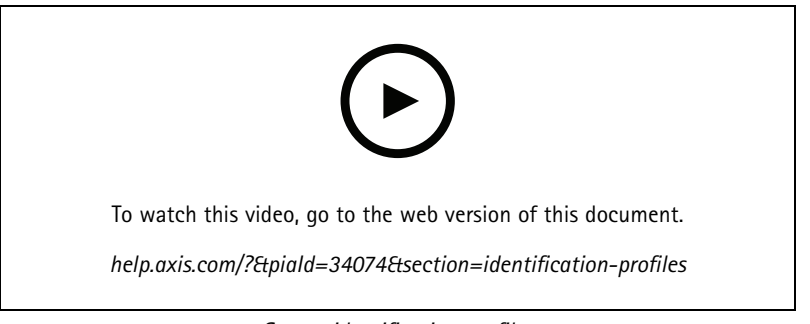

*Set up identification profiles*

### **Card formats and PIN**

A card format defines how <sup>a</sup> card stores data. It's <sup>a</sup> translation table between the incoming data and the validated data in the system. Each card format has <sup>a</sup> different set of rules for how to organize the stored information. By defining <sup>a</sup> card format, you tell the system how to interpret the information that the controller gets from the card reader.

There are predefined commonly used card formats available for you to use as they are or edit as required. You can also create custom card formats.

Go to **Configuration <sup>&</sup>gt; Access Control <sup>&</sup>gt; Card formats and PIN** to create, edit, or activate card formats. You can also configure PIN.

The custom card formats can contain the following data fields used for credential validation.

**Card number -** A subset of the credential binary data encoded as decimal or hexadecimal numbers. Use the card number to identify <sup>a</sup> specific card or cardholder.

**Facility code -** A subset of the credential binary data encoded as decimal or hexadecimal numbers. Use the facility code to identify <sup>a</sup> specific end customer or site.

To create a card format:

- 1. Go to **Configuration <sup>&</sup>gt; Access Control <sup>&</sup>gt; Card formats and PIN**.
- 2. Click **Add card format**.
- 3. Enter a card format name.
- 4. In the **Bit length** field, type <sup>a</sup> bit length between <sup>1</sup> and 256.
- 5. Select **Invert bit order** if you want to invert the bit order of the data received from the card reader.
- 6. Select **Invert byte order** if you want to invert the byte order of the data received from the card reader. This option is only available when you specify <sup>a</sup> bit length that you can divide by eight.
- 7. Select and configure the data fields to be active in the card format. Either **Card number** or **Facility code** must be active in the card format.
- 8. Click **OK**.
- 9. To activate the card format, select the checkbox in front of the card format name.

Note

- Two card formats with the same bit length can't be active at the same time. For example, if you have defined two 32-bit card formats, only one of these can be active. Deactivate the card format to active the other.
- You can only activate and deactivate card formats if the door controller has been configured with at least one reader.

## **Configuration**

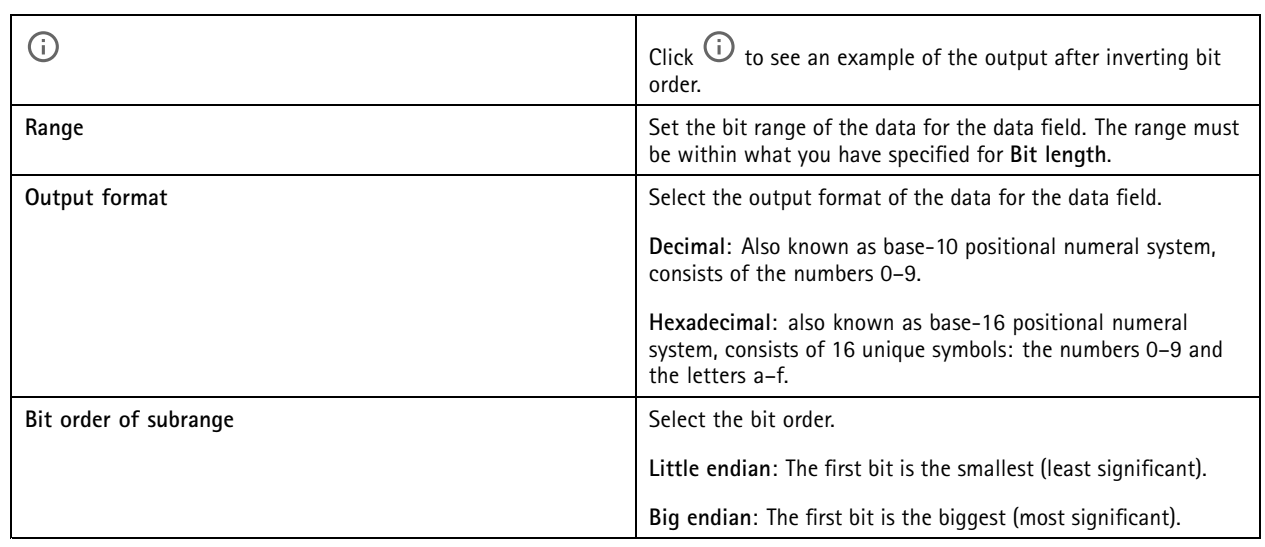

To edit a card format:

- 1. Go to **Configuration <sup>&</sup>gt; Access Control <sup>&</sup>gt; Card formats and PIN**.
- 2. Select a card format and click
- 3. If you edit <sup>a</sup> predefined card format, you can only edit **Invert bit order** and **Invert byte order**.
- 4. Click **OK**.

You can only remove the custom card formats. To remove <sup>a</sup> custom card format:

- 1. Go to **Configuration <sup>&</sup>gt; Access Control <sup>&</sup>gt; Card formats and PIN**.
- 2. Select a custom card format, click **a** and **Yes**.

To reset <sup>a</sup> predefined card format:

- 1. Go to **Configuration <sup>&</sup>gt; Access Control <sup>&</sup>gt; Card formats and PIN**.
- 2. Click  $\bullet$  to reset a card format to the default field map.

To configure PIN length:

- 1. Go to **Configuration <sup>&</sup>gt; Access Control <sup>&</sup>gt; Card formats and PIN**.
- 2. Under **PIN** configuration, click
- 3. Specify **Min PIN length**, **Max PIN length**, and **End of PIN character**.
- 4. Click **OK**.

## **Configuration**

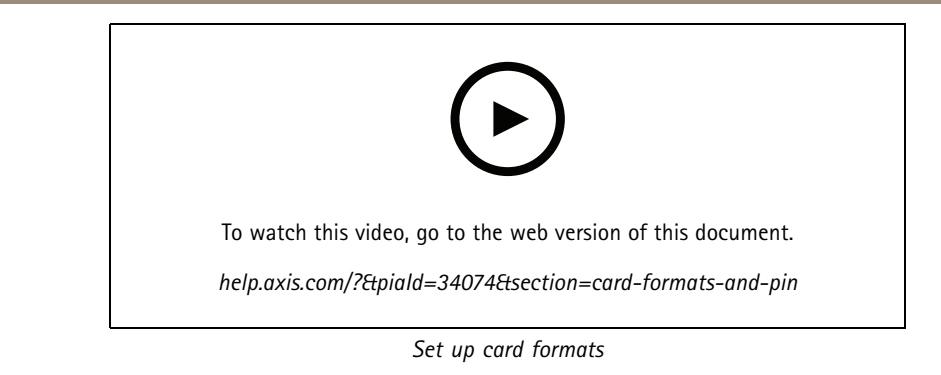

### **Card format settings**

**Overview**

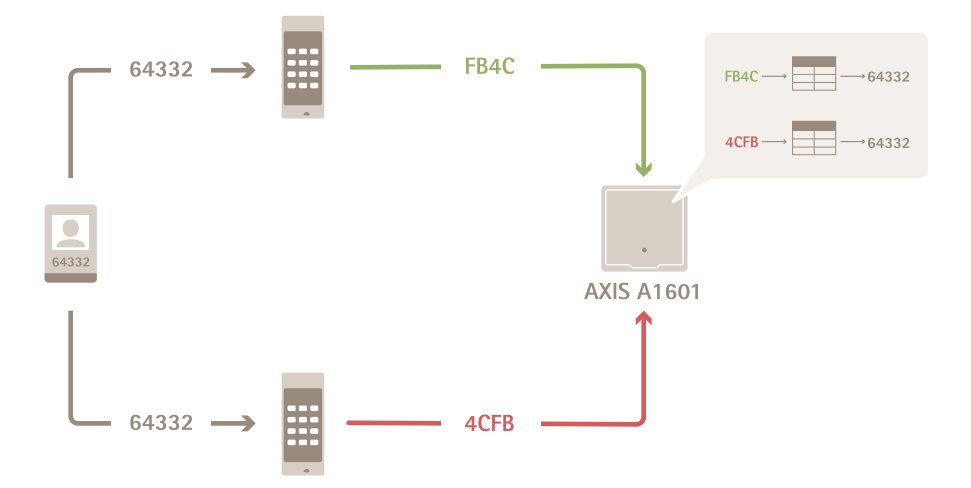

- The card number in decimal is 64332.
- • One reader transfers the card number to hexadecimal number FB4C. The other reader transfers it to hexadecimal number 4CFB.
- AXIS A1601 Network Door Controller receives FB4C and transfers it to decimal number 64332 according to the card format settings on the reader.
- AXIS A1601 Network Door Controller receives 4CFB, changes it to FB4C by inverting byte order, and transfers it to decimal number 64332 according to the card format settings on the reader.

#### **Invert bit order**

After inverting bit order, the card data received from the reader is read from right to left bit by bit.

## **Configuration**

 $64332 = 1111 1011 0100 1100$   $\longrightarrow$  0011 0010 1101 1111 = 13023 Read from left Read from right <-

#### **Invert byte order**

A group of eight bits is <sup>a</sup> byte. After inverting byte order, the card data received from the reader is read from right to left byte by byte.

64 332 = 1111 1011 0100 1100  $\longrightarrow$  0100 1100 1111 1011 = 19707  $F$  B 4 C  $4$  C F B

#### **26-bit standard Wiegand card format**

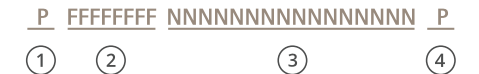

- *1 Leading parity*
- *2 Facility code*
- *3 Card number*
- *<sup>4</sup> Trailing parity*

### **Encrypted communication**

#### **OSDP Secure Channel**

AXIS Camera Station Secure Entry supports OSDP (Open Supervised Device Protocol) Secure Channel to active line encryption between controller and Axis readers.

To turn on OSDP Secure Channel for an entire system:

- 1. Go to **Configuration <sup>&</sup>gt; Access control <sup>&</sup>gt; Encrypted communication**.
- 2. Enter your main encryption key and click **OK**.
- 3. Turn on **OSDP Secure Channel**. This option is only available after you enter the main encryption key.
- 4. By default, the main encryption key generates <sup>a</sup> OSDP Secure Channel key. To manually set the OSDP Secure Channel key:
	- 4.1 Under **OSDP Secure Channel**, click .
	- 4.2 Clear **Use main encryption key to generate OSDP Secure Channel key**.
	- 4.3 Enter the OSDP Secure Channel key and click **OK**.

To turn on or turn off OSDP Secure Channel for <sup>a</sup> specific reader, see *[Doors](https://help.axis.com/axis-camera-station-5#doors-and-zones) and zones*.

## <span id="page-136-0"></span>**Configuration**

#### **AXIS Barcode Reader**

AXIS Barcode Reader is an application that can be installed on Axis cameras. Axis door controller uses the authentication key to grant access and authenticate AXIS Barcode Reader. For <sup>a</sup> complete workflow on how to set up AXIS Barcode Reader, see *Set up AXIS [Barcode](https://help.axis.com/axis-camera-station-integrator-guide#set-up-axis-barcode-reader) Reader*.

To create <sup>a</sup> connection between <sup>a</sup> door controller and AXIS Barcode Reader:

- 1. In :
- 1.1 Go to **Configuration <sup>&</sup>gt; Access control <sup>&</sup>gt; Encrypted communication**.
- 1.2 Under **External Peripheral Authentication Key**, click **Show authentication key** and **Copy key**.
- 2. In the device web interface where AXIS Barcode Reader runs:
	- 2.1 Open AXIS Barcode Reader application.
	- 2.2 If the server certificate wasn't configured in , turn on **Ignore server certificate validation**. See *[Certificates](https://help.axis.com/axis-camera-station-5#certificates)* for more information.
	- 2.3 Turn on **AXIS Camera Station Secure Entry**.
	- 2.4 Click **Add** and enter the IP address of the door controller and paste the authentication key.
	- 2.5 Select the reader that reads barcodes from the door drop-down menu.

#### **Multi server BETA**

The connected sub servers can, with multi-server, use the global cardholders and cardholder groups from the main server.

#### Note

- One system can support up to 64 sub servers.
- It requires AXIS Camera Station 5.47 or later.
- It requires that the main server and sub servers are on the same network.
- On main server and sub servers, make sure to configure Windows Firewall to allow incoming TCP connections on the Secure Entry port. The default port is 55767. For customized port configuration, see *[General](#page-170-0) on page [171](#page-170-0)*.

#### **Workflow**

- 1. Configure <sup>a</sup> server as <sup>a</sup> sub server and generate the configuration file. See *Generate the configuration file from the sub server on page 137*.
- 2. Configure <sup>a</sup> server as <sup>a</sup> main server and import the configuration file of the sub servers. See *Import the [configuration](#page-137-0) file to the [main](#page-137-0) server on page [138](#page-137-0)*.
- 3. Configure global cardholders and cardholder groups on the main server. See *Add <sup>a</sup> [cardholder](#page-142-0) on page [143](#page-142-0)* and *[Add](#page-147-0) <sup>a</sup> [group](#page-147-0) on page [148](#page-147-0)*.
- 4. View and monitor global cardholders and cardholder groups from the sub server. See *Access [management](#page-141-0) on page [142](#page-141-0)*.

#### **Generate the configuration file from the sub server**

- 1. From the sub server, go to **Configuration <sup>&</sup>gt; Access control <sup>&</sup>gt; Multi server**.
- 2. Click **Sub server**.
- 3. Click **Generate**. It generates <sup>a</sup> configuration file in .json format.
- 4. Click **Download** and choose <sup>a</sup> location to save the file.

### <span id="page-137-0"></span>**Configuration**

#### **Import the configuration file to the main server**

- 1. From the main server, go to **Configuration <sup>&</sup>gt; Access control <sup>&</sup>gt; Multi server**.
- 2. Click **Main server**.
- 3. Click **Add** and go to the configuration file generated from the sub server.
- 4. Enter the server name, IP address, and port number of the sub server.
- 5. Click **Import** to add the sub server.
- 6. The status of the sub server shows Connected.

#### **Revoke a sub server**

You can only revoke <sup>a</sup> sub server before you import its configuration file to <sup>a</sup> main server.

- 1. From the main server, go to **Configuration <sup>&</sup>gt; Access control <sup>&</sup>gt; Multi server**.
- 2. Click **Sub server** and click **Revoke server**.

Now you can configure this server as <sup>a</sup> main server or sub server.

#### **Remove a sub server**

After you import the configuration file of <sup>a</sup> sub server, it connects the sub server to the main server.

To remove a sub server:

- 1. From the main server:
	- 1.1 Go to **Access management <sup>&</sup>gt; Dashboard**.
	- 1.2 Change the global cardholders and groups to local cardholders and groups.
	- 1.3 Go to **Configuration <sup>&</sup>gt; Access control <sup>&</sup>gt; Multi server**.
	- 1.4 Click **Main server** to show the sub server list.
	- 1.5 Select the sub server and click **Delete**.
- 2. From the sub server:
	- Go to **Configuration <sup>&</sup>gt; Access control <sup>&</sup>gt; Multi server**.
	- Click **Sub server** and **Revoke server**.

### **Active directory settingsBETA**

#### Note

User accounts in Microsoft Windows and Active Directory users and groups can access . To add <sup>a</sup> user to ,also add the users or group to Windows. How to add <sup>a</sup> user in Windows can vary depending on your version. For more information, go to *[support.microsoft.com](https://support.microsoft.com/)*. Consult your network administrator if you use an Active Directory domain network.

The first time you open the Active Directory settings page you can import Microsoft Active Directory users to cardholders in . See *Import active [directory](#page-138-0) users on page [139](#page-138-0)*.

After the initial configuration, more options show on the Active directory settings page.

- Create and manage cardholder groups based on groups in Active Directory.
- Set up scheduled synchronization between Active Directory and the access management system.

## <span id="page-138-0"></span>**Configuration**

- Manually synchronize to update all cardholders imported from Active Directory.
- •Manage data mapping between user data from Active Directory and cardholder properties.

#### **Import active directory users**

To import Active Directory users to cardholders in :

- 1. Go to **Configuration** <sup>&</sup>gt; **Access control** <sup>&</sup>gt; **Active directory settings**BETA .
- 2. Click **Set up import**.
- 3. Follow the on-screen instructions to complete these three main steps:
	- 3.1 Select <sup>a</sup> user from Active Directory to use as <sup>a</sup> template for data mapping.
	- 3.2 Map user data from the Active Directory database to cardholder properties.
	- 3.3 Create <sup>a</sup> new cardholder group in the access management system and select which Active Directory groups to import.

### **Configure smart search <sup>2</sup>**

With smart search 2, you can set several filters to easily find persons and vehicles of interest from the recordings generated from Axis cameras.

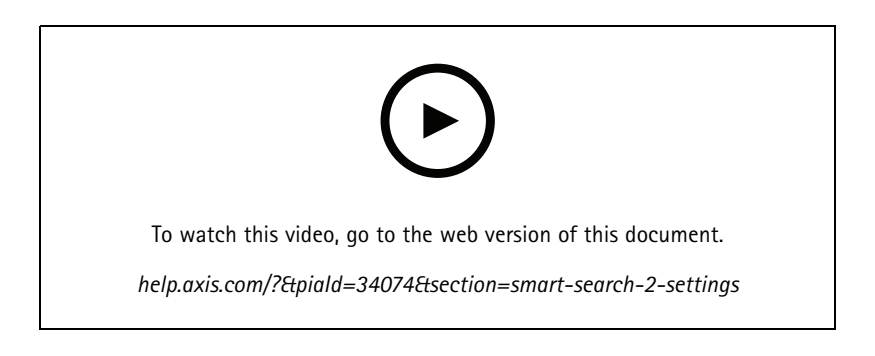

For requirements, limitations, and how to use smart search 2, see *Smart [search](#page-33-0) 2 on page [34](#page-33-0)*.

- 1. Go to **Configuration <sup>&</sup>gt; Smart search 2 <sup>&</sup>gt; Settings**.
- 2. Under **Cameras**:
	- 2.1 Select the cameras that should send metadata to smart search 2.
	- 2.2 To allow server classification in the background for <sup>a</sup> camera, select **Allow** under **Background server classification**.

This increases the server load but improves the user experience.

2.3 To limit the amount of detections saved on the server, under **Filter**, click and create filters for **Size and duration**, and **Area**.

You can use this, for example, to exclude small objects or objects that only appear for <sup>a</sup> very short time.

- 3. Under **Storage**:
	- Select the drive and folder to store the detections and click **Apply**.

## **Configuration**

- Set the storage size limit and click **Apply**. When the storage reaches its limit, it removes the oldest detections.
- 4. Select **Include periods with missing metadata** to display results that indicates that no metadata was recorded during <sup>a</sup> certain period.

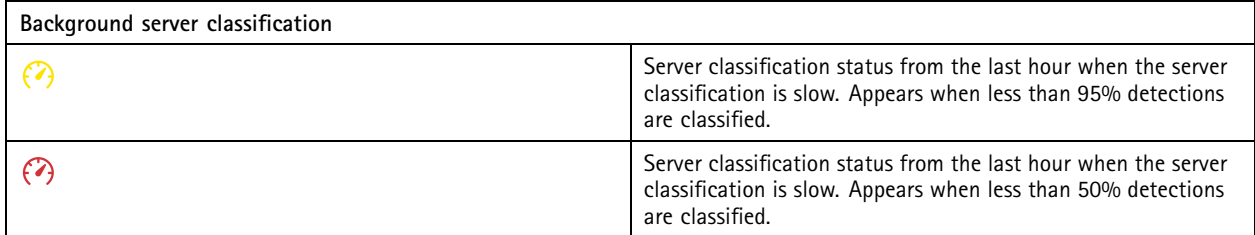

## **Configure System Health Monitoring BETA**

#### Note

- When connected to multiple servers, you can configure System Health Monitoring on any connected server. To do this, select the server from the **Selected server** drop-down menu.
- If you manage systems on different networks, AXIS System Health Monitoring Cloud Service provides the same functionality but through the cloud. See *Setup AXIS System Health [Monitoring](#page-101-0) Cloud Service on page [102](#page-101-0)* for more information.

### **Notifications**

To send email notifications:

- 1. Configure an SMTP server and an email address to send the notifications. See *Server [settings](#page-102-0) on page [103](#page-102-0)*
- 2. Configure the email addresses to receive the notifications. See *Configure email recipients on page 140*.
- 3. Configure the notification rules. See *Configure notification rules on page 140*.

#### **Configure email recipients**

- 1. Go to **Configuration <sup>&</sup>gt; System Health Monitoring <sup>&</sup>gt; Notifications**.
- 2. Under **Email recipients**, enter an email address and click **Save**. Repeat to add multiple email recipients.
- 3. To test the SMTP server, click **Send test email**. A message shows that the test email was sent.

#### **Configure notification rules**

There are two notification rules activated by default.

**System down -** Send <sup>a</sup> notification when the system in <sup>a</sup> single system setup or any system in <sup>a</sup> multisystem setup is down for 5 minutes.

**Device down -** Send <sup>a</sup> notification when <sup>a</sup> device listed in System Health Monitoring is down for 5 minutes.

- 1. Go to **Configuration <sup>&</sup>gt; System Health Monitoring <sup>&</sup>gt; Notifications**.
- 2. Under **Notification rules**, turn on or off the notification rules.
- 3. Under **Applied rules**, you can see <sup>a</sup> list of systems and devices including the applied notification rule.

## **Configuration**

### **Multisystem**

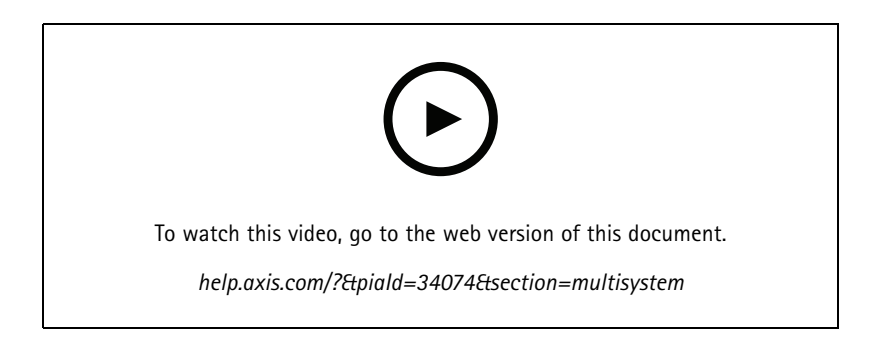

With System Health Monitoring, you can monitor the health data of several secondary systems from one main system.

- 1. In <sup>a</sup> secondary system, generate the system configuration. See *Generate system configuration on page 141*.
- 2. In the main system, upload the system configuration. See *Retrieve data from other systems on page 141*.
- 3. Repeat the previous steps in other secondary systems.
- 4. Monitor the health data from multiple systems from the main system. See *System Health [Monitoring](#page-155-0) BETA on page [156](#page-155-0)*.

#### **Generate system configuration**

- 1. Go to **Configuration <sup>&</sup>gt; System Health Monitoring <sup>&</sup>gt; Multisystem**.
- 2. Click **Generate**.
- 3. Click **Copy** to be able to upload it to the main system.
- 4. To view the system configuration details, click **Show details**.
- 5. To regenerate the system configuration, click **Delete** to delete the existing one first.

After the upload of the system configuration to the main system, the main system information appears under **Systems with access**.

#### **Retrieve data from other systems**

After you have generated and copied the system configuration of <sup>a</sup> secondary system, you can upload it to the main system.

- 1. In the main system, go to **Configuration <sup>&</sup>gt; System Health Monitoring <sup>&</sup>gt; Multisystem**.
- 2. Click **Paste** to fill with the information you copied from the secondary system.
- 3. Check the host IP address and click **Add**.

The secondary system appears under **Available systems**.

### <span id="page-141-0"></span>Access management

### Access management

The Access management tab allows you to configure and manage the system's cardholders, groups, doors, zones, and access rules. For <sup>a</sup> complete workflow to set up AXIS A1601 Network Door Controller in , see *Set up AXIS A1601 Network Door [Controller](https://help.axis.com/axis-camera-station-integrator-guide#set-up-axis-a1601-network-door-controller)*.

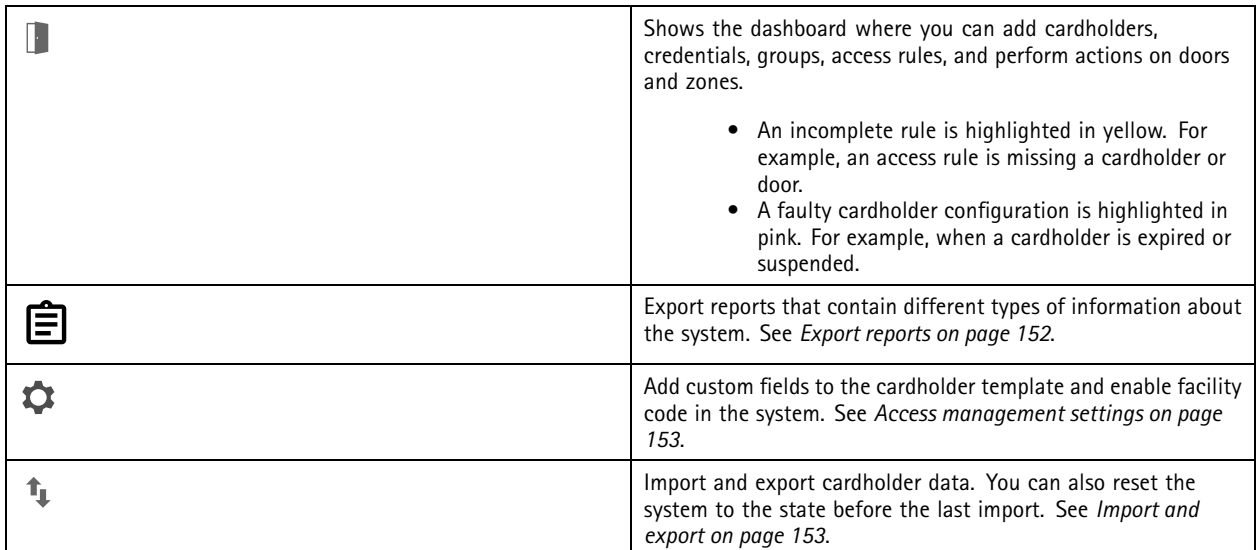

### **Workflow of access management**

The access management structure is flexible, which allows you to develop <sup>a</sup> workflow that suits your needs. The following is <sup>a</sup> workflow example:

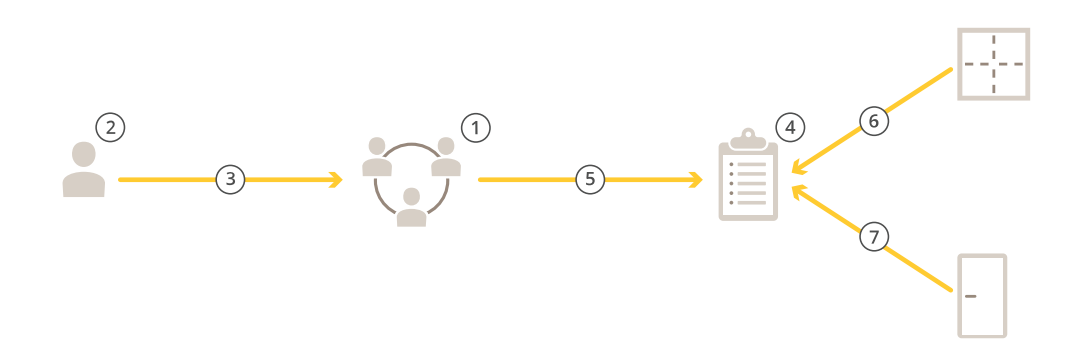

- 1. Add groups. See *Add <sup>a</sup> [group](#page-147-0) on page [148](#page-147-0)*.
- 2. Add cardholders. See *Add <sup>a</sup> [cardholder](#page-142-0) on page [143](#page-142-0)*.
- 3. Add cardholders to groups.
- 4. Add access rules. See *Add an [access](#page-148-0) rule on page [149](#page-148-0)*.
- 5. Apply groups to access rules.

### <span id="page-142-0"></span>Access management

- 6. Apply zones to access rules.
- 7. Apply doors to access rules.

### **Add a cardholder**

A cardholder is <sup>a</sup> person with <sup>a</sup> unique ID registered in the system. Configure <sup>a</sup> cardholder with credentials that identifies the person and when and how to grant the person access to doors.

You can also choose to map users in an Active Directory database as cardholders, see *Active [directory](#page-137-0) settingsBETA on page [138](#page-137-0)*.

- 1. In the Access Management tab, click  $\Box$ .
- 2. Under **Cardholders**, click  $\begin{pmatrix} + & 1 \\ 1 & 1 \end{pmatrix}$  and  $\begin{pmatrix} 1 & 1 \\ 1 & 1 \end{pmatrix}$
- 3. Enter the first name, last name, cardholder ID, and email address. The cardholder ID is <sup>a</sup> unique number used to identify a cardholder.
- 4. If you have configured custom fields under **Access management <sup>&</sup>gt; Settings**, enter information for the custom fields too.
- 5. Add <sup>a</sup> cardholder image. Click and select **Upload image** or **Take <sup>a</sup> picture**.
- 6. Add groups that the cardholder belongs to.
	- 6.1 Expand **Groups** and click <sup>+2</sup>.
	- 6.2 Click **Add** on the group you want the cardholder to belong to.
	- 6.3 Repeat to add multiple groups.
	- 6.4 Click  $\times$  to exit.
- 7. Expand **More** an select one or more of the options.
- 8. *Add [credentials](#page-143-0) on page [144](#page-143-0)*.
- 9. Click **Add**.

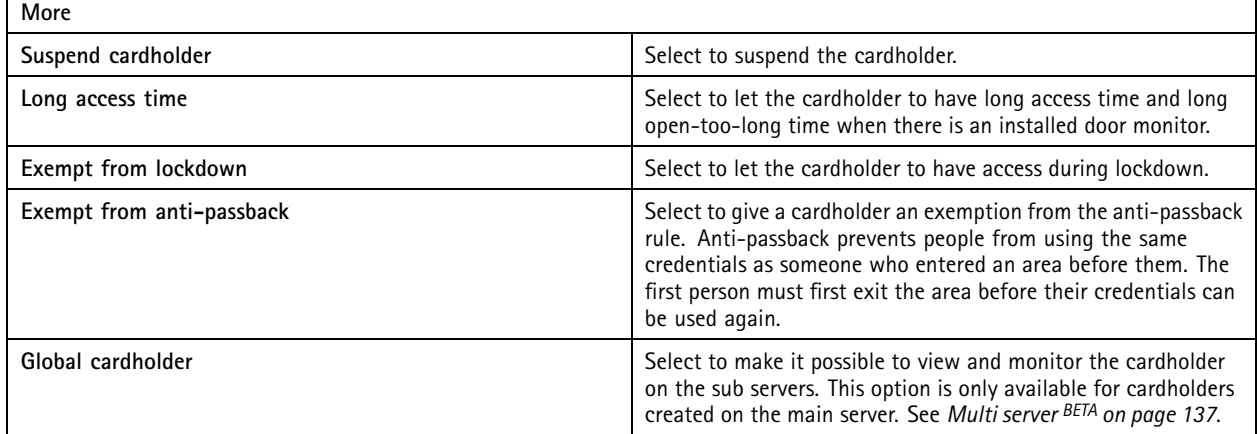

To edit a cardholder:

When you edit the cardholder, you can see recent transactions of the cardholder.

### <span id="page-143-0"></span>Access management

- 1. In the Access Management tab, click  $\begin{bmatrix} \cdot & \cdot & \cdot \\ \cdot & \cdot & \cdot \\ \cdot & \cdot & \cdot \end{bmatrix}$
- 2. Select **Cardholders**.
- 3. Select a cardholder, click  $\ddot{i}$  and Edit.
- 4. Change the settings and click **Apply**.

#### To suspend <sup>a</sup> cardholder:

- 1. In the Access Management tab, click  $\Box$ .
- 2. Select **Cardholders**.
- 3. Select a cardholder, click  $\frac{1}{2}$  and **Suspend**. This highlights the cardholder in pink.
- 4. To unsuspend a cardholder, select a suspended cardholder, click  $\ddot{\cdot}$  and Unsuspend.

To send QR code to <sup>a</sup> cardholder:

Set up AXIS Barcode Reader before you do this, see *Set up AXIS [Barcode](https://help.axis.com/axis-camera-station-integrator-guide#set-up-axis-barcode-reader) Reader*.

- 1. In the Access Management tab, click  $\Box$ .
- 2. Select **Cardholders**.
- 3. Select a cardholder, click  $\stackrel{*}{\ast}$  and **Send QR code.**
- 4. Click **OK**.

To delete a cardholder:

- 1. In the Access Management tab, click  $\Box$ .
- 2. Select **Cardholders**.
- 3. Select a cardholder, click  $\frac{2}{3}$ .
- 4. Click **Delete** and **Confirm**.

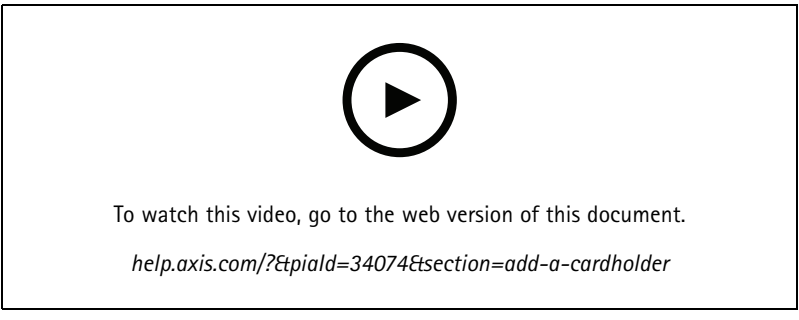

*Add cardholders and groups*

### **Add credentials**

You can select to add <sup>a</sup> PIN and <sup>a</sup> card credential to <sup>a</sup> cardholder, see *Add <sup>a</sup> [cardholder](#page-142-0) on page [143](#page-142-0)*

A PIN credential is always valid. You can also configure <sup>a</sup> duress PIN that opens the door and triggers <sup>a</sup> silent alarm in the system.
#### Access management

To add <sup>a</sup> license plate credential:

- 1. Under **Credentials**, click <sup>+</sup> and **a**
- 2. Enter a name that describes the vehicle.
- 3. Enter the license plate number for the vehicle.
- 4. Under **Expiration date**, set the validation date.
- 5. Click **Add**.

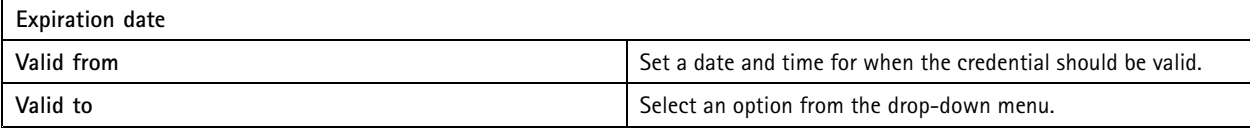

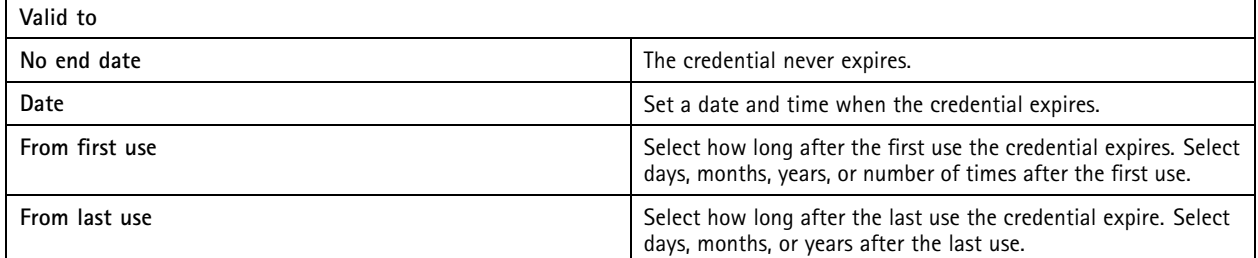

To add a PIN credential:

- 1. Under **Credentials**, click **C** and **a**.
- 2. Enter a PIN.
- 3. To use <sup>a</sup> duress PIN to trigger <sup>a</sup> silent alarm, turn on **Duress PIN** and enter <sup>a</sup> duress PIN.
- 4. Click **Add**.

To add a card credential:

- 1. Under **Credentials**, click  $\bigoplus$  and  $\bigoplus$ .
- 2. To manually enter the card data: enter <sup>a</sup> card name, card number, and bit length.

#### Note

Bit length is only configurable when you create <sup>a</sup> card format with <sup>a</sup> specific bit length that is not in the system.

- 3. To automatically get the card data of the last swiped card:
	- 3.1 Select <sup>a</sup> door from the **Select reader** drop-down menu.
	- 3.2 Swipe the card on the reader connected to that door.
	- 3.3 Click **Get last swiped card data from the door's reader(s)**.

#### Note

You can use 2N desktop USB card reader to get the card data. For more information, see *Set up 2N [desktop](https://help.axis.com/axis-camera-station-integrator-guide#set-up-2n-desktop-usb-card-reader) USB card reader*.

4. Enter <sup>a</sup> facility code. This field is only available If you have enabled **Facility code** under **Access management <sup>&</sup>gt; Settings**.

### Access management

- 5. Under **Expiration date**, set the validation date.
- 6. Click **Add**.

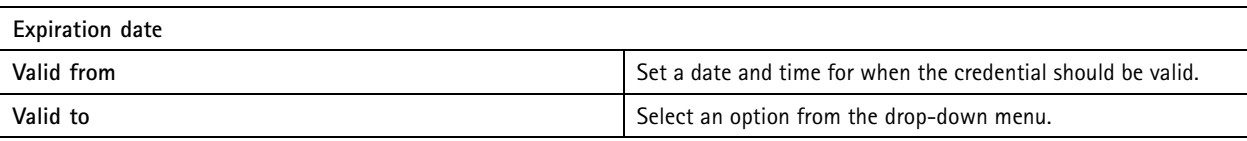

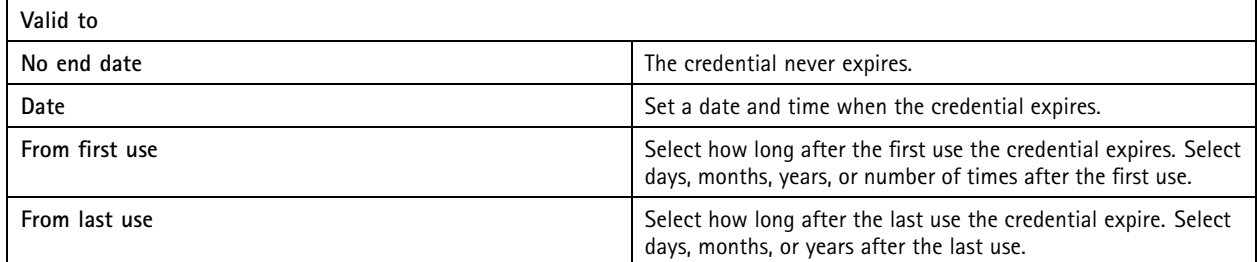

To add <sup>a</sup> QR credential:

Note

To use QR codes as credentials requires that the time on the system controller and the camera with AXIS Barcode Reader is synchronized. We recommend using the same time source for both devices for perfect time synchronization.

- 1. Under **Credentials**, click <sup>+</sup> and <sup>33</sup>.
- 2. Enter a name.
- 3. **Dynamic QR** turns on by default. You must use dynamic QR with PIN credential.
- 4. Under **Expiration date**, set the validation date.
- 5. To email QR code automatically after you save the cardholder, select **Send QR code to cardholder when credential is saved**.
- 6. Click **Add**.

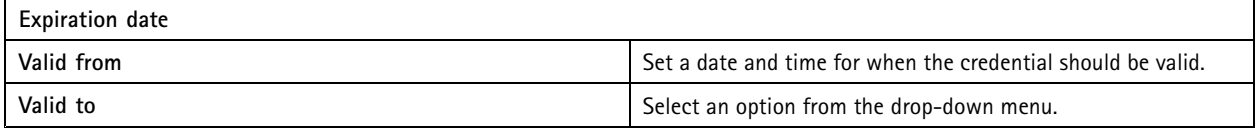

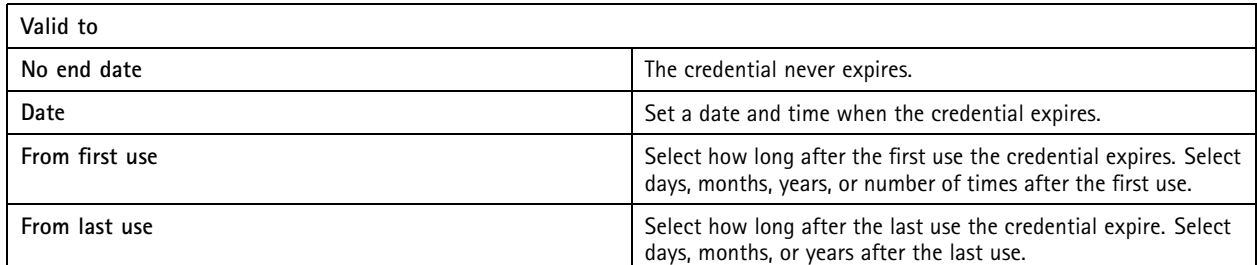

To edit a credential:

- 1. In the Access Management tab, click  $\begin{bmatrix} \cdot & \cdot & \cdot \\ \cdot & \cdot & \cdot \\ \cdot & \cdot & \cdot \end{bmatrix}$
- 2. Select **Cardholders**.

#### Access management

- 3. Select a cardholder, click  $\stackrel{*}{\ast}$  and Edit.
- 4. Under Credentials, select a credential. Click <sup>#</sup> and Edit.
- 5. Change the settings and click **Update** and **Apply**.

To suspend <sup>a</sup> credential:

- 1. In the Access Management tab, click  $\mathbb{L}$ .
- 2. Select **Cardholders**.
- 3. Select a cardholder, click <sup>3</sup> and Edit.
- 4. Under Credentials, select a credential. Click <sup>#</sup> and Suspend.
- 5. To unsuspend a credential, select a suspended credential, click  $\ddot{\cdot}$  and **Unsuspend.**
- 6. Click **Apply**.

To delete a credential:

- 1. In the Access Management tab, click  $\Box$ .
- 2. Select **Cardholders**.
- 3. Select a cardholder, click <sup>3</sup> and Edit.
- 4. Under Credentials, select a credential. Click **and Delete.**
- 5. Click **Apply**.

#### **Use license plate number as credentials**

This example shows you how to use <sup>a</sup> door controller, <sup>a</sup> camera with AXIS License Plate Verifier, and <sup>a</sup> vehicle's license plate number as credentials to grant access.

- 1. Add the door controller and the camera to . See *Add [devices](#page-6-0) on page [7](#page-6-0)*
- 2. Set date and time for the new devices with **Synchronize with server computer time**. See *Set date and time on [page](#page-57-0) [58](#page-57-0)*.
- 3. Upgrade the firmware on the new devices to the latest available version. See *[Upgrade](#page-56-0) firmware on page [57](#page-56-0)*.
- 4. Add <sup>a</sup> new door connected to your door controller. See *Add <sup>a</sup> [door](#page-120-0) on page [121](#page-120-0)*.
	- 4.1 Add <sup>a</sup> reader on **Side A**. See *Add <sup>a</sup> [reader](#page-126-0) on page [127](#page-126-0)*.
	- 4.2 Under **Door settings**, select **AXIS License Plate Verifier** as **Reader type** and enter <sup>a</sup> name for the reader.
	- 4.3 Optionally, add <sup>a</sup> reader or REX device on **Side B**.
	- 4.4 Click **Ok**.
- 5. Install and activate AXIS License Plate Verifier on your camera. See the *AXIS [License](https://help.axis.com/axis-license-plate-verifier#install-the-application) Plate Verifier* user manual.
- 6. Start AXIS License Plate Verifier.
- 7. Configure AXIS License Plate Verifier.
	- 7.1 Go to **Configuration <sup>&</sup>gt; Access control <sup>&</sup>gt; Encrypted communication**.
	- 7.2 Under **External Peripheral Authentication Key**, click **Show authentication key** and **Copy key**.

#### Access management

- 7.3 Open AXIS License Plate Verifier from the camera's web interface.
- 7.4 Don't do the setup.
- 7.5 Go to **Settings**.
- 7.6 Under **Access control**, select **Secure Entry** as **Type**.
- 7.7 In **IP address**, enter the IP address for the door controller.
- 7.8 In **Authentication key**, paste the Authentication key that you copied earlier.
- 7.9 Click **Connect**.
- 7.10 Under **Door controller name**, select your door controller.
- 7.11 Under **Reader name**, select the reader you added earlier.
- 7.12 Turn on integration.
- 8. Add the cardholder that you want to give access to. See *Add <sup>a</sup> [cardholder](#page-142-0) on page [143](#page-142-0)*
- 9. Add license plate credentials to the new cardholder. See *Add [credentials](#page-143-0) on page [144](#page-143-0)*
- 10. Add an access rule. See *Add an access rule on [page](#page-148-0) [149](#page-148-0)*.
	- 10.1 Add a schedule.
	- 10.2 Add the cardholder that you want to give license plate access to.
	- 10.3 Add the door with the AXIS License Plate Verifier reader.

### **Add <sup>a</sup> group**

Groups allow you to manage cardholders and their access rules collectively and efficiently.

- 1. In the Access Management tab, click  $\Box$ .
- 2. Under Groups, click **and ...**
- 3. Enter <sup>a</sup> name for the group.
- 4. Select **Global group** to make it possible to view and monitor the cardholder on the sub servers. This option is only available for cardholders created on the main server. See *[Multi](#page-136-0) server BETA on page [137](#page-136-0)*.
- 5. To add cardholders to the group:
	- 5.1 Under **Cardholders**, click <sup>+</sup>
	- 5.2 Select <sup>a</sup> cardholder and click **Add**.
	- 5.3 Repeat to add multiple cardholders.

5.4 Click  $\times$  to exit.

6. Click **Add**.

To edit <sup>a</sup> group:

1. In the Access Management tab, click  $\Box$ .

### <span id="page-148-0"></span>Access management

- 2. Under **Groups**, select a group and click
- 3. Change the settings and click **Apply**.

To delete <sup>a</sup> group:

- 1. In the Access Management tab, click  $\mathbb{L}$ .
- 2. Under **Groups**, select a group and click
- 3. Click **Delete** and **OK**.

#### **Add an access rule**

An access rule defines the conditions that must be met to grant access. You can view all access rules under **Access rules**. It shows the number of cardholders, groups, doors, and zones in the access rule.

An access rule consists of:

- Cardholders and cardholder groups: who to grant access.
- Schedules: when to grant access.
- Doors and zones: where the access applies.

To add an access rule:

- 1. In the Access Management tab, click  $\Box$ .
- 2. Under **Access rules**, click .
- 3. Enter a name for the access rule.
- 4. Configure the schedules:
	- 4.1 Under **Schedules**, click **D**.
	- 4.2 Select <sup>a</sup> schedule and click **Add**.
	- 4.3 Repeat to add multiple schedules.
	- 4.4 To remove a schedule, select it and click  $\times$ .
	- 4.5 Click  $\times$  to exit.
- 5. Configure the cardholders and groups:
	- 5.1 Under **Cardholders** or **Groups**, click .
	- 5.2 Select the cardholder or group and click **Add**.
	- 5.3 Repeat to add multiple cardholders and groups.
	- 5.4 Click <sup>a</sup> cardholder or group in the list to view the details.
	- 5.5 To remove a cardholder or a group, select it and click  $\times$ .
	- 5.6 Click  $\times$  to exit.

### Access management

- 6. Configure the doors and zones:
	- 6.1 Under **Doors** or **Zones**, click **+** .
	- 6.2 Select the door or zone and click **Add**.
	- 6.3 Repeat to add multiple doors and zones.
	- 6.4 To remove a door or zone, select it and click  $\times$ .
	- 6.5 Click  $\times$  to exit.
- 7. Click **Add**.

To edit an access rule:

- 1. In the Access Management tab, click  $\Box$ .
- 2. Under Access rules, select an access rule and click
- 3. Change the settings and click **Apply**.

To delete an access rule:

- 1. In the Access Management tab, click  $\blacksquare$ .
- 2. Under Access rules, select an access rule and click and Delete.
- 3. Click **OK**.

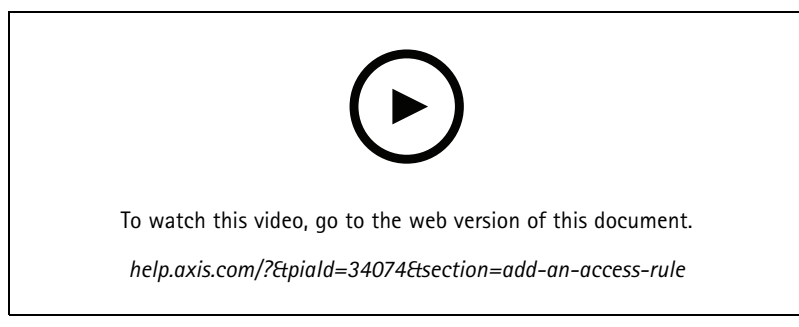

*Add and configure access rules*

#### **Doors**

In the Access Management tab, click  $\Box$  to view a list of doors that are in the system including the door status, lock status, and zones that the door is in. You can perform manual actions and configure unlock schedules on doors.

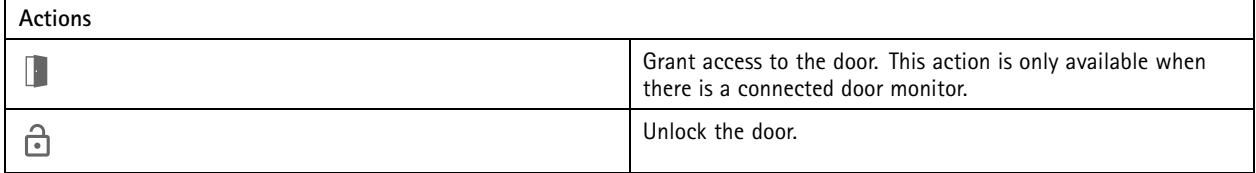

### Access management

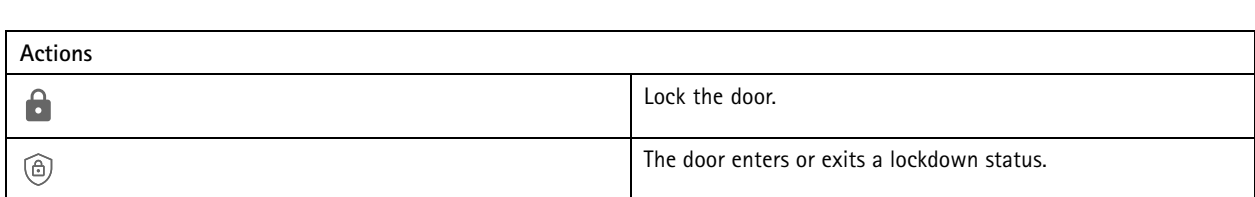

To edit a door:

- 1. Click a door in the list and click  $\cdot$ .
- 2. To add unlock schedules:
	- 2.1 Under Unlock schedules, click <sup>1</sup>.
	- 2.2 Select <sup>a</sup> schedule and click **Add**.
	- 2.3 Repeat to add multiple unlock schedules. Click  $\times$  to exit.
	- 2.4 To remove an unlock schedule, select it and click  $\times$ .
- 3. You can turn on **First person in** so that the door doesn't unlock unless someone with access to the door gets access during the unlocking schedule.
- 4. Click **Apply**.

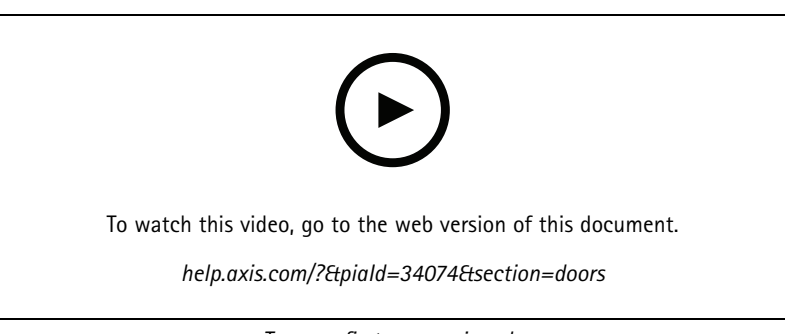

*Turn on first-person-in rule*

To perform an action on doors:

- 1. Select the doors in the list and click  $***$ .
- 2. Select an action to perform the action on the selected doors.

#### Access management

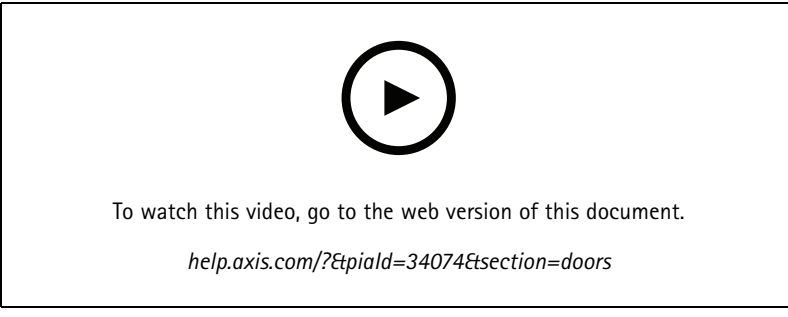

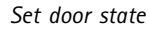

#### **Zones**

In the Access Management tab, click  $\Box$  to view a list of zones that are in the system and the zone status. You can perform manual actions and configure unlock schedules on zones.

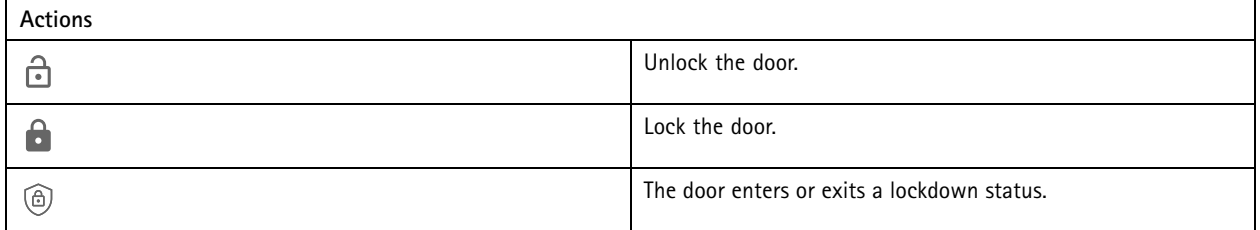

To edit a zone:

- 1. Click a zone in the list and click .
- 2. To add unlock schedules:
	- 2.1 Under Unlock schedules, click <sup>+</sup>
	- 2.2 Select <sup>a</sup> schedule and click **Add**.
	- 2.3 Repeat to add multiple schedules.
	- 2.4 Click  $\times$  to exit.
	- 2.5 Select **Perimeter doors** or **Internal doors** to set what doors the unlock schedule applies to.
- 3. Click **Apply**.

To perform an action on <sup>a</sup> zone:

- 1. Select a zone in the list and click  $***$ .
- 2. Select an action.
- 3. Choose to apply the action to all doors, perimeter doors, or internal doors.

### **Export reports**

You can export reports that contain different types of information about the system. The report is exported as <sup>a</sup> comma-separated value (CSV) file and saved in the default download folder.

1. In the Access Management tab, click  $\left[\mathbf{\Xi}\right]$ .

### Access management

2. Click an option, select where to save the report and click **Save**.

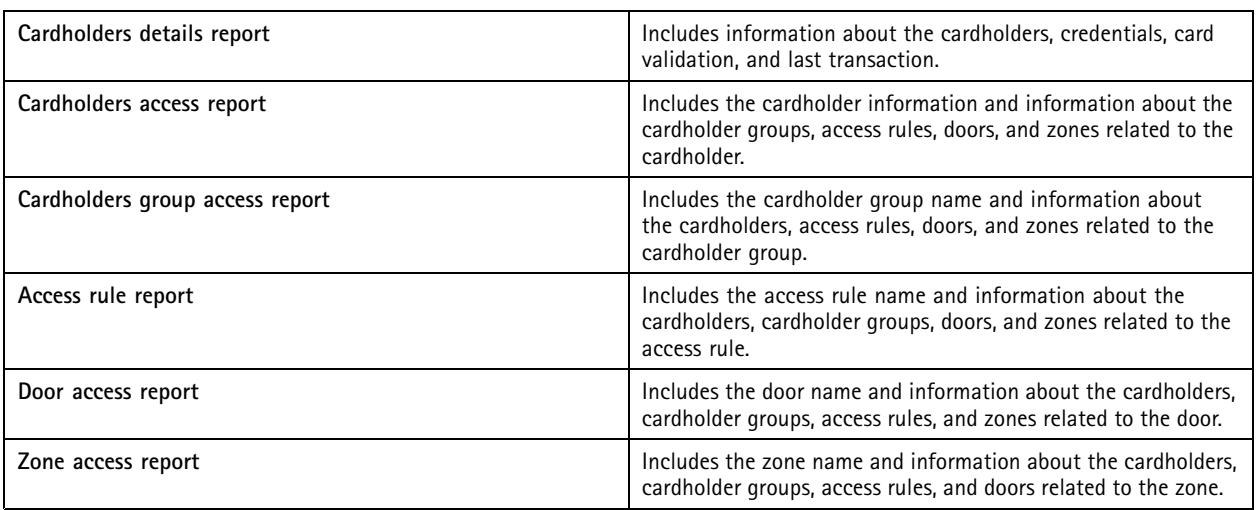

#### **Access management settings**

To customize the cardholder fields used in the access management dashboard:

- 1. In the Access Management tab, click  $\bullet$ .
- 2. Click **Add custom field** and type <sup>a</sup> name. You can add up to 6 custom fields.
- 3. Click **Apply**.

To use facility code to verify your access control system:

- 1. In the Access Management tab, click  $\bullet$ .
- 2. Turn on **Facility code**.
- 3. Click **Apply**.

#### Note

You must also select **Include facility code for card validation** when you configure identification profiles. See *[Identification](#page-130-0) profiles on [page](#page-130-0) [131](#page-130-0)*.

To edit the email template:

- 1. In the Access Management tab, click
- 2. Under **Email template**, change the subject and body text.
- 3. **Include visiting time in the email** is set by default.
- 4. Click **Apply**.

## Access management

#### **Import and export**

#### **Import**

This option imports cardholders, cardholder groups, credentials, and cardholder photos from <sup>a</sup> CSV file. To import cardholder photos, make sure that the server has access to the photos.

When you import cardholders the access management system automatically saves the system configuration, including all hardware configuration, and deletes any previously saved one.

You can also choose to map users in an Active Directory database as cardholders, see *Active [directory](#page-137-0) settingsBETA on page [138](#page-137-0)*.

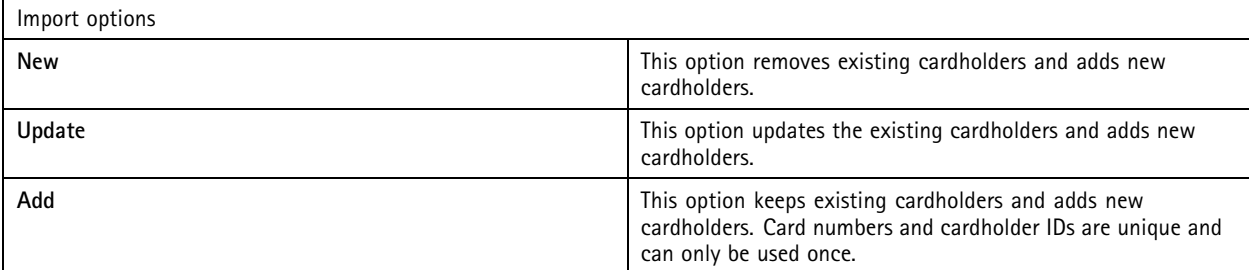

- 1. In the Access Management tab, click  $\mathbb{T}$ .
- 2. In the **Select action** drop-down menu, select **Import**.
- 3. Select **New**, **Update**, or **Add** .
- 4. Configure the import settings.
- 5. Click **Browse** and go to the CSV file. Click **Load**.
- 6. Under **Column mapping**, click and assign <sup>a</sup> heading to each column if **First row is header** isn't selected.
- 7. If there are custom fields in the CSV file, the heading of the custom fields is shown as **Undefined**. Click and assign a heading.
- 8. Click **Import**.

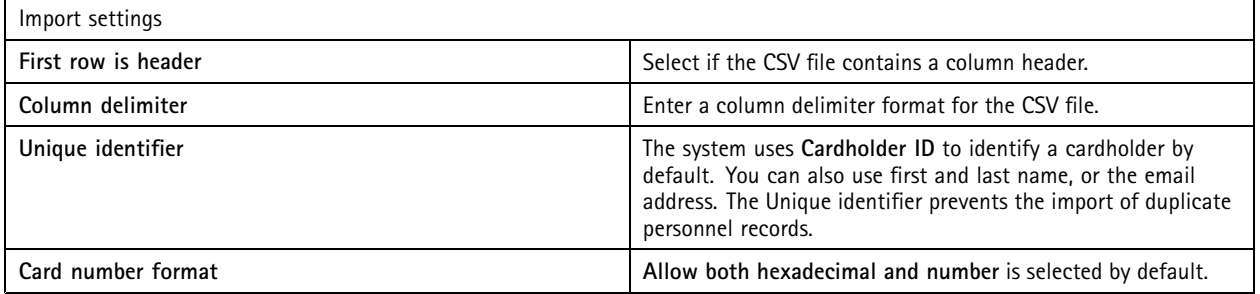

#### **Export**

This option exports the cardholder data in the system to <sup>a</sup> CSV file.

- 1. In the Access Management tab, click  $\mathbf{\hat{L}}$ .
- 2. From the **Action** drop-down menu, select **Export**.

## Access management

#### 3. Click **Export**.

updates cardholder photos in C:\ProgramData\Axis Communications\AXIS Camera Station\Components \AXIS Secure Entry\Cardholder photos whenever the configuration changes.

#### **Reset**

The system automatically saves its configuration when you import cardholders. The **Reset** option resets the cardholder data and all hardware configuration to the state before the last cardholder import.

- 1. In the Access Management tab, click  $\mathbf{t}$ .
- 2. From the **Action** drop-down menu, select **Reset**.
- 3. Click **Reset**.

## System Health Monitoring BETA

## System Health Monitoring BETA

The System Health Monitoring tab allows you to monitor the health data from <sup>a</sup> single or multiple systems on the same network.

If you manage systems on different networks, AXIS System Health Monitoring Cloud Service provides the same functionality but through the cloud. See *Setup AXIS System Health [Monitoring](#page-101-0) Cloud Service on page [102](#page-101-0)* for more information.

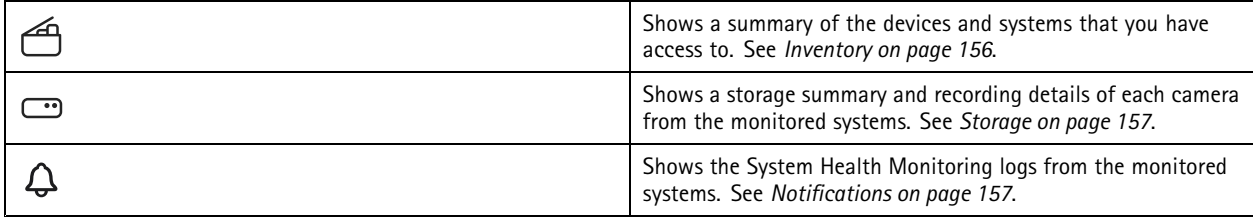

#### **Limitations**

- You can't monitor storage space for recordings on AXIS S3008 Recorder.
- Notification settings only affect the local System Health Monitoring server.
- The system flags recordings except for continuous and motion triggered recordings with **None** as recording type.

#### **Workflow**

- 1. *Configure System Health [Monitoring](#page-139-0) BETA on page [140](#page-139-0)*
	- 1.1 Set up notifications. See *[Notifications](#page-139-0) on page [140](#page-139-0)*.
	- 1.2 Set up multisytem. See *[Multisystem](#page-140-0) on page [141](#page-140-0)*.
- 2. Monitor the health data from systems.
	- 2.1 *Inventory on page 156*
	- 2.2 *[Storage](#page-156-0) on page [157](#page-156-0)*
	- 2.3 *[Notifications](#page-156-0) on page [157](#page-156-0)*

#### **Inventory**

The inventory page shows <sup>a</sup> summary of the devices and systems that you have access to.

- 1. In the **System Health Monitoring BETA** tab, click .
- 2. To view <sup>a</sup> summary of <sup>a</sup> system, click **AXIS Camera Station**.

The right panel shows information including system and server details.

3. To view <sup>a</sup> summary of <sup>a</sup> device in <sup>a</sup> system, click the device in the list.

The right panel shows information including device details and storage information if it contains <sup>a</sup> video source.

- 4. To download the system report, select **AXIS Camera Station system report** from the **Create report** drop-down menu. See *[System](#page-166-0) report on page [167](#page-166-0)*.
- 5. To download System Health Monitoring report:

## <span id="page-156-0"></span>System Health Monitoring BETA

- 5.1 From the **Create report** drop-down menu, select **System Health Monitoring report**.
- 5.2 To include the database in the report, select **Include all databases** and click **Download**.
- 5.3 When the report is ready, click to save it.

#### **Storage**

The storage page shows the storage summary and recording details of each camera from the monitored systems. Click <sup>a</sup> column heading to sort by the content of the column.

- 1. In the **System Health Monitoring BETA** tab, click .
- 2. When you monitor multisystem health data, select <sup>a</sup> system from the drop-down menu.

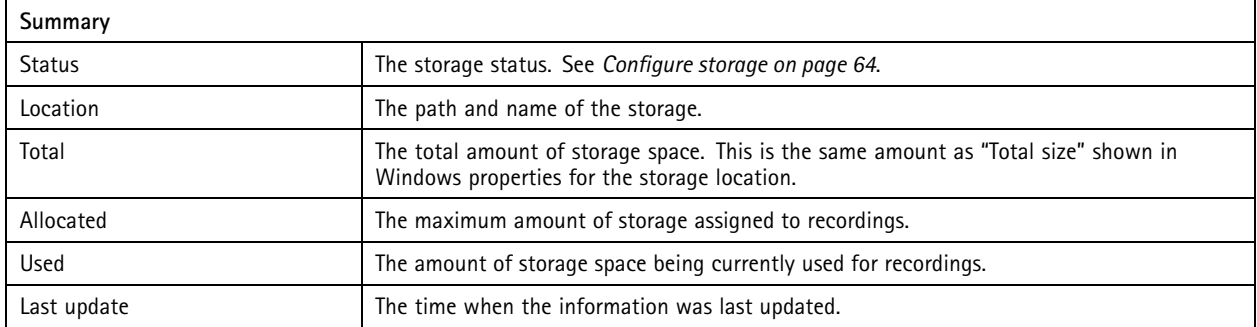

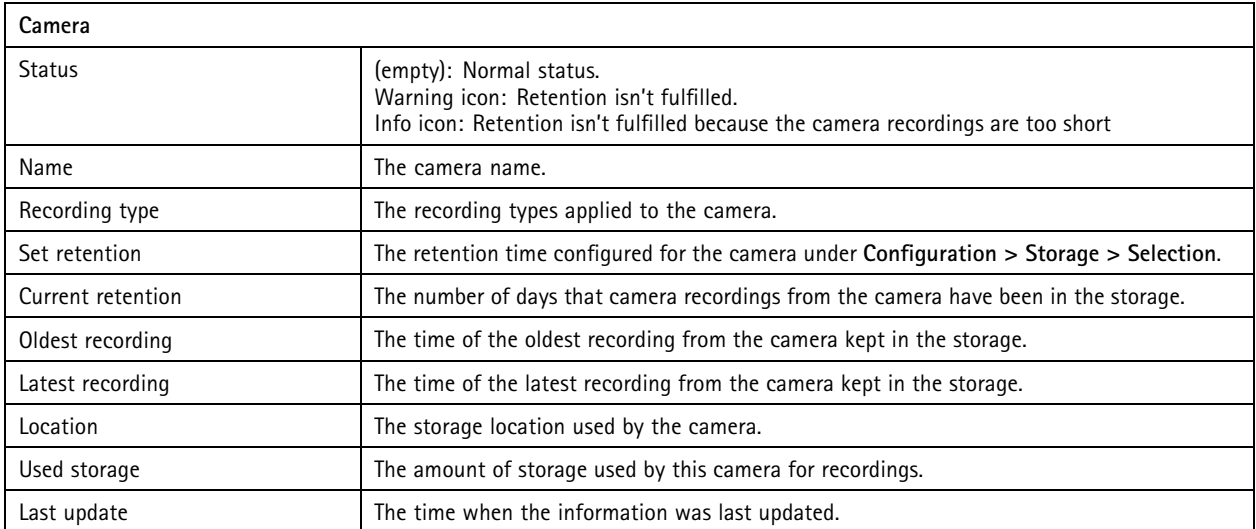

## **Notifications**

The notifications page shows the System Health Monitoring logs from the monitored systems. Click <sup>a</sup> column heading to sort by the content of the column.

In the **System Health Monitoring BETA** tab, click .

# System Health Monitoring BETA

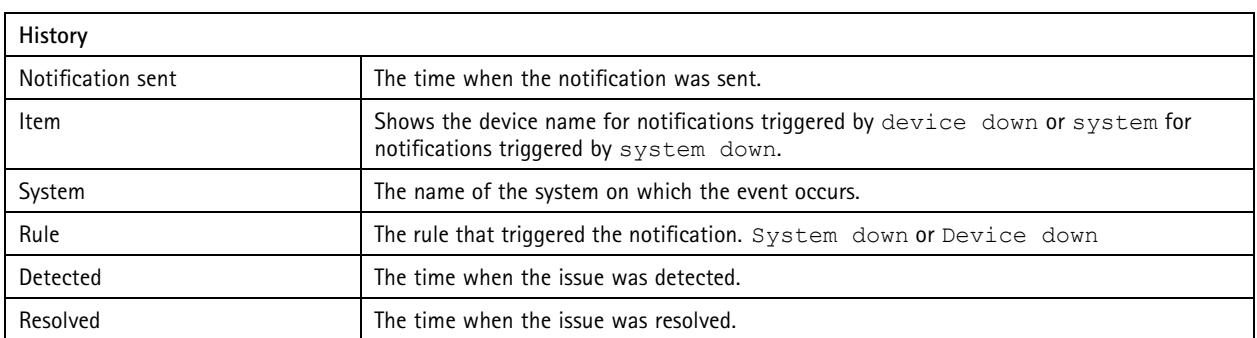

### **Hotkeys**

## **Hotkeys**

The Hotkeys tab shows available hotkeys. The type of hotkey depends on what you use to control ACS.

- A keyboard combination
- A keypad combination
- A joystick button
- A jog dial button

When you remove <sup>a</sup> camera or view from <sup>a</sup> connected server, the associated hotkeys are also removed.

The system groups the hotkeys into the following categories:

- Camera
- Device management
- Navigate to camera
- Navigate to view
- Navigation
- PTZ presets
- Recordings
- •Sequences
- Split view
- Tab
- Other

You have to manually assign to the actions in the Navigate to cameras and Navigate to views categories.

Note

- When you add or edit <sup>a</sup> hotkey, and the hotkey is already in use for another action, <sup>a</sup> warning icon appears. Hover your mouse on the warning icon to see the conflict action. Press ESC to cancel. Press ENTER to use the hotkey and automatically remove the conflicting hotkey.
- When connected to multiple servers, the Navigate to cameras and Navigate to views categories also list the cameras and views on the connected servers.

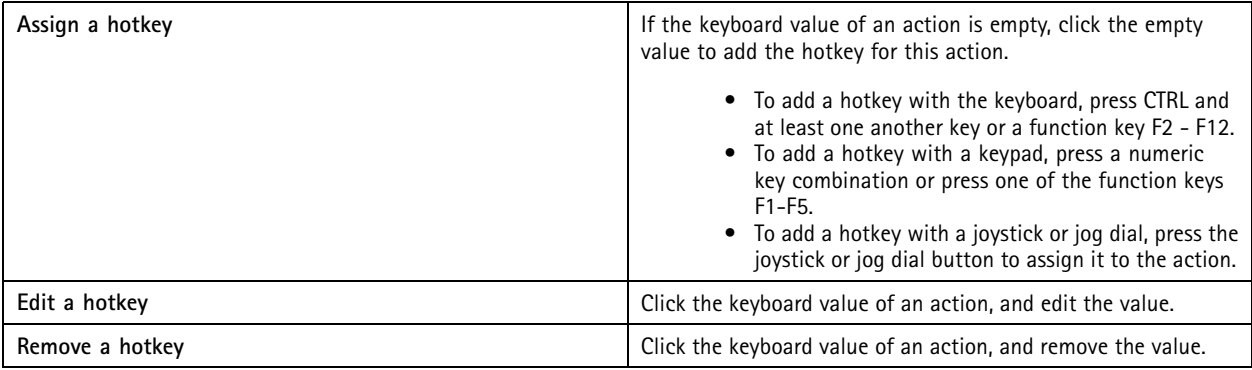

## **Hotkeys**

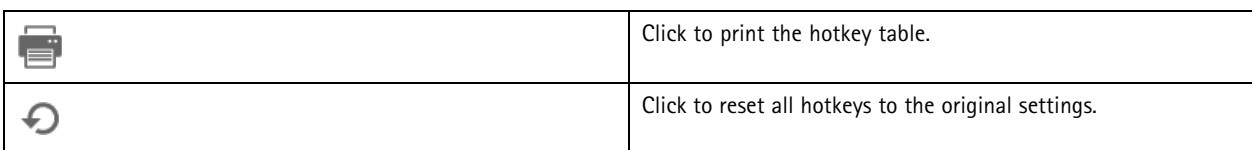

# **Video surveillance control board keys**

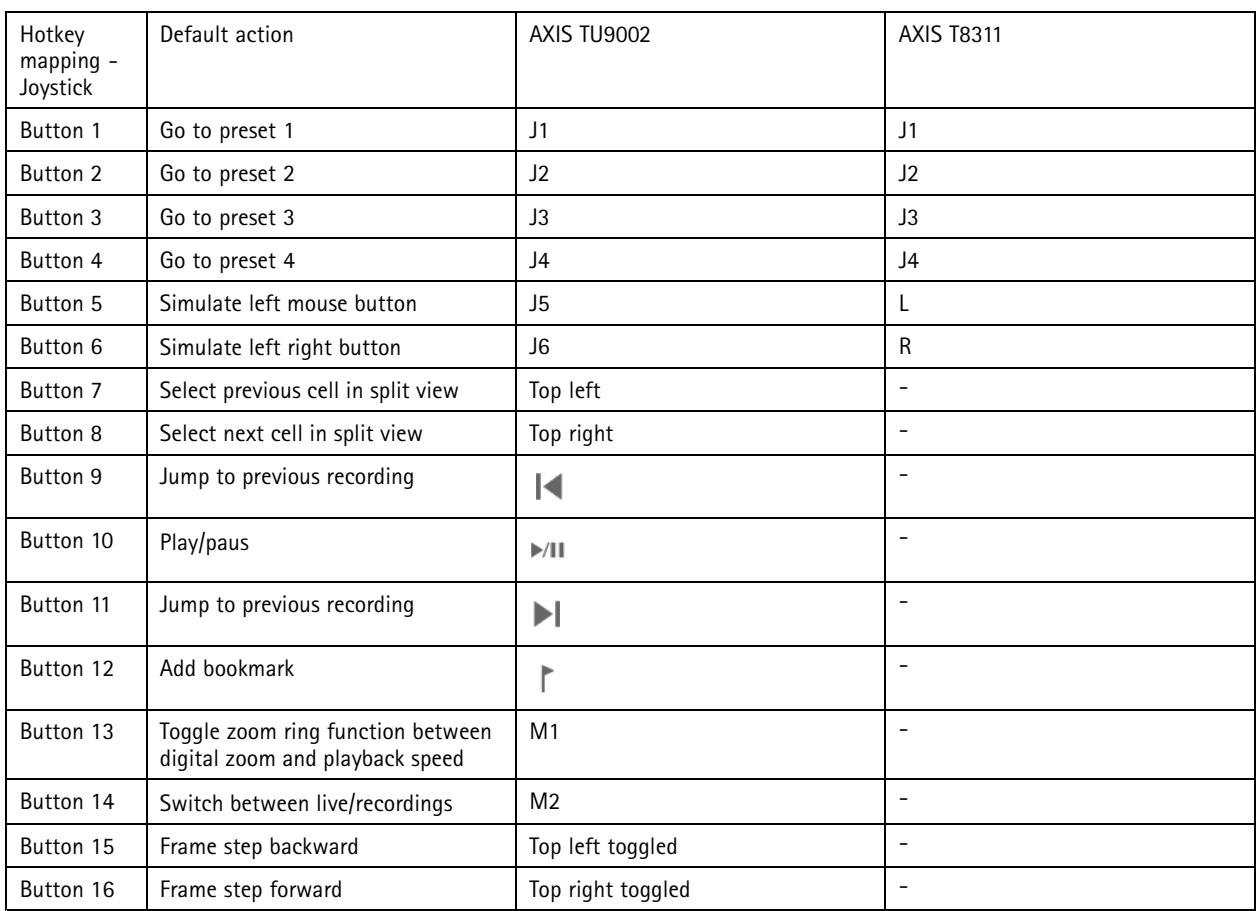

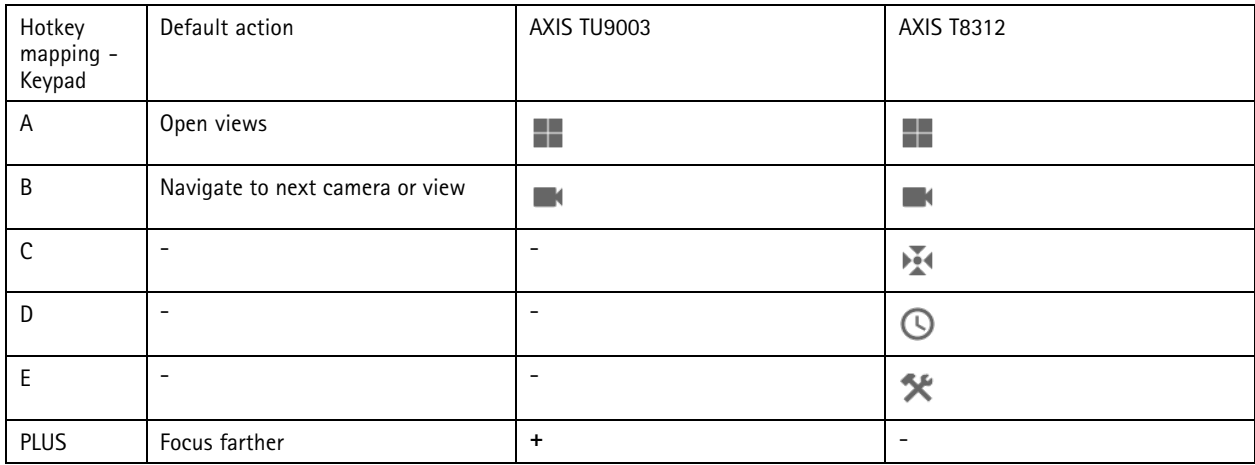

## **Hotkeys**

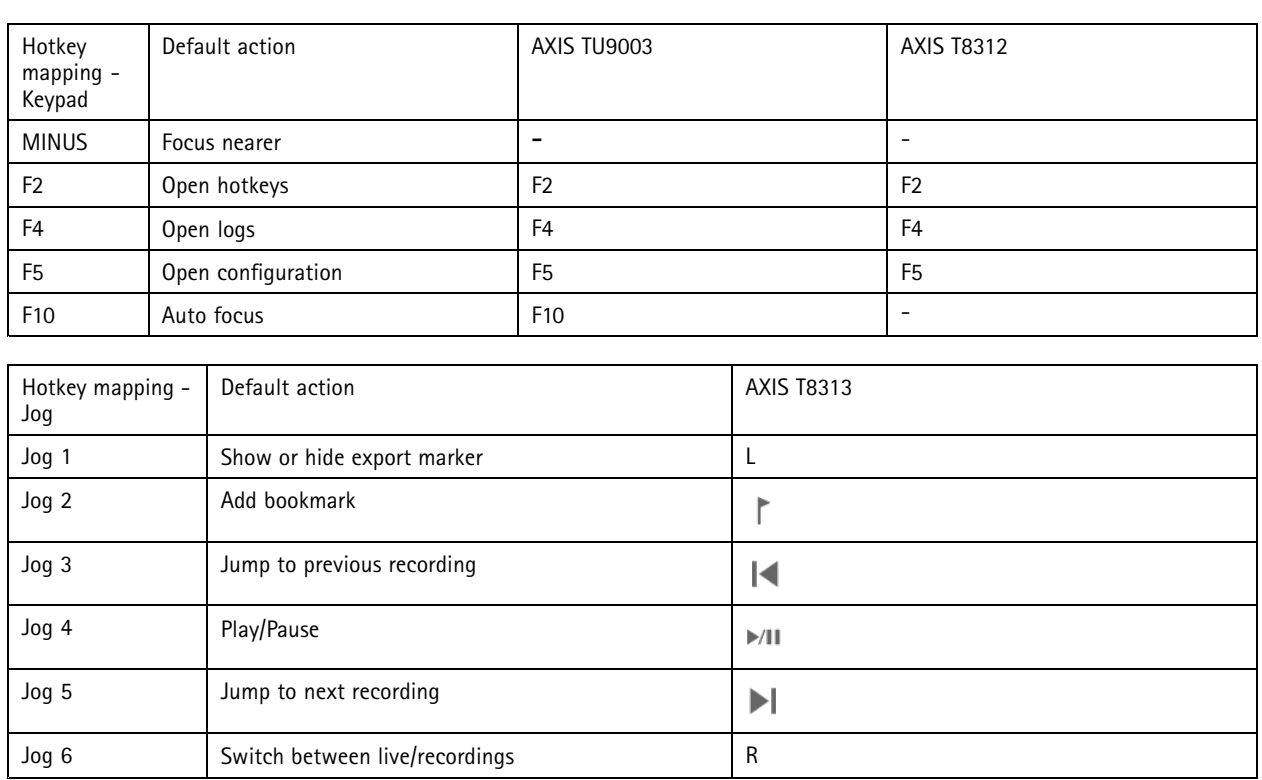

### Note

AXIS T8311 Video Surveillance Joystick doesn't support joystick buttons 7–10.

### Logs

## Logs

By default, the Logs tab shows the live logs including live alarms, events, and audit logs. You can search for previous logs as well. You can configure the number of days to keep logs under **Configuration <sup>&</sup>gt; Server <sup>&</sup>gt; settings**.

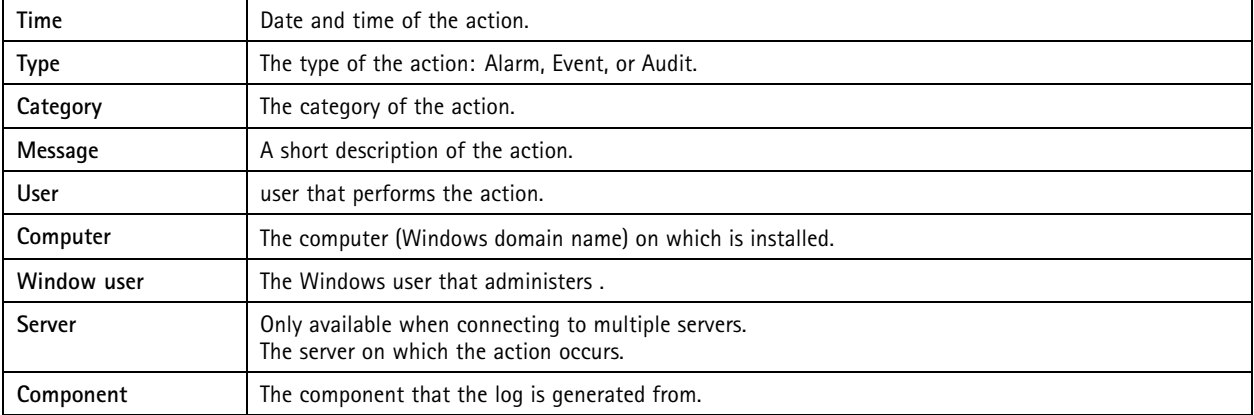

#### **Search logs**

- 1. In the Logs tab, click **Search** under **Log search**.
- 2. In the filter box, type the keywords. searches the log list except for in **Time** and shows the search results that contain all the keywords. For supported search operators, see *[Optimize](#page-37-0) your search on page [38](#page-37-0)*.
- 3. Select **Alarms**, **Audits**, or **Events** under **Filter**.
- 4. Select <sup>a</sup> date or <sup>a</sup> range of dates from the calendar.
- 5. Select **Start time** and **End time** from the drop-down menus.
- 6. Click **Search**.

#### **Alarms log**

The Alarms log displays system alarms and alarms generated by rules and motion detection in <sup>a</sup> list. The list includes the date and time of the alarm, alarm category, and an alarm message. See *[Alarms](#page-163-0)*.

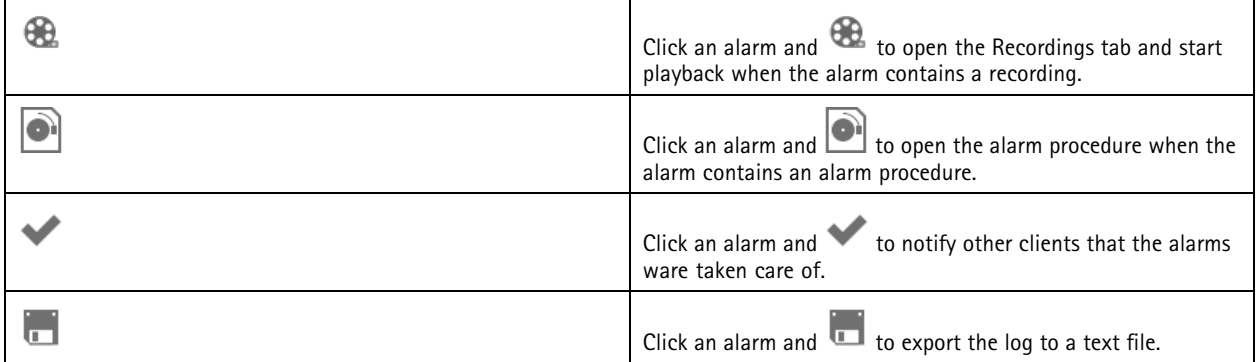

**Events log**

## Logs

The Events log displays camera and server events, for example recordings, triggers, alarms, errors, and system messages, in <sup>a</sup>

list. The list includes the date and time of the event, event category, and an event message. Select the events and click the toolbar to export the events as <sup>a</sup> text file.

#### **Audit log**

In the Audit log you can view all user actions, for example manual recordings, video streaming started or stopped, action rules, door created, and cardholder created. Select the audits and click in the toolbar to export the audits as a text file.

#### <span id="page-163-0"></span>Alarms

### Alarms

The Alarms tab is available at the bottom of client and displays triggered events and system alarms. For information about how to create alarms, see *[Action](#page-74-0) rules*. For information about the alarm "Database maintenance is required", see *Database [maintenance](#page-179-0) on [page](#page-179-0) [180](#page-179-0)*.

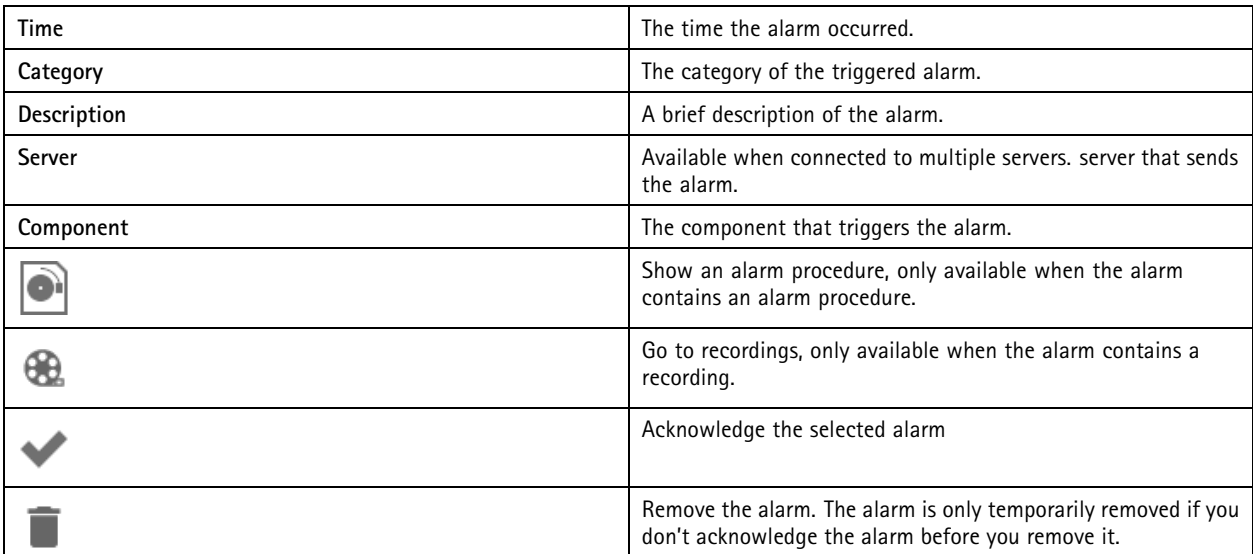

To deal with <sup>a</sup> specific alarm:

- 1. Click **Alarms and Tasks** at the bottom of client, and open the **Alarms** tab.
- 2. For alarms with <sup>a</sup> recording, select the alarm and click to go to the recording in the **Recording alerts** tab.
- 3. For alarms without <sup>a</sup> recording, open <sup>a</sup> tab with live view and double-click the alarm to show the recording for the time of the alarm in the **Recording alerts** tab.
- 4. For alarms with an alarm procedure, select the alarm and click  $\Box$  to open the alarm procedure.
- 5. To notify other clients that the alarms were taken care of, select the alarms and click .
- 6. To remove the alarms from the list, select the alarms and click .

#### **Tasks**

### **Tasks**

The Tasks tab is available at the bottom of client.

The following tasks are personal and are only visible for the administrators and the users who started it.

- System report
- Create incident report
- Export recordings

If you are an administrator, you can view and operate all tasks started by any user including the personal tasks.

If you are an operator or viewer, you can:

- View all tasks started by you and the tasks started by other users that aren't personal.
- Cancel or retry the tasks started by you. You can only retry the incident report and export recordings tasks.
- View the result of all tasks in the list.
- Remove any finished tasks in the list. This only affects the local client.

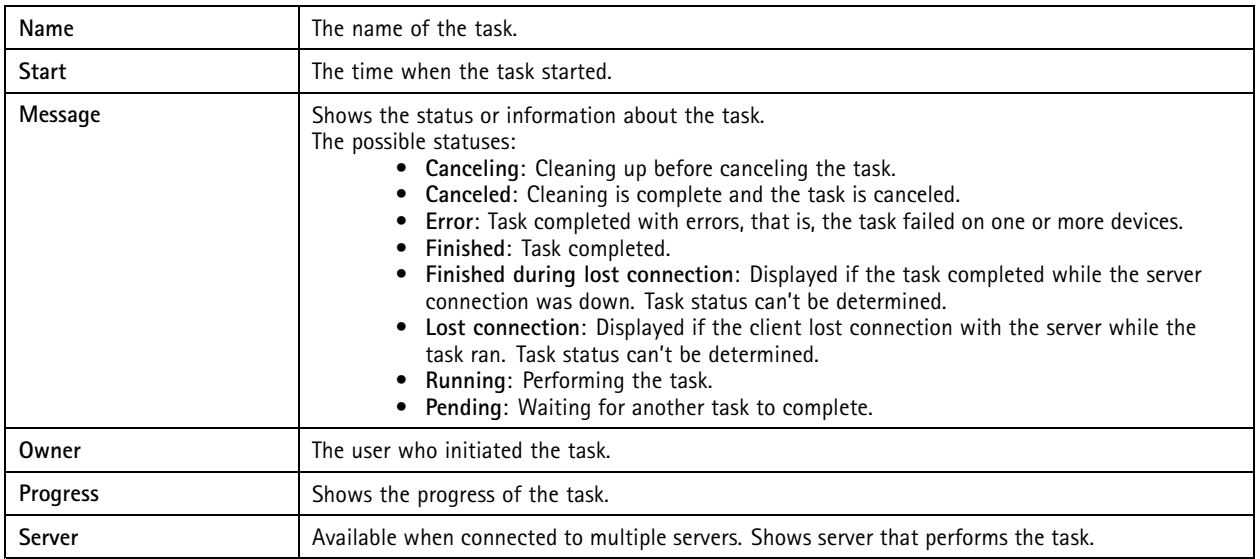

To deal with one or more tasks:

- 1. Click **Alarms and Tasks** at the bottom of client, and click the **Tasks** tab.
- 2. Select the tasks and click on one of the actions

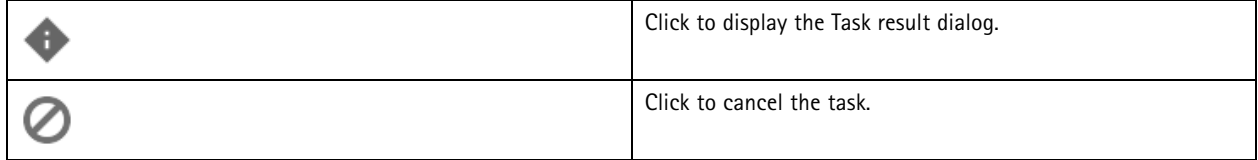

### **Tasks**

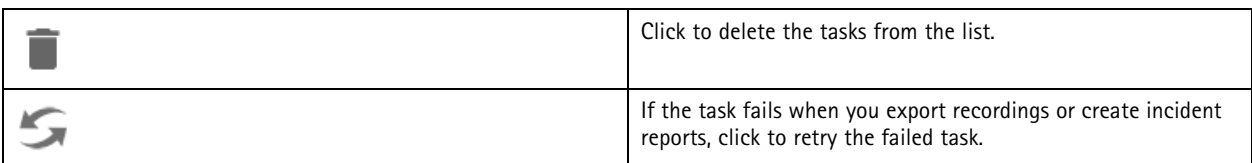

#### **Task result**

If <sup>a</sup> task was performed on multiple devices, the dialog shows the results for each device. All failed operations should be reviewed and configured manually.

For most tasks, the following details are listed. For tasks such as export recordings and system report, double-click the task to open the folder with the saved files.

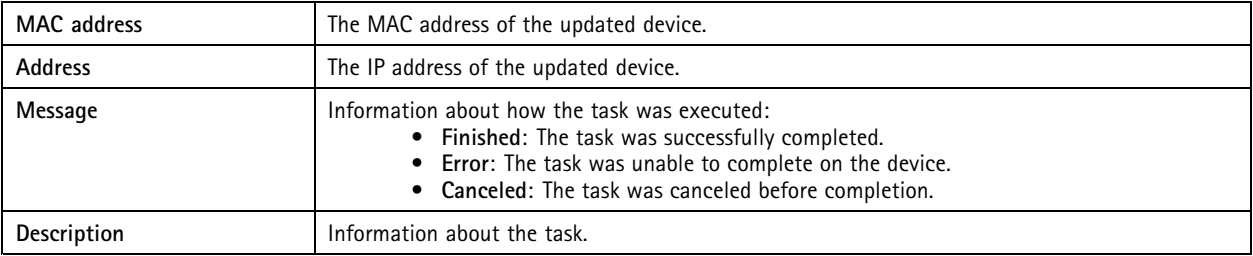

Depending on the type of performed task, the following details are listed:

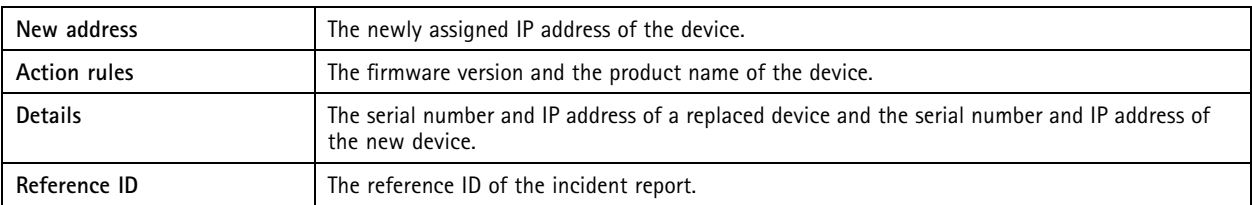

### <span id="page-166-0"></span>Generate reports

### Generate reports

#### **Client configuration sheet**

Go to **<sup>&</sup>gt; Help <sup>&</sup>gt; Client configuration sheet** to create <sup>a</sup> report in HTML format with an overview of the client system configuration. This is useful for troubleshooting and when you contact support.

#### **Server configuration sheet**

Go to  $\frac{1}{n}$  > Help > Server configuration sheet and select a server to create a report in HTML format with an overview of the server system configuration. The report includes information about general configuration, cameras settings including action rules, schedules, recording storage, auxiliary devices, and licenses. This is useful for troubleshooting and when you contact support.

### **System report**

The system report is <sup>a</sup> .zip file that contains parameters and log files that help Axis Customer Support to analyze your system.

Always include <sup>a</sup> system report when you contact Customer Support.

- 1. Go to **<sup>&</sup>gt; Help <sup>&</sup>gt; System report** to generate the system report.
- 2. Edit the file name if you want to change the automatically generated file name.
- 3. Click **Browse** to select where to save the system report.
- 4. Select **Automatically open folder when report is ready** to automatically open the folder when the system report is ready.
- 5. Select **Include all databases** to include the database in the system report. The video management system database contains information about recordings and data necessary for the system to work properly.
- 6. Select **Include screenshots of all monitors** to include screenshots in the system report. Screenshots of all the monitors can make it easier to analyze the system report.
- 7. Click **OK**.

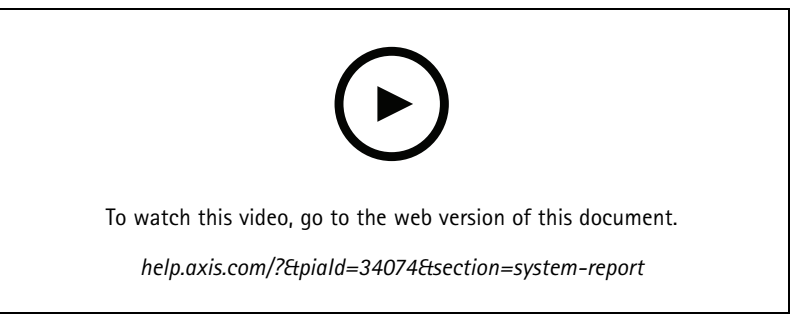

*Generate <sup>a</sup> system report*

### **AXIS Installation Verifier**

AXIS Installation Verifier starts <sup>a</sup> performance test after installation to verify that all the devices in <sup>a</sup> system are fully operational. The test takes about 20 minutes to run.

### Generate reports

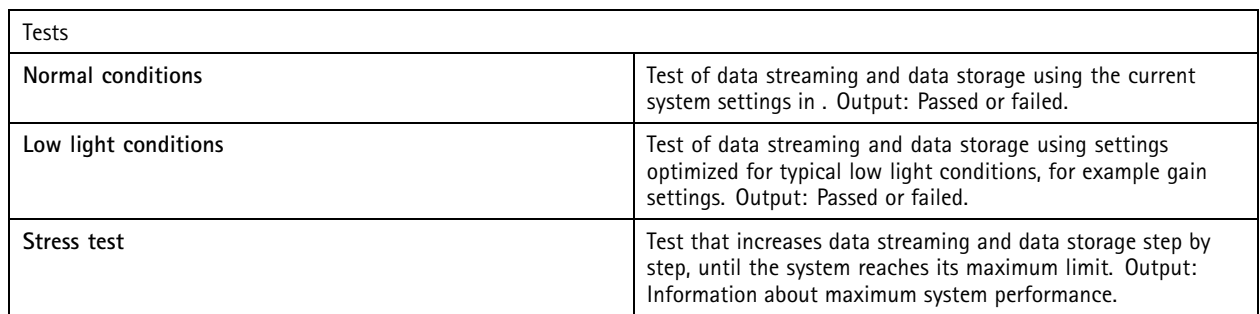

Note

- You can only test devices that support AXIS Camera Application Platform <sup>2</sup> (ACAP 2) and later.
- During the test, goes into maintenance mode, and all surveillance activities are temporarily unavailable.

To start the test:

- 1. Go to  $\equiv$   $\equiv$   $\rightarrow$  Help  $\rightarrow$  Installation Verifier.
- 2. Click **Start**.
- 3. When the test finishes, click **View report** to view the report or click **Save report** to save it.

#### **Feedback**

You can choose to share anonymous client usage data automatically when you configure the client and manually send your feedback to help us improve and your user experience. See*[Configure](#page-96-0) client on page [97](#page-96-0)*.

#### Note

Don't use the feedback form to submit support requests.

- 1. Go to  $\equiv$  > Help > Feedback.
- 2. Choose <sup>a</sup> reaction and enter your feedback.
- 3. Click **Send**.

### **Asset list**

You can export <sup>a</sup> list of assets for your video management system. The asset list includes the name, type, model, status, and serial number of the following:

- All connected servers
- All connected devices
- The client terminal from which you export the asset list when connected to multiple terminals

To export an asset list:

- $\overline{1}$ . Go to  $\overline{ }$  > Other > Asset list.
- 2. Click **Export**.
- 3. Select the file location and click **Save**.

### Generate reports

- 4. Under **Latest export**, <sup>a</sup> link to the file appears or updates.
- 5. Click the link to go to the file location.

#### **Body worn settings**

To connect with <sup>a</sup> body worn system, you must create <sup>a</sup> connection file. See *Set up an Axis body worn [system.](https://help.axis.com/axis-camera-station-integrator-guide#set-up-an-axis-body-worn-system)*

#### Note

Before you create the connection file, renew the server certificate if the server IP address has changed, or AXIS Camera Station was upgraded from <sup>a</sup> version earlier than 5.33. For how to renew the certificate, see *[Certificates](#page-115-0) on page [116](#page-115-0)*.

To create a connection file:

- 1. Go to  $\equiv$  > Other > Body worn settings.
- 2. To change the default site name shown in your body worn system, enter <sup>a</sup> new name.
- 3. Click **Export**.
- 4. Under **Latest export**, <sup>a</sup> link to the file appears or updates.
- 5. Click the link to go to the file location.

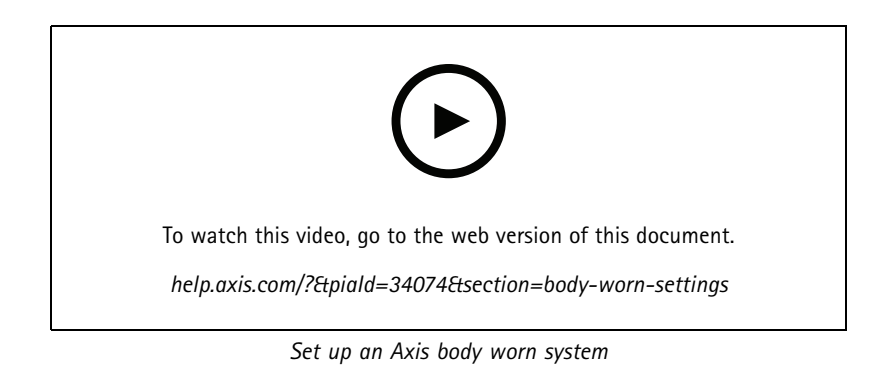

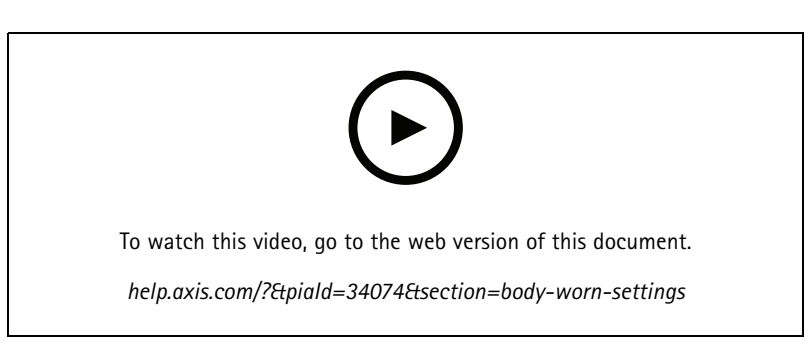

*Playback and export Axis body worn camera recordings*

### **Status of Axis services**

1. Go to  $\equiv$  >  $\equiv$  **Help** > Status of Axis services.

## Generate reports

2. The status of Axis services page opens in <sup>a</sup> web browser where you can view the status of Axis online services.

service control

### service control

The server uses service control to start and stop and to change its settings. It automatically starts after the installation is complete. If the server computer restarts, service control automatically restart in about 2 minutes. An icon in Windows notification area shows the status of the service.

Right-click the icon, and select **Open AXIS Camera Station Service Control**, **Start Service**, **Stop Service**, **Restart Service**, or **Exit**.

To open service control from the start menu:

Go to the **Start** menu and select **All Programs <sup>&</sup>gt; Tools <sup>&</sup>gt; Service Control**.

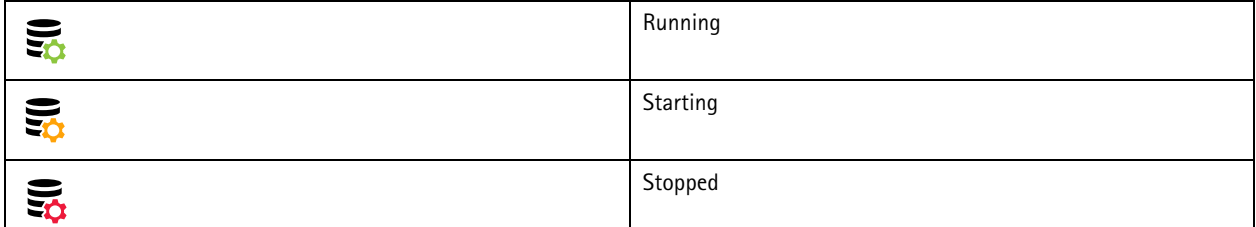

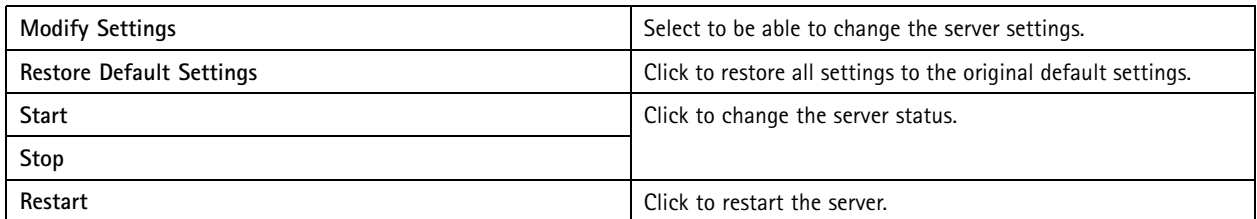

#### **General**

In service control, select **Modify settings** and click **General** to change the general server settings.

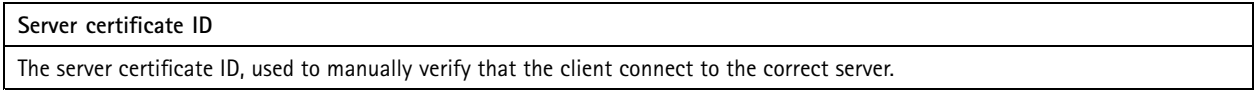

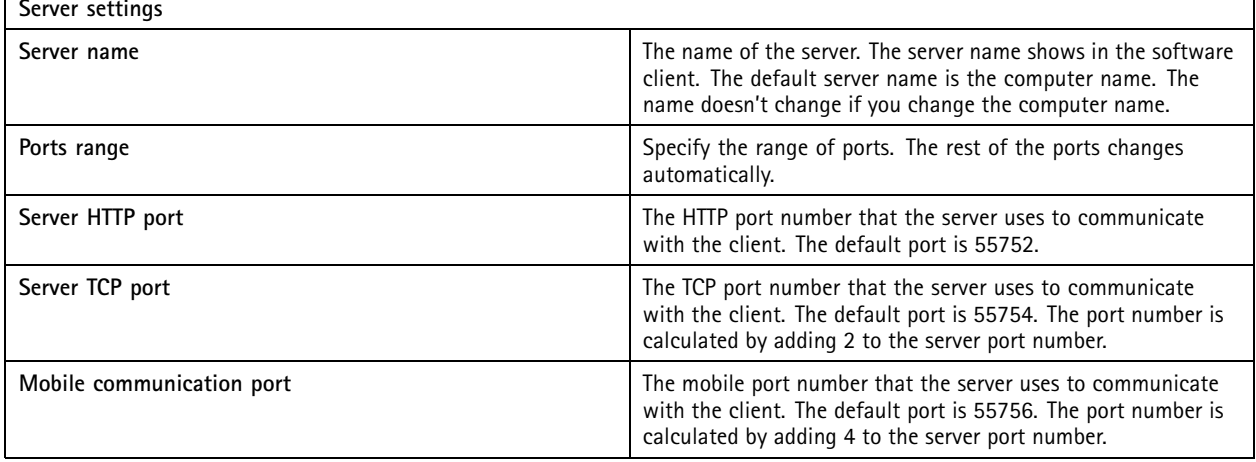

### service control

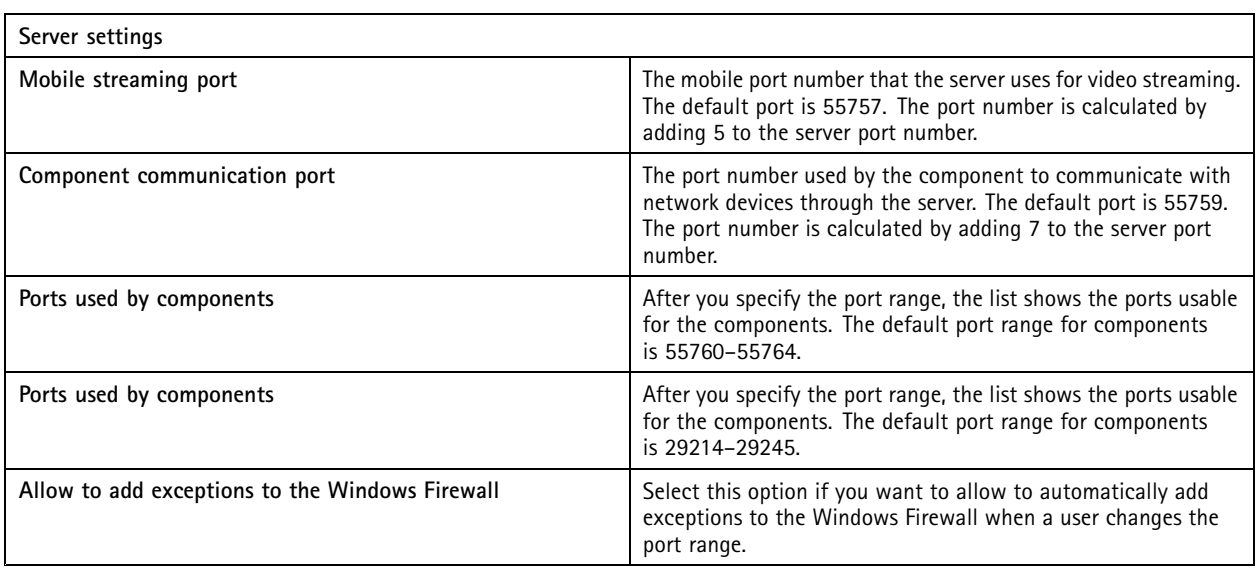

Note

- If there is <sup>a</sup> NAT, firewall, or similar between the server and the client, configure the NAT or firewall to allow these ports to pass through.
- The port numbers must be within the range 1024-65534.

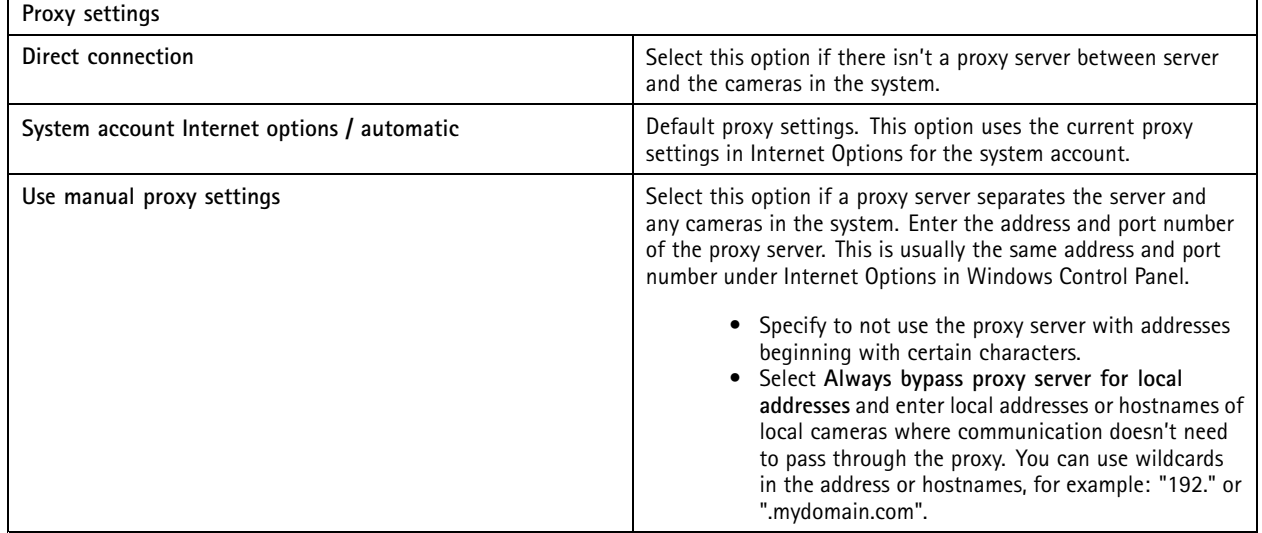

#### **Port list**

The following tables identify ports and protocols used by . You might have to allow these in your firewall for optimum performance and usability. In the tables, we calculate port numbers based on the default HTTP main port 55752.

server sends data to devices on the following ports:

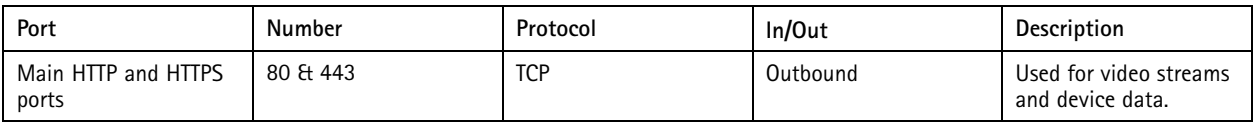

## service control

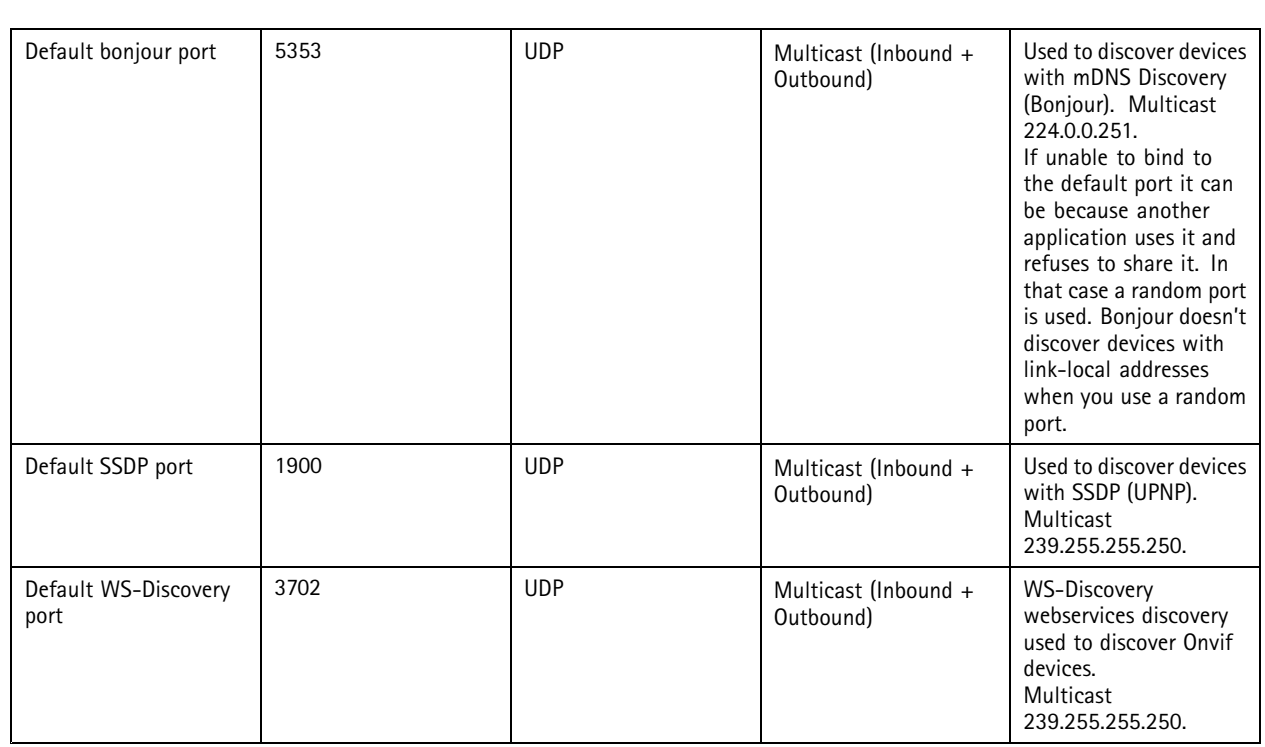

server receives data from clients on the following ports:

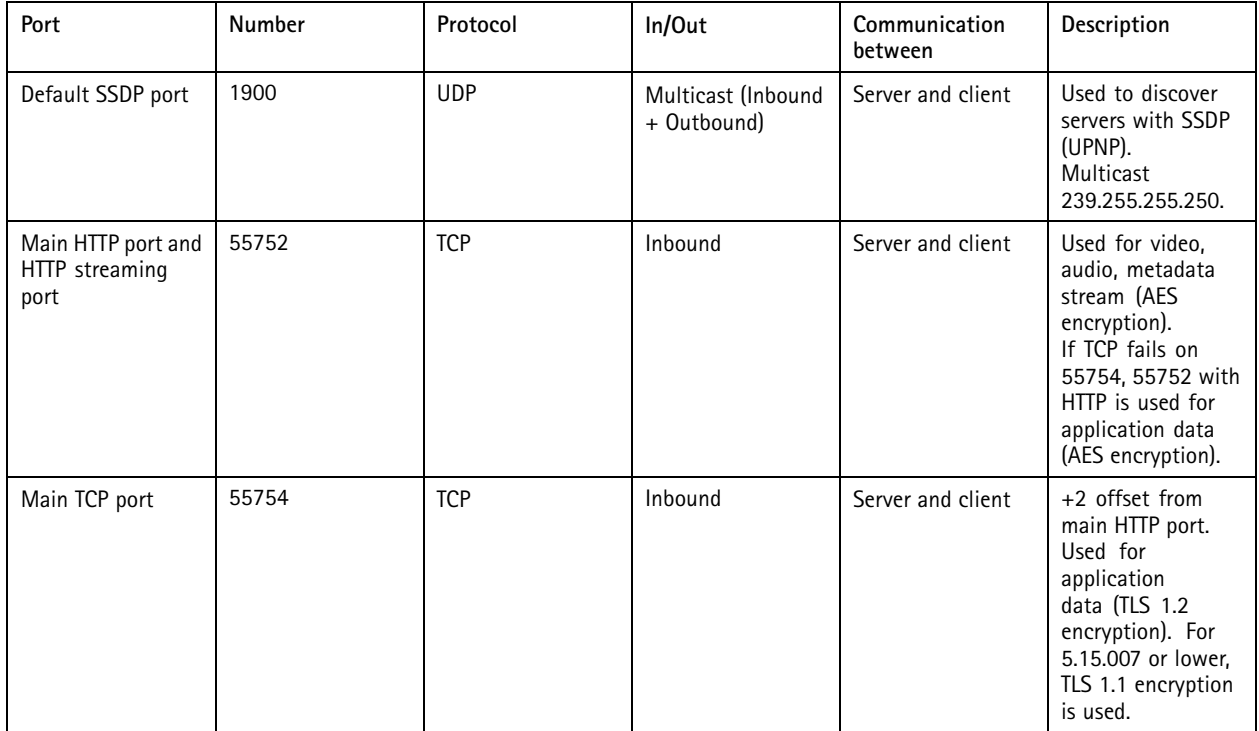

## service control

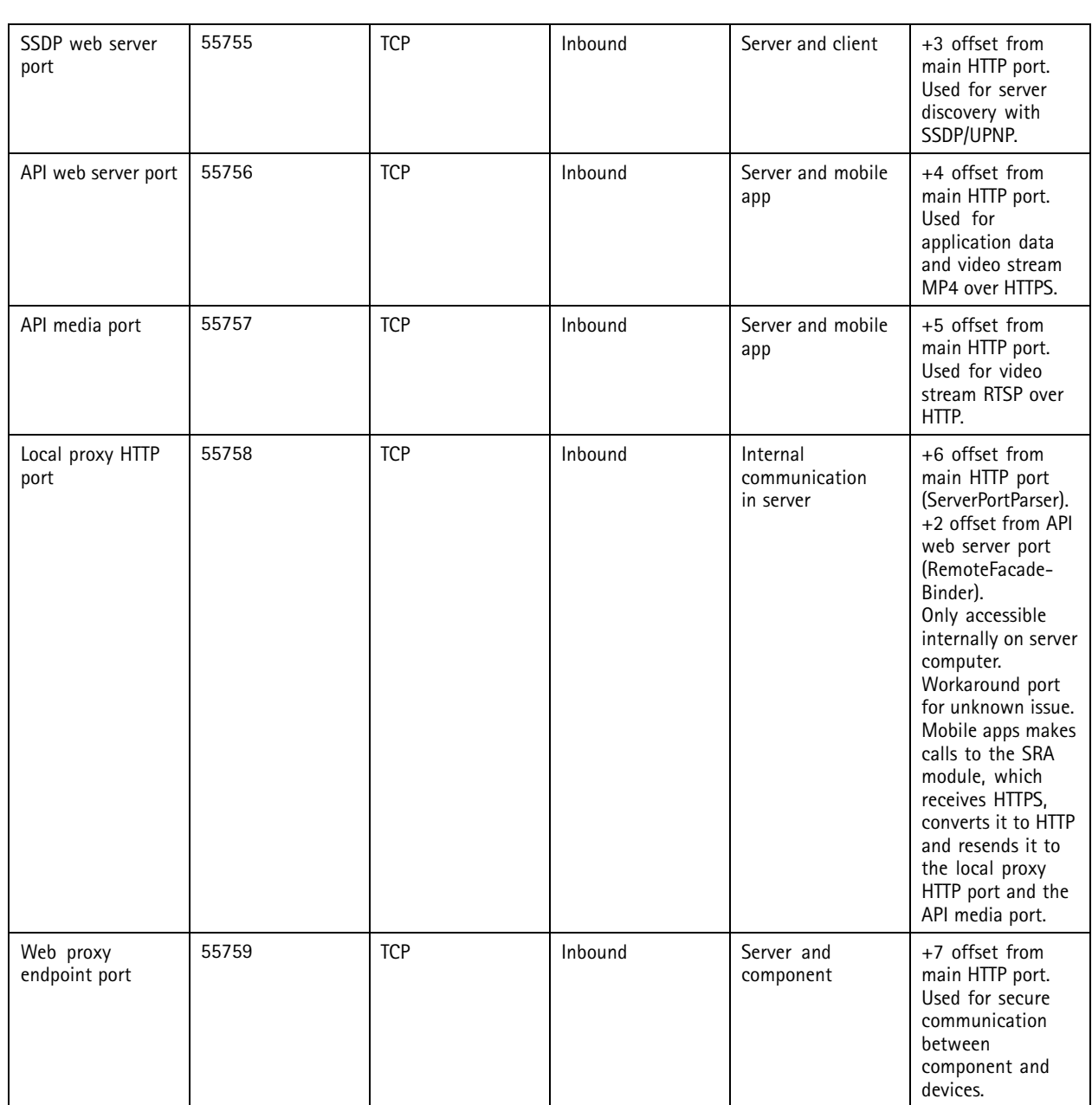

Other ports

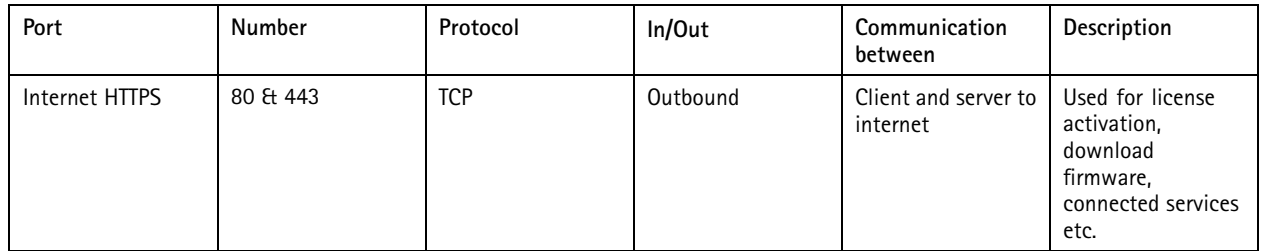

## service control

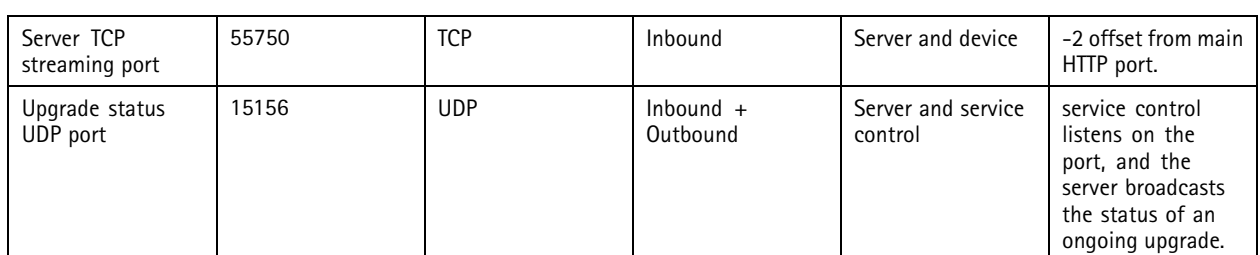

Reserved ports for components

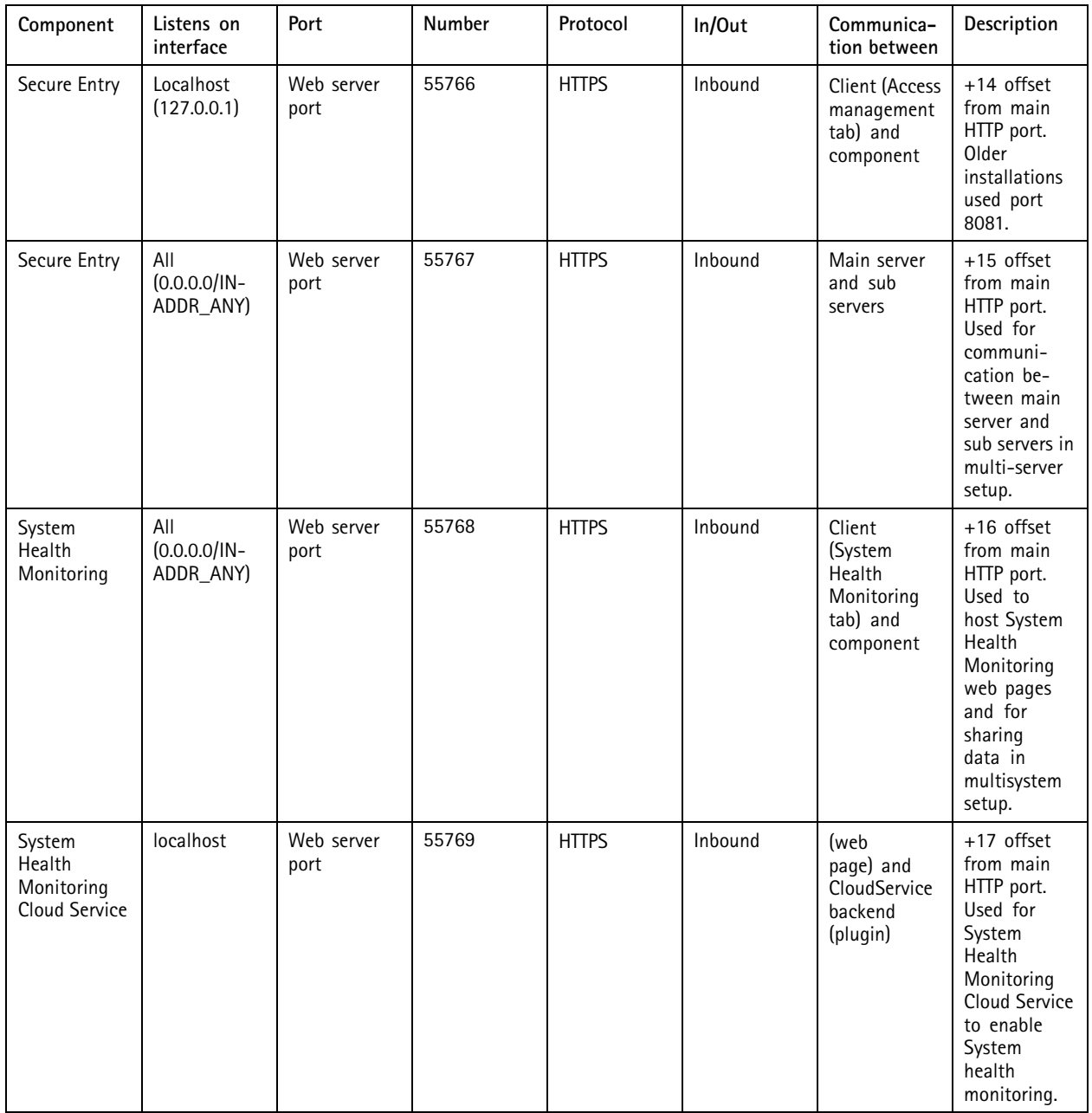

## service control

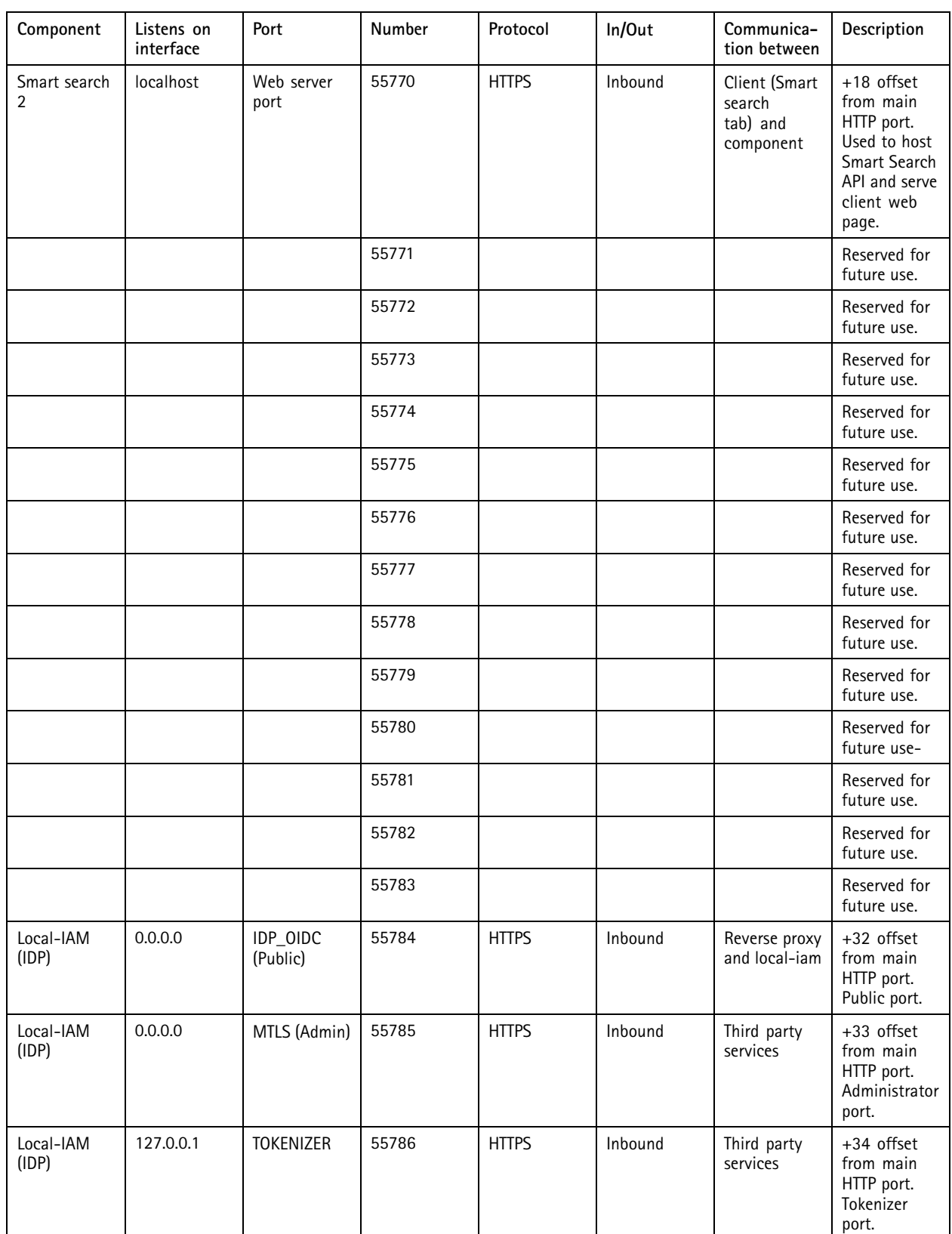

## <span id="page-176-0"></span>service control

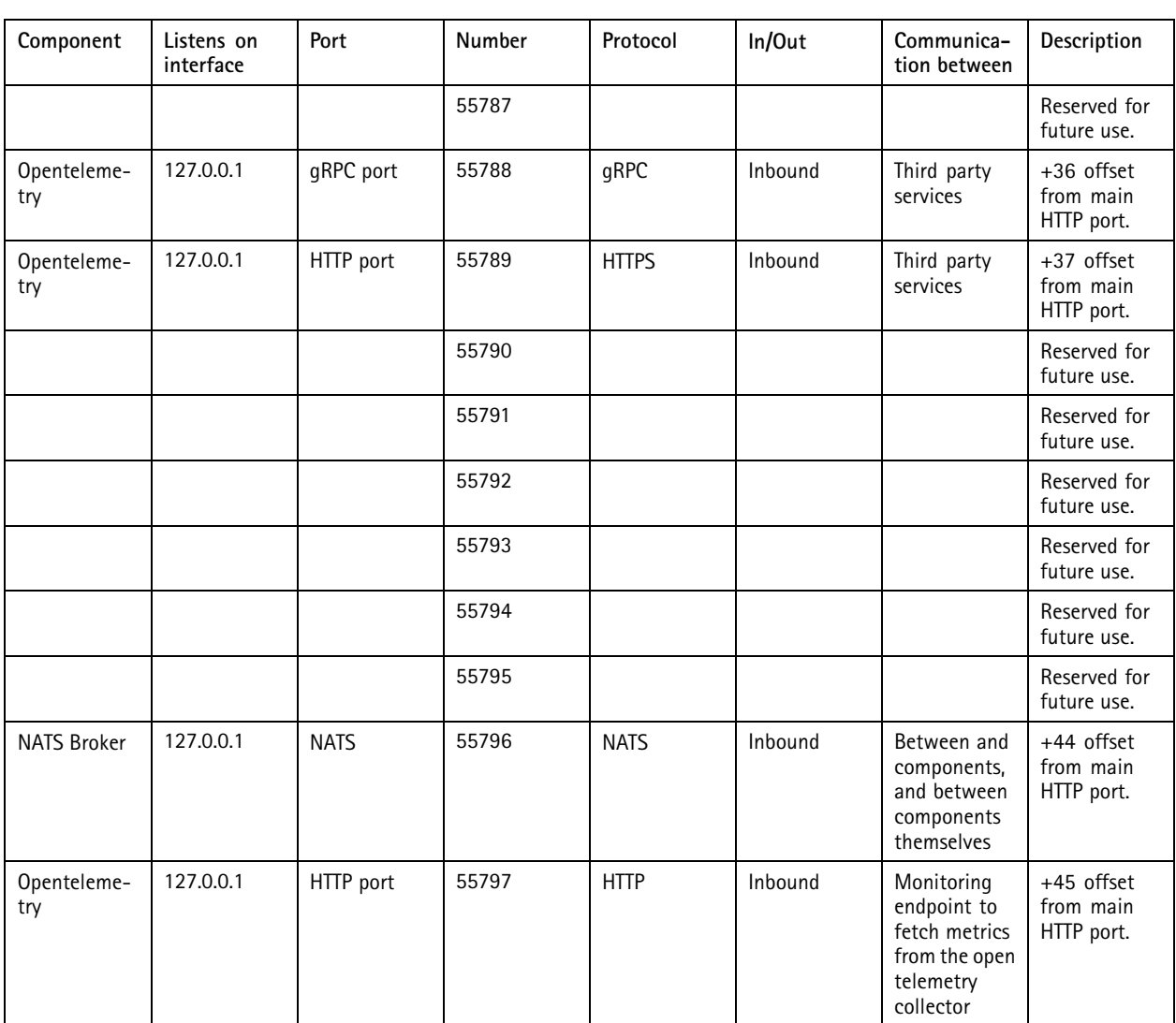

#### **Database**

#### **Database files**

#### **Core database files**

stores the core database files under C:\ProgramData\AXIS Communication\AXIS Camera Station Server.

For AXIS Camera Station versions earlier than 5.13, there is only one database file: **ACS.FDB**.

For AXIS Camera Station version 5.13 or later, there are three database files:

- **ACS.FDB**: This main database file contains the system configuration such as devices, views, permissions, events, and stream profiles.
- **ACS\_LOGS.FDB**: This logs database file contains references to the logs.
- **ACS\_RECORDINGS.FDB**: This recordings database file contains the metadata and references to the recordings stored in the location specified under **Configuration <sup>&</sup>gt; Storage**. requires this file to display the recordings in the timeline during playback.

#### <span id="page-177-0"></span>service control

#### **Component database files**

**SecureEntry.db -** AXIS Secure Entry database file contains all access control data except cardholder photos. It's saved under C:\ProgramData\Axis Communications\AXIS Camera Station\Components\AXIS Secure Entry.

**smartSearch.sqlite3 -** The smart search database file contains camera configuration and saved search filters. It's saved under C:\ProgramData\Axis Communications\AXIS Smart Search\data.

#### **Database settings**

The database creates <sup>a</sup> backup every night and before each system upgrade. In service control, select **Modify settings** and click **Database** to change the backup settings.

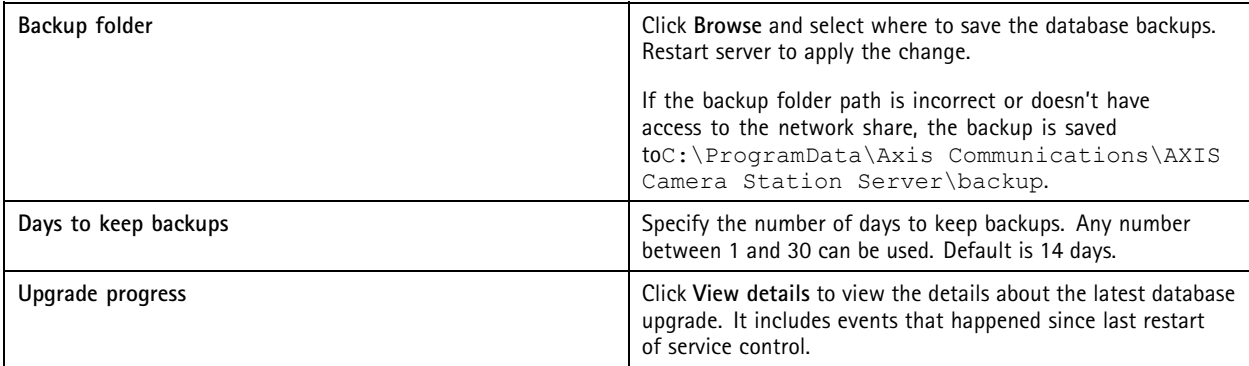

#### **Backup database**

The database contains information about recordings and other metadata necessary for the system to work properly.

Important

- The database doesn't store the recordings, instead specify <sup>a</sup> location under **Configuration <sup>&</sup>gt; Storage** to store them. Back up the recordings separately.
- Server settings, proxy settings, and database settings in service control aren't saved.

#### **System backup**

The system automatically do <sup>a</sup> backup and save the system backup in the folder specified in the **Database** tab, see *Database settings on page 178*. A system backup includes both the core database files and the component database files, see *[Database](#page-176-0) files on page [177](#page-176-0)*.

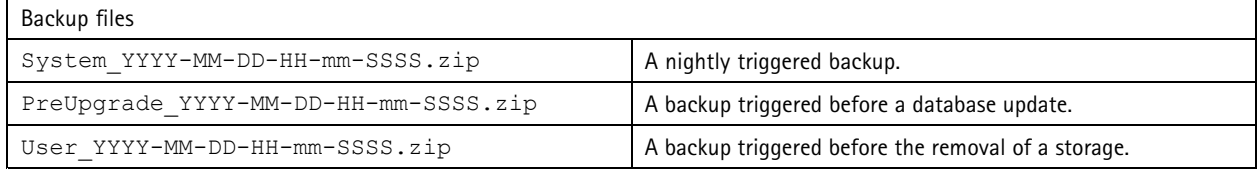

In the .zip file, you can find the following files:

#### service control

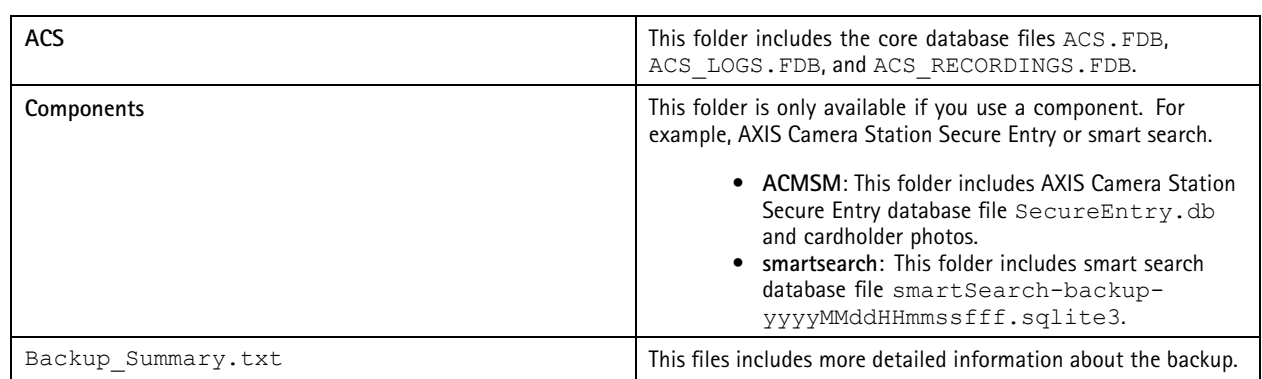

#### **Maintenance backup**

Specify the backup folder to store the maintenance backups in the **Database** tab, see*Database [settings](#page-177-0) on [page](#page-177-0) [178](#page-177-0)*. A maintenance backup includes the core database files with each database file in <sup>a</sup> separate folder PreMaintenance\_YYYY-MM-DD-HH-mm-SSSS.

It can be triggered in different ways:

- Automatically when you update .
- When you manually run database maintainer from service control. See *Database [maintenance](#page-179-0) on page [180](#page-179-0)*.
- Automatically by the scheduled database maintenance task configured in Windows Task Scheduler. See *Tools on [page](#page-179-0) [180](#page-179-0)*.

#### **Manual backup**

Note

A manual backup can only back up the core database files. It doesn't back up the component database files, for example, smart search database file.

There are two ways you can do <sup>a</sup> manual backup:

- Go to C:\ProgramData\AXIS Communication\AXIS Camera Station Server and make <sup>a</sup> copy of the database files.
- • Generate <sup>a</sup> system report with all databases included and copy the database backup files. Make sure to select **Include all databases**. See *[System](#page-166-0) report on page [167](#page-166-0)*.

#### **Restore database**

If you lose the database due to hardware failure or other problems, you can restore the database from one of the saved backups. By default, the system keeps the backup files for <sup>14</sup> days. For more information about database backup, see *Backup [database](#page-177-0) on page [178](#page-177-0)*.

#### Note

The database doesn't store the recordings, instead specify <sup>a</sup> location under **Configuration <sup>&</sup>gt; Storage** to store them. Back up the recordings separately.

To restore the database:

- 1. Go to service control and click **Stop** to stop the service.
- 2. Go to the database backup files. See *[Backup](#page-177-0) database on page [178](#page-177-0)*.
- 3. Extract the files.

#### <span id="page-179-0"></span>service control

- 4. In the extracted folder, copy the following database files under **ACS** to C:\ProgramData\AXIS Communication\AXIS Camera Station Server\.
	- **ACS.FDB** You must copy this file to restore the database.
	- **ACS\_LOGS.FDB** Copy this file if you want to restore logs.
	- ACS RECORDINGS.FDB Copy this file if you want to restore recordings.
- 5. If you use AXIS Camera Station Secure Entry, copy **SecureEntry.db** from Components <sup>&</sup>gt; ACMSM to C:\ProgramData\Axis Communications\AXIS Camera Station\Components\AXIS Secure Entry.
- 6. If you use smart search, copy **smartSearch-backup-yyyyMMddHHmmssfff.sqlite3** from smartsearch to C:\ProgramData\Axis Communications\AXIS Camera Station\Components\AXIS Smart Search\data and rename it to **smartSearch.sqlite3**.
- 7. Go back to service control and click **Start** to start the service.

#### **Database maintenance**

Perform database maintenance if the alarm Database maintenance is required appears or if the system shuts down unexpectedly, for example after <sup>a</sup> power outage.

To start database maintenance, see *Tools on page 180*.

#### **Database best practice**

To avoid problems, keep the following in mind:

**Check for disk errors -** Disk errors can cause database corruption. Use <sup>a</sup> tool such as chkdsk (Check disk also known as Error checking) to look for damaged sectors on the hard drive used for the database. Run chkdsk regularly.

**Antivirus software and external backups -** Don't run virus scans on the database since some antivirus software can corrupt the database. If you use an external backup system, don't back up the current and active database. Create <sup>a</sup> backup from the files in the backup folder instead.

**Power failure -** An unexpected shutdown, for example due to power failure, can corrupt the database. Use <sup>a</sup> UPS (Uninterruptible Power Supply) for critical installations.

**Out of space -** The database can become corrupted if the hard drive runs out of space. To avoid this, install server on <sup>a</sup> computer with sufficient memory. For hardware requirements, see *[axis.com/products/axis-camera-station/hardware-guidelines](https://www.axis.com/products/axis-camera-station/hardware-guidelines)*.

**Corrupted RAM memory -** Run Windows Memory Diagnostic regularly to look for errors in the RAM memory.

#### **Tools**

In service control, select **Modify settings** and click **Tools** to start database maintenance and create partial system reports.

**Database maintainer**

- Open service control.
- Click **Tools**.
- Under **Database maintainer**, click **Run**.
- The estimated downtime displays. Click **Yes** to continue. Once started the process can't be canceled.
### service control

### Note

- server and all ongoing recordings stop during maintenance. After maintenance, the server starts automatically.
- Do not turn off the computer during maintenance.
- Database maintenance requires administrator rights on the Windows computer.
- If database maintenance can't recover the database, contact Axis technical support.

Make sure to run database maintenance if the alarm "Database maintenance is required" appears or if the system shuts down unexpectedly, for example after <sup>a</sup> power outage.

Database maintenance can also be scheduled to run automatically if you turn on " Database Maintenance Task" in Windows Task Scheduler. You can edit the trigger to customize when and how often to run the database maintainer.

### **System report**

The partial system report is <sup>a</sup> .zip file that contains parameters and log files that help Axis customer support to analyze your

 $\equiv$ system. Always include <sup>a</sup> system report when you contact customer support. To generate <sup>a</sup> complete system report, go to **<sup>&</sup>gt; Help <sup>&</sup>gt; System report** in client.

To generate <sup>a</sup> partial system report:

- 1. Click **Run**.
- 2. Select and enter the requested information in the dialog.
- 3. Click **Generate report**.

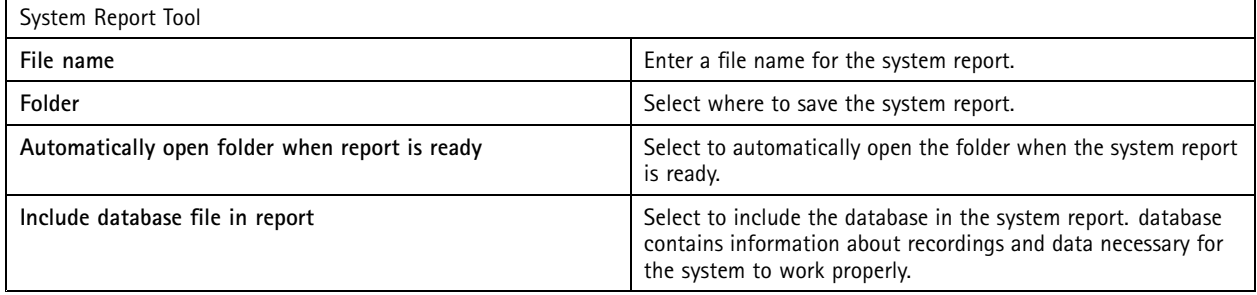

**Network logging**

- Click the link to download <sup>a</sup> network protocol analyzer application.
- Once installed, click **Start** to start the application.

## Troubleshooting

### Troubleshooting

### **About this guide**

This guide is <sup>a</sup> collection of issues related to and how to troubleshoot them. We have put the issues into <sup>a</sup> related topic to make it easier to find what you are looking for; <sup>a</sup> topic can be for example audio or live view. For every issue there is <sup>a</sup> solution described.

### **Learn more**

Visit *[axis.com/support](https://www.axis.com/support)* for

- Frequently Asked Questions
- Hardware requirements
- Software upgrades
- Tutorials, training material and other useful information

### **The service**

### **The service restarts often**

The server can be overloaded which causes <sup>a</sup> long task queue and can also corrupt the databases.

- In resource management of your system, verify if or any other application use <sup>a</sup> high number of resources.
- Run the database maintainer, go to *Database [maintenance](https://help.axis.com/axis-camera-station-5#database-maintenance)* in user manual.

If none of above helps, contact Axis Support. Go to *[Escalation](#page-194-0) process on page [195](#page-194-0)*.

### **Devices in the video management system**

### **Common issues**

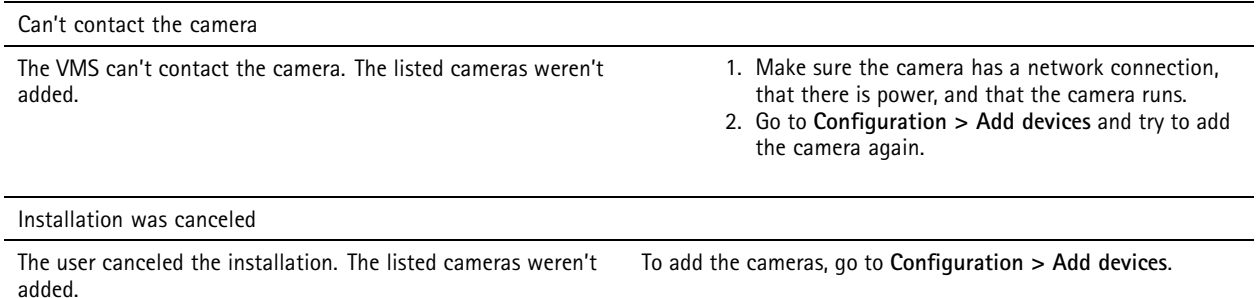

#### Fail to set password on camera

- Password can't be set for the listed cameras. 1. To set the password manually, go to **Configuration <sup>&</sup>gt; Devices <sup>&</sup>gt; Management**.
	- 2. Right-click the camera and select **User Management <sup>&</sup>gt; Set password**.

### **Device can't be added**

**If the device was used in <sup>a</sup> different system before you added it to :**

## Troubleshooting

• Do <sup>a</sup> factory default of the device.

If the device still can't be added to the video management system, try to add the device to AXIS Device Manager.

**You can add another device model than the one you want to add:**

• If the device is <sup>a</sup> new product or has <sup>a</sup> newly released firmware, it can be <sup>a</sup> compatibility issue. Make sure to use the latest software version.

**If it's not possible to add another device model:**

• Troubleshoot the camera, go to *[axis.com/support/troubleshooting](https://www.axis.com/support/troubleshooting)*.

### **Can't update device firmware through**

**It's not possible to upgrade the camera from its web interface:**

• Troubleshoot the camera, go to *[axis.com/support/troubleshooting](https://www.axis.com/support/troubleshooting)*.

**Firmware can't be upgraded for all devices:**

- Make sure there is a network connection.
- If it's not <sup>a</sup> network related issue, contact Axis support. Go to *[Escalation](#page-194-0) process on page [195](#page-194-0)*.

**Firmware can't be upgraded for specific models:**

• It can be <sup>a</sup> compatibility issue, contact Axis support. Go to *[Escalation](#page-194-0) process on page [195](#page-194-0)*.

#### **No devices found**

The video management system automatically searches the network for connected cameras and video encoders but can't find any cameras.

- Make sure the camera has <sup>a</sup> network connection and that there is power.
- If the client, server, or cameras are located on different networks, configure the proxy and firewall settings.
	- Change the client proxy settings if <sup>a</sup> proxy server separates the client and the server. Go to *Client proxy [settings](https://help.axis.com/axis-camera-station-5#client-proxy-settings)* in user manual.
	- Change the NAT or security system if <sup>a</sup> NAT or security system separates the client and the server. Make sure to allow the HTTP port, TCP (Transmission Control Protocol) port, and streaming port specified in AXIS Camera Station service control to pass through the security system or NAT. To view the full port list, see *[Port](https://help.axis.com/axis-camera-station-5#port-list) list* in user manual.
	- Change the server proxy settings if <sup>a</sup> proxy server separates the server and the devices. Go to the Proxy settings section in *Service control [general](https://help.axis.com/axis-camera-station-5#service-control-general)* in user manual.
- Add cameras manually, go to *Add [devices](https://help.axis.com/axis-camera-station-5#get-started-add-devices)* in user manual.

### **Repeated message "Reconnecting to camera in 15 seconds"**

**Possible issues:**

- An overloaded network.
- The camera isn't accessible. Make sure that the camera has <sup>a</sup> network connection and that there is power.
- There are problems with the graphics card.

**Possible solutions for graphics card problems:**

• Install the latest graphics card driver.

## Troubleshooting

- Upgrade to <sup>a</sup> graphics card with more video memory and higher performance.
- Use the CPU for video rendering.
- Change the video and audio settings, for example optimize the profile settings for low bandwidth.

### **Recordings**

See *Live view on [page](#page-185-0) [186](#page-185-0)* for more information about possible performance issues influencing recordings and playback.

#### **Common issues**

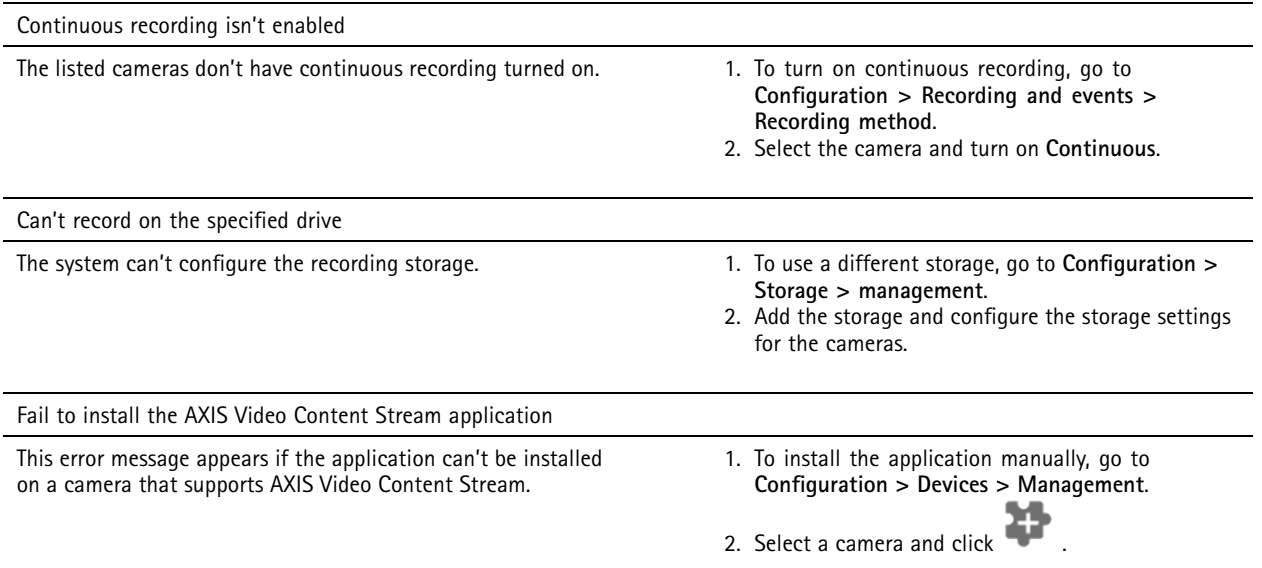

### **Recording doesn't start**

If recordings don't start or stop after <sup>a</sup> few seconds, it indicates that the disk is full or that there is too much intruding data.

- In the server configuration sheet, under **Recording Storage** control that there is free space and no intruding data.
- Increase the storage limit for the video management system.
- Assign more storage to the storage pool. Go to *[Configure](https://help.axis.com/axis-camera-station-5#configure-storage) storage* in user manual.

### **Recording gaps during continuous recording**

Along with gaps, alarms labeled **Recording errors**. The gaps can occur for several reasons, such as:

- Server overload
- Network issue
- Camera overload
- Disk overload

Control if the recording gaps occur on all the cameras. If it doesn't occur on all the cameras, it can be camera overload. Ask yourself these questions to find the reason:

• How often does the gap occur, every hour, or every day?

## Troubleshooting

- How long is the gap, seconds, or hours?
- At what time does the gap occur?

### **Possible solutions:**

- In the server task manager, confirm if the system uses one of the hardware resources more than normal. If the disk shows signs of overuse, add more disks and move several cameras to record to the new disks.
- Reduce the amount of data written on the disk (Video settings, ZIP stream, FPS, resolution). Keep in mind the throughput estimated by AXIS Site Designer, see *[axis.com/support/tools/axis-site-designer](https://www.axis.com/support/tools/axis-site-designer)*.

For more information, see *Live view and p[layback](#page-185-0) performance on page [186](#page-185-0)*.

### **Can't play exported recordings**

If Windows Media Player doesn't play your exported recordings, check the file format. To play your exported recordings, use Windows Media Player (.asf) or AXIS File Player (.asf, .mp4, .mkv).

For more information, see *Play and verify exported [recordings](https://help.axis.com/axis-camera-station-5#play-and-verify-exported-recordings)* in user manual.

#### Note

AXIS File Player automatically opens all recordings that are in the same folder as the player.

### **Recordings disappear**

The system only saves recordings for <sup>a</sup> specified number of days. To change the number of days, go to **Configuration <sup>&</sup>gt; Storage <sup>&</sup>gt; Selection**.

If the storage becomes full, the system deletes recordings before the designated number of days. To avoid <sup>a</sup> full storage, try the following:

- Add more storage. Go to **Configuration <sup>&</sup>gt; Storage <sup>&</sup>gt; Management**.
- Change the amount of storage space assigned to . Go to **Configuration <sup>&</sup>gt; Storage <sup>&</sup>gt; Management**.
- • Reduce the size of recorded files by changing, for example, resolution or frame rate. Go to **Configuration <sup>&</sup>gt; Devices <sup>&</sup>gt; Stream profiles**.
	- Use H.264 video format for recording, M-JPEG format requires much more storage space.
	- Use Zipstream to additionally decrease the size of the recordings.

### **Failover recording issues**

The failover recording doesn't record to the server after the connection was restored.

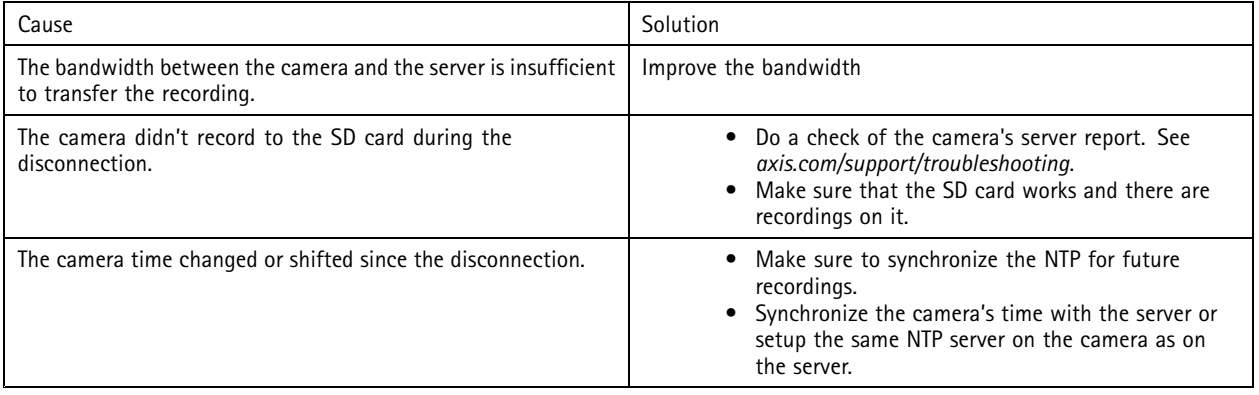

## <span id="page-185-0"></span>Troubleshooting

Failover recording in doesn't work in the following scenarios:

- Controlled server shutdowns.
- Short interruptions less than 10 seconds in the connection.

### **Live view**

### **Live view and playback performance**

This section describes possible solutions if you experience either frame loss or graphical issues within your client.

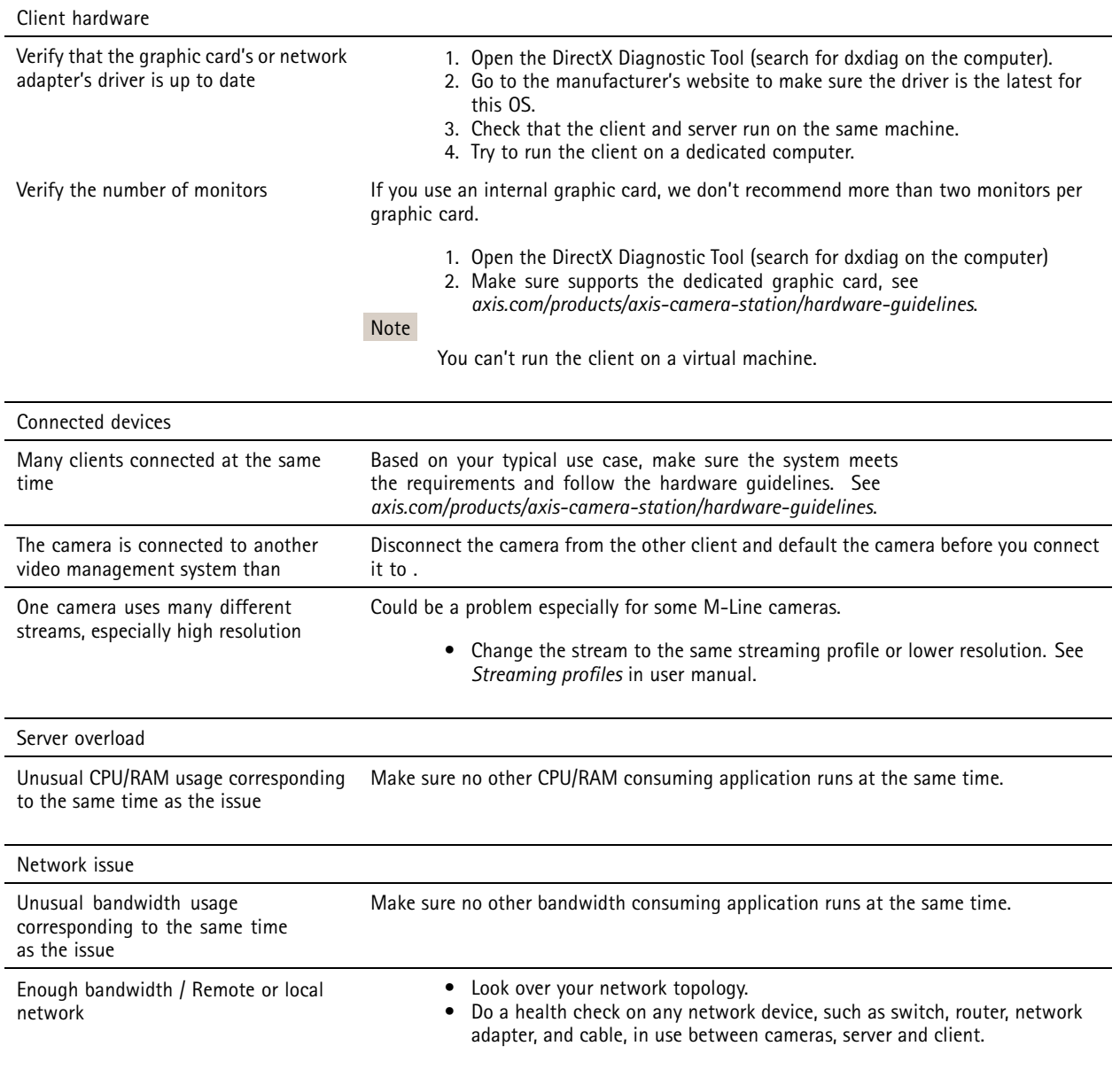

## Troubleshooting

### **No video in live view**

Live view doesn't display video from <sup>a</sup> known camera.

• Turn off hardware decoding. Hardware decoding turns on by default, see Hardware decoding in *[Streaming](https://help.axis.com/axis-camera-station-5#streaming)* in user manual.

#### **Other possible solutions:**

- If you can't see the live view through the web interface, or if the web interface doesn't work, troubleshoot the camera. Go to *[axis.com/support/troubleshooting](https://www.axis.com/support/troubleshooting)*.
- Create <sup>a</sup> camera server report, go to *[axis.com/support/troubleshooting](https://www.axis.com/support/troubleshooting)*.
- If there is an antivirus software installed, it might block live streams.
- Allow folders and processes, see *[FAQ](https://www.axis.com/support/faq/Video+Management+Software/AXIS+Camera+Station)*.
- Make sure the firewall doesn't block connections on certain ports, see *Service control [general](https://se-helpstage01x.se.axis.com/en-us/axis-camera-station-5#service-control-general)* in user manual.
- Make sure the desktop experience was installed for supported Windows server OS versions. See *[Scheduled](https://help.axis.com/axis-camera-station-5#scheduled-export) export* in user manual.
- Make sure the lower resolution stream works.

If none of the above helps, contract Axis support, go to *[Escalation](#page-194-0) process on page [195](#page-194-0)*.

### **Storage**

### **Network storage isn't accessible**

If you use the local system account to log in to service control, you can't add network storage that links to shared folders on other computers.

To change the service logon account:

- 1. Open **Windows Control Panel**.
- 2. Search for "Services".
- 3. Click **View local services**.
- 4. Right-click and select **Properties**.
- 5. Go to the **Log on** tab.
- 6. Change from **Local System account** to **This account**.
- 7. Select <sup>a</sup> user with access to Windows Active Directory.

### **Network storage is unavailable**

Make sure the computer and server that run the video management software are part of the same domain as the network storage.

### **Can't reconnect to <sup>a</sup> network storage with new username and password**

If your network storage requires authentication, it's important to disconnect the network storage from all ongoing connections before you change your username and password.

To change the username and password for <sup>a</sup> network storage and reconnect:

- 1. Disconnect your network storage from all ongoing connections.
- 2. Change the username and password.

## Troubleshooting

3. Go to **Configuration <sup>&</sup>gt; Storage <sup>&</sup>gt; Management** and reconnect your network storage with your new username and password.

### **Motion detection**

### **Common issues**

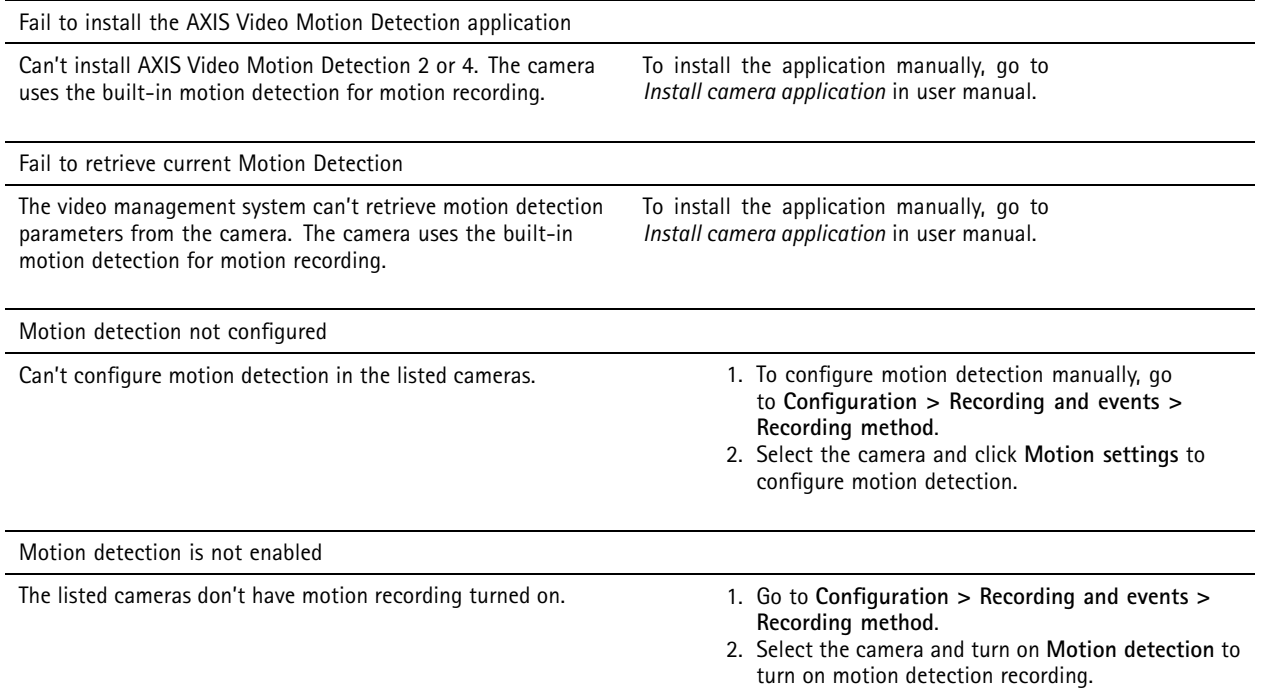

### **The motion detection detects too many or too few moving objects**

This section describes possible solutions if you have more or fewer detections in your Video Motion Detection related recordings.

#### **Adjust motion settings**

You can select motion settings to adjust the area that detects moving objects.

- 1. Go to **Configuration <sup>&</sup>gt; Recording and events <sup>&</sup>gt; Recording method**.
- 2. Select the camera and click **Motion Settings**.
- 3. Choose settings according to the camera firmware.

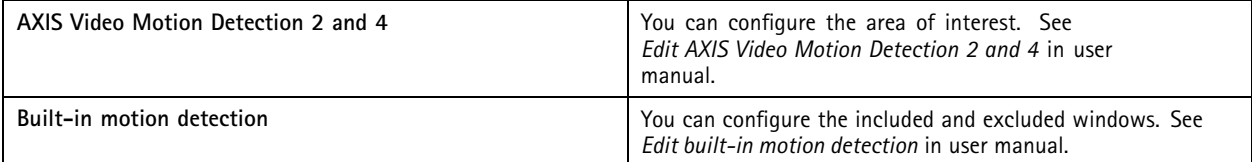

## Troubleshooting

#### **Adjust trigger period**

The trigger period is an interval time between two successive triggers, use this setting to reduce the number of successive recordings. The recording continues if an additional trigger occurs within this interval. If an additional trigger occurs, the trigger period starts over from that point in time.

To change the trigger period:

- 1. Go to **Configuration <sup>&</sup>gt; Recording and events <sup>&</sup>gt; Recording method**.
- 2. Select the camera.
- 3. Under **Advanced** adjust **Trigger period** in seconds.

### **Audio**

### **No audio in live view**

If there is no audio in live view, do the following

- Make sure that the camera has audio capabilities.
- Make sure that the computer has an audio card and that the card is in use.
- Make sure that the profile in use was configured for audio.
- Make sure the user has access rights to audio.

#### **Configure profiles for audio**

- 1. Go to **Configuration <sup>&</sup>gt; Devices <sup>&</sup>gt; Stream profiles**.
- 2. Select the camera.
- 3. Select **MPEG-4** or **H.264** under **Format** in the video profile settings.
- 4. Under **Audio**, select <sup>a</sup> microphone in the **Microphone** drop-down menu.
- 5. Select when to use audio in the **Use microphone for** drop-down menu.
- 6. If applicable, select <sup>a</sup> speaker in the **Speaker** drop-down menu.
- 7. Click **OK**.

#### **Check and change user access rights**

#### Note

To follow these steps, you must have administrator rights to .

- 1. Go to **Configuration <sup>&</sup>gt; Security <sup>&</sup>gt; User permissions**.
- 2. Select the user or group.
- 3. Select **Audio listen** or **Audio speak** for <sup>a</sup> specific device.
- 4. Click **Apply**.

### **No audio in sequences**

You can turn on or off audio in stream profiles. For more information, see *[Stream](https://help.axis.com/axis-camera-station-5#streaming-profiles) profiles* in user manual.

## Troubleshooting

### **No audio in playback**

Audio is available in playback if you enable audio in the profile used for the recording.

### Note

You can't use audio with M-JPEG video. Select another video format.

To use audio in recordings:

- 1. Go to **Configuration <sup>&</sup>gt; Devices <sup>&</sup>gt; Stream profiles** to set the video format for the video profile you want to use.
- 2. Go to **Configuration <sup>&</sup>gt; Recording and events <sup>&</sup>gt; Recording method**.
- 3. Select the camera.
- 4. Select the profile you configured from the **Profile** drop-down menu.
- 5. Click **Apply**.

#### **Rule-triggered recordings**

To enable audio in an existing rule:

- 1. Go to **Configuration <sup>&</sup>gt; Recording and events <sup>&</sup>gt; Action rules**.
- 2. Select the rule and click **Edit**.
- 3. Click **Next** to go to **Actions**.
- 4. Select the **Record** action and click **Edit**.
- 5. Select <sup>a</sup> profile that uses audio.
- 6. Click **Finish** to save.

### **Login**

### **Unable to log in or connect to server**

This section describes login and connection problems that occur when connected to <sup>a</sup> single server. When logged in to multiple servers the client starts, and you can see the connection status in the status bar. For more information about the connection status, see *[Connection](https://help.axis.com/axis-camera-station-5#connection-status) status* in user manual.

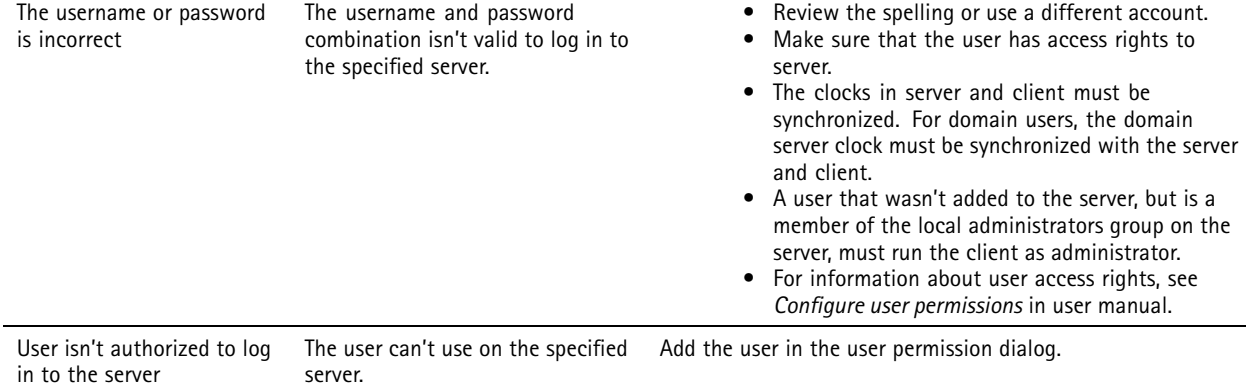

# Troubleshooting

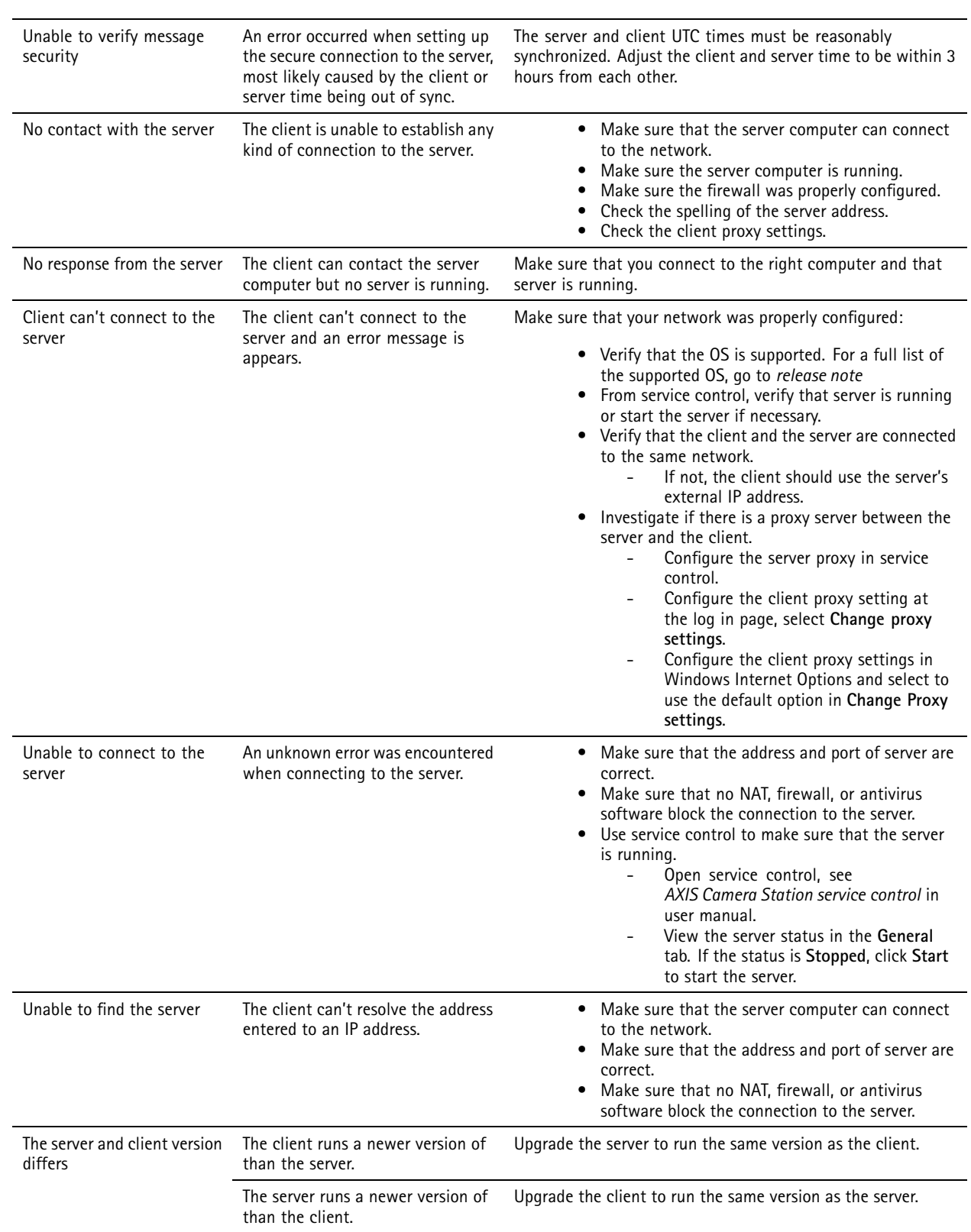

## Troubleshooting

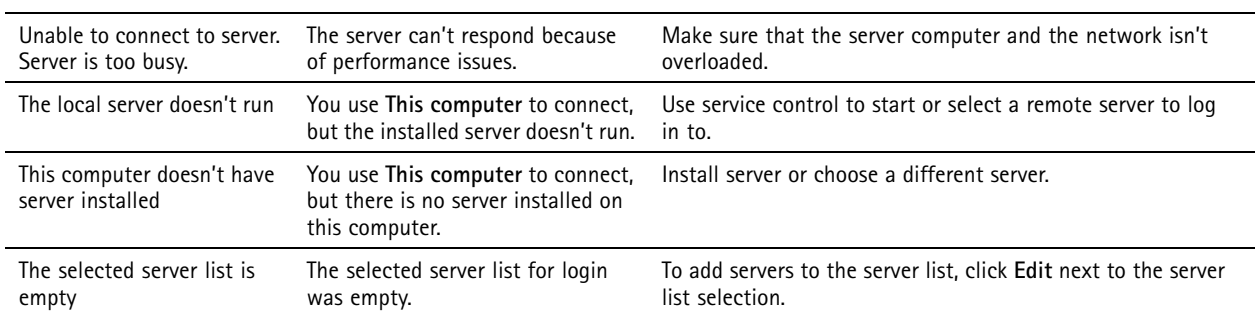

### **Licenses**

### **License registration issues**

If automatic registration fails, try the following:

- Control that the license key was entered correctly.
- Change the client proxy settings to allow access the internet.
- Register your license offline, see *License <sup>a</sup> [system](https://help.axis.com/en-us/axis-camera-station-5#license-a-system-without-internet-connection) offline* in user manual..
- Make <sup>a</sup> note of the Server ID and activate license from *[axis.com/licenses/systems](https://www.axis.com/licenses/#/systems)*.
- Make sure that the server's time is up to date.

For more information, see *[axis.com/products/axis-camera-station/license](https://www.axis.com/products/axis-camera-station/license)*.

### **Users**

### **Can't find domain users**

If the domain user search fails, change the Service logon account:

- 1. Open **Windows Control Panel**.
- 2. Search for "Services".
- 3. Click **View local services**.
- 4. Right-click and select **Properties**.
- 5. Click the **Log on** tab.
- 6. Change from **Local System account** to **This account**.
- 7. Select <sup>a</sup> user with access to Windows Active Directory.

## **Certificate errors**

can't communicate with the device until you solve the certificate error.

## Troubleshooting

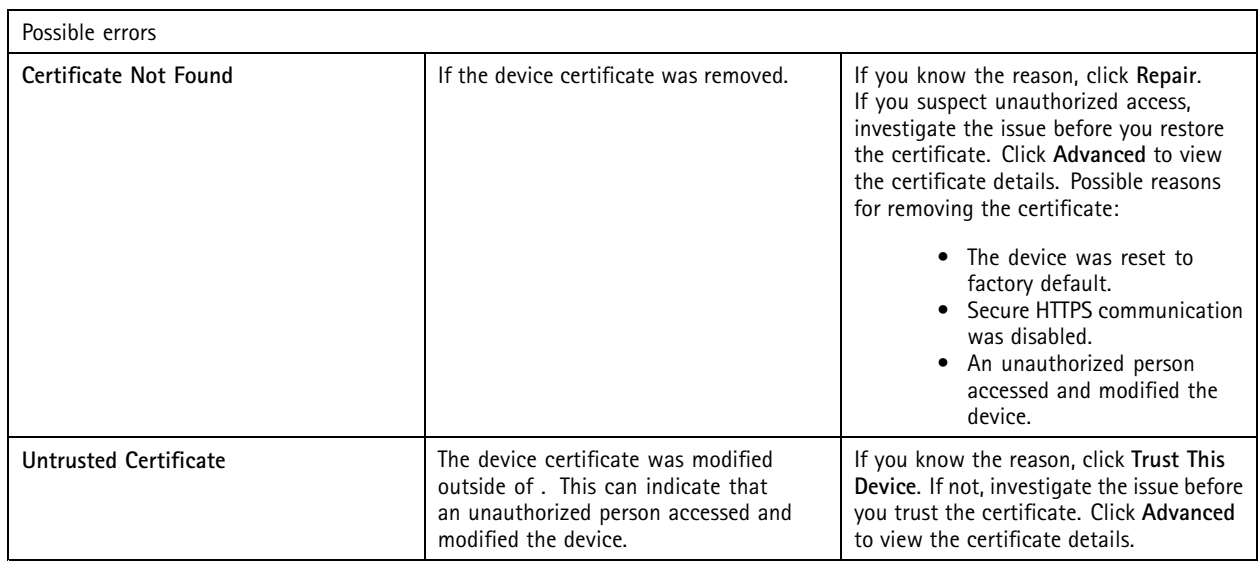

### **Missing password for certificate authority**

If you have <sup>a</sup> certificate authority in without <sup>a</sup> stored password, the alarm below appears.

You need to provide a passphrase for the Certificate Authority certificate. Read the user manual for more information.

You can resolve this issue in three different ways:

- Turn on HTTPS on <sup>a</sup> device
- Import an existing certificate authority
- Generate <sup>a</sup> new certificate authority

To turn on HTTPS on <sup>a</sup> device:

- 1. Go to **Configuration <sup>&</sup>gt; Devices <sup>&</sup>gt; Management**.
- 2. In the list, right-click and device and select **Security <sup>&</sup>gt; HTTPS <sup>&</sup>gt; Enable/Update**.
- 3. Click **Yes** to confirm.
- 4. Enter the certificate authority password.
- 5. Click **OK**.

To import an existing certificate authority:

- 1. Go to **Configuration <sup>&</sup>gt; Security <sup>&</sup>gt; Certificates <sup>&</sup>gt; HTTPS**.
- 2. Turn on **Temporarily ignore certificate validation**.
- 3. Under **Certificate authority**, click **Import**.
- 4. Enter your password and click **OK**.
- 5. Select the number of valid days of the signed client/server certificates.
- 6. Go to **Configuration <sup>&</sup>gt; Devices <sup>&</sup>gt; Management**.
- 7. Right-click the devices and select **Security <sup>&</sup>gt; HTTPS <sup>&</sup>gt; Enable/Update**.

## Troubleshooting

8. Go to **Configuration <sup>&</sup>gt; Security <sup>&</sup>gt; Certificates <sup>&</sup>gt; HTTPS** and turn off **Temporarily ignore certificate validation**.

#### Note

loses its connection to the devices, and some system components restart.

To let generate <sup>a</sup> new certificate authority:

- 1. Go to **Configuration <sup>&</sup>gt; Security <sup>&</sup>gt; Certificates <sup>&</sup>gt; HTTPS**.
- 2. Turn on **Temporarily ignore certificate validation**.
- 3. Under **Certificate authority**, click **Generate**.
- 4. Enter your password and click **OK**.
- 5. Select the number of valid days of the signed client/server certificates.
- 6. Go to **Configuration <sup>&</sup>gt; Devices <sup>&</sup>gt; Management**.
- 7. Right-click the devices and select **Security <sup>&</sup>gt; HTTPS <sup>&</sup>gt; Enable/Update**.
- 8. Go to **Configuration <sup>&</sup>gt; Security <sup>&</sup>gt; Certificates <sup>&</sup>gt; HTTPS** and turn off **Temporarily ignore certificate validation**.

#### Note

loses its connection to the devices, and some system components restart.

### **Time synchronization**

#### **Windows time service isn't running**

The Windows Time service and the NTP server are out of sync. This can be because Windows Time service can't reach the NTP server.

- Make sure that the NTP server is online.
- Make sure that the firewall settings are correct.
- Make sure that the device is on a network that can reach the NTP server.

For assistance, contact your system administrator.

### **Detected <sup>a</sup> time difference of {time} on {device}**

The device is out of sync with the server time. The recording is time stamped with the time when the server received it instead of the time of when the device recorded it.

- 1. Go to **Configuration <sup>&</sup>gt; Devices <sup>&</sup>gt; Time synchronization** and review the server time offset.
- 2. If the server time offset is more than 2 seconds:
	- 2.1 Select **Enable time synchronization**.
	- 2.2 Make sure that the device can reach the specified NTP server.
	- 2.3 Reload the device under **Configuration <sup>&</sup>gt; Devices <sup>&</sup>gt; Management**.
- 3. If the server time offset is smaller than 2 seconds, the device might not send sufficient data for time synchronization.
	- 3.1 Clear **Send alarm when the time difference between server and device is larger than 2 seconds** to disable alarms.

For assistance, contact Axis support.

## <span id="page-194-0"></span>Troubleshooting

### **Technical support**

Technical support is available for customers with <sup>a</sup> licensed version of . To contact technical support, go to **<sup>&</sup>gt; Help <sup>&</sup>gt; Online Support** or *[axis.com/support](https://www.axis.com/support)*

We recommend that you attach the system report and screenshots to the support case.

Go to  $\equiv$  > Help > System report to create a system report.

### **Escalation process**

When you have issues that can't be solved using this guide, escalate the issue to Axis online helpdesk, see*Axis online [helpdesk](https://www.axis.com/support/helpdesk)*. For our support team to understand your issue and be able to solve it, you must include the following information:

- A clear description on how to reproduce the issue or under what circumstances the issue happen.
- The time and the concerned camera's name or IP address where the issue happens.
- • system report generated directly after the issue happens. The system report must be generated from the client or server where the issue was reproduced.
- • Optional screenshots or recordings from all monitors that show the issue. Turn on the debug overlay function when you take screenshots or make the recording.
- If necessary, include the database files. Exclude these to make the upload go faster.

Some issues require additional information that the support team requests if necessary.

#### Note

If the file is larger than 100 MB, for example, network trace or database file, use <sup>a</sup> secure file sharing service that you trust to send the file.

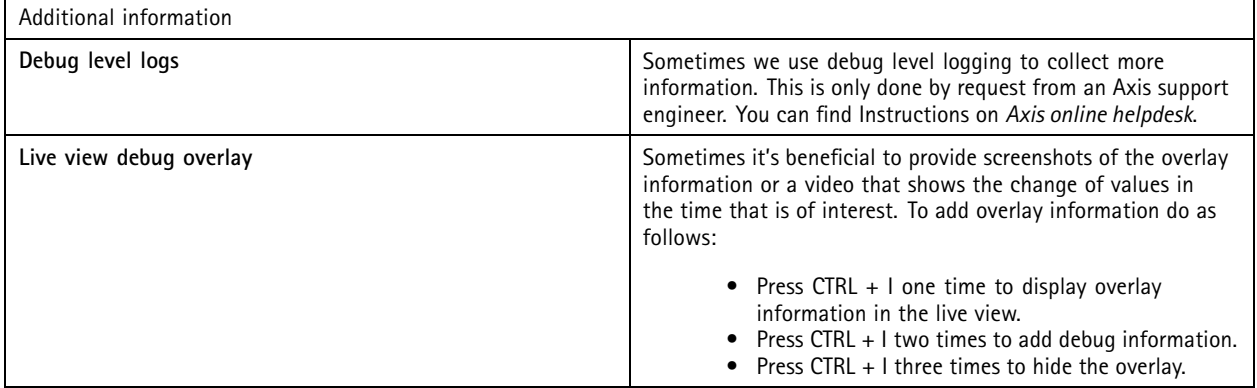

# Troubleshooting

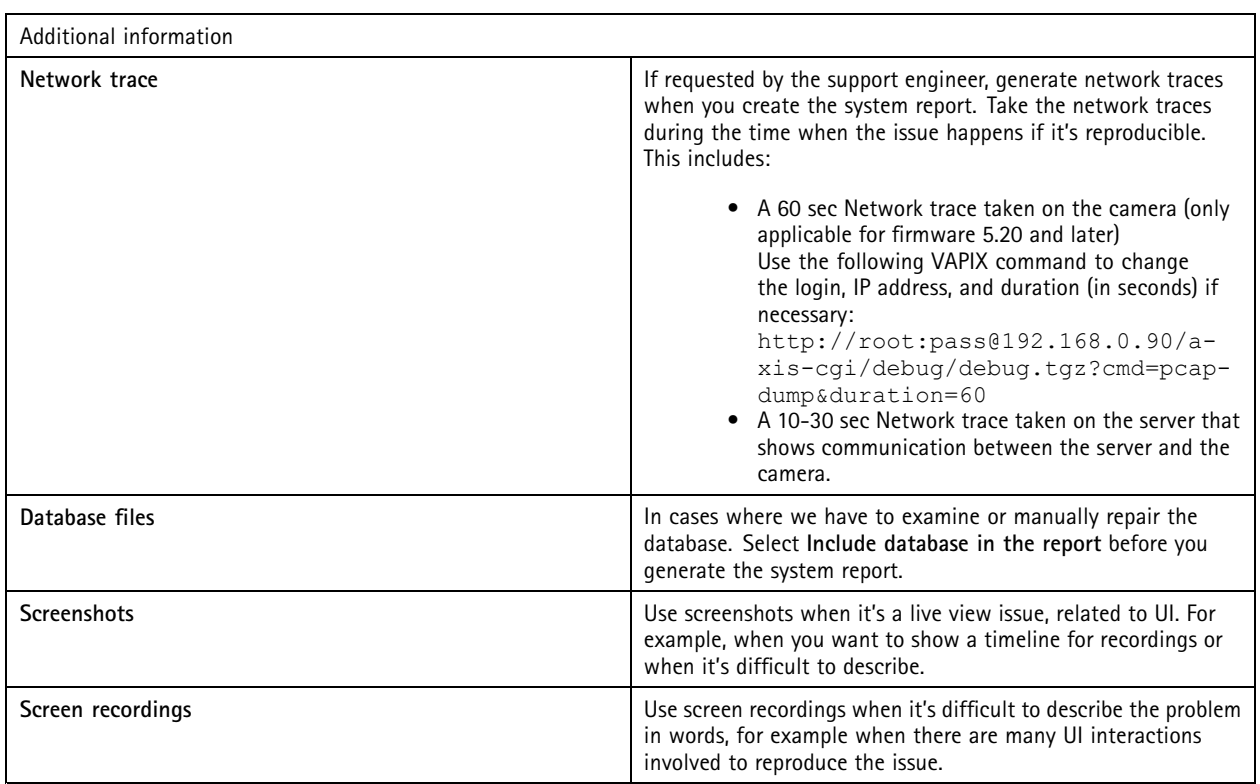

User manual AXIS Camera Station © Axis Communications AB, 2018 - 2024

Ver . M63.2 Date: February 2024 Part no. T1 0122292